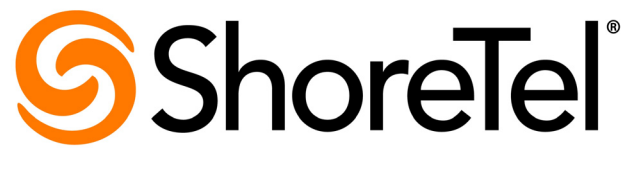

## Brilliantly simple

# **ShoreTel 12.2 Maintenance Guide**

Part Number 800-1628-01

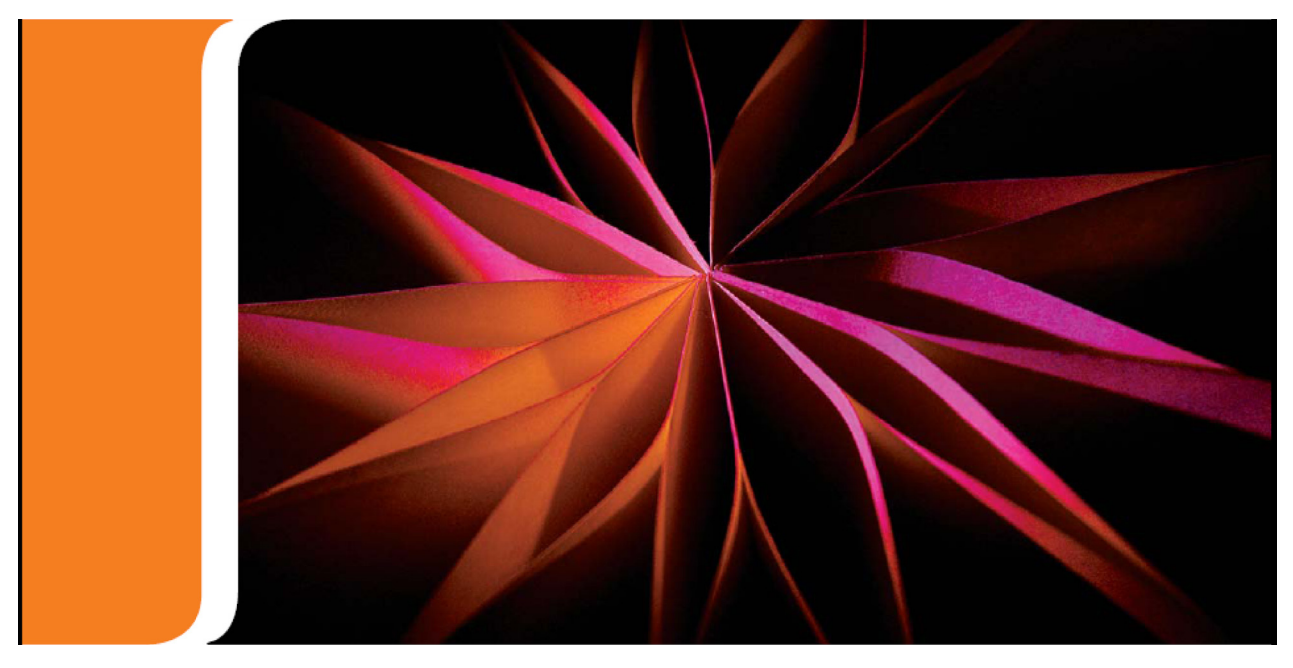

### Document and Software Copyrights

Copyright © 1998-2012 by ShoreTel Inc., Sunnyvale, California, USA. All rights reserved.

Printed in the United States of America. Contents of this publication may not be reproduced or transmitted in any form or by any means, electronic or mechanical, for any purpose, without prior written authorization of ShoreTel, Inc. ShoreTel, Inc. reserves the right to make changes without notice to the specifications and materials contained herein and shall not be responsible for any damage (including consequential) caused by reliance on the materials presented, including, but not limited to typographical, arithmetic or listing errors

### **Trademarks**

ShoreTel, ShoreTel (and logo), ControlPoint, Brilliantly Simple, Brilliantly Simple Communication, ShoreCare, ShoreGear, ShorePhone, and ShoreWare are registered trademarks of ShoreTel, Inc. in the United States and/or other countries. The ShoreTel logo is a trademark of ShoreTel, Inc. in the United States and/or other countries..

All other copyrights and trademarks herein are the property of their respective owners.

### Version Information

Maintenance Guide ShoreTel Release 12.2 Document Part Number: 800-1539-01 Version: MG\_GA\_12.2\_20120118 Date: January 18, 2012

### Company Information

ShoreTel, Inc. 960 Stewart Drive Sunnyvale, California 94085 USA +1.408.331.3300 +1.408.331.3333 (fax) www.shoretel.com

# Table of Contents

<span id="page-2-0"></span>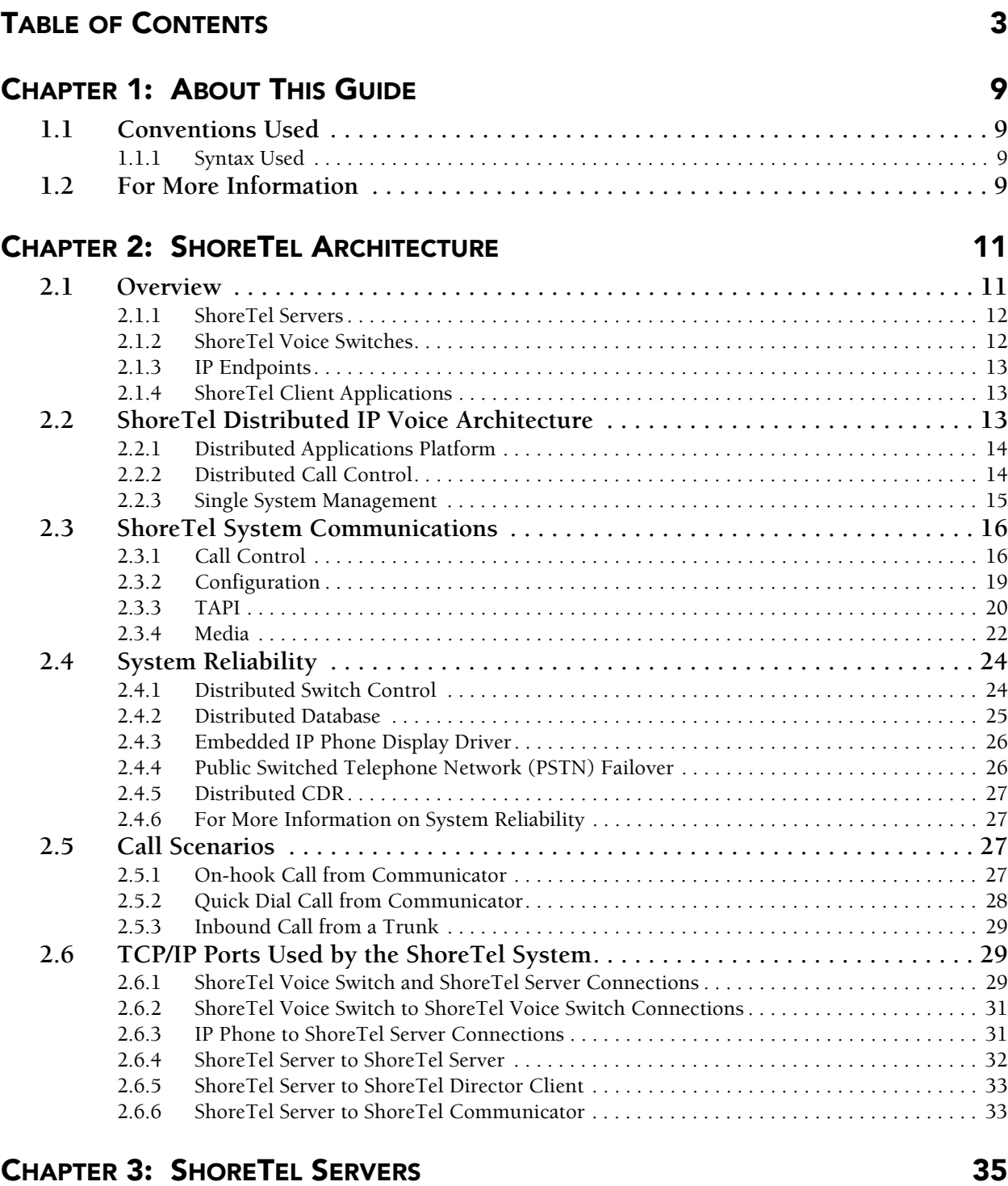

#### **[3.1 Overview . . . . . . . . . . . . . . . . . . . . . . . . . . . . . . . . . . . . . . . . . . . . . . . . . . . . . . 35](#page-34-2)** [3.1.1 Headquarters Server . . . . . . . . . . . . . . . . . . . . . . . . . . . . . . . . . . . . . . . . . . . . . . . . . . . . . . 35](#page-34-3) [3.1.2 Distributed Voice Servers \(DVS\) . . . . . . . . . . . . . . . . . . . . . . . . . . . . . . . . . . . . . . . . . . . . 35](#page-34-4)

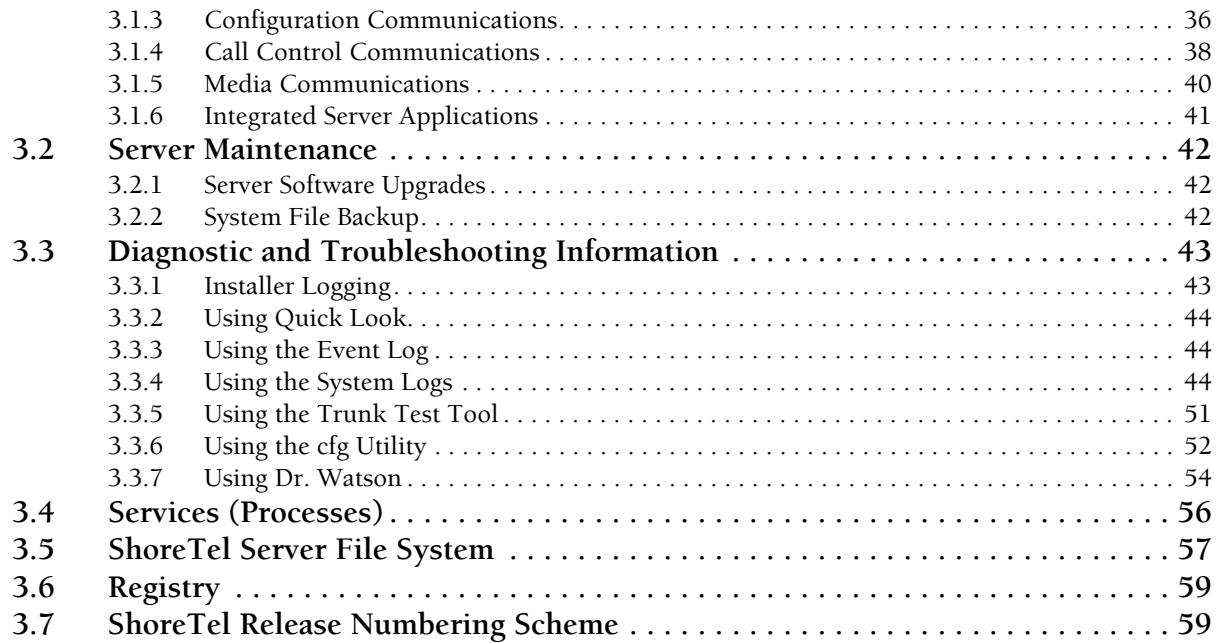

#### **[CHAPTER 4:](#page-60-0) [SHORETEL VOICE SWITCHES](#page-60-1)** 61

**[4.1 Overview . . . . . . . . . . . . . . . . . . . . . . . . . . . . . . . . . . . . . . . . . . . . . . . . . . . . . . 61](#page-60-2) [4.2 ShoreTel Voice Switch Firmware Upgrades. . . . . . . . . . . . . . . . . . . . . . . . . . . . 62](#page-61-0)** [4.2.1 Using Quick Look to Perform Upgrades . . . . . . . . . . . . . . . . . . . . . . . . . . . . . . . . . . . . . . 62](#page-61-1) [4.2.2 Performing a Manual Upgrade . . . . . . . . . . . . . . . . . . . . . . . . . . . . . . . . . . . . . . . . . . . . . . 62](#page-61-2) **[4.3 ShoreTel Voice Switch Boot Options . . . . . . . . . . . . . . . . . . . . . . . . . . . . . . . . . 63](#page-62-0)** [4.3.1 IP Address from DHCP. . . . . . . . . . . . . . . . . . . . . . . . . . . . . . . . . . . . . . . . . . . . . . . . . . . . 63](#page-62-1) [4.3.2 Setting the IP Address with VxWorks . . . . . . . . . . . . . . . . . . . . . . . . . . . . . . . . . . . . . . . . 63](#page-62-2) [4.3.3 Accessing ShoreTel Voice Switch CLI on the SoftSwitch. . . . . . . . . . . . . . . . . . . . . . . . . . 65](#page-64-0) [4.3.4 Modifying Router Auto-Delete Properties for ICMP Redirects . . . . . . . . . . . . . . . . . . . . . 65](#page-64-1) [4.3.5 Using a Telnet Session to Set IP Address and Boot Parameters . . . . . . . . . . . . . . . . . . . . . 66](#page-65-0) [4.3.6 Boot Flags . . . . . . . . . . . . . . . . . . . . . . . . . . . . . . . . . . . . . . . . . . . . . . . . . . . . . . . . . . . . . . 68](#page-67-0) **[4.4 ShoreTel Voice Switch Configuration Reset . . . . . . . . . . . . . . . . . . . . . . . . . . . 69](#page-68-0) [4.5 ShoreTel Voice Switch Utilities . . . . . . . . . . . . . . . . . . . . . . . . . . . . . . . . . . . . . 69](#page-68-1)** [4.5.1 ipbxctl Utility . . . . . . . . . . . . . . . . . . . . . . . . . . . . . . . . . . . . . . . . . . . . . . . . . . . . . . . . . . . 69](#page-68-2) [4.5.2 Burnflash Utility . . . . . . . . . . . . . . . . . . . . . . . . . . . . . . . . . . . . . . . . . . . . . . . . . . . . . . . . . 70](#page-69-0) **[4.6 Diagnostics. . . . . . . . . . . . . . . . . . . . . . . . . . . . . . . . . . . . . . . . . . . . . . . . . . . . . 70](#page-69-1)** [4.6.1 Switch Trunk Debugging Tools . . . . . . . . . . . . . . . . . . . . . . . . . . . . . . . . . . . . . . . . . . . . . 70](#page-69-2) [4.6.2 VxWorks Command Line Interface . . . . . . . . . . . . . . . . . . . . . . . . . . . . . . . . . . . . . . . . . . 71](#page-70-0) [4.6.3 Connecting to a ShoreTel Voice Switch . . . . . . . . . . . . . . . . . . . . . . . . . . . . . . . . . . . . . . . 79](#page-78-0) [4.6.4 Power over Ethernet Switches . . . . . . . . . . . . . . . . . . . . . . . . . . . . . . . . . . . . . . . . . . . . . . 79](#page-78-1)

#### [CHAPTER 5:](#page-80-0) [VOICEMAIL MODEL SWITCHES](#page-80-1) 81

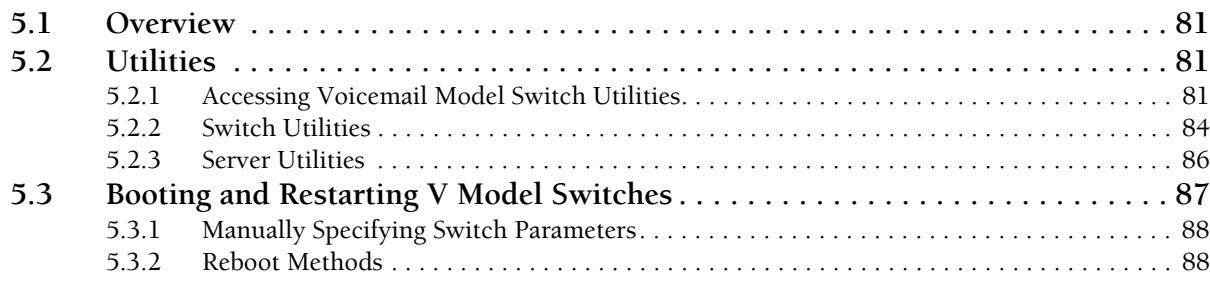

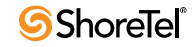

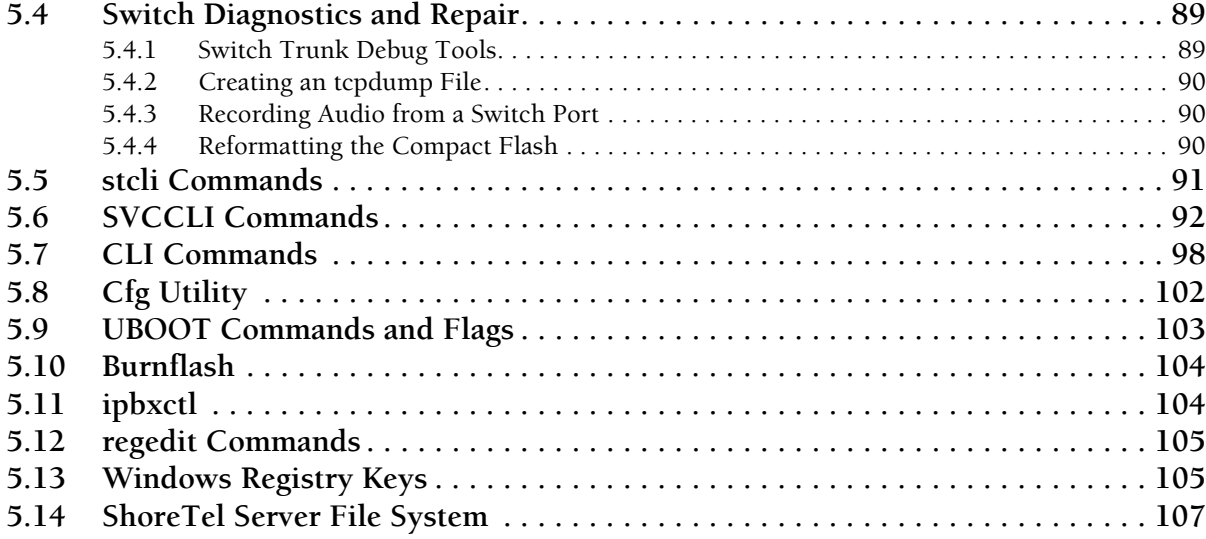

#### [CHAPTER 6:](#page-108-0) [IP ENDPOINTS](#page-108-1) 109

#### **[6.1 Overview . . . . . . . . . . . . . . . . . . . . . . . . . . . . . . . . . . . . . . . . . . . . . . . . . . . . . 109](#page-108-2)** [6.1.1 IP Phones . . . . . . . . . . . . . . . . . . . . . . . . . . . . . . . . . . . . . . . . . . . . . . . . . . . . . . . . . . . . . 109](#page-108-3) [6.1.2 Boot Process . . . . . . . . . . . . . . . . . . . . . . . . . . . . . . . . . . . . . . . . . . . . . . . . . . . . . . . . . . . 111](#page-110-0) **[6.2 IP Phone Firmware Upgrades . . . . . . . . . . . . . . . . . . . . . . . . . . . . . . . . . . . . . 112](#page-111-0) [6.3 Diagnostics. . . . . . . . . . . . . . . . . . . . . . . . . . . . . . . . . . . . . . . . . . . . . . . . . . . . 112](#page-111-1)** [6.3.1 Viewing System IP Phones . . . . . . . . . . . . . . . . . . . . . . . . . . . . . . . . . . . . . . . . . . . . . . . . 112](#page-111-2) [6.3.2 On Screen Error Messages . . . . . . . . . . . . . . . . . . . . . . . . . . . . . . . . . . . . . . . . . . . . . . . . 113](#page-112-0) [6.3.3 Diagnostic and Failure Messages . . . . . . . . . . . . . . . . . . . . . . . . . . . . . . . . . . . . . . . . . . . 113](#page-112-1) [6.3.4 Troubleshooting the IP Phone Display. . . . . . . . . . . . . . . . . . . . . . . . . . . . . . . . . . . . . . . 114](#page-113-0) [6.3.5 Manually Configuring the Phones . . . . . . . . . . . . . . . . . . . . . . . . . . . . . . . . . . . . . . . . . . 116](#page-115-0) [6.3.6 Displaying IP Phone Settings . . . . . . . . . . . . . . . . . . . . . . . . . . . . . . . . . . . . . . . . . . . . . . 117](#page-116-0) [6.3.7 Resetting the ShoreTel IP Phone . . . . . . . . . . . . . . . . . . . . . . . . . . . . . . . . . . . . . . . . . . . 117](#page-116-1) **[6.4 Diagnostics & Configuration for ShoreTel IP Phones . . . . . . . . . . . . . . . . . . . 118](#page-117-0)** [6.4.1 Boot Configuration Operation . . . . . . . . . . . . . . . . . . . . . . . . . . . . . . . . . . . . . . . . . . . . . 118](#page-117-1) [6.4.2 IP Phone Configuration Files . . . . . . . . . . . . . . . . . . . . . . . . . . . . . . . . . . . . . . . . . . . . . . 118](#page-117-2) [6.4.3 Other Customizable Parameters. . . . . . . . . . . . . . . . . . . . . . . . . . . . . . . . . . . . . . . . . . . . 123](#page-122-0) [6.4.4 DHCP Site Specific Options . . . . . . . . . . . . . . . . . . . . . . . . . . . . . . . . . . . . . . . . . . . . . . . 124](#page-123-0) [6.4.5 PhoneCTL Command Line Tool . . . . . . . . . . . . . . . . . . . . . . . . . . . . . . . . . . . . . . . . . . . 132](#page-131-0) **[6.5 ShoreTel Converged Conference Bridges. . . . . . . . . . . . . . . . . . . . . . . . . . . . . 136](#page-135-0)** [6.5.1 SoftPhone . . . . . . . . . . . . . . . . . . . . . . . . . . . . . . . . . . . . . . . . . . . . . . . . . . . . . . . . . . . . . 137](#page-136-0) **[6.6 Dial Tone Behavior. . . . . . . . . . . . . . . . . . . . . . . . . . . . . . . . . . . . . . . . . . . . . . 137](#page-136-1)** [6.6.1 Transfer . . . . . . . . . . . . . . . . . . . . . . . . . . . . . . . . . . . . . . . . . . . . . . . . . . . . . . . . . . . . . . 137](#page-136-2) [6.6.2 Park. . . . . . . . . . . . . . . . . . . . . . . . . . . . . . . . . . . . . . . . . . . . . . . . . . . . . . . . . . . . . . . . . . 138](#page-137-0) [6.6.3 Hold \(multi-line IP phones: 212k/230/530/560/560g/565/655\). . . . . . . . . . . . . . . . . . . . 138](#page-137-1) [6.6.4 Hold \(single-line IP phones: 110/115/210\) . . . . . . . . . . . . . . . . . . . . . . . . . . . . . . . . . . . 138](#page-137-2)

#### [CHAPTER 7:](#page-138-0) [SERVICE APPLIANCE 100 \(SA-100\) 139](#page-138-1)

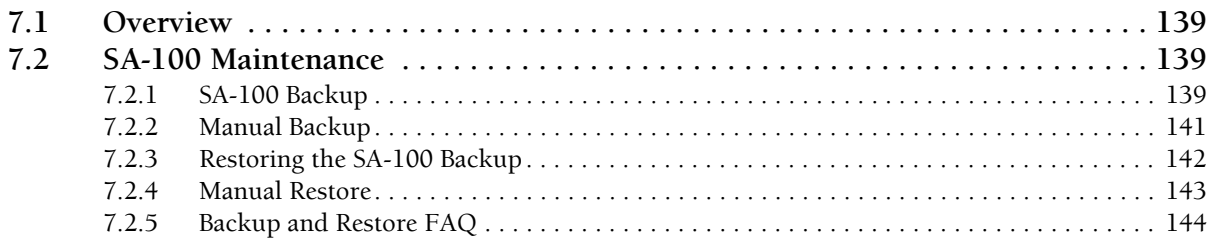

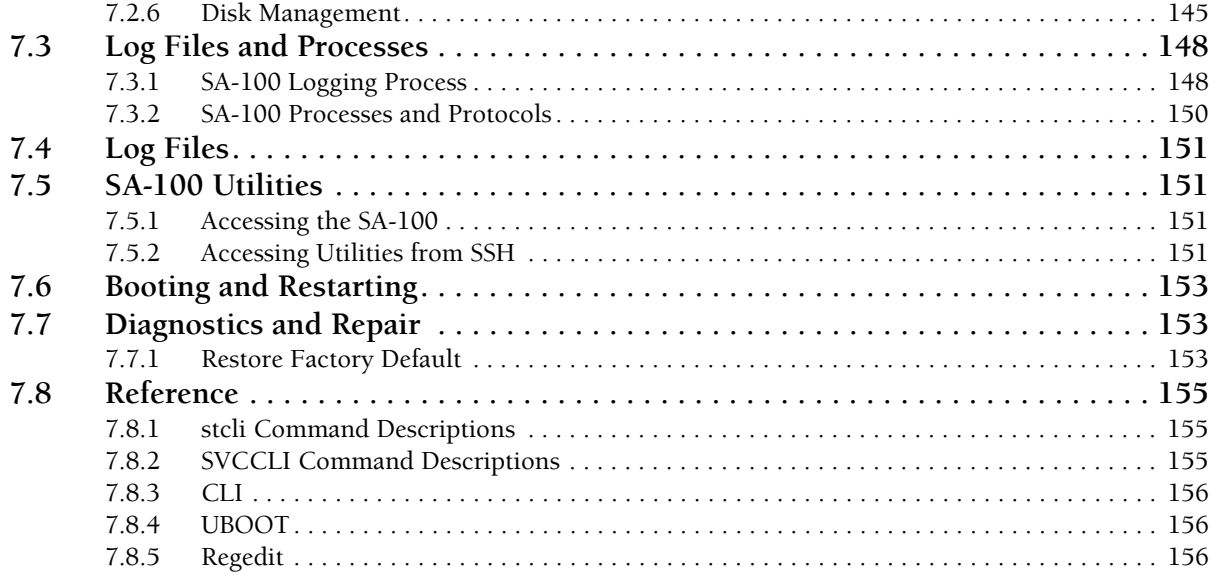

### [CHAPTER 8:](#page-156-0) [SHORETEL CLIENT APPLICATIONS](#page-156-1) 157

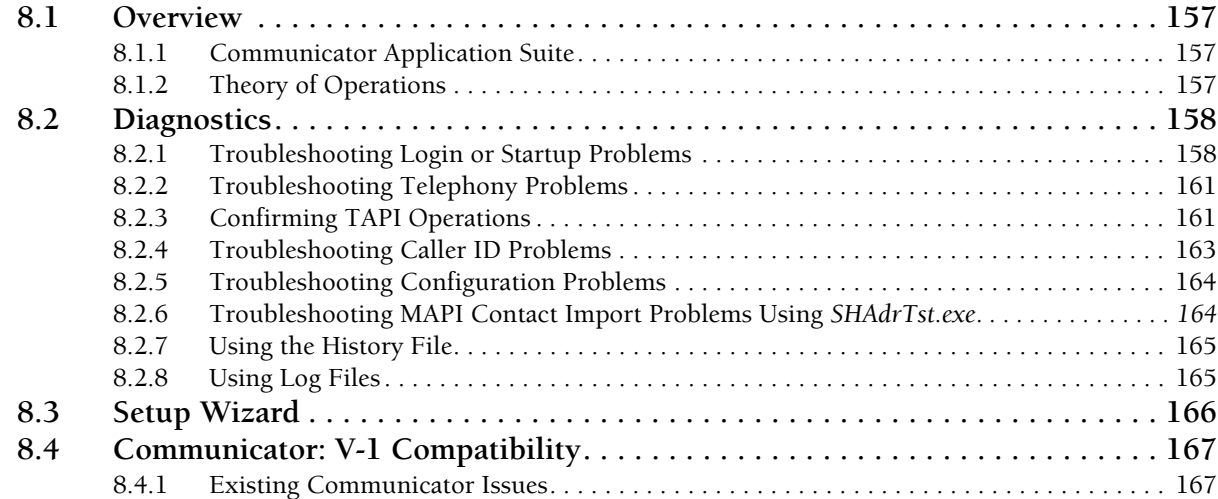

#### [APPENDIX A:](#page-168-0) [EVENT CODES](#page-168-1) 169

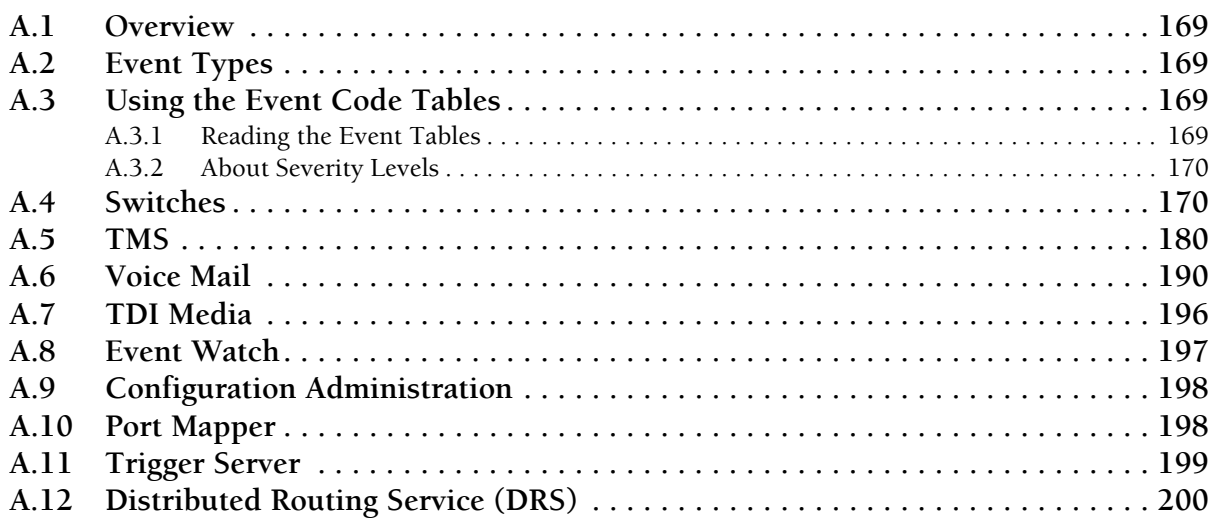

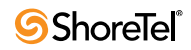

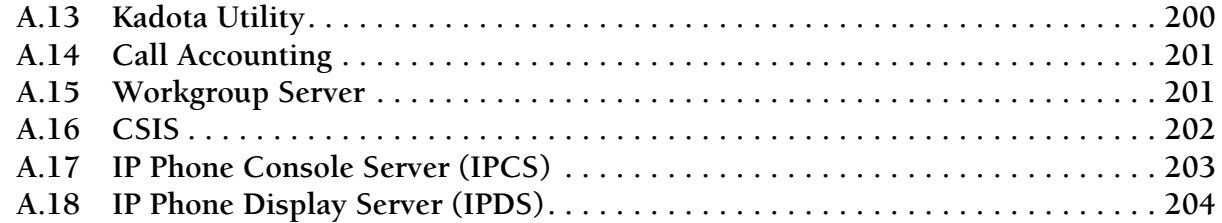

#### [APPENDIX B:](#page-206-0) [DCOM PERMISSIONS](#page-206-1) 207

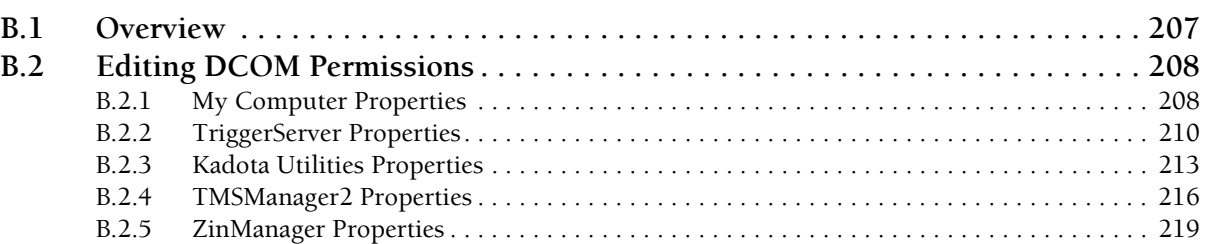

**[C.1 Overview . . . . . . . . . . . . . . . . . . . . . . . . . . . . . . . . . . . . . . . . . . . . . . . . . . . . . 221](#page-220-2)**

### [APPENDIX C:](#page-220-0) [DEBUG COMMANDS](#page-220-1) 221

### [APPENDIX D:](#page-222-0) [SWITCH PORT PINOUTS](#page-222-1) 223

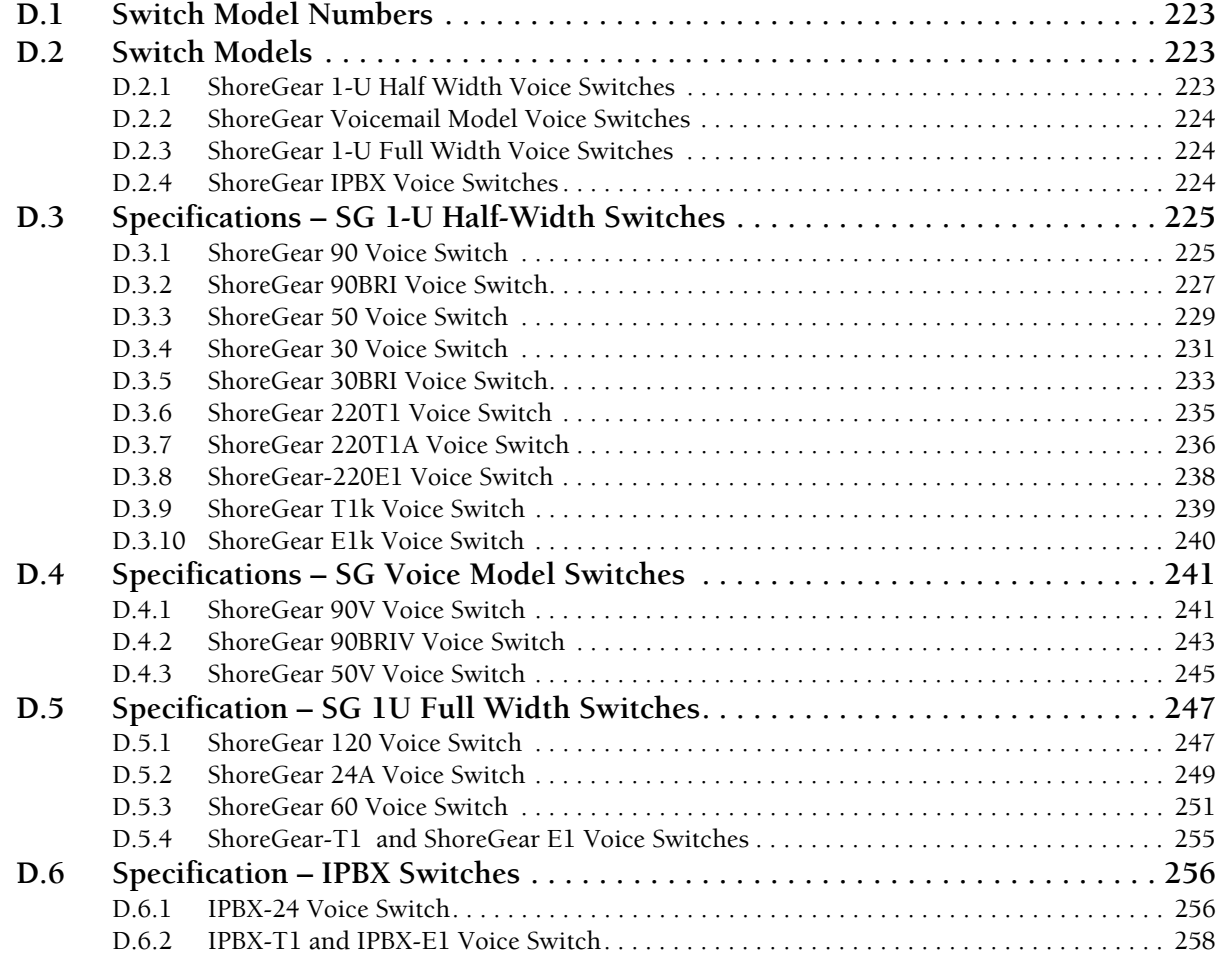

#### **GLOSSARY**

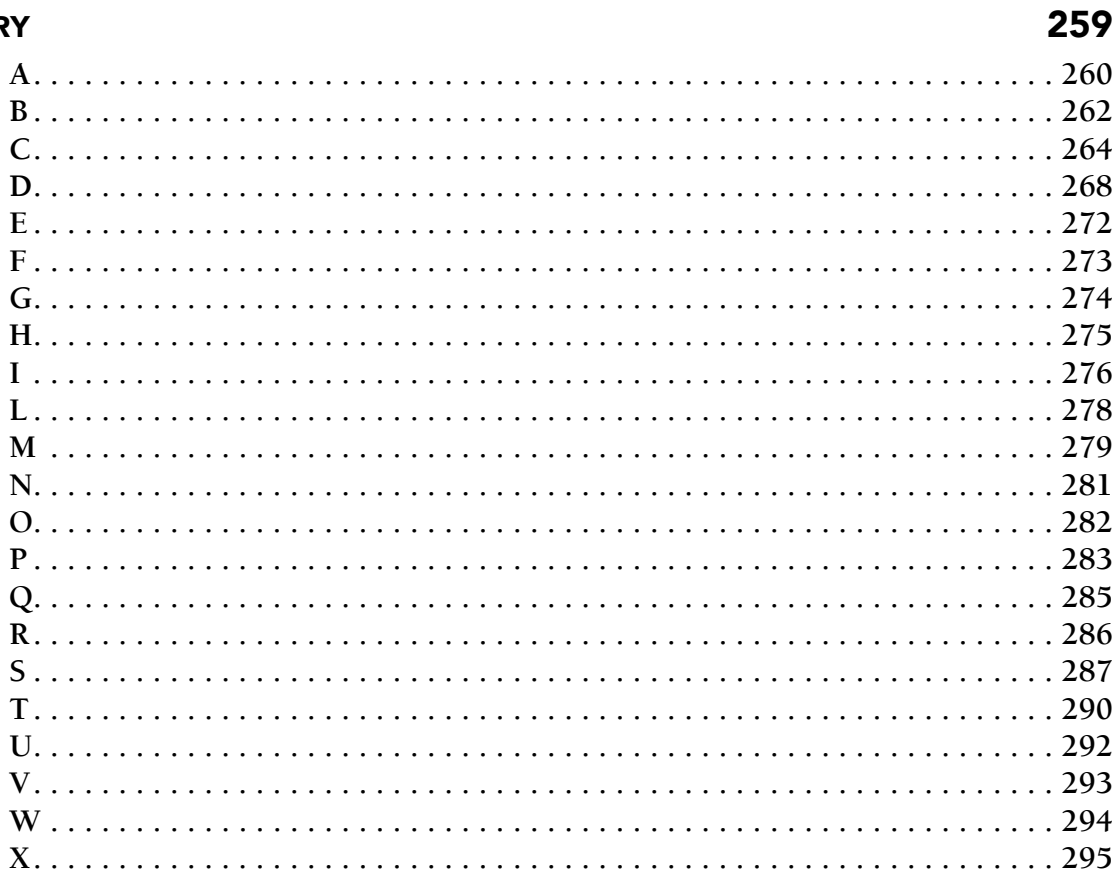

## <sup>C</sup> HAPTER *1*

# About This Guide

<span id="page-8-1"></span><span id="page-8-0"></span>The *ShoreTel Maintenance Guide* describes how to troubleshoot and solve problems that can arise in a highly complex system.

### <span id="page-8-2"></span>1.1 Conventions Used

• Courier font

For code examples and information that you type.

• **UPPERCASE WORDS**

For keywords related to the ShoreTel system.

• **WARNING (alert)**

For preventing data loss or equipment damage (if instructions are not followed).

#### <span id="page-8-3"></span>1.1.1 Syntax Used

• *Italic text*

For variable parameters that can change depending on usage.

For document names and path names.

 $\bullet \quad \text{> (brackets)}$ 

For items supplied by user and variables in event codes.

### <span id="page-8-4"></span>1.2 For More Information

• *ShoreTel Planning and Installation Guide*

Comprehensive guide to planning and implementing full-featured, enterprise-class VoIP system.

• *ShoreTel Administration Guide*

Detailed reference guide to administering ShoreTel system.\

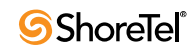

# <sup>C</sup> HAPTER *2*

# ShoreTel Architecture

### <span id="page-10-2"></span><span id="page-10-1"></span><span id="page-10-0"></span>2.1 Overview

The ShoreTel system is a highly distributed, highly reliable voice communication system. A complete ShoreTel system is composed of four fundamental components:

- ShoreTel servers
- ShoreTel Voice Switches
- IP endpoints such as IP phones
- Client applications

The system may also include:

- ShoreTel Conferencing and Instant Messaging Services
- ShoreTel Converged Conference Solution
- ShoreTel Contact Center Solution

The ShoreTel system's components interact with each other in a distributed environment. The heart of the architecture is the Telephony Management Service (TMS), which provides overall control for the entire ShoreTel system.

The administrative client, ShoreTel Director, is used to configure and manage the whole system.

[Figure 2.1.1](#page-11-0) shows the various components of a ShoreTel system and how they interact with the public switched telephone network (PSTN) and IP-based networks.

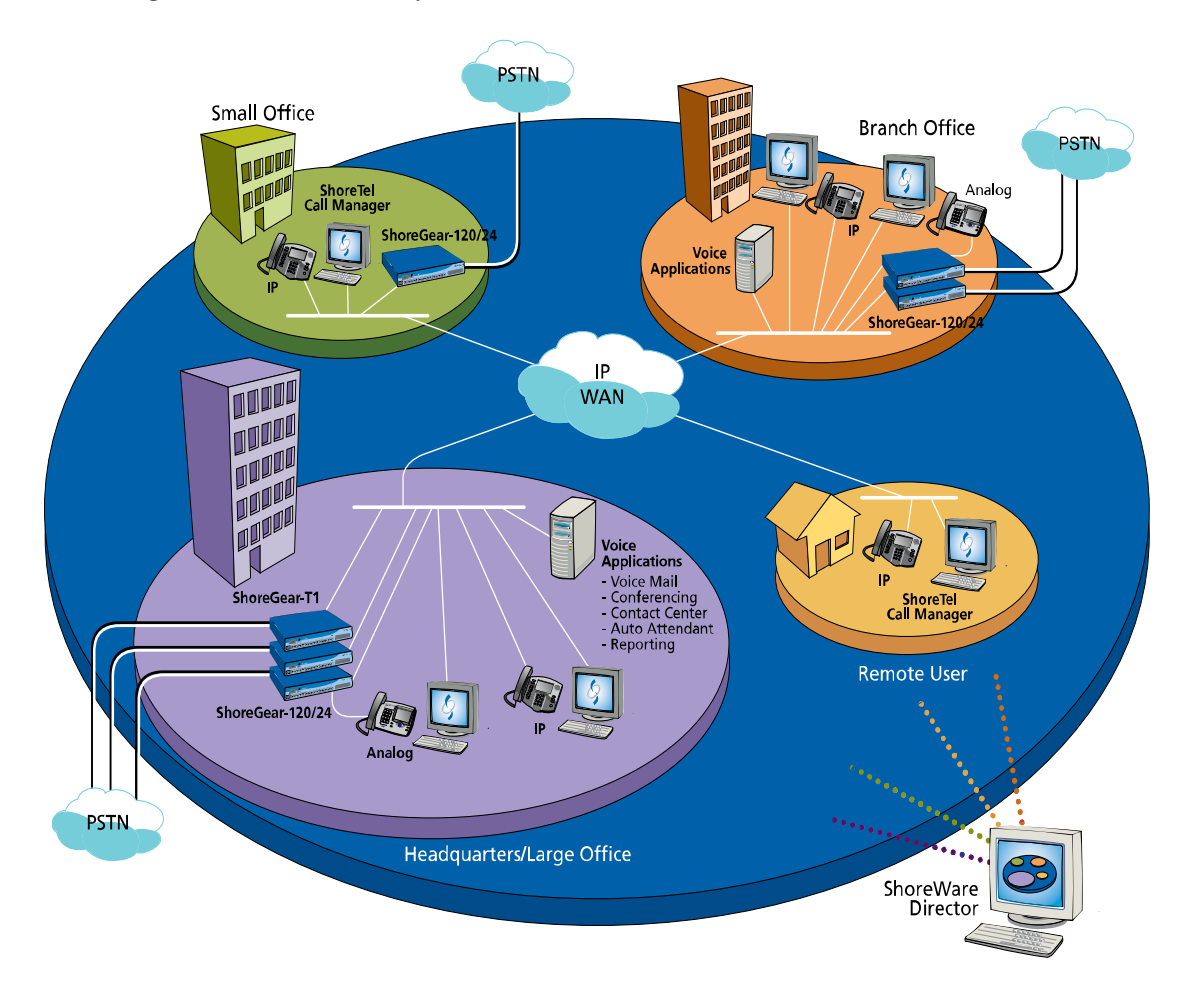

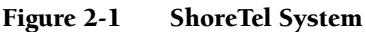

### <span id="page-11-0"></span>2.1.1 ShoreTel Servers

Each ShoreTel system includes a main server called the Headquarters (HQ) server. Systems may optionally include distributed applications servers, called Distributed Voice Servers (DVS). Each server provides a local instance of TMS that supports applications such as voice mail, workgroups and ShoreTel Communicator. Each instance of TMS manages its local SoftSwitch and can be configured to manage ShoreTel Voice Switches as well. The DVS servers continue to rely on the HQ server for configuration changes, but otherwise can operate independently of the HQ server.

### <span id="page-11-1"></span>2.1.2 ShoreTel Voice Switches

ShoreTel Voice Switches provide physical connectivity for the PSTN and analog phones, and logical connectivity for IP endpoints on a reliable, highly scalable platform for the ShoreTel call control software. The ShoreTel Voice Switches receive their configuration information via TMS.

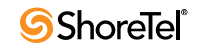

### <span id="page-12-0"></span>2.1.3 IP Endpoints

The ShoreTel system manages calls and applications for three types of IP endpoints: IP phones, SoftPhones, and ShoreTel converged conference bridges. IP endpoints are identified by IP address and can exist anywhere on the network.

### <span id="page-12-1"></span>2.1.4 ShoreTel Client Applications

The client applications, e.g. Communicator, interact with the TMS using the Telephony Application Programming Interface (TAPI) for call handling and the Client-Server Internet Service (CSIS) interface for data handling. Client applications use CSIS to retrieve and update data through the ZIN Manager (DCOM) interface.

#### 2.1.4.1 ShoreTel Communicator

Communicator provides desktop call control as well as voice mail, directory, and call logging features. Microsoft Outlook users can integrate their voicemail, contacts, and calendar with the ShoreTel system.

### <span id="page-12-2"></span>2.2 ShoreTel Distributed IP Voice Architecture

The ShoreTel system is a completely distributed voice communication solution with no single point of failure, which is layered on top of your IP network. Central to the system is the standards-based Distributed IP Voice Architecture ([Figure 2.2.1\)](#page-13-0), which uniquely distributes call control intelligence to voice switches connected anywhere on the IP network. In addition, the Distributed IP Voice Architecture distributes voice applications, including voice mail systems, workgroups, account codes and automated attendants, to servers across locations, rather than centralizing applications at the HQ server.

The resulting solution provides a single image system for all locations and voice applications.

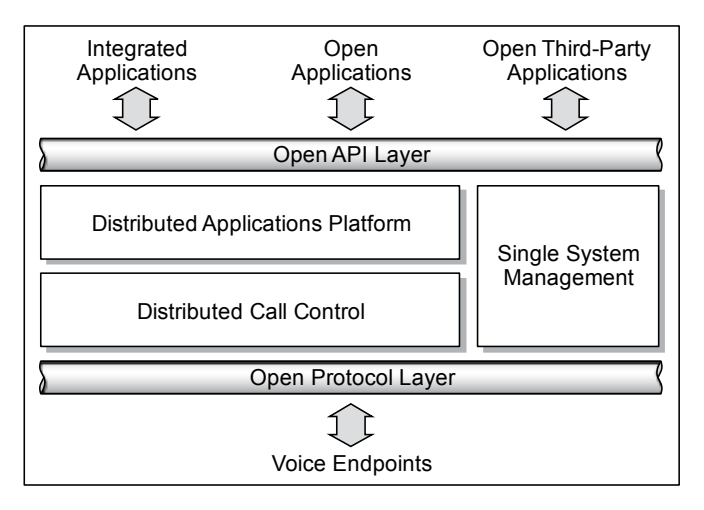

Figure 2-2 The Distributed IP Voice Architecture of the ShoreTel System

#### <span id="page-13-0"></span>2.2.1 Distributed Applications Platform

The ShoreTel system's ability to support applications on distributed servers across the enterprise while maintaining a single, cohesive system depends on the ShoreTel Telephony Management Service (TMS) and the ShoreTel Distributed Telephony Application Service (DTAS).

TMS runs on each ShoreTel server and observes all call activity for the SoftSwitch and ShoreTel Voice Switches it manages. DTAS also runs on each ShoreTel DVS server and directs requests to the appropriate TMS.

By installing a DVS at the same site as the users, applications such as voice mail, workgroups and Communicator can run locally, regardless of the network availability to the Headquarters server. In addition, by hosting applications, services, and APIs on multiple ShoreTel servers, the system can scale as necessary by adding ShoreTel servers.

For added local reliability, a working copy of the HQ database can reside on each DVS server in the system in the event contact with HQ is lost.

The ShoreTel TMS/DTAS software exposes a Telephony Application Programming Interface (TAPI) for call control, and a TAPI WAV interface for media playing and recording. These open APIs allow value-added applications to be added to the ShoreTel system to provide voice services.

Even when there are multiple DVS, the ShoreTel system is still managed and behaves as a single image system with complete feature transparency between sites.

### <span id="page-13-1"></span>2.2.2 Distributed Call Control

Distributed call control is a key concept of the ShoreTel system. Based on the industrystandard SIP protocol, ShoreTel's distributed call control software runs on every ShoreTel Voice Switch in the ShoreTel system. Each switch call control element manages the call setup and teardown, including features such as transferring, conferencing, and forwarding calls, using call permissions, and call routing for the endpoints that it supports (both analog and IP).

The voice switches communicate on a peer-to-peer basis, eliminating any single point of failure. For instance, if one ShoreTel Voice Switch goes offline, all other ShoreTel Voice Switches continue operating. When the voice switch comes back online, it rejoins the voice network with no impact on system operation. There is no server involved with the basic telephony, so the system delivers levels of availability unmatched by even legacy vendors.

ShoreTel Voice Switches build an internal routing database from the peer-to-peer communication with other switches. Each ShoreTel Voice Switch contains routing information for all endpoints in the system, including information regarding trunk selection for outbound calls (unless Distributed Routing Service is enabled. See [Section](#page-14-1)  [2.2.2.1 on page 15](#page-14-1).) When a user places a call from any extension, each switch can route the call to the correct ShoreTel Voice Switch based on its internal routing database. Sites can typically support up to 100 ShoreTel Voice Switch voices switches depending on the system configuration.

The heart of the ShoreTel system is the distributed call control software, which runs on the ShoreTel Voice Switches on top of  $VxWorks^{TM}$  a real-time operating system, and on the ShoreTel Voice Mail Box switches, which run on top of the LINUX operating system. Each call control element manages the call setup and call teardown, including features such as transfer, conference, forward, call permissions, and call routing.

#### <span id="page-14-1"></span>2.2.2.1 Distributed Routing Service

Distributed Routing Service (DRS) allows larger systems to scale beyond 100 switches up to a total of 500 switches (including SoftSwitches). The Distributed Routing Service is optional on systems up to 100 switches, but must be enabled on systems with 100 or more switches.

When Distributed Routing Service is enabled, ShoreTel Voice Switches only exchange routing information with other switches configured in the same site, rather than exchanging information with every switch in the system. Although each ShoreTel Voice Switch only maintains routing information within its site, each ShoreTel server also includes an instance of the Distributed Routing Service, which maintains system-wide routing information. When site-to-site calls are initiated, ShoreTel Voice Switches contact the Distributed Routing Service in order to find the ShoreTel Voice Switch or switches necessary to complete the call.

In a system with more than one ShoreTel server, the ShoreTel Voice Switches may contact an alternate instance of the routing service if the primary instance is unreachable. ShoreTel servers have a hierarchical relationship, with the Headquarters server at the top of the hierarchy. As you add DVS servers to the system using ShoreTel Director, you define the order of the servers in relation to the Headquarters server and the various sites in your system.

Initially, the switches try to contact the nearest instance of the Distributed Routing Service in the hierarchy. If that instance of DRS is unreachable, the switch contacts the instance of DRS at the parent server in the hierarchy as a fallback.

If both instances of DRS are unreachable, the switch makes a best effort to route the call based on its internal routing tables built from communicating with peer ShoreTel Voice Switches at the same site. Additionally, if the call is an external call, the call may be routed out a local trunk even though it may not be the lowest cost. If the call is an internal call, it is redirected to the Backup Auto-Attendant.

#### <span id="page-14-0"></span>2.2.3 Single System Management

The ShoreTel system provides a browser-based network management tool called ShoreTel Director that provides a single management interface for all voice services and applications across all locations. Although there are multiple servers and switches to support the services and applications, the ShoreTel system provides a single image system across your entire network.

Integrated management enables a change to propagate dynamically across the system each time a modification is made on the ShoreTel system. When you add a new user to the system, that user automatically receives a dialing plan, voice mail, an extension, a mailbox, an Auto-Attendant profile, and an email reminder to download the desktop software. In addition, the user can be added to a Workgroup, if needed. You add new users and place them in Workgroups from a single management screen.

If ShoreTel Conferencing and Instant Messaging Services are implemented, using the Service Appliance 100 (SA-100), then these services are also fully integrated into the ShoreTel single image management system.

However, the ShoreTel Converged Conference Solution and the ShoreTel Enterprise Contact Center Solution are managed separately with their own management systems.

The ShoreTel system provides automated software distribution for all components on the system. When you add a new ShoreTel Voice Switch to the system, it is automatically upgraded to the current software release by the ShoreTel server. Existing ShoreTel Voice

Switches download the current software when you reboot the switches (see [Section 4.2 on](#page-61-3)  [page 62](#page-61-3)). The Headquarters server does not upgrade distributed servers. Distributed servers must be upgraded independently.

When you add a new user to the system, the user receives an email message containing a URL from which desktop call control and unified messaging applications can be downloaded and installed.

For software upgrades at the Headquarters site, you simply install the new software on the ShoreTel servers. Users are notified of the new software release and are automatically prompted to upgrade their software, if an upgrade is mandatory.

The ShoreTel management software also provides a complete suite of maintenance tools that enable you to monitor and change the status of components on the system. The system can be configured with event filters that automatically generate an email message if an error occurs on the system.

### <span id="page-15-0"></span>2.3 ShoreTel System Communications

ShoreTel system communications can be divided into four basic communication types:

- Call Control
- Configuration
- TAPI
- Media

The communication streams and the protocols that support them are explained in the following sections.

### <span id="page-15-1"></span>2.3.1 Call Control

ShoreTel uses two protocols to process and manage calls:

- Media Gateway Control Protocol (MGCP)
- An enhanced version of Session Initiation Protocol (SIP)

Media Gateway Control Protocol (MGCP) is used between IP phones (and other IP endpoints) and ShoreTel Voice Switches. MGCP manages the setup and teardown of media streams and some basic phone operations.

[Figure 2.3.1.1](#page-17-0) shows where SIP and MGCP are used in a ShoreTel system.

Call control between ShoreTel switches is based on the emerging Session Initiation Protocol (SIP), an application-layer protocol defined by IETF for voice-over-IP applications. Independent of the packet level, SIP establishes, modifies, or terminates sessions without respect to media content. Because of its extensibility and advanced integration capabilities, SIP is considered the next-generation protocol standard for real-time communications.

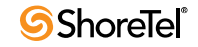

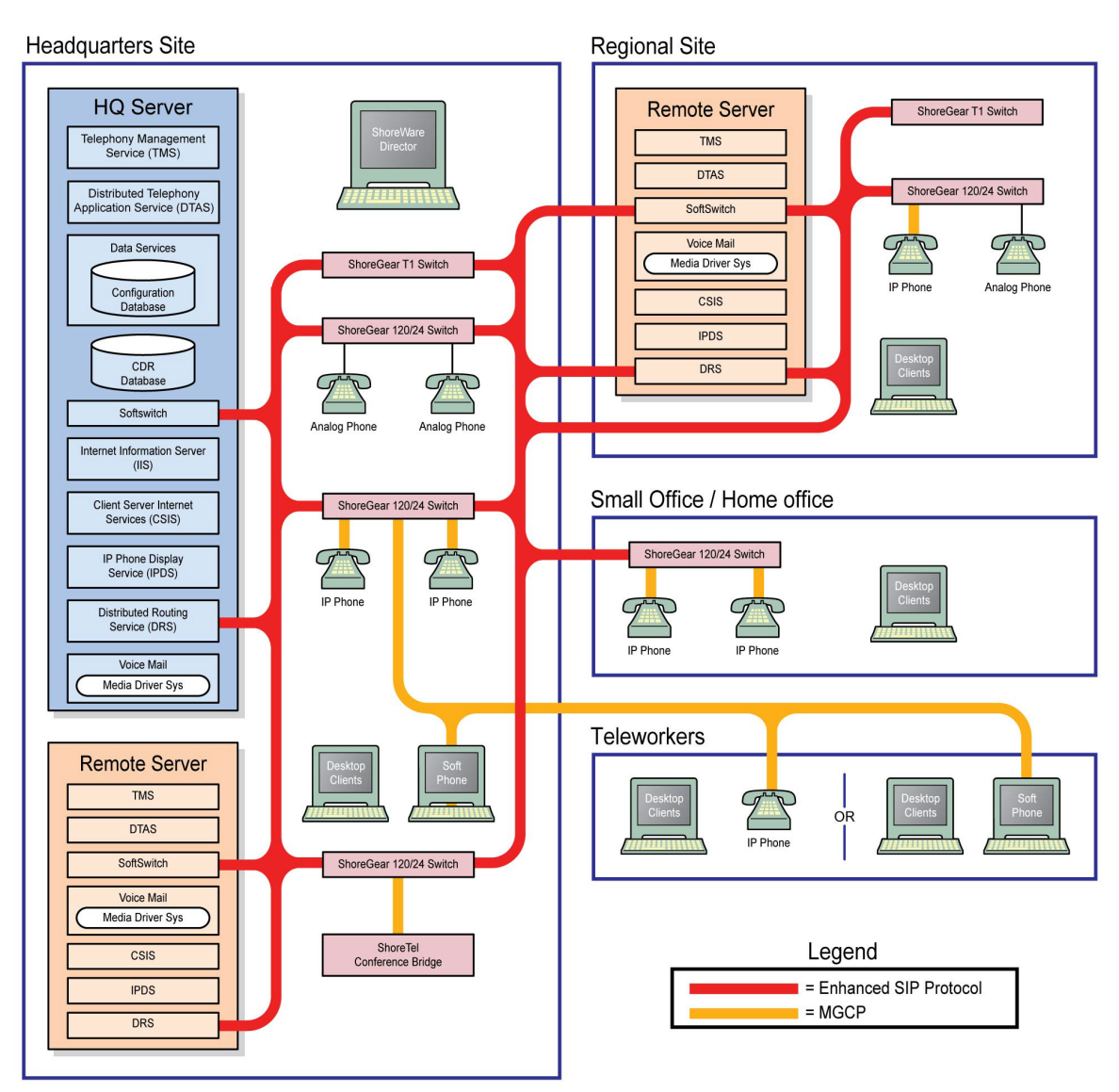

Figure 2-3 SIP and MGCP in a ShoreTel System

#### <span id="page-17-0"></span>2.3.1.1 ShoreTel's Enhanced SIP Call Control

In ShoreTel's implementation of SIP call control, functions are split among the following software modules:

- User Agent
- Location Service
- Local Call Routing Service
- Admission Control Service
- Bandwidth Manager

SIP architecture deploys a peer-to-peer model in which endpoints can function either as clients or servers.

#### User Agents

User agent objects represent call endpoints—an extension or a trunk. Each user agent is addressable by a SIP URL.

For extensions, the URL syntax is:

*sip:nnn@ip\_addr:5441*, where

```
nnn = extension number
ip_addr = ip address
5441 = UDP port number used by ShoreTel Call Control
```
For trunks, the URL syntax is:

*sip:TGrp\_xxxpyy@ip\_addr:5441*, where

*xxx* = trunk group number *yy* = port number *5441* = UDP port number used by ShoreTel Call Control

In ShoreTel's call control protocol, user agents representing endpoints on an IP network operate as peers, functioning as clients when initiating requests, and as servers when responding to requests.

#### Location Service

Endpoint location exchange is performed via ShoreTel's proprietary Location Service Protocol (LSP). When switches first connect, they exchange all known SIP URLs. Afterwards, only configuration updates are transmitted.

LSP is based on UDP. The service relies on keep-alive pings (sent every 30 seconds) to detect dead switches.

#### Admission Control Service

Admission Control Service instructs Bandwidth Manager to reserve bandwidth for intersite calls. If a request is successful, updates are sent to Bandwidth Managers running on other switches at the same site.

#### Bandwidth Manager

A distributed Bandwidth Manager keeps track of intersite bandwidth use. A Bandwidth Manager runs on each ShoreTel Voice Switch.

ShoreTel Voice Switches reserve bandwidth from the Bandwidth Manager via the ShoreTel Bandwidth Reservation Protocol (BRP). [Figure 2.3.1.1](#page-17-0) shows a hypothetical system with the call control protocols illustrated in simplified form.

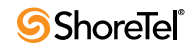

#### 2.3.1.2 Media Gateway Control Protocol

IP phones and other IP endpoints communicate with ShoreTel Voice Switches via MGCP, a device control protocol. The relationship between the switch (call manager) and the phone (gateway) follows a master–slave model.

MGCP, an industry-standard protocol, is used to:

- Deliver information to the IP phone display
- Set up and tear down media streams
- Report phone events such as key presses, on-hook, and off-hook

[Figure 2.3.1.1](#page-17-0) shows a hypothetical system with the call control protocols illustrated in simplified form.

### <span id="page-18-0"></span>2.3.2 Configuration

ShoreTel maintains a configuration database with all the static and dynamic system configuration data. Any modifications made to the configuration database are broadcast to other system components, such as the server applications and TMS.

The database is accessed and updated via Microsoft's Distributed Component Object Model (DCOM) protocol. ShoreTel also uses DCOM to send call information to the Call Detail Report (CDR) database, which is in Crystal Reports format.

TMS uses Network Call Control (NCC) to send each switch its configuration information. The ShoreTel Voice Switches that are connected to the network (via LAN/WAN) interact with the TMS using the NCC Client interface.

[Figure 2.3.3](#page-19-0) shows a hypothetical system with DCOM communication flows.

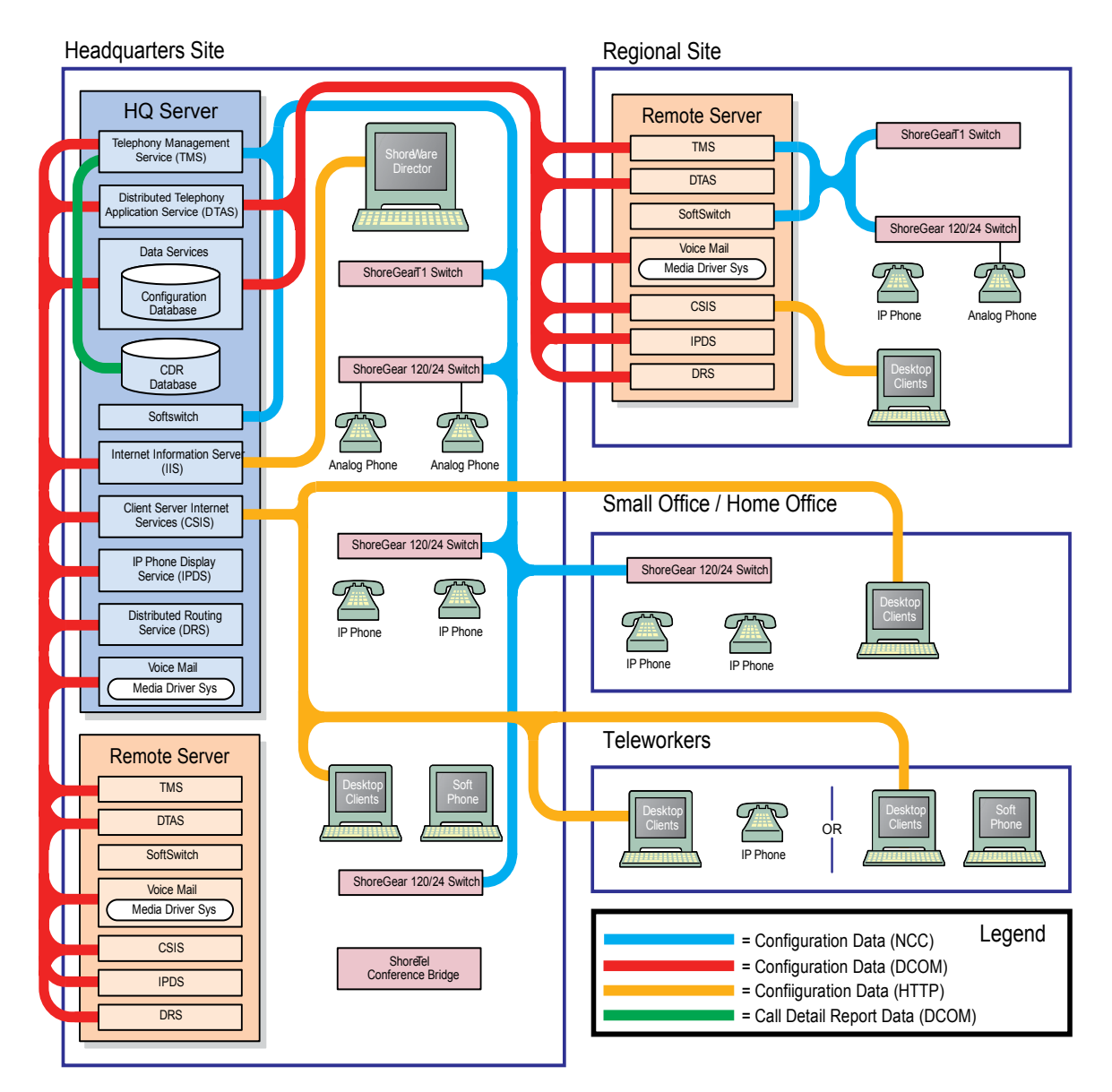

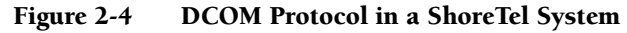

### <span id="page-19-0"></span>2.3.3 TAPI

All ShoreTel applications, including Workgroups, Voice Mail, and Account Code Collection, communicate via TAPI to other system components. All applications that need to interact with distributed call control do so via TAPI. Applications use TAPI to communicate call control information to TMS, and TMS communicates this information to all other system components as needed.

[Figure](#page-20-0) shows how the ShoreTel system uses NCC and RPC to pass TAPI information in the system.

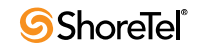

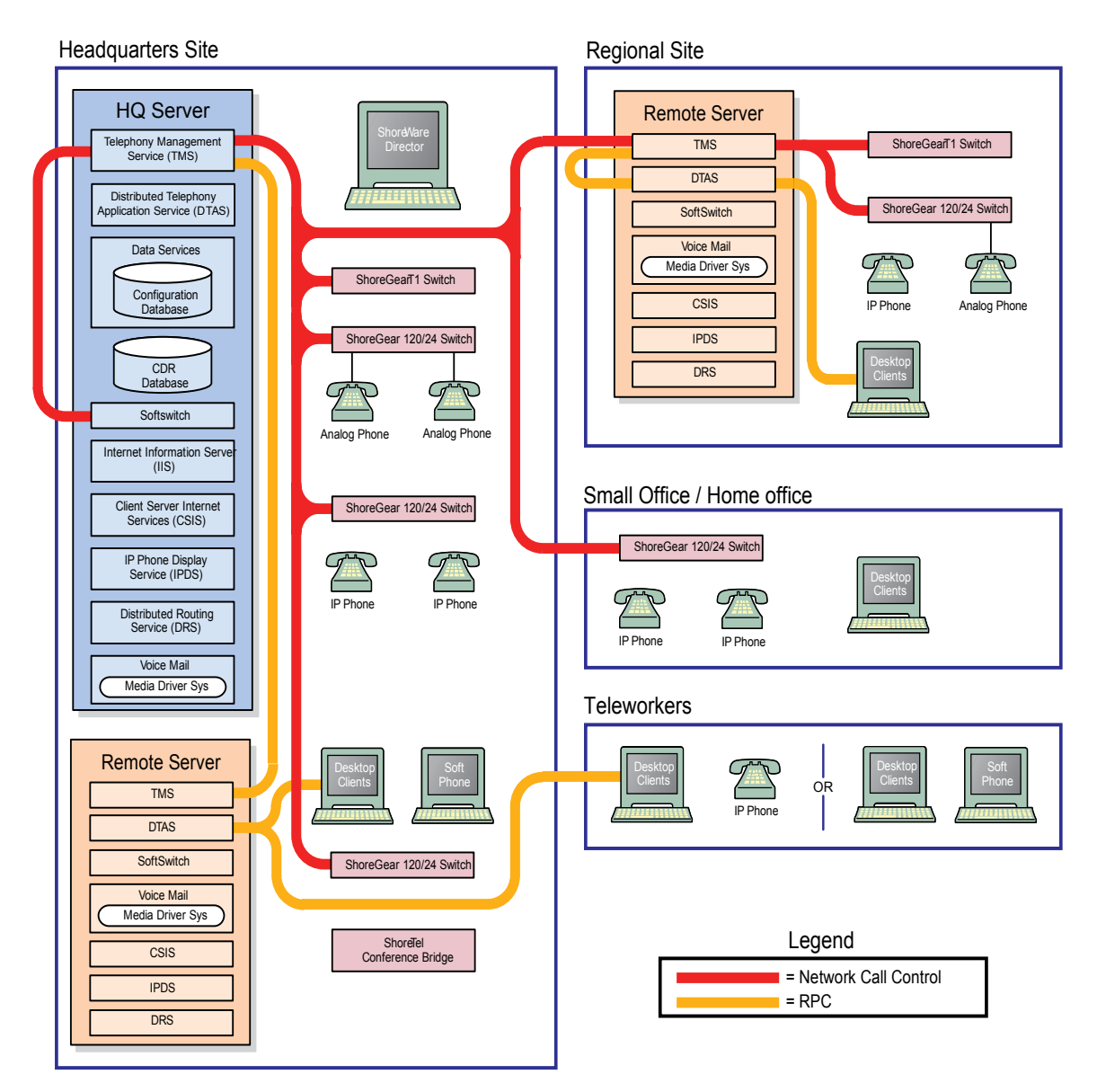

Figure 2-5 NCC and RPC Communications in a ShoreTel System

<span id="page-20-0"></span>For example, whenever a user dials a number, the ShoreTel Voice Switch notifies TMS. TMS then presents that call information to the application via TAPI.

A service called the Distributed Telephony Application Service (DTAS) provides connectivity between applications and TMS instances. DTAS reads the system configuration so that it knows which extensions are controlled by which TMS instances. DTAS is responsible for routing call control and events between applications and the TMS instance responsible for a given extension. For extensions controlled by the local TMS instance, DTAS routes call control to the local TMS instance. For extensions controlled by a remote TMS instance. DTAS routes call control to the appropriate remote TMS instance.

DTAS makes the distributed TMS architecture transparent to applications and reduces the number of network connections needed if every application were required to connect to every TMS instance.

Voices switches are assigned to specific TMS servers through ShoreTel Director. Assignment of a voice switch to a TMS server is restricted to TMS servers at its own site, or if there is no TMS server at that site, to the nearest TMS servers in the site hierarchy above.

TAPI requests invoke ShoreTel's Remote TAPI Service Provider, which uses Remote Procedure Calls (RPC) to communicate with TMS. TMS uses Network Call Control to exchange commands and events with ShoreTel Voice Switches so that TMS can present extensions and trunks as TAPI lines to the applications.

### <span id="page-21-0"></span>2.3.4 Media

Media travels through the ShoreTel system using Real-Time Protocol (RTP). After call setup, media flows directly between IP phones via RTP. The ShoreTel Voice Switch is involved only when setting up or tearing down a call([Figure](#page-22-0) ).

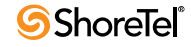

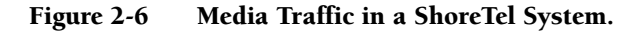

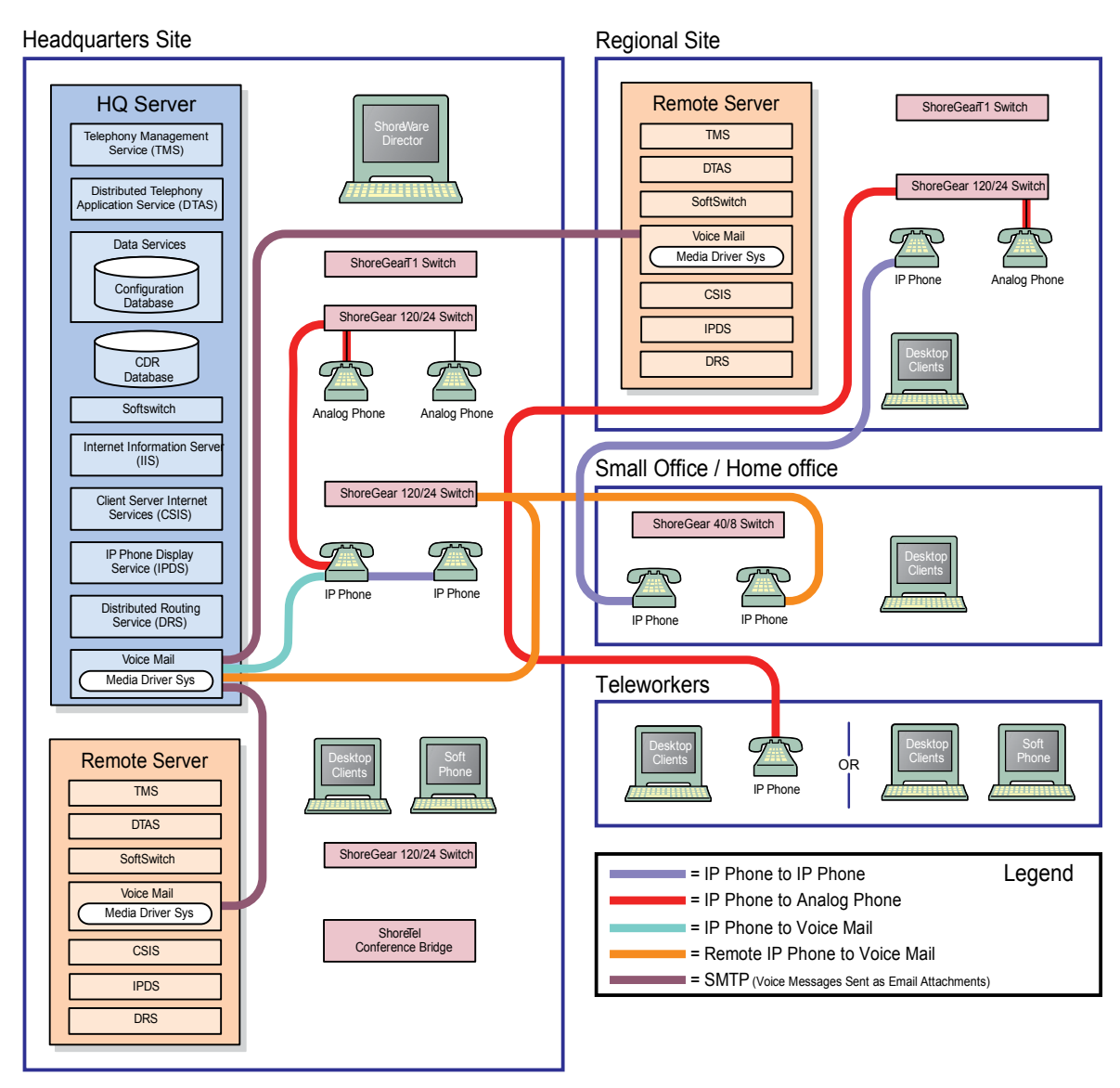

<span id="page-22-0"></span>A voice mail message is normal RTP traffic, unless it is a recorded voice mail message moving from one server to another. Voice mail media streams conform to the G.711 codec. If a switch or IP phone is configured to use G.729 or ADPCM (for example, an intersite call), a media server proxy is used to transcode between G.729/ADPCM and G.711. Since the media server proxy is a switch resource, there are a limited number of G.729 proxies. If there are insufficient G.729 proxies, then ADPCM is used instead.

#### 2.3.4.1 IP Phone to IP Phone

Media between IP phones or other IP endpoints such as SoftPhones, passes directly point to point.

#### 2.3.4.2 IP Phone to Analog Phone

Analog phones depend on the ShoreTel Voice Switch to which they are connected. Media from IP endpoints must pass though the ShoreTel Voice Switch supporting the analog phone.

#### 2.3.4.3 Analog Phone to Analog Phone

Media between analog phones passes though the switches supporting the analog phones.

#### 2.3.4.4 Analog Phone to Voice Mail

Voice mail media from analog phones passes through the switch supporting the analog phone before going to voice mail via the server's media driver. When the analog phone is located on the same LAN as the host server, the ShoreTel Voice Switch connects to the server using a G711 ulaw codec. If the analog phone is connected via a WAN, and there are ShoreTel Voice Switch resources available, the ShoreTel Voice Switch uses an inter-site codec (G729 or ADPCM). If ShoreTel Voice Switch resources are not available, the call reverts to the G711 ulaw codec.

#### 2.3.4.5 IP Phone to Voice Mail

Voice mail media from IP phones and endpoints goes directly to voice mail. IP phones at remote sites without a server send voice mail media to a ShoreTel Voice Switch, which then sends it to voice mail. This is done in order to use G.729 streams for voice mail across the WAN.

#### 2.3.4.6 Voice Mail Between Servers

When recorded voice mail messages are transferred between servers, they are sent via SMTP.

### <span id="page-23-0"></span>2.4 System Reliability

System reliability is ensured at several levels, including:

### <span id="page-23-1"></span>2.4.1 Distributed Switch Control

The ShoreTel Telephony Management Service (TMS) runs on every ShoreTel Distributed Voice Server (DVS), ensuring switch control even if there a WAN outage between the remote DVS server and the headquarters site. Since multiple servers share the task of switch management, if a server fails, only the extensions it controls may be affected by a disruption in service.

Distributed TMS enables applications to handle calls on the switches at remote sites during a loss of network connectivity between the remote server site and the headquarters site. The co-located TMS provides local control of switches and local control by applications such as the Communicator client and IPDS via TAPI. Applications are able to provide all of the features they normally provide (during full WAN connectivity) for extensions on locally controlled switches. Monitoring and control of extensions on remotely controlled switches without a local DVS are still affected by WAN outages.

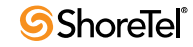

Distributed TMS also reduces the affects of a particular TMS/server outage to just those extensions controlled by that TMS instance.

Overall system scalability is increased with this feature because TMS instances control a subset of the switches in an entire system rather than all the switches in the system. Scalability is also increased because TMS instances handle a subset of Communicator clients rather than all clients in the entire system.

#### 2.4.1.1 WAN Outage

Distributed Telephony Application Service (DTAS) is responsible for routing call control and events between applications and the TMS instance responsible for a given extension.

When there is a loss of connectivity between the HQ database and a local DVS, DTAS continues to operate, except that additions and deletions to the configuration database are not seen by local applications. DTAS services involving the local TMS are available. DTAS operations involving remote TMS instances not reachable because of WAN outage are not available.

Telephony operations involving locally controlled phones are available. Monitoring of phones controlled by TMS instances not reachable because of WAN outage are not available.

TMS continues to operate, except that additions and deletions to the configuration database are not been seen by local TMS and are not relayed to telephony clients. Telephony operations involving locally controlled phones are available. If a WAN outage results in the loss of connectivity to one or more switches, telephony operations with those switches is unavailable.

### <span id="page-24-0"></span>2.4.2 Distributed Database

ShoreTel now supports a distributed ShoreTel database that allows some actions previously requiring access to the HQ server. Prior to ShoreTel 11, users of ShoreTel Call Manager (now Communicator) were able to change their call handling mode (CHM) only if the HQ server was available. With ShoreTel 11 and later, user changes to their CHM are handled by the local ShoreTel server (if configured appropriately), even if the HQ server is not available.

#### 2.4.2.1 Benefits of a Distributed Database (DDB)

**Availability** – A remote DVS server with DDB can run without disruption when HQ is down. Additionally, servers running a DDB can be rebooted and can operate properly, even when the HQ server is not available.

**Scalability** – Implementing a DDB on remote DVS servers can reduce the workload on the HQ by handling queries locally, thus reducing the number of queries processed by the HQ system. The following benefits are also realized by deploying a distributed database:

- ShoreTel Communicator users no longer need access to the HQ server in order to modify their CHM
- No action is normally required by the administrator after the initial configuration is performed. The database on the HQ server acts as the replication master and remote servers are replication slaves.

• Updates from the remote server are automatically sent to the HQ database after it is available. All applications continue working without changes while the HQ system is down, and continue to function as the HQ database is updated.

### <span id="page-25-0"></span>2.4.3 Embedded IP Phone Display Driver

Several tasks related to IP phone operation are handled by the switch instead of the server in order to enhance reliability and offer better uptime. Features that are managed by the switch include:

- Phone display
- Transferring a call
- Conference calls
- Placing calls on hold
- On-hook dialing
- Intercom
- Redial
- Pickup
- Park
- Unpark

Some features that require writing to the database depend on the server being both operational and accessible. These features are not handled by the switch but are provided by the servers:

- directory
- options
- speed dial (due to its reliance on the database)
- ability to change call handling modes
- wrap up
- monitoring extensions on other switches
- presence information for user serviced by other switches

#### <span id="page-25-1"></span>2.4.4 Public Switched Telephone Network (PSTN) Failover

User extensions can be optionally configured to route extension-to extension calls to the public switched telephone network (PSTN) in the event that an IP connection is unavailable. Extension-to-extension calls are those a user makes to another site within a multi-site system, for example, a user in New York calling a co-worker at the company's San Francisco office.

The IP connection may be unavailable due to lack of bandwidth or connectivity. The PSTN failover option must be explicitly enabled in the user' Class of Service and bypasses the caller's call permissions. For systems using Distributed Routing Service (DRS), destinations allowing PSTN failover handling return a contact list with a failover number. When a site does not have connectivity to DRS, users at other sites with DRS connectivity are able to reach the users at that site using PSTN failover (as long as the destination site includes trunks to accept the PSTN calls). This limitation impacts small offices that do not have a local DVS.

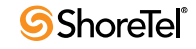

### <span id="page-26-0"></span>2.4.5 Distributed CDR

In the event of a WAN outage, local CDR data is stored for up to two hours on the managing DVS server. When WAN connectivity is restored, the stored data is forwarded to the Headquarters database. After two hours, the distributed server deletes the data and logs an error to the NT event log.

### <span id="page-26-1"></span>2.4.6 For More Information on System Reliability

See [Section 6.1.1.2 on page 109](#page-108-4) for more information on failover.

For configuration details about PSTN failover configuration, CDR data, or IP phone configuration, see the *ShoreTel Administration Guide*.

### <span id="page-26-2"></span>2.5 Call Scenarios

To understand how the ShoreTel system processes calls, review the following call scenarios and flow charts.

### <span id="page-26-3"></span>2.5.1 On-hook Call from Communicator

[Figure 2.5.2](#page-27-0) shows the communication protocols and components participating in a call dialed from Communicator to a PSTN destination.

#### Figure 2-7 ShoreTel Communications for a Call from Communicator

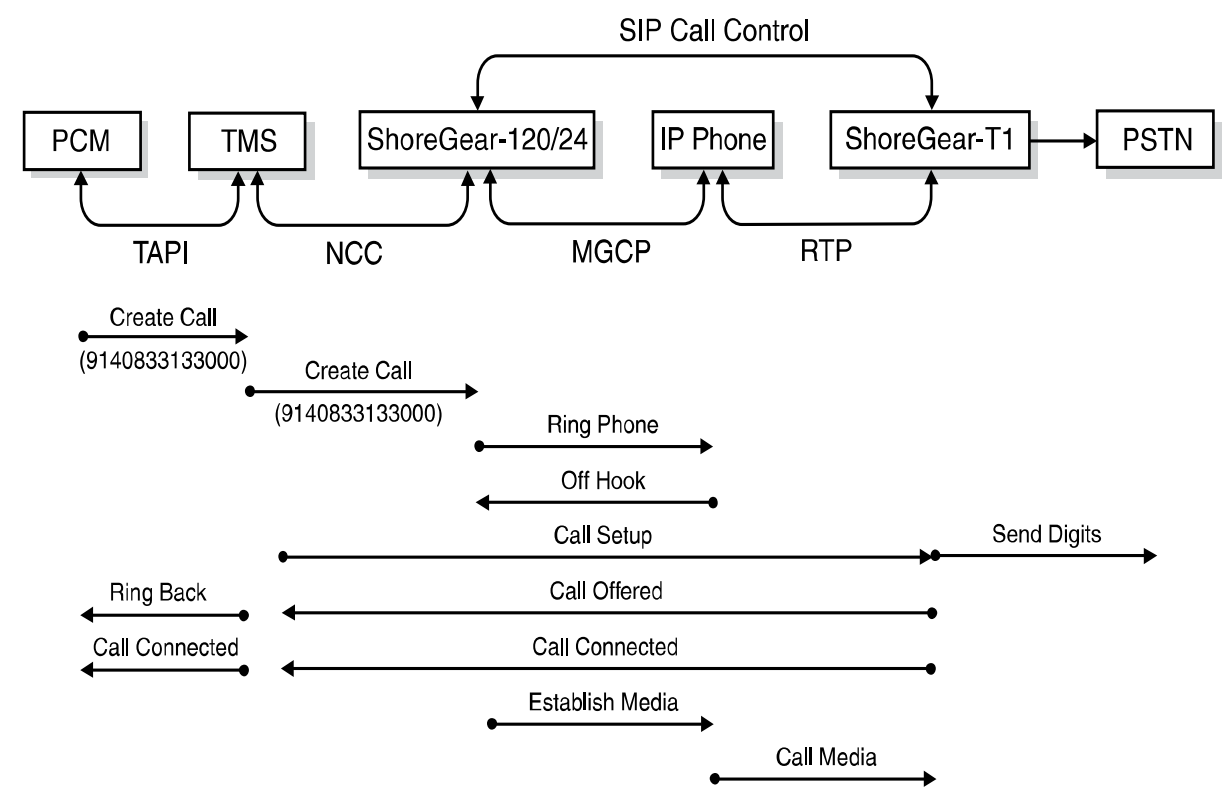

### <span id="page-27-0"></span>2.5.2 Quick Dial Call from Communicator

[Figure 2.5.3](#page-28-0) shows how a call dialed from a user's Communicator Quick Dial is handled by the system.

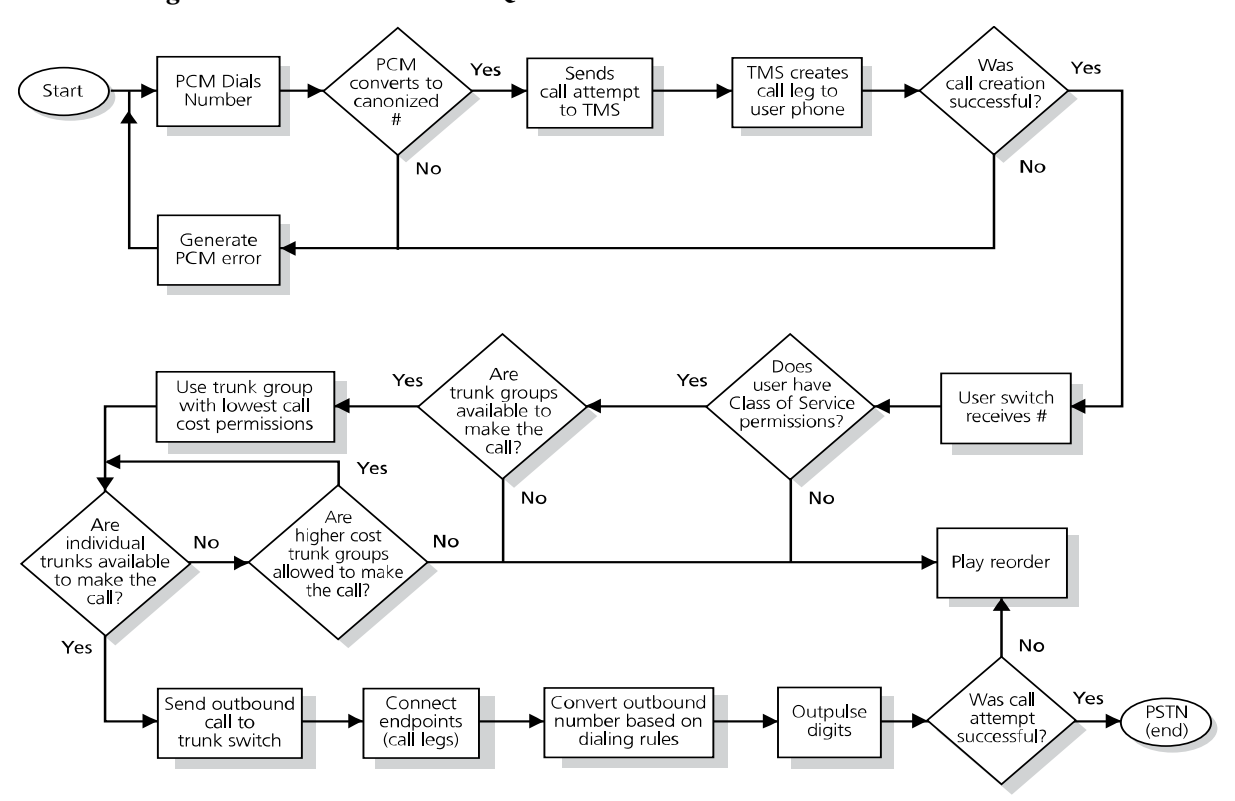

Figure 2-8 Call Flow for a Quick Dial Call from Communicator

### <span id="page-28-0"></span>2.5.3 Inbound Call from a Trunk

[Figure 2.6](#page-28-1) shows how an inbound call on a trunk is connected to its destination.

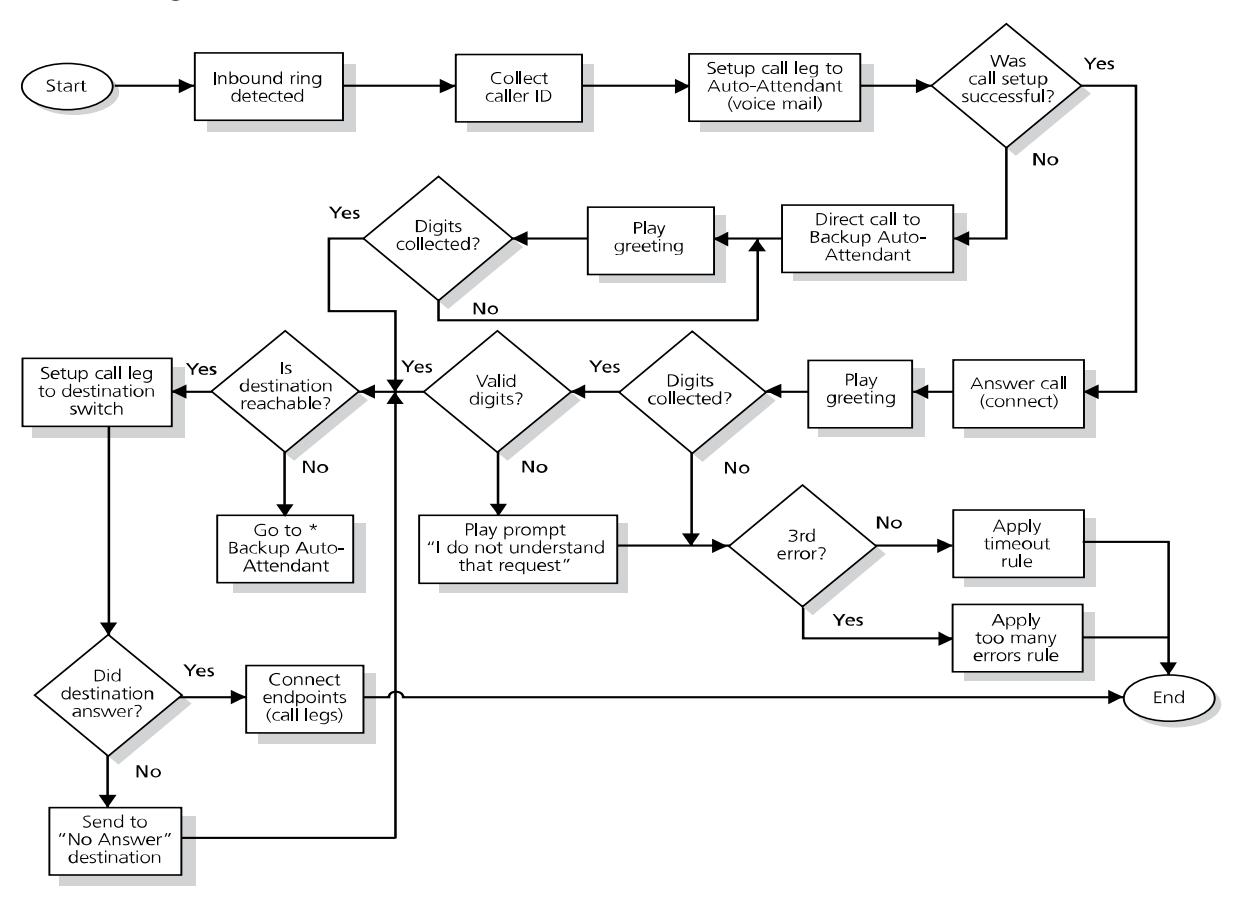

#### Figure 2-9 Call Flow for an Inbound Trunk Call

## <span id="page-28-1"></span>2.6 TCP/IP Ports Used by the ShoreTel System

This section describes how ShoreTel system components interconnect via a TCP/IP network. Tables listing the UDP and TCP ports used by ShoreTel processes are included.

### <span id="page-28-2"></span>2.6.1 ShoreTel Voice Switch and ShoreTel Server Connections

Each ShoreTel Voice Switch exchanges information about the state of calls it is managing with its managing HQ or DVS server. When a switch starts, it negotiates a connection to TMS using RPC. The source port used is dynamic and the destination port is negotiated with the ShoreTel server using the Sun RPC port mapper. The port mapper sends the request via TCP and UDP port 111. When the RPC port is negotiated, the ShoreTel Voice Switch establishes a connection with the server using TCP ports in the 1024 to 65535 range. This connection persists until the Ethernet connection is lost, or either the switch or server is rebooted.

Each ShoreTel server uses a SoftSwitch to participate in the system's distributed call control. The SoftSwitch communicates with other ShoreTel Voice Switches using UDP ports 5440, 5441, 5442, 5443, 5445, and 5446. These ports are connected when the SoftSwitch is communicating with any other ShoreTel Voice Switch.

Switches and servers send and receive voice media using the RTP protocol on UDP port 5004. Media streams are established each time a connection between the server and switches is needed to send audio between the devices.

ShoreTel Voice Switches can be configured to boot using FTP as a boot source. This fallback method allows the switch to boot if its flash memory fails. When a switch is in boot from FTP mode, it downloads its operating system and call control software using FTP.

You can run switch diagnostics from the server using the ShoreTel tool ipbxctl. This tool runs a set of commands on the switch and sends the output to the server using TCP port 5555. This port is only used for the time needed to send the output.

Telnet connection to the ShoreTel Voice Switches is via the standard TCP port 23.

DHCP is used to set the IP parameters of the switch at boot up.

[Table 2-1](#page-29-0) lists and describes the ports used for server-to-switch and switch-to-server communications.

|              |            | Source  | <b>Destination</b> |                                                                                                    |
|--------------|------------|---------|--------------------|----------------------------------------------------------------------------------------------------|
| Protocol     | Transport  | Port    | Port               | Description                                                                                                    |
| <b>RPC</b>   | <b>TCP</b> |         | 111                | Used by SunRPC Port Mapper to negotiate TCP/UDP<br>ports for TMS-to-switch communications.                                                                                                    |
| <b>RPC</b>   | <b>UDP</b> |         | 111                | Used by SunRPC Port Mapper to negotiate TCP/UDP<br>ports for TMS-to-switch communications.                                                                                                    |
| <b>RPC</b>   | <b>TCP</b> | Dynamic | $1024 - 65535$     | Used by Network Call Control to pass call status and<br>control messages from the switch to the TMS. Ports are<br>negotiated at startup and whenever the network<br>connection is established. |
| <b>RTP</b>   | <b>UDP</b> | Dynamic | 5004               | Used to transport media steams to and from the<br>ShoreTel Voice Switches, ShoreTel server, IP phones,<br>and conference bridge ports.                                                         |
| Call Control | <b>UDP</b> | 5440    | 5440               | <b>Location Service Protocol</b>                                                                                                    |
| Call Control | <b>UDP</b> | 5441    | 5441               | Used by ShoreTel Call Control protocol to send call<br>control information between the ShoreTel Voice Switch<br>and the server SoftSwitch.                                                     |
| Call Control | <b>UDP</b> | 5442    | 5442               | Used by Distributed Routing Service to route inter-site<br>calls.                                                                                                    |
| Call Control | <b>UDP</b> | 5443    | 5443               | Used by the Bandwidth Manager to communicate the<br>bandwidth currently in use on the ShoreTel Voice<br>Switch.                                                                                |
| Call Control | <b>UDP</b> | 5445    | 5445               | Used by the Admission Control Manager.                                                                                                    |
| Call Control | <b>UDP</b> | 5446    | 5446               | Used by Distributed Routing Service to route inter-site<br>calls.                                                                                                    |
|              | <b>TCP</b> | Dynamic | 5555               | Used to pass output back to the server when commands<br>are sent to the switch using the ipbxctl diagnostic tool<br>on the ShoreTel server.                                                    |
| <b>FTP</b>   | <b>TCP</b> | Dynamic | 21                 | Used to download switch software when the switch is<br>configured to boot from FTP.                                                                                                    |

<span id="page-29-0"></span>Table 2-1 Server-to-Switch and Switch-to-Server Communication Ports

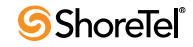

| Protocol    | Transport Port | Source  | <b>Destination</b><br>Port | Description                                                               |
|-------------|----------------|---------|----------------------------|---------------------------------------------------------------------------|
| Telnet      | <b>TCP</b>     | Dynamic | 23                         | Used to connect a Telnet session to a ShoreTel Voice<br>Switch.           |
| <b>DHCP</b> | <b>UDP</b>     | 68      | 68                         |                                                                           |
| BootP       | <b>UDP</b>     | 68      | 68                         | Used to assign IP parameters to the switch when<br>configured to use DHCP |

Table 2-1 Server-to-Switch and Switch-to-Server Communication Ports

#### <span id="page-30-0"></span>2.6.2 ShoreTel Voice Switch to ShoreTel Voice Switch **Connections**

ShoreTel Voice Switches provide the distributed call control within the ShoreTel system. Each ShoreTel Voice Switch participates in the system's distributed call control. The switches communicate with other ShoreTel Voice Switches using UDP ports 5440, 5441, 5442, 5443, 5445, and 5446.

ShoreTel Voice Switches send and receive voice media using the RTP protocol on UDP port 5004. Media streams are established each time a connection between the server and voice switches is needed to send audio between the devices.

[Table 2-2](#page-30-2) lists and describes the ports used for switch to switch connections.

| Protocol       | Transport  | Source<br>Port | Destinatio<br>n Port | Description                                                                                                    |
|----------------|------------|----------------|----------------------|----------------------------------------------------------------------------------------------------|
| <b>RTP</b>     | <b>UDP</b> | Dynamic        | 5004                 | Used to transport media steams to and from the ShoreTel<br>Voice Switches, ShoreTel server, IP phones, and<br>conference bridge ports.     |
| Call Control   | <b>UDP</b> | 5440           | 5440                 | Location Service Protocol                                                                                                    |
| Call Control 1 | <b>UDP</b> | 5441           | 5441                 | Used by ShoreTel Call Control protocol to send call<br>control information between the ShoreTel Voice Switch<br>and the server SoftSwitch. |
| Call Control 1 | <b>UDP</b> | 5443           | 5443                 | Used by the Bandwidth Manager to communicate the<br>bandwidth currently in use on the ShoreTel Voice<br>Switch.                            |
| Call Control 1 | <b>UDP</b> | 5445           | 5445                 | Used by the Admission Control Manager.                                                                                                    |

<span id="page-30-2"></span>Table 2-2 Switch to Switch Communication Ports

### <span id="page-30-1"></span>2.6.3 IP Phone to ShoreTel Server Connections

The IP phones participate in the distributed call control by communicating to the ShoreTel Voice Switches using MGCP. Each IP phone is assigned a call manager switch. The phone sends and receives call control information to the call manager switch using MGCP. MGCP uses UDP ports 2427 and 2727. These ports are established when the phone is active.

The switches and servers send and receive voice media using the RTP protocol on UDP port 5004. Media streams are established each time a connection between IP phones and switches or servers is needed to send audio between the devices.

The IP phones download firmware and configuration information from the ShoreTel servers using FTP to transport the files between the switch and the phone. FTP transport is via TCP port 21. The phone checks for software and configuration updates each time it is booted. If it detects the need for an update this happens automatically.

Telnet is used to establish a terminal session with IP phones.

DHCP is used to set the IP parameters of the IP phone at bootup.

[Table 2-3](#page-31-1) lists and describes the ports used for IP phone to ShoreTel Voice Switch and server connections.

| Protocol    | Transport  | Source<br>Port | <b>Destination</b><br>Port | <b>Description</b>                                                                                                    |
|-------------|------------|----------------|----------------------------|----------------------------------------------------------------------------------------------------|
| <b>MGCP</b> | <b>UDP</b> | Dynamic        | 2427                       | MGCP call control and status from the IP phone.                                                                                        |
| <b>MGCP</b> | <b>UDP</b> | 2727           | 2727                       | MGCP call control and status from the ShoreTel Voice<br>Switch.                                                                        |
| <b>RTP</b>  | <b>UDP</b> | Dynamic        | 5004                       | Used to transport media steams to and from the ShoreTel<br>Voice Switches, ShoreTel server, IP phones, and<br>conference bridge ports. |
| <b>FTP</b>  | <b>TCP</b> | Dynamic        | 21                         | Used to load firmware and configuration information<br>from the ShoreTel server.                                                       |
| Telnet      | <b>TCP</b> | Dynamic        | 23                         | Used to connect a Telnet session to a IP phone.                                                                                        |
| <b>DHCP</b> | <b>UDP</b> |                |                            | Used to assign IP parameters to the switch when<br>configured to use DHCP.                                                             |

<span id="page-31-1"></span>Table 2-3 IP Phone to Switch and Server Communication Ports

#### <span id="page-31-0"></span>2.6.4 ShoreTel Server to ShoreTel Server

Each ShoreTel server uses a SoftSwitch to participate in the system's distributed call control. The SoftSwitch communicates with other ShoreTel Voice Switches using UDP ports 5440, 5441, 5442, 5443, 5445, and 5446. These ports are connected when the SoftSwitch is communicating with any other ShoreTel Voice Switch.

When a voice mail message is left for a user on a server where their voice mail box does not reside, it is sent to the appropriate voice mail server using SMTP. This is done using TCP port 25 and is established on an as needed basis.

[Table 2-4](#page-31-2) lists and describes the ports used for server to server connections.

<span id="page-31-2"></span>Table 2-4 Server to Server Communication Ports

| Protocol     | Transport  | Source<br>Port | Destination<br>Port | Description                                                                                                    |
|--------------|------------|----------------|---------------------|----------------------------------------------------------------------------------------------------|
| RPC.         | <b>TCP</b> | Dynamic        | $1024 -$<br>65535   | Used by Network Call Control to pass call status and<br>control messages from the switch to the server TMS<br>process. Ports are negotiated at startup and whenever<br>the network connection is established. |
| Call Control | <b>UDP</b> | 5440           | 5440                | Location Service Protocol                                                                                                    |
| Call Control | <b>UDP</b> | 5441           | 5441                | Used by ShoreTel Call Control protocol to send call<br>control information between the ShoreTel Voice<br>Switch and the server SoftSwitch.                                                                    |
| Call Control | <b>UDP</b> | 5442           | 5442                | Used by Distributed Routing Service to route inter-site<br>calls.                                                                                                    |
| Call Control | <b>UDP</b> | 5443           | 5443                | Used by the Bandwidth Manager to communicate the<br>bandwidth currently in use on the ShoreTel Voice<br>Switch.                                                                                               |

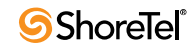

| Protocol         | Transport  | Source<br>Port | <b>Destination</b><br>Port | Description                                                                                                    |
|------------------|------------|----------------|----------------------------|----------------------------------------------------------------------------------------------------|
| Call Control UDP |            | 5445           | 5445                       | Used by the Admission Control Manager.                                                                                     |
| Call Control UDP |            | 5446           | 5446                       | Used by Distributed Routing Service to route inter-site<br>calls.                                                          |
| <b>SMTP</b>      | <b>TCP</b> | Dynamic        | 25                         | Used to send voice mail messages received on the<br>source server to the server where the users voice mail<br>box resides. |

Table 2-4 Server to Server Communication Ports

### <span id="page-32-0"></span>2.6.5 ShoreTel Server to ShoreTel Director Client

ShoreTel Director uses an Internet Explorer browser to connect to the ShoreTel server using standard HTTP protocol. This connection used for configuration and monitoring of the system and the port is established for the duration of the session.

FTP is used to transport prompt files when they are being recorded or listened to using ShoreTel Director.

<span id="page-32-2"></span>[Table 2-5](#page-32-2) lists and describes the ports used for server to ShoreTel Director connections.

Table 2-5 Server to ShoreTel Director Communication Ports

| Protocol    | <b>Transport</b> | Source<br>Port | Destinatio<br>n Port | Description                                                                                                    |
|-------------|------------------|----------------|----------------------|----------------------------------------------------------------------------------------------------|
| <b>HTTP</b> | TCP              | Dynamic        | 80                   | Used by ShoreTel Director clients to communicate to the<br>ShoreTel Director Web server running on the ShoreTel<br>server. |
| <b>FTP</b>  | TCP              | Dynamic        | 21                   | Used to transport Auto Attendant, Workgroup, Route<br>Point prompts, and greeting recording and reviewing.                 |

### <span id="page-32-1"></span>2.6.6 ShoreTel Server to ShoreTel Communicator

The Communicator allows a user to manage personal options such as call handling modes, notifications, and other personal parameters of the ShoreTel system. Information is sent and received to the ShoreTel server using HTTP on port 5440 This port is established each time Communicator is launched on a desktop.

The server sends voice mail notifications and attachments to the voice mail viewer and Outlook using HTTP port 5440. Communicator sends call control requests to the ShoreTel server using the winsock protocol and receives call control information and status via RPC. The RPC connection is established by negotiating a port between 1024-65535 with the server. The RPC port is established for the duration of the connection and is reset each time Communicator is launched or the Ethernet connection is lost and restored.

[Table 2-6](#page-33-0) lists and describes the ports used for server to Communicator connections.

<span id="page-33-0"></span>Table 2-6 Server to Communicator Communication Ports

| Protocol    | Transport Port | Source  | <b>Destination</b><br>Port | Description                                                                                                    |
|-------------|----------------|---------|----------------------------|----------------------------------------------------------------------------------------------------|
| <b>HTTP</b> | <b>TCP</b>     | Dynamic | 5440                       | Used by CSIS to send and receive voice mail messages<br>between the server and the client. Used to send and<br>receive configuration information. |
| Winsock     |                |         |                            | Used to send call control from Communicator to the<br>ShoreTel server.                                                                            |
| <b>RPC</b>  | TCP            | Dynamic | $1024 - 65535$             | Used to receive call control status from the server.                                                                                              |

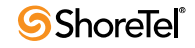

## <sup>C</sup> HAPTER *3*

# ShoreTel Servers

### <span id="page-34-2"></span><span id="page-34-1"></span><span id="page-34-0"></span>3.1 Overview

The ShoreTel voice over IP telephony solution is a suite of software modules, applications, and services running on a ShoreTel server. Every ShoreTel system includes a main server called the Headquarters server. In a single-site system, the Headquarters server may be the only ShoreTel server. More complex systems may include Distributed Voice Servers (DVS) to add reliability for applications and switches on remote sites or to support distributed applications. The Headquarters server remains the main server and must be available to interact with the DVS servers for full system functionality.

#### <span id="page-34-3"></span>3.1.1 Headquarters Server

The Headquarters server is the main ShoreTel server and hosts the voice applications platform and the management web site, as well as the integrated voice applications. Typically, the Headquarters ShoreTel server is located at the largest location, containing the majority of users.

The Headquarters server hosts a SoftSwitch that provides extensions for the Auto-Attendant, Workgroups, and virtual users.

#### <span id="page-34-4"></span>3.1.2 Distributed Voice Servers (DVS)

The ShoreTel system also supports remote Distributed Voice Servers (DVS). DVS servers provide increased system reliability by distributing key services and applications at remote sites. Each DVS includes an instance of TMS that connects to and manages the local SoftSwitch. The SoftSwitch provides extensions for use by the local Auto-Attendant, Workgroups, and virtual users.

DVS servers can also be configured to support distributed voice applications such voice mail, workgroups, account codes, auto attendant and a distributed database. DVS servers have TAPI access to the local SoftSwitch. The distributed TMS maintains a copy of the configuration database that allows it to provide call control and voice mail service during the outage. Each DVS manages its own SoftSwitch, as well as ShoreTel Voice Switches assigned to it.

Remote DVS are valuable for the following purposes:

- They reduce bandwidth because local users' calls to voice mail are answered by the local voice mail application and do not pass across the WAN.
- They increase system scale by extending the unified messaging and desktop call control services to additional users of the applications.
- They increase system scale and reliability by providing distributed switch management, call control services, and unified messaging.

• They increase system reliability by locating workgroups on other servers and providing a location for backup workgroups to reside if a workgroup's primary server becomes unavailable.

Call control is provided by HQ and DVS servers even if full network connectivity is unavailable. However, calls to unreachable endpoints cannot be made, and call detail recording requires Headquarters communication. To add reliability to your remote server, consider using redundant network paths to the Headquarters server.

The following sections provide more detail on the communications, services, and applications.

### <span id="page-35-0"></span>3.1.3 Configuration Communications

ShoreTel system processes use Microsoft Distributed Component Object Model (DCOM) objects to share information from the configuration database among themselves and to write configuration information to the database. Static configuration parameters are written to the database by ShoreTel Director and system components access the database to read/ write current state information. User configuration options are written to the database from Communicator, the telephone interface (voice mail options), Communicator for Web and Communicator for Mac. Director is accessed via a Web browser,

The service ShoreTel-ZIN, running on the Headquarters server, manages these DCOM communications for TMS. There is a single writable instance of the ShoreTel database on the Headquarters server, even if distributed databases are created on DVS servers.

Each ShoreTel service on a distributed server caches its own copy of the configuration database in internal data structures. When a distributed server loses connection to the Headquarters server, changes made to the Headquarters configuration database are no longer received by the distributed server. However, services continue to function with the most recent configuration data until connectivity is restored. When the connection is restored, the distributed server automatically receives and incorporates any changes made to the Headquarters database during the outage.

If a distributed server restarts without a connection to the Headquarters database, then ShoreTel services are started but are not functional. When the network connection is restored, the configuration is retrieved and again cached by each service and services become functional.

ShoreTel client applications, such as Communicator, use CSIS for data handling. The CSIS server communicates with ShoreTel clients via HTTP. ShoreTel Director accesses the configuration database though IIS.

You can use the Component Service Manager to view DCOM objects installed by the ShoreTel software. Component Service Manager is located in the Administrative Tools folder available from the Windows Start menu.

Do not change any permission or security settings for ShoreTel components.

Features accessible from the voice mail phone interface that require write access to the database, such as Extension Assignment and Call Handling Mode changes, are not supported during an outage unless a local distributed database instance is in use.

[Figure 3-1](#page-36-0) shows how ShoreTel services use Distributed Component Object Model (DCOM) to access the configuration database, and thus maintain the system status.

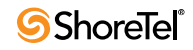
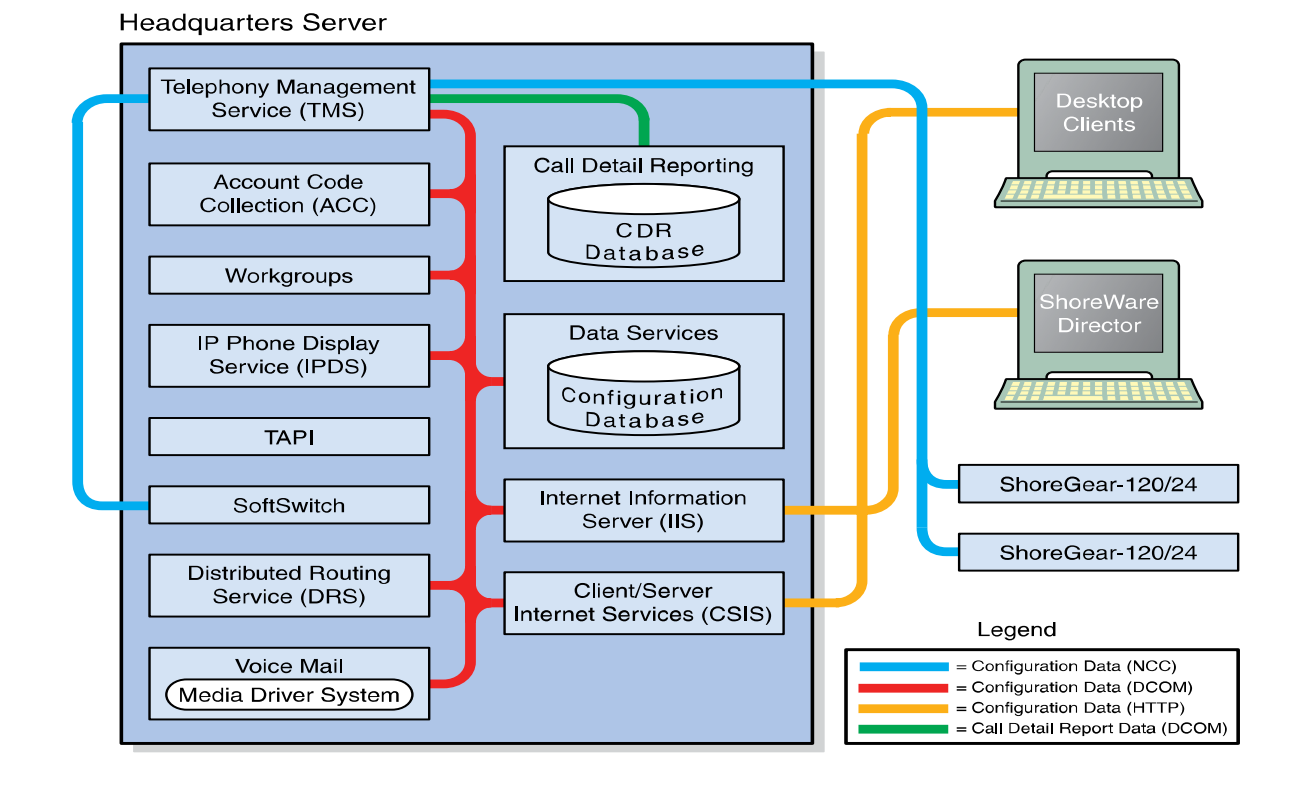

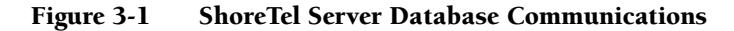

#### 3.1.3.1 Internet Information Service

The ShoreTel server uses IIS to implement ShoreTel Director's browser-based interface. You can use the Internet Services Manager to view the configuration of the ShoreTel Director Web site. ShoreTel installs the site configuration using the installation program. Changing the default configuration installed by ShoreTel may cause the Director Web site or other system components to fail.

**WARNING** If the anonymous access User ID is modified or its Password is changed, the TMS service does not start. Changing the properties of this user may require you to rebuild the server to recover.

#### FTP Services

Both the Headquarters and DVS servers make an FTP service available for fallback use by ShoreTel Voice Switches. While this does not have to be active on a continuous basis, the FTP site needs to be active for the fallback capability to work. ShoreTel recommends that the FTP site always be available.

The ShoreTel server also uses the FTP service to transfer prompts between applications.

The IP phones use the FTP server to download configuration information and the application program when they boot. The IP phones download these files from the server that is controlling the switch managing the IP phone.

To view the FTP site properties, use the Internet Services Manager. Anonymous FTP access must be maintained in order for all ShoreTel applications to use it.

#### SMTP Services

The ShoreTel software uses SMTP to send email notifications (for example, when new client software is available for installation). The voice mail system uses SMTP to transport composed messages between the distributed servers. SMTP services are also required by the Event Notification feature.

The ShoreTel installer does not make any specific configurations to the SMTP service. The applications deposit outbound email on the server for forwarding elsewhere.

For proper operation of the ShoreTel services, the hosting enterprise must have an email server configured to accept and forward SMTP mail. This is usually the exchange server or primary email server for the company.

#### Client/Server Internet Services

CSIS is a ShoreTel proprietary protocol that uses HTTP messages to communicate between client PCs and ShoreTel servers. The CSIS protocol communicates configuration updates such as call handling mode settings and Outlook integration. The CSIS client holds open a pending HTTP request in order to receive notifications from the CSIS server. Network devices, such as firewalls and proxies, must not automatically close these pending requests.

#### 3.1.3.2 IP Phone Services

IP phones in a ShoreTel system rely on two services running on the Headquarters server and distributed servers:

- IP Phone Configuration Service (IPCS)—Runs on all servers.
- IP Phone Display Service (IPDS)—Runs on all servers.

The IP Phone Configuration Service (IPCS) manages the IP phone configuration process, including configuration file downloads and the database updates.

IP Phone Display Service (IPDS) controls any actions by the IP phone display not controlled by the device's firmware or switches.

#### 3.1.3.3 Event Watch

Event Watch monitors the NT Event Log and delivers email notifications of selected events. Event notifications are configured from the Events Filter page in ShoreTel Director. For more information, see the *ShoreTel Administration Guide*.

## 3.1.3.4 Call Detail Reporting

TMS use DCOM to write call data to the Call Detail Report database. The ShoreTel system tracks all call activity and generates call detail records into a database as well as into a text file on the ShoreTel server. The call detail records are used to generate CDR reports.

For more information on Call Detail Reports, see the *ShoreTel Administration Guide*.

## 3.1.4 Call Control Communications

The ShoreTel servers provides call control for server applications and for Distributed Routing Service (DRS).

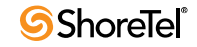

## 3.1.4.1 TAPI

The ShoreTel server and its client applications use Telephony Application Programming Interface (TAPI) to direct applications and provide the system with call control [\(Figure 3-2\)](#page-38-0).

The TMS application service acts as the ShoreTel TAPI service provider and is responsible for managing the system's TAPI lines and routing information to other applications. When TMS starts up, it creates a TAPI line device for each endpoint in the system. Access to these TAPI lines is provided through ShoreTel Remote TAPI Service Provider (RPCTSP.tsp). This is installed on each of the systems that run ShoreTel clients, (such as Communicator), ShoreTel HQ and distributed servers. Every application with access to these TAPI lines receives new calls, call state information, and line device information from TMS via RPCTSP.tsp.

The Telephony Management Service (TMS) uses NCC to communicate with the ShoreTel Voice Switches, and a combination of RPC and Windows sockets (Winsock) to communicate with a remote TAPI service provider.

To view the properties of the ShoreTel Remote TAPI Service Provider, open the Phone and Modem Options tab in the Windows Control Panel.

Never modify the TAPI properties of ShoreTel Remote TAPI Service Provider. Modified TAPI properties can cause ShoreTel clients or applications to fail. See [Chapter 8, starting on](#page-156-0)  [page 157,](#page-156-0) for information on how to test TAPI connectivity from the client side.

Figure 3-2 ShoreTel Server TAPI Communications

<span id="page-38-0"></span>**Headquarters Server** 

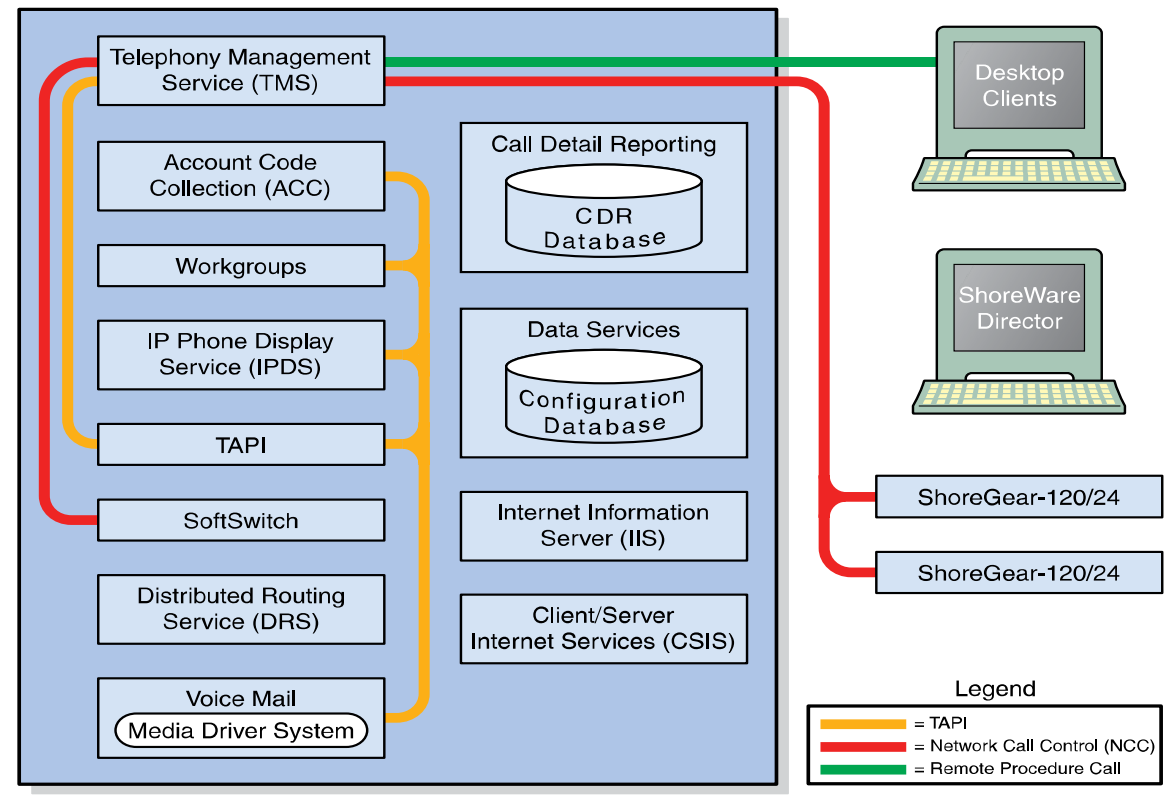

## 3.1.4.2 Distributed Routing Service

DRS on each server provides routing information when switches cannot route the call in the local site and require intersite call routing information. ShoreTel enhanced SIP protocol is used for the switch to DRS communications ([Figure 3-3](#page-39-0)).

## 3.1.5 Media Communications

Media, from the perspective of the server, is connecting voice mail and the Auto-Attendant to switches and endpoints via the media driver. Media travels through the ShoreTel system using Real-Time Protocol (RTP).

A voice mail message is normal RTP traffic, unless it is a recorded voice mail message moving from one server to another. Voice mail media streams conform to the G.711 codec. If a switch or IP phone is configured to use G.729 or ADPCM (e.g. intersite call), a media server proxy is used to transcode between G.729/ADPCM and G.711. Since the media server proxy is a switch resource, there are a limited number of G.729 proxies. If there are insufficient G.729 proxies, then ADPCM is used instead.

[Figure 3-3](#page-39-0) shows the switch-to-switch call control and media communications flows.

For more information on ShoreTel's SIP-based call control, see [Section 2.3.1.1 on page 18.](#page-17-0)

Figure 3-3 ShoreTel Server Call Control and Media Communications

<span id="page-39-0"></span>**Headquarters Server** 

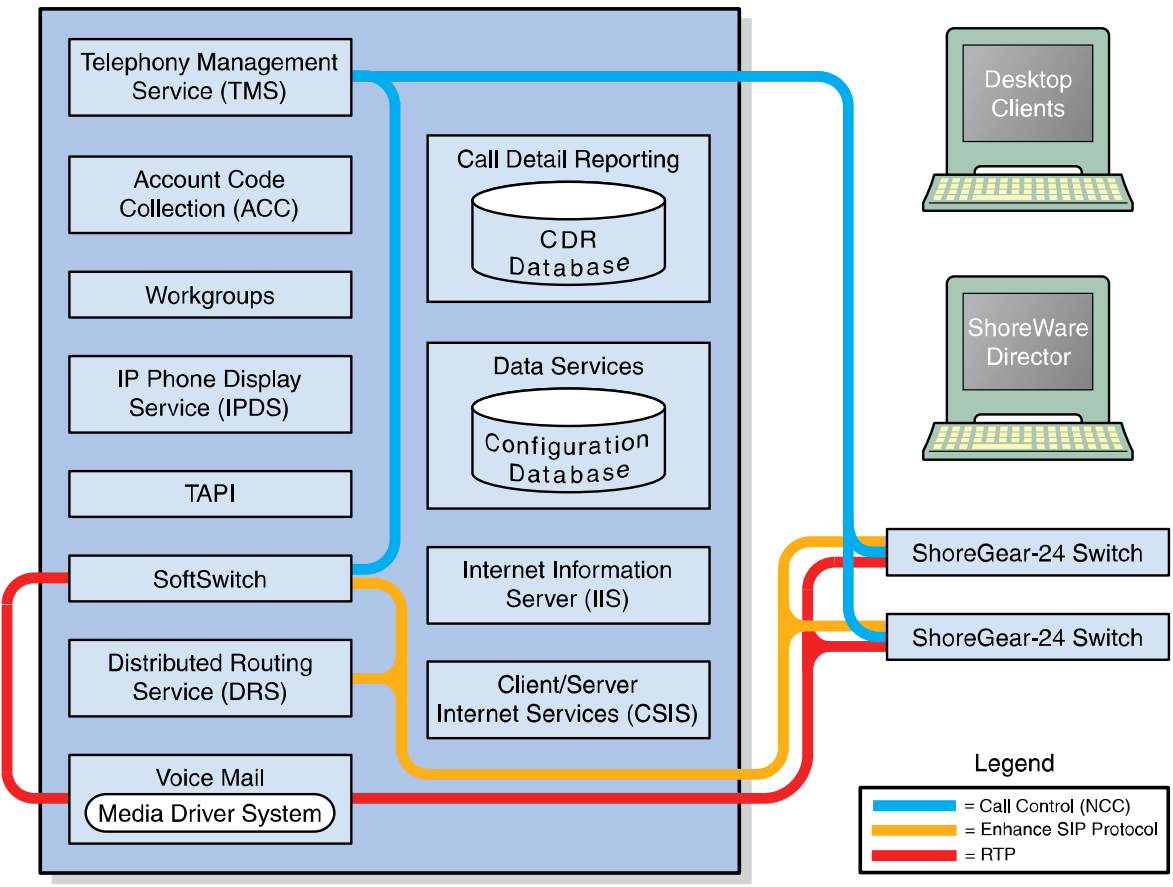

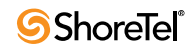

## 3.1.6 Integrated Server Applications

There are several integrated TAPI applications running on the server. These applications use TAPI to send and receive call control information, and can also manipulate calls. These applications also use ZIN Manager and DCOM to access and update the configuration database.

## 3.1.6.1 Voice Mail

Voice mail is a TAPI application that supports 254 simultaneous voice mail or Auto-Attendant connections. The voice mail system uses SMTP to transport composed messages between the distributed servers. Media streams to voice mail use RTP packets to send media.

Voice messages are stored on the server's hard drive in the VMS MESSAGE subdirectory of the Shoreline Data directory. Voice mail messages are stored as .wav files. To help you calculate storage requirements, one hour of messages requires approximately 30 MB of disk space.

The voice mail application consists of the following services: Port Manager and Mail Server. The Port Manager uses TAPI to interact with TMS. The ShoreTel system also supports linking to legacy voice mail systems using AMIS and SMDI protocols.

## Distributed Voice Mail

If the Headquarters server loses network connectivity, the distributed voice mail application allows SoftSwitches on DVS servers to continue handling voice mail calls and access the Auto-Attendant.

During an outage, users can access voice mail only though their phone interface. If users were running Communicator at the time of the outage, they can still compose and play back messages. Users who were not running Communicator at the time of the outage, or who restart Communicator, are not able to access their voice mailboxes until connectivity is restored or unless their managing server includes a distributed database instance.

Voice mail messages to mail boxes hosted at other sites are stored and forwarded when connectivity to the destination voice mail service is restored.

## 3.1.6.2 Workgroups

Workgroups is an integrated Automated Call Distribution (ACD) application. Running on any HQ or DVS server, this TAPI application is responsible for routing and queueing calls directed to ShoreTel workgroups.

In the larger enterprise, there may be small- to medium-sized groups working together as a contact center. The ShoreTel Contact Center Solution is a server-based ACD and reporting package that includes the ability to queue and distribute calls, and provide agent and supervisor functions, as well as deliver reports on the call center activity.

## 3.1.6.3 Account Code Collection Service

The Account Code Collection Service (ACC) is a TAPI application running on any HQ or DVS server. When it is enabled, it allows account codes to be required or optional for outbound calls. When a restricted PSTN call is attempted, and account code collection is enabled, the ShoreTel Voice Switch redirects the call to ACC.

Account Code Collection Service is responsible for:

- Prompting the user for the account code
- Collecting and validating the account code
- Attaching the account code to the call for reporting purposes
- Performing a blind transfer to the external number

If the managing server is down, or ACC is not available, the call is directed to the Backup Auto-Attendant.

TMS provides the following information to ACC:

- Dialed number
- User group
- Backup Auto-Attendant and correct menu number
- Account Code settings for each user group

CSIS exposes a list of account code names and numbers within Communicator clients to facilitate the account selection process for the user.

## 3.1.6.4 SoftSwitch

SoftSwitch is used to host virtual users who are not assigned a physical telephone port on any ShoreTel Voice Switch. The SoftSwitch for each HQ or DVS server hosts all voice mail, Auto-Attendant, and Workgroup extensions as well as route points managed by that server.

There is a major impact to the system when the SoftSwitch is down or having problems. Loss of connectivity to the SoftSwitch makes the voice mail, Auto-Attendant, Workgroups, and route points supported by that SoftSwitch unavailable.

The SoftSwitch receives and transmits information using the same communication paths and protocols as the "hard" switches in the system.

A SoftSwitch is automatically created for every server added to the ShoreTel system. By default, the name of the SoftSwitch is the same as the name of the ShoreTel server hosting the switch, as specified on the Application Server page in ShoreTel Director. For more information on editing the SoftSwitch parameters, see the *ShoreTel Administration Guide*.

# 3.2 Server Maintenance

This section provides information about server software maintenance.

## 3.2.1 Server Software Upgrades

An installation of the server software refers to the first time the software is installed on a server. This takes place only once and can be done with any version of ShoreTel software.

Server software upgrades take place any time new ShoreTel software is loaded. The Setup program detects the installed software and automatically takes care of converting any system files or databases. In general, you can upgrade any two previous major versions of the ShoreTel software to the current major version.

Upgrading from one minor version to another automatically converts any system files or databases. Minor upgrades typically add incremental features to the software or correct product defects found in previous releases.

## 3.2.2 System File Backup

See the *ShoreTel Administrator Guide* for instructions on backing up all essential ShoreTel files, including Workgroup and Auto Attendant prompts, auto attendant, and voicemail files.

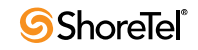

# 3.3 Diagnostic and Troubleshooting Information

The ShoreTel system provides information about the operational status of the servers and services, as well as diagnostic and troubleshooting tools to resolve an event or error that might occur while the system is running or during installation.

## 3.3.1 Installer Logging

Some logging information can be gathered by the installer technology native to the operating system. However, ShoreTel includes added proprietary code that provides more detail in the log files to assist you in troubleshooting software installation. This proprietary code adds information about calls to the installer and return values from all custom action functions invoked by the installer.

Log files are generated in the user profile temp directory and start with *msi* and end with *.log*. Sort the directory if there are many log files or if there is any doubt as to which log file to look at.

## 3.3.1.1 Configuring Installer Logging

To configure Installer Logging, perform the following procedure on the server that is going to run the ShoreTel software *before* the software is installed on the system.

- **Step 1** Click on the **Start** bar and select **Run**.
- **Step 2** Type "**regedit**" to access the Registry Editor window.
- **Step 3** Navigate to the following path:

[HKEY\_LOCAL\_MACHINE\SOFTWARE\Policies\Microsoft\Windows\Installer ]

- **Step 4** Right-click in the blank pane at the right of the window and select **New** > **String Value**. [\(Figure 3-4\)](#page-42-0)
- **Step 5** Name the file "**Logging**".
- **Step 6** Right-click on the file and select **Modify**.
- **Step 7** In the **Value data** field, type "**voicewarmup!**" as shown below.
- **Step 8** Click **OK**.

#### <span id="page-42-0"></span>Figure 3-4 Enter the Value Data Information

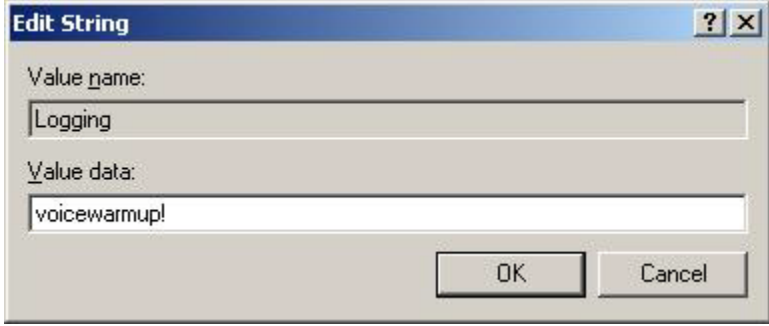

There are no obvious signs that installer logging is enabled. However, after you have enabled the feature (and performed a software installation), you can check the temp directory for log text files at the following location.

*C:\Documents and Settings\username\Local Settings\Temp*

**Details**

- After Installing Logging is enabled, you may see installation logs in the temp directory for other non-ShoreTel software installations.
- You may have to change the setting for the file view features in Windows Explorer so that hidden files, directories, and file extensions are visible.

## 3.3.2 Using Quick Look

Quick Look, which is displayed within ShoreTel Director, gives the system administrator an overview of the ShoreTel system's health. It includes information about each site and the corresponding switches, ports, servers, and service. This is the first place you should look to determine the status of the system.

For details about Quick Look, see the "Maintenance" chapter of the *ShoreTel Administration Guide*.

## 3.3.3 Using the Event Log

The ShoreTel system uses the Windows Event Log, viewed using the Event Viewer, to report information and errors that are of interest to system administrators. You can use the event logs in conjunction with Quick Look to determine the overall health of the system. You can also use the event log to gather information about an event that is no longer a problem. For example, the event log may provide information about an overnight T1 outage that was corrected but is no longer evident in Quick Look.

Each system task reports when it starts and stops. These messages can be helpful in determining whether the system started correctly. Events, such as switches losing connection to the server or rebooting, are also reported. See [Appendix A, starting on page](#page-168-0)  [169](#page-168-0), for a list of all ShoreTel event codes.

## 3.3.4 Using the System Logs

The ShoreTel system stores a number of engineering-level log files that record transaction information about every event in the ShoreTel system. The logs are used to help ShoreTel with debugging problems that may arise during system operation. In most cases, these logs are difficult to interpret and require the assistance of ShoreTel Customer Support to understand.

Either of two utilities can be used to automate the collection of server logs, Windows (OS) logs, and ShoreTel databases. The utilities include a graphical application (i.e. GUI) and a command line application. Both applications have the same functional capabilities and offer two different ways for accomplishing the same tasks.

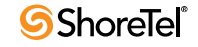

#### 3.3.4.1 Graphical Application

The graphical application can be executed from MS Windows or from a command window. The following program launches the Graphical version of the Server Log Collection Utility:

<*ShoreTel install directory*>\slogWin.exe

where *<ShoreTel install directory>* is the location of the ShoreTel server files. The default installation location of ShoreTel server files is

C:\Program Files\Shoreline Communications\Shoreware Server.

Panels provide *Next* and *Back* buttons for navigating through the process. You can terminate the program at any time by pressing the *Cancel* button

#### Banner Panel

The Server Log Utility displays the Banner panel, shown in [Figure 3-5](#page-44-0), when you execute the Graphical Application. Press the *Next* button to proceed to the Date Selection panel.

<span id="page-44-0"></span>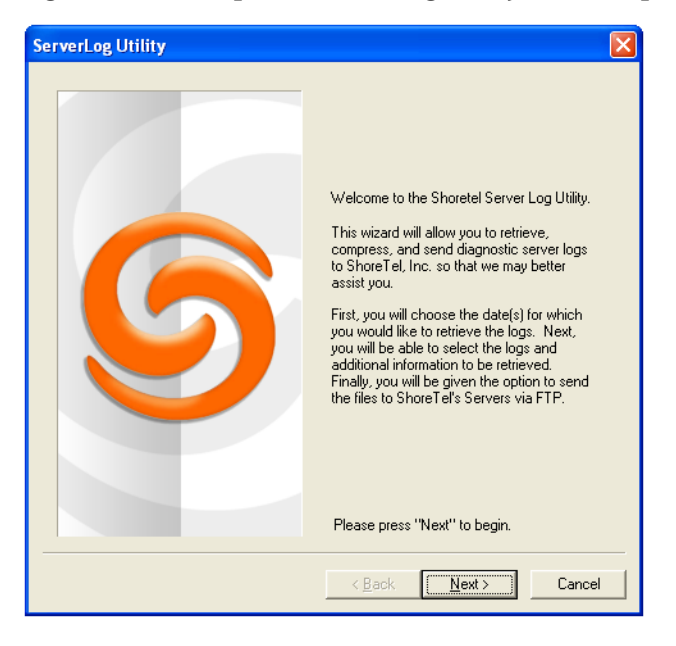

Figure 3-5 Graphical Server Log Utility – Banner panel

#### Date Selection panel

The Date Selection panel, shown in [Figure 3-6,](#page-45-0) specifies the dates for which the log files are collected. The program collects files only for a contiguous date set. The default selection is today's date.

- **To select today's date**, press the **Next** button without modifying the panel contents.
- **To select a single date**, click on the desired date with the mouse cursor.
- **To select a date range**, click and hold on the first day in the range, then drag the cursor to the last day in the range. The maximum range is seven days.

Press the *Next* button to proceed to the Log Selection Method panel.

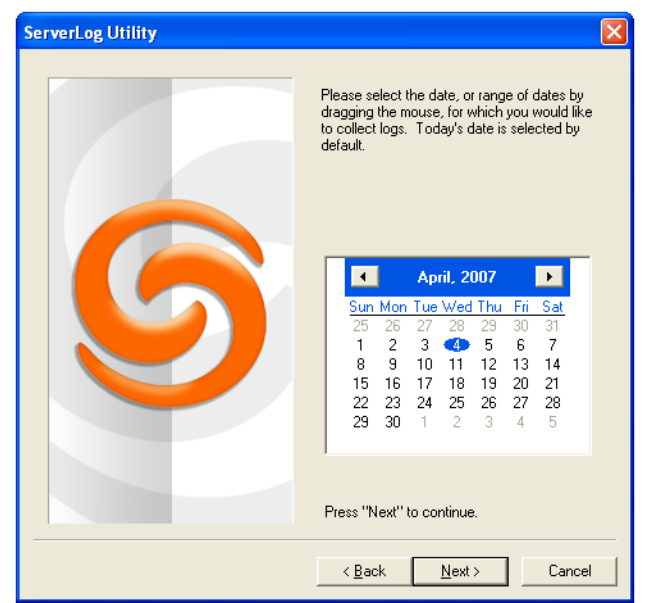

<span id="page-45-0"></span>Figure 3-6 Graphical Server Log Utility – Date Selection panel

## Log Selection Method panel

The Log Selection Method panel, shown in [Figure 3-7,](#page-45-1) specifies the log file selection method and the destination directory.

<span id="page-45-1"></span>Figure 3-7 Graphical Server Log Utility – Date Selection panel

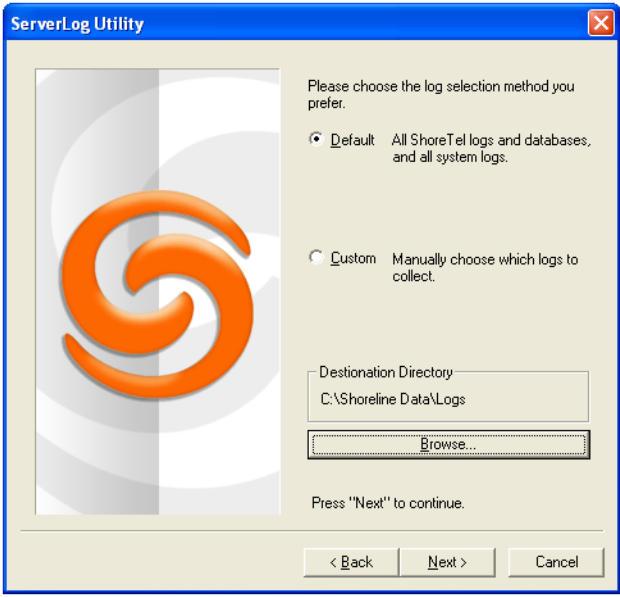

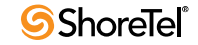

**Log Selection Method**

- **To select all log files for inclusion in the archive**, select the *Default* radio button. Press the *Next* button while *Default* is selected to begin archiving all available log files.
- **To manually select the desired log files for inclusion in the archive,** select the *Custom* radio button.

Press the *Next* button while *Custom* is selected, to open the *Log Selection* panel. This panel prompts you to select the log files for inclusion in the archive.

#### **Destination Directory Selection**

The destination directory is listed above the *Browse* button.

• **To select the Destination Directory,** press the *Browse* button

The program opens a **Browse for Folder** panel for selecting the Destination directory.

#### Log Selection panel

The Log Selection panel, shown in [Figure 3-8](#page-46-0), specifies the log files that the program archives. The utility does not display this panel if you select *Default* in the Log Selection Method panel.

The four options at the top of the panel select multiple log files. When you select one of these options, all log files included by that selection are selected and cannot be edited. Select **ALL** to include all files in the archives.

All available log files are listed below the first four options at the top of the panel. You can select one file, all files, or any combination of files. Available log files are shown in [Figure](#page-46-0)  [3-8](#page-46-0) below.

Press the *Next* button to begin saving log files.

<span id="page-46-0"></span>Figure 3-8 Graphical Server Log Utility – Log Selection panel

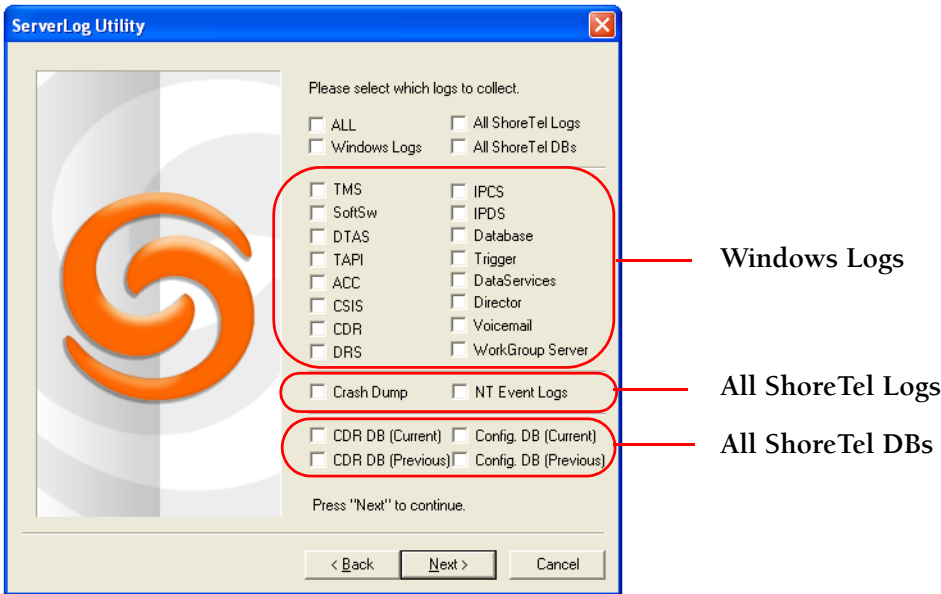

#### Archiving Panel

The utility displays the Archiving panel, shown in [Figure 3-9,](#page-47-0) while the program saves the selected files. The *Next* and *Back* buttons are disabled while the program is saving the files. The *Cancel* button remains available.

Note: Parts of the 7-Zip program, licensed under GNU LGPL, are used to compress and create archive files. For more information, visit www.7-zip.org.

Press the *Next* button after the Save process is completed to display the FTP Upload panel.

<span id="page-47-0"></span>Figure 3-9 Graphical Server Log Utility – Archiving panel

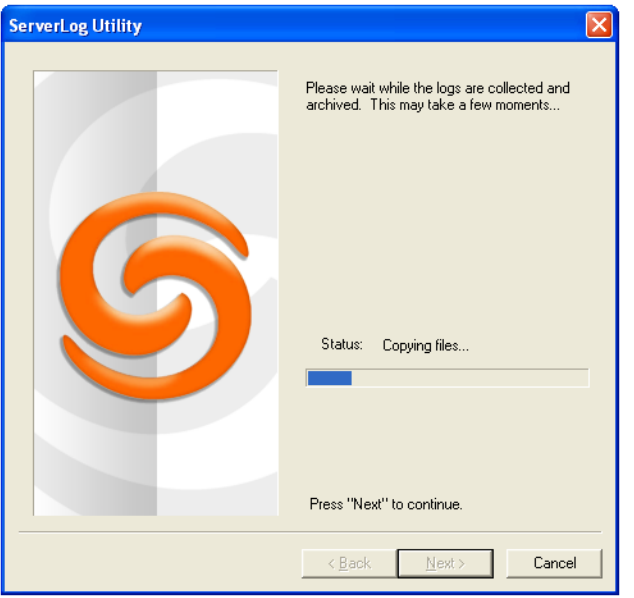

## FTP Upload panel

After archiving the files, the program presents an option to upload the archive file to a remote FTP server, as shown in [Figure 3-10](#page-48-0). Enter valid settings for all FTP parameters, then press the *Upload* button.

Press the *Next* button to proceed to the Completion panel.

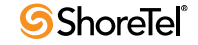

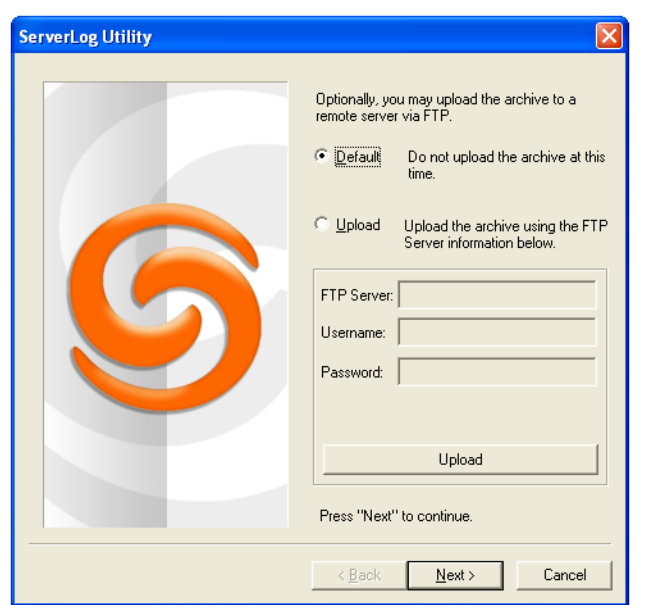

<span id="page-48-0"></span>Figure 3-10 Graphical Server Log Utility – FTP Upload panel

#### Completion Panel

The Completion panel, shown in [Figure 3-11](#page-48-1), indicates that the log files were successfully archived to the specified directory.

Press the *Finish* button to close the utility.

<span id="page-48-1"></span>Figure 3-11 Graphical Server Log Utility – Completion panel

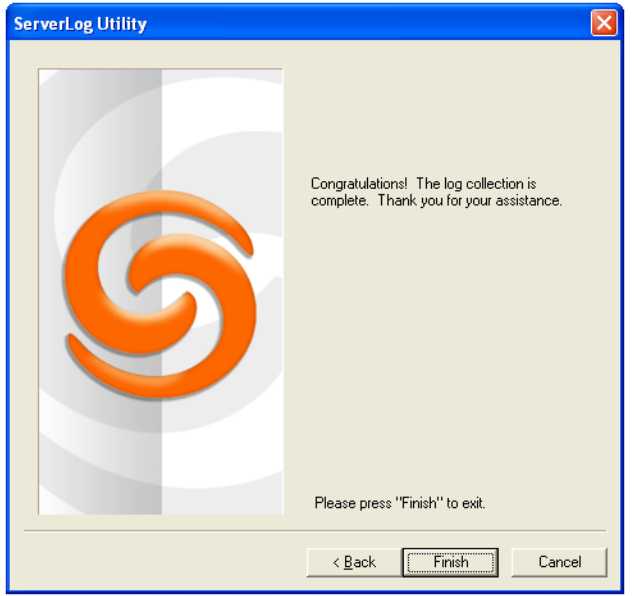

## 3.3.4.2 Command Line Application

The Command Line version of the Server Log Collection Utility provides the identical functionality as the Graphical application from the windows command prompt.

The following program launches the Command Line version of the Server Log Collection Utility:

<*ShoreTel install directory*>\ServerLog.exe

*<ShoreTel install directory>* is the location of the ShoreTel server files.

The default installation location of ShoreTel server files is *C:\Program Files\Shoreline Communications\Shoreware Server*.

The following is a complete set of available command line parameters:

ServerLog.exe [-d1 <date1>] [-d2 <date2>] [-CDRDB] [-CONDB] [-CRASH] [-NTEL] [-TRIG] [-DB] [-DIR] [-DS] [-WGS] [-VM] [-IPDS] [- IPCS] [-DRS] [-CSIS] [-ACC] [-CDR] [-TAPI] [-DTAS] [-SS] [-TMS] [- ALLCONDB] [-ALLCDRDB] [-ALLWIN] [-ALLDBS] [-ALLLOGS] [-ALL] [-d <destDir>] [-f] [-v] [-h] [<path> <user> <pass>]

#### WHERE:

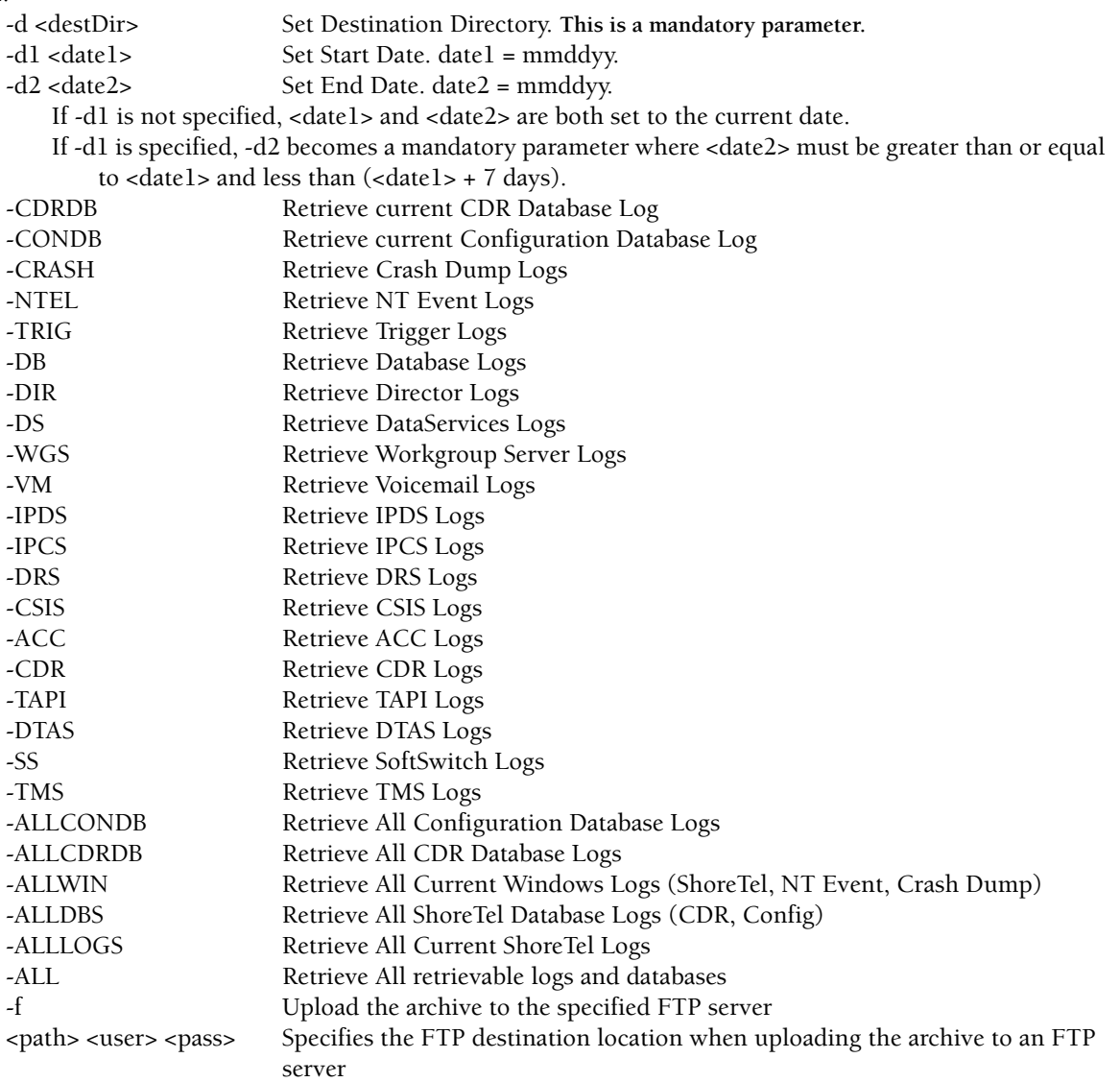

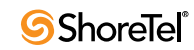

-v Display version number of command line program, then exit

-h Display name and description of command line parameters, then exit

Example: The following command line copies Voice Mail logs generated between 2 March 2007 and 6 March 2007 to C:\LogsDir directory:

ServerLog.exe -d1 030207 –d2 030607 –VM –d "c:\LogsDir"

Example: The following command line copies all Voice Mail logs generated today: ServerLog.exe –d "c:\LogsDir"

Example: The following command line generates an error message because only one date is specified: ServerLog.exe -d1 030207 –VM –d "c:\LogsDir"

## 3.3.5 Using the Trunk Test Tool

The Trunk Test tool is a TAPI application that monitors real-time activity on a trunk. You can find the tool in the ShoreTel program folder. [Figure 3-12](#page-50-0) shows the Trunk Test tool interface.

| $\nabla$ | Site     | Group       | Name         | Switch         | Pot | Hook.           | Trunk State | Call State  | Caller ID | Admin State<br>Lo.                                       |
|----------|----------|-------------|--------------|----------------|-----|-----------------|-------------|-------------|-----------|----------------------------------------------------------|
| 10       | 3New Y   | TI_3NYPlaza | Channel (5)  | T <sub>1</sub> | 5   | OFF Hook        | Null        | Idle        |           | Out of Service (Oper                                     |
|          | 3New Y   | TI 3NYPlaza | Channel (5)  | T1             | 6   | <b>OFF Hook</b> | Null        | Idk         |           | Out-of-Service (Oper                                     |
|          | 3 New Y. | TI 3NYPlaza | Channel [7]  | T1             |     | OFF Hook        | Null        | Idle        |           | Out-of-Service (Oper.                                    |
|          | 3New Y., | TI 3NYPlaza | Channel (8)  | T <sub>1</sub> | 8   | OFF Hook        | Null        | Idle        |           | Out-of-Service IOper.                                    |
|          | 3 New Y  | TI 3NYPlaza | Channel (9)  | T1             | 9   | OFF Hook        | Null        | Idle        |           | Out-of-Service (Oper                                     |
|          | 3New Y   | TI 3NYPlaza | Channel (10) | T <sub>1</sub> | 10  | OFF Hook        | Null        | Idle        |           | Out-of-Service (Oper                                     |
|          | 3New Y   | TI_3NYPlaza | Channel (11) | T1             | 11  | OFF Hook        | Null        | Idle        |           | Out-of-Service (Oper                                     |
|          | 3New Y   | TI 3NYPlaza | Channel (12) | T1             | 12  | OFF Hook        | Null        | Idle        |           | Out-of-Service (Oper                                     |
|          | 3New Y.  | TI_3NYPlaza | Channel [13] | T1             | 13  | OFF Hook        | Null        | Idie        |           | Out-of-Service (Oper                                     |
|          | 3 New Y. | TI 3NYPlaza | Channel [14] | T1             | 14  | OFF Hook        | Null        | Idle        |           | Out-of-Service (Oper                                     |
|          | 3 New Y  | TI 3NYPlaza | Channel [15] | T <sub>1</sub> | 15  | OFF Hook        | Null        | Idle        |           | Out-of-Service (Oper                                     |
|          | 3 New Y  | TI_3NYPlaza | Channel [16] | T <sub>1</sub> | 16  | OFF Hook        | Null        | Idle        |           | Out-of-Service IOper                                     |
|          | 3New Y   | TI_3NYPlaza | Channel [17] | T1             | 17  | OFF Hook        | Null        | Idle        |           | Out-of-Service (Oper                                     |
|          | 3New Y   | TI_3NYPlaza | Channel [18] | T1             | 18  | <b>OFF Hook</b> | Null        | Idle        |           | Out of Service (Oper                                     |
|          | 3New Y   | TI 3NYPlaza | Channel (19) | T1             | 19  | <b>OFF Hook</b> | Null        | Idle        |           | Out-of-Service (Oper                                     |
|          | 3New Y.  | TI 3NYPlaza | Channel [20] | T1             | 20  | OFF Hook        | Null        | Idie        |           | Out-of-Service (Oper                                     |
|          | 2 Mars V | TI 3MVPlane | Channal (21) | T1             | 21  | OFF Heads       | <b>Madi</b> | <b>Life</b> |           | $\overline{1}$<br><b><i><u>Ortof Sanina Moss</u></i></b> |

<span id="page-50-0"></span>Figure 3-12 Trunk Test Tool

The tool is divided into two sections [\(Figure 3-12](#page-50-0)). The top section lists all the trunks in the system and their current status. The bottom section gives real-time monitoring information about the currently highlighted trunk. If this tool remains running on the server with an excessive number of lines selected, the server may have performance problems.

The *File* menu allows you to save log information to disk or print it.

The *Edit* menu allows you to copy and paste data from the Trunk Test window.

The *View* menu allows you to turn on and off the status and toolbars, and open the Trunk Helper Settings dialog box. The *Trunk Helper Settings* dialog box ([Figure 3-13\)](#page-51-0)allows you to set the server you want to monitor, select an extension to dial out with, and set the number of lines of data to collect for each trunk.

#### <span id="page-51-0"></span>Figure 3-13 Trunk Helper Settings Dialog Box

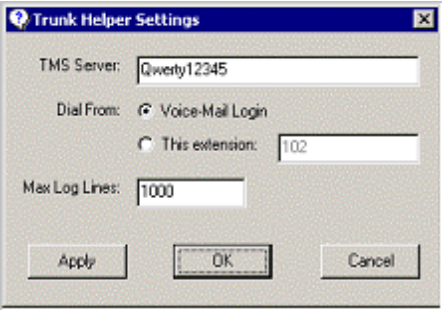

The *Operations* menu allows you to make or drop calls, view the properties of selected trunks, place trunks in service, and remove them from service. You can also access this menu by right-clicking a selected trunk.

The *Help* menu displays the version number of the Trunk Test tool.

## 3.3.6 Using the cfg Utility

The **cfg** utility is a command-line tool that provides detailed information about the voice mail application.

Cfg.exe can be found in the: C:\Program Files*\shoreline communications\Shoreware server* directory.

**To start cfg:**

- **Step 1** Open a DOS window pointing to the *\shoreline communications\Shoreware server* directory.
- **Step 2** Enter cfg and press Enter.

When you see the prompt  $/*$ Local $*//->$ , cfg is ready.

All commands are entered at the above prompt. Results are displayed in the DOS window or in the voice mail logs.

**WARNING** Some **cfg** utility commands may damage the system if used incorrectly. Make sure you understand the commands before you use them.

[Table 3-1](#page-51-1) lists and the commands available through the **cfg** utility. Variables are shown in italics.

<span id="page-51-1"></span>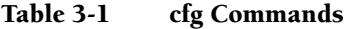

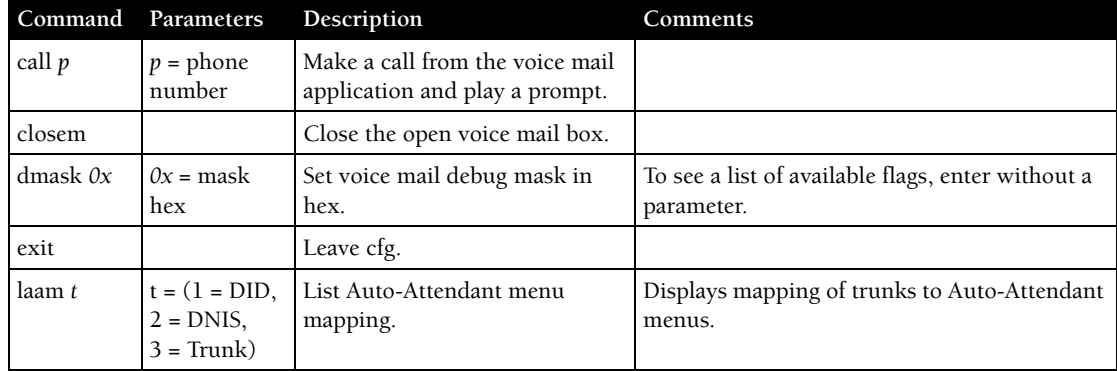

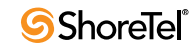

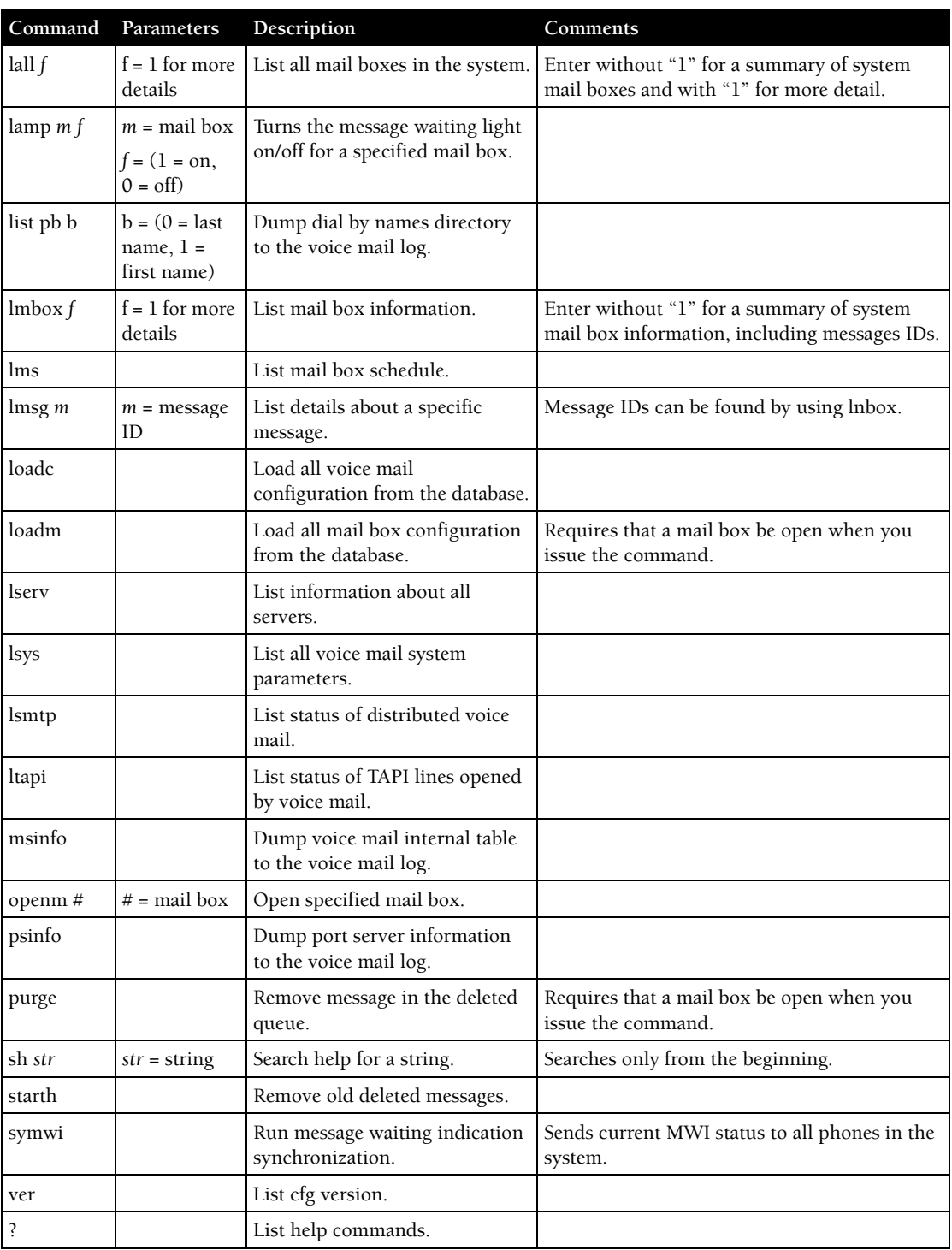

## Table 3-1 cfg Commands

## 3.3.7 Using Dr. Watson

Dr. Watson is an application debugging program included with the Microsoft Windows operating system. ShoreTel recommends using the Dr. Watson application if you are running on Windows 2003 Server.

**Enabling Dr. Watson**

- **Step 1** Open the **Control Panel** and then double-click **System**.
- **Step 2** Click on the **Advanced** tab.
- **Step 3** Click on **Error Reporting** button ([Figure 3-14\)](#page-54-0). Disable it, or if you choose to enable it, leave it enabled just for the **Windows operating system** and leave the **Programs** checkbox clear.

This must be done whenever a new machine is built or ghosted.

- **Step 4** Install Dr. Watson from the command line by typing "drwtsn32 -i"
- **Step 5** Run "drwtsn32" to configure it. A window is opened (similar to the one shown in [Figure 3-15](#page-54-1)).
- **Step 6** Under **Crash Dump Type**, select the **Mini** radio button.
- **Step 7** Select the **Visual notification** checkbox. This ensures that you are aware when a dump occurs.
- **Step 8** Select the **Create Crash Dump File** checkbox.
- **Step 9** Optionally, in case the dump file might be overwritten, it may be helpful to enable the following options by selecting the associated checkboxes:
	- Dump Symbol Table
	- Dump All Thread Contexts
	- Append to Existing Log File

**Step 10**Click **OK** to store your changes.

#### **To collect Dr. Watson dumps:**

- Dumps for a logged in user appear under: *C:\Documents and Settings\All Users\Application Data\Microsoft\Dr Watson*
- Dumps for services appear under: *%systemroot%\PCHEALTH\ERRORREP\UserDumps*

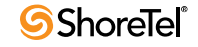

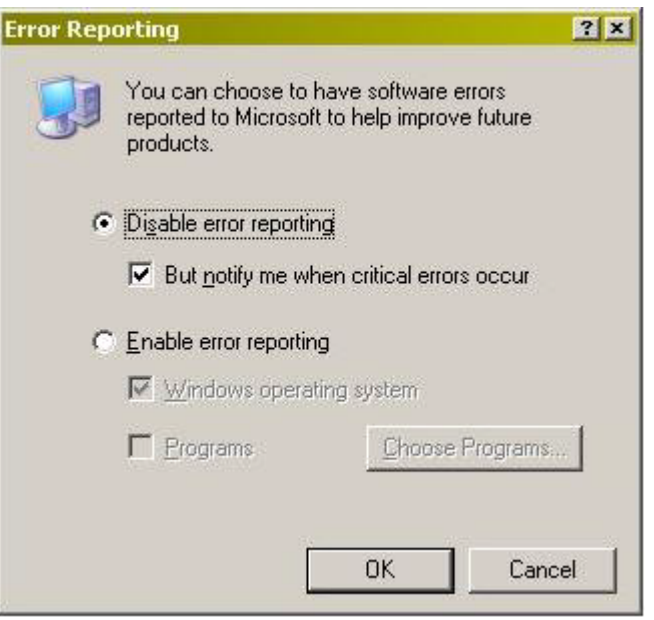

<span id="page-54-0"></span>Figure 3-14 Error Reporting window

<span id="page-54-1"></span>Figure 3-15 Configuring Dr. Watson

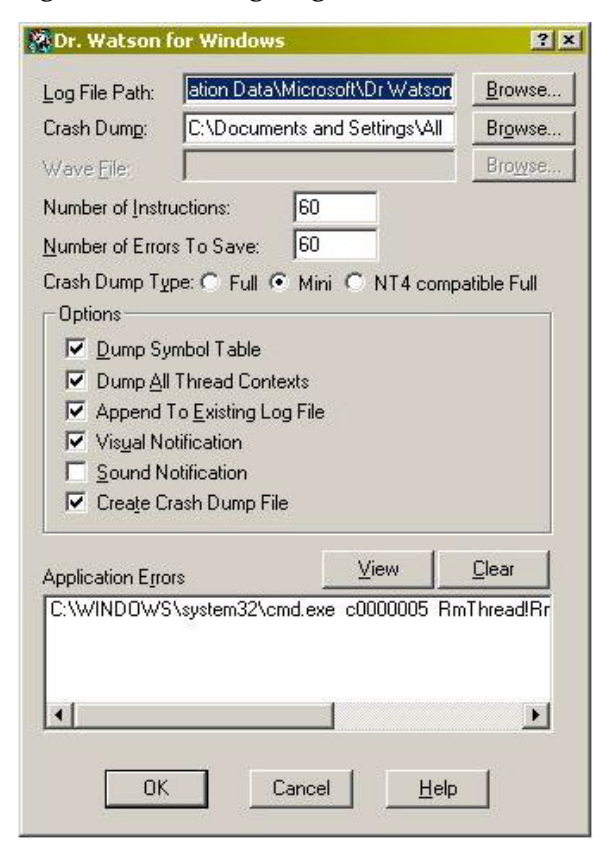

# 3.4 Services (Processes)

The ShoreTel server is made up of multiple processes working together to provide applications that include voice mail, ShoreTel Director, and Workgroups.

Each process runs as a Windows Service, starting automatically when the server starts.

[Table 3-2](#page-55-0) lists and describes each service and its underlying process. All services run on the Headquarters Server. Services that run on distributed servers are marked in the *Dist. Server* column.

| Service Name                                      | Service ID                  | Process                       | Description                                                                                                    | Dist.<br>Server |
|---------------------------------------------------|-----------------------------|-------------------------------|----------------------------------------------------------------------------------------------------|-----------------|
| ShoreTel Call<br>Accounting                       | ShoreTel-<br><b>CDR</b>     | TMSCDR.exe                    | Records call information (call accounting<br>information, call queuing data, and media<br>stream data) and writes it to the CDR<br>database.                             |                 |
| ShoreTel CSIS Server                              | ShoreTel-<br><b>CSISSVC</b> | CSISSvc.exe                   | Provides ShoreTel clients with an interface<br>to the ShoreTel server.                                                                                                   | X               |
|                                                   |                             |                               | Manages voice mail notifications to voice<br>mail clients, and is responsible for<br>managing changes made to the database by<br>the clients.                            |                 |
| ShoreTel Director<br><b>Utilities</b>             | ShoreTel-<br>DirectorUtil   | KadotaUtil.exe                | Provides management capabilities for<br>ShoreTel Director.                                                                                                    | X               |
|                                                   |                             |                               | Enables Quick Look to control services and<br>browse the Event Log.                                                                                                    |                 |
| ShoreTel Event<br>Watch Server                    | ShoreTel-<br>EventWatch     | EventWatch.exe                | Monitors the NT Event Log and delivers<br>email notifications of selected events.                                                                                        | X               |
| ShoreTel IP Phone<br>Configuration Server         | ShoreTel-<br><b>IPCS</b>    | IPCSService.exe               | Manages the IP phone configuration<br>process, including configuration files and<br>the database updates.                                                                | X               |
| ShoreTel IP Phone<br>Display Server               | ShoreTel-<br><b>IPDS</b>    | IPDS.exe                      | Controls any actions by the IP phone<br>display not controlled by the device's<br>firmware or switches.                                                                  | X               |
| <b>ShoreTel</b><br>Notification Server            | ShoreTel-<br>Notify         | TriggerServer.exe             | Notifies server applications of changes to<br>the ShoreTel configuration.                                                                                                | X               |
| ShoreTel Port<br>Mapper                           | ShoreTel-<br>Portmap        | PortMap.exe                   | Initiates RPC communication connections<br>between the Telephony Management Server<br>(TMS) and ShoreTel Voice Switches.                                                 | X               |
| ShoreTel Software<br>Telephony Switch             | ShoreTel-<br>SoftSwitch     | VTSMain.exe<br>VTSService.exe | The SoftSwitch hosts call endpoints for<br>voice mail, Workgroup, route points, and<br>other IVR extensions. Virtual users are<br>hosted on the Headquarters SoftSwitch. | X               |
| ShoreTel Distributed<br>Routing Service           | ShoreTel-DRS                | DRS.exe                       | When active, this service provides location<br>information for routing inter-site calls and<br>additional routing information for trunk<br>group selection.              | X               |
| ShoreTel Telephony<br>Management Service<br>(TMS) | ShoreTel-<br><b>TMS</b>     | Tms.exe                       | The telephony platform for ShoreTel<br>applications, ShoreTel services, and third-<br>party TAPI applications.                                                           | X               |
| ShoreTel Voice Mail<br>Message Server             | ShoreTel-<br>MailServ       | MailServ.exe                  | Service component of the ShoreTel voice<br>mail system.                                                                                                    | X               |

<span id="page-55-0"></span>Table 3-2 Service Descriptions

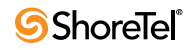

| <b>Service Name</b>                                            | Service ID                   | Process                  | Description                                                                  | Dist.<br>Server |
|----------------------------------------------------------------|------------------------------|--------------------------|------------------------------------------------------------------------------|-----------------|
| ShoreTel Voice Mail<br>Application                             | Shore Tel-<br>Vmail          | VMail.exe                | Service component of the ShoreTel voice<br>mail system.                      | X               |
| ShoreTel Voice Mail<br>Port Manager                            | Shore Tel-<br>PortMgr        | PortMgr.exe              | Service component of the ShoreTel voice<br>mail system.                      | X               |
| ShoreTel Distributed<br>Telephony<br><b>Application Server</b> | Shore Tel-<br><b>DTASSvc</b> | DTAS.exe                 | Provides distributed telephony to<br>application.                            | X               |
| ShoreTel Workgroup<br>Server                                   | Shore Tel-<br>WGSvc          | WorkgroupServer.<br>exe. | This service manages workgroups, queues,<br>and call distribution to agents. | X               |
| ShoreTel Database<br>Management Service                        | ShoreTel-Zin                 | ZinManager.exe           | Manages and updates the ShoreTel database<br>via Microsoft's DCOM protocol.  |                 |
| ShoreTel Account<br>Code Collection<br>Server                  | Shore Tel-<br><b>ACC</b>     | ACC.exe                  | Provides account code services for<br>collection and validation.             |                 |

Table 3-2 Service Descriptions

# 3.5 ShoreTel Server File System

The following list identifies the directories where the ShoreTel server installs its files.

The server installs files with default access permissions. (System administrators may want to ensure a more secure environment.)

The Windows System user and the IPBX user created by the ShoreTel installer require full access to all the ShoreTel directories. All other users can be granted access on an as-needed basis.

To ensure the security of sensitive and/or personal information, confine access to the VMS and Database directories strictly to administrator, system, and IPBX users.

- **ShoreTel Server:** Contains all ShoreTel server system files and dlls. This directory is located on the drive where program files are stored: <drive>\program files\Shoreline Communications\Shoreware Server.
- **ShoreTel Director:** Contains all ShoreTel Director Web site files. This directory is located on the drive where program files are stored: *<drive>*\program files\Shoreline Communications\Shoreware Director.
- **ShoreTel Presenter:** Installed on systems with ShoreTel Conferencing Services. Contains the files, applications and dlls required to enable screen sharing capabilities for ShoreTel Web Conference Services. This directory is located on the drive where program files are stored: *<drive>*\program files\Shoreline Communications\ShoreTel Presenter.
- **Shoreline Data:** Contains all the dynamic information the server uses to run the system. This directory and all sub-directories may be saved as part of a backup and used for full system recovery. <drive>\Shoreline Data
- **Call Records 2:** Contains all call record files and databases

The MySQL database is ODBC compliant. Parameter settings required to access CDR records in the MySQL database include

- DRIVER={MySQL ODBC 3.51 Driver}
- SERVER = localhost (or the server where you have MySQL installed)
- DATABASE = Shorewarecdr
- USER =st\_cdrreport
- password =passwordcdrreport
- **Database:** Contains the configuration database that stores all system configuration information. See the *ShoreTel Administrator Guide* for instructions on backing up the configuration database.
- **Logs:** Contains all ShoreTel debugging logs. <*drive*>\Shoreline Data\Logs
- **Prompts:** Contains copies of the auto attendant and workgroup menu prompts. <*drive*>\Shoreline Data\Prompts
- **Scripts:** Contains scripts used by the Workgroup Server. <*drive*>\Shoreline Data\Scripts
- **SoftSwitch:** Contains files needed to run the SoftSwitch. <*drive*>\Shoreline Data\SoftSwitch
- **Templates:** Contains configuration files needed for IP phones. <*drive*>\Shoreline Data\Templates
- **VMS:** Contains all the files and configuration information used by the voice mail system. The files in this directory and its sub-directories are very dynamic. Never open these files. Opening any of the configuration files may cause the voice mail system to become corrupted in part or completely, and can cause loss of voice mail messages. <*drive*>\Shoreline Data\VMS
	- **MESSAGE:** Contains all voice mail messages as .wav files, along with an .enl pointer file for each message. <*drive*>\Shoreline Data\VMS\MESSAGE
	- **NetTempIn:** Used by distributed voice mail servers. <*local drive*>\Shoreline Data\VMS\NetTempIn
	- **Servers:** <*drive*>\Shoreline Data\VMS\Servers
	- **ShoreTel:** Contains a subdirectory folder for each voice mail box configured on the system. Each user, menu, and distribution list includes a mail box. There are also system mail boxes for voice mail access and forwarding. Each of the sub-directories contain the names and greetings for that mail box, as well as configuration and pointer files. <*drive*>\Shoreline Data\VMS\SHORETEL
- **Inetpub\ftproot:** This is the default FTP directory installed by IIS. <*drive*>\Inetpub\ftproot
- **ts:** Contains the boot files and system software for Shoretel supported languages
- **tsa:** Contains the boot files and system software for all full-width ShoreTel Voice Switch 40/8, 60/12, 120/24, T1 switches
- **tsk:**Contains the boot files and system software for all half-width ShoreTel Voice Switch 30, 30BRI,50, 90, 90BRI. 90V, 90BRIV, T1k, E1K, 220T1, 220E1, 220T1A
- **tsk1:** Contains the boot files and system software for all voice mailbox model switches 50V, 90V, 90BRIV
- **tsu:** Contains the boot files and system software for the Service Appliance 100 (SA-100).

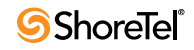

# 3.6 Registry

The ShoreTel software uses the Windows registry to store various parameters used by the ShoreTel system. These registry keys can be found in the following registry path:

*HKEY\_LOCAL\_MACHINE\SOFTWARE\Shoreline Teleworks*

# 3.7 ShoreTel Release Numbering Scheme

In the ShoreTel release number schema, the first number is the major build, second is the minor build, the third is the number of the build, and the fourth number is always 0.

The following guidelines are used in the ShoreTel version numbering schema:

- Major = release; minor = update within release; build = build number of the minor/ major combo; fourth number  $= 0$
- DVD or Package major.minor.build.0
	- Example 8.3.1601.0
- Server major.minor.build.0
	- Example 8.3.1601.0
- Remote Server major.minor.build.0
	- Example 8.3.1602.0
- Client major.minor.build.0
	- Example 8.3.1603.0
- Switch major.minor.build.0
	- Example 8.3.1604.0

Patches are software fixes that update a specific version of software and cannot be applied to previous major or minor versions.

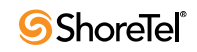

# <sup>C</sup> HAPTER *4*

# ShoreTel Voice Switches

## 4.1 Overview

ShoreTel Voice Switches provide physical connectivity for the PSTN and analog phones, and logical connectivity for IP endpoints on a reliable, highly scalable platform for the ShoreTel call control software. The call control software runs on top of VxWorks, a realtime embedded operating system designed specifically for mission-critical applications. For information on Voicemail Box Switches, consult Chapter 5.

The voice switches have flash memory that allows permanent storage of the call control software and configuration information. The voice switches have no moving parts (that is, no hard drive) other than a highly reliable fan. The switches include the necessary DSP technology to enable toll-quality voice with features like echo cancellation, voice compression, and silence suppression.

TMS propagates configuration data from the database to each switch upon reboot of either TMS or the switch. The data sent is a subset of configuration data specific to that switch. TMS also maintains this data by propagating changes to the database to those switches affected by the change. The TMS/Switch configuration interface uses the same Network Call Control protocol that is used for other TMS/switch communication. The NCC protocol is based on Sun RPC. You can obtain the configuration data that TMS sends to any specific switch with a CLI command. For more information, see [Section 4.6.2.1 on page 71](#page-70-0).

Switches share their switch-specific configuration with other switches in the system using the UDP-based Location Service Protocol (LSP). Switches keep current with other switches by propagating their changes and receiving them from other switches. For information about viewing switch-to-switch communications, see [Section 4.6.2.1 on page 71.](#page-70-0)

The ShoreTel Voice Switches communicate call control information on a peer-to-peer basis. When Distributed Routing Service (DRS) is enabled, switches exchange LSP messages only with other switches at the same site. DRS communicates directly with the database to keep the database configuration current. TMS tells each switch how to find DRS as part of the configuration process described earlier. When DRS is enabled, switches generally give DRS an opportunity to resolve numbers, so that its more complete view of the system can be leveraged to find the best contact. If the switch knows where an intra-site extension is, it does not involve DRS.

For analog phones, the switch detects whether the phone is on or off hook, collects digits from the phone, and (based on digits collected) determines when a call is established. If necessary, the switch communicates with other switches (in some cases this may not be necessary, such as when call is to an endpoint directly on the switch) to establish a call between the appropriate endpoints.

The switch acts as a media gateway for the PSTN and analog phones by encoding the analog voice and transmitting it to the other endpoint over the IP network using RTP. The switch also uses NCC to send events to TMS about digit collection, caller ID, call establishment, and so forth. TMS makes this information available to the server applications. These applications are not necessary for many calls (such as those between

two phones or a trunk and a phone, which can be established with only the switches controlling the phones and trunks), but they can enhance the user experience. For example, Communicator can provide information about the call to the user's desktop.

After the call is established, TMS monitors the call and logs call information on the Call Detail Report (CDR) database.

# 4.2 ShoreTel Voice Switch Firmware Upgrades

Each ShoreTel Voice Switch is shipped from the factory with the version of firmware that ShoreTel used to test the system.

When you install a switch, ShoreTel's TMS service is set up to detect the switch's firmware version and automatically upgrade your hardware to the latest version. This happens once while the switch still retains the factory-default settings. (You can use the ShoreTel Director Quick Look page to monitor the progress of the upgrade.)

ShoreTel also makes firmware upgrades available via system upgrades and patches.

## 4.2.1 Using Quick Look to Perform Upgrades

You can use the ShoreTel Director Quick Look page to identify switches that require upgrades. When a switch update is required, QuickLook reports *Firmware Update Available* or *Firmware Version Mismatch*.

- **Firmware Update Available** indicates that a patch is available and an upgrade is required to load the patch. When a switch is in this state, it is fully functional and in communication with TMS and the other switches in the system.
- **Firmware Version Mismatch** indicates that you must upgrade the switch before it can communicate with the TMS server. A switch with mismatched firmware can communicate with other switches of the same version and manage calls, but cannot support server and client applications.

**To upgrade the switch:**

- **Step 1** In ShoreTel Director, open the *Maintenance > Quick Look* page, and select the Site where the switch is located.
- **Step 2** Choose Reboot from the Command drop-down list in the switch row.

Upon restart, the switch is automatically upgraded. You can monitor the progress of the upgrade on the Quick Look page.

## 4.2.2 Performing a Manual Upgrade

**To manually upgrade the switch's firmware:**

**Step 1** From the server command line, enter the *burnflash* command in this format:

```
C:\Program Files\Shoreline Communications\Shoreware 
Server>burnflash -s <switch IP Address>
```
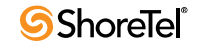

## <span id="page-62-0"></span>4.3 ShoreTel Voice Switch Boot Options

When a ShoreTel Voice Switch boots, it requires an IP address to connect to the network and an application program. ShoreTel Voice Switches are set to use a DHCP server for an IP address and to retrieve the application from the switch's flash memory.

If a DHCP request receives no response, the switch tries a BootP request as a backup. ShoreTel recommends using static IP parameters configured via the serial port, as this is much more reliable. If DHCP is to be used, ShoreTel strongly recommends using DHCP reservations for each switch so that the DHCP lease is not lost.

If a DHCP server is not available, you can set the IP address manually from the switch's maintenance port.

The standard method for booting a ShoreTel Voice Switch is to boot from the switch's flash memory. When a ShoreTel Voice Switch is first powered on, it reads the boot parameters stored on the boot ROM, which instructs the switch to load software from flash memory. When the software starts, it loads its configuration, which is also stored in flash memory.

Booting from FTP is available for instances when you cannot boot the switch from flash memory. When you boot a switch from FTP, the operating system and software load from the FTP site identified in the boot parameters. The loaded configuration is a configuration received from the TMS server.

If the switch fails to load the application from flash and does not have the IP address of the ShoreTel server, you can set the IP address and boot parameters by connecting to the maintenance port and using the configuration menu. The configuration menu allows you to set the IP address of the switch and enter the ShoreTel server (boot host) IP address.

## 4.3.1 IP Address from DHCP

The switch sends requests for an IP address to the DHCP server ten times at increasing intervals. When the switch receives a response from the DHCP server, the boot process begins. If the switch fails to get an IP address from the DHCP server, it uses the last assigned IP address. The switch continues sending IP address requests to the DHCP server.

If the DHCP server sends a conflicting IP address while the switch is using an address from a previous state, the entire system restarts. Use long lease times to prevent to prevent this. ShoreTel recommends either static IP parameters or DHCP reservations.

If the switch does not receive an IP address from the DHCP server and an address is not available from a previous state, the switch continues polling the DHCP server until it receives an address.

## 4.3.2 Setting the IP Address with VxWorks

If the switch is not configured with an IP address and fails to boot from flash, it cannot download the application and configuration from the FTP server. In this case, you can manually set the IP address and boot parameters from VxWorks accessible from the maintenance port.

Boot parameter changes do not take effect until the switch is rebooted.

This command line interface is not available through Telnet.

#### **To connect to the maintenance port of a ShoreTel Voice Switch:**

**Step 1** Connect a serial cable between a personal computer and the ShoreTel Voice Switch.

**Step 2** Use a terminal emulation program such as Tera Term Pro or PuTTY freeware to open a connection to the switch.

**Step 3** Apply these values to the terminal settings:

- Speed: 19.2 Kbs
- Data bit: 8 bits
- Stop bit: 1
- Parity: No parity
- Flow Control: None

## 4.3.2.1 The CLI Main Menu

The CLI main menu automatically appears at system startup. You can also invoke the menu at any time by entering a question mark (?).

The following list describes the commands available in the CLI main menu:

- **(1) -- Show version:** Lists version numbers for firmware and boot ROM in addition to the base version and the CPU board version.
- **(2) -- Show system configuration:** Displays the switch's boot and IP configuration.
- **(3) -- Change system configuration:** Takes you to the system configuration menu where you can set a switch's boot and IP configuration.
- **(4) -- Reboot:** Reboots the switch.
- **? -- Help:** Enter a ? to print this menu.

To select an option in ShoreTel Voice Switch CLI, enter the number associated with the menu item and press ENTER. To change or set a parameter, select the item you wish to change, then type the parameter number and press Enter.

## 4.3.2.2 Boot and IP Configuration Options

When you choose Change System Configuration from the CLI main menu, a menu of boot and IP configuration options appears.

- **(0) -- Return to previous menu:**
- **(1) -- Change IP address:**
- **(2) -- Change IP subnet mask:**
- **(3) -- Change gateway IP address:**
- **(4) -- Change server IP address:** This is the IP Address the ShoreTel server with the FTP service for the switch.
- **(5) -- Change boot method:**
- **(6) -- Enable/disable DHCP:**
- **(7) -- Change network speed and duplex mode:**
- **(P) -- Set/change primary DNS IP address**
- **(S) -- Set/change secondary DNS IP address**
- **? -- Help:**

After you have set your IP address and boot options, enter ? to return to the main menu. You must reboot the switch for the new setting to take effect.

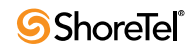

## 4.3.3 Accessing ShoreTel Voice Switch CLI on the SoftSwitch

To run ShoreTel Voice Switch CLI diagnostics on the SoftSwitch, you must create a Telnet session. ShoreTel Voice Switch CLI commands are listed in [Section 4.6.2 on page 71](#page-70-1).

**To start a SoftSwitch Telnet session on the server:**

- **Step 1** Create the following DWORD entry in HKEY\_LOCAL\_MACHINE\Software\Shoreline Teleworks\SoftSwitch: TelnetEnabled
- **Step 2** Set the value to 1.
- **Step 3** Open a Command Prompt (DOS) window and type:

telnet localhost 2323

In order to Telnet to the SoftSwitch, the Telnet port must be set to 2323. The standard Telnet port is 23.

**Step 4** Press ENTER.

No User ID or Password is required. This immediately logs you into the SoftSwitch.

**Step 5** Press ENTER a second time to get the SoftSwitch prompt.

The prompt is as follows:

???? SHELL: ???? SHELL:

- **Step 6** Enter CLI commands as described in [Section 4.6.2 on page 71.](#page-70-1)
- **Step 7** End the SoftSwitch Telnet session by typing exit.
- **Step 8** Press ENTER.
- **Step 9** Remove the "Telnet Enabled" DWORD from the registry editor by rightclicking on it and selecting **Delete**.

To start a Telnet session to the SoftSwitch from a different computer, you must specify the IP address of the ShoreTel server and modify the Telnet port to 2323.

All switch commands are available in the SoftSwitch with the exception of the following:

- Any VxWorks-specific commands
- msps

# 4.3.4 Modifying Router Auto-Delete Properties for ICMP Redirects

When WAN links fail, ICMP redirect messages are received by the ShoreTel Voice Switches from routers on the network. These ICMP redirect messages notify hosts on the network (i.e. ShoreTel Voice Switches) that an alternate route<sup>1</sup> is available and the switch updates its routing table accordingly.

<sup>1.</sup> The router usually directs the switch to use the default gateway. This gateway can often be a device that is not connected to the remote site.

If these messages are not deleted from the switch, the routing table can become cluttered with old, useless, or perhaps inaccurate information. Therefore, the default behavior for ShoreTel Voice Switches is to automatically delete any ICMP redirect messages three minutes after time of receipt.

If desired you can shorten or lengthen this period of time in one-minute increments, or you can disable the automatic deletion of ICMP redirect messages altogether.

**To modify the time period for the automatic deletion of ICMP redirect messages, follow the procedure below:**

**Step 1** Create the following DWORD entry in HKEY\_LOCAL\_MACHINE\SOFTWARE\Shoreline Teleworks\Telephony Management Server\Settings:

SwitchDebug - "debug options timeout icmp redirect n."

**Step 2** Set the value of *n* to the desired time period. Note that this must be an integral value and the number represents minutes, not seconds. The value of *n* can be set to zero (0) to disable the auto deletion of ICMP redirect messages.

When this key is defined in the main server, the switches automatically delete all of their routing table entries after the specified period of time. Note that sampling occurs once per minute, so routes do not disappear exactly 360 seconds later if *n* is set to 6.

**Step 3** Reboot the ShoreTel Voice Switch for these changes to take effect.

# 4.3.5 Using a Telnet Session to Set IP Address and Boot Parameters

You have the option of setting IP address and boot parameters using the VxWorks bootChange command. To access the bootChange command, you must establish a telnet session to the switch. For information on other commands available from VxWorks, see [Section 4.6.2 on page 71.](#page-70-1)

**To set IP address and boot parameters via** bootChange**:**

**Step 1** Start the Telnet process with an *ipbxctl* command entered in this format:

C:\Program Files\Shoreline Communications\ShoreWare Server>ipbxctl -telneton <Switch IP Address>

After the Telnet process is running, open a Telnet session with the switch.

You are prompted for a User ID and Password.

- **Step 2** For User ID, enter anonymous.
- **Step 3** For Password, enter ShoreTel (case sensitive). The ShoreTel CLI opens and displays the menu of choices.
- **Step 4** At the > prompt, enter bootChange.

The boot device parameter appears.

**Step 5** Modify parameters by typing values and pressing ENTER [Do not backspace]. When you press ENTER, the next boot parameter appears.

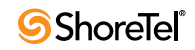

[Table 4-1](#page-66-0) lists and describes the parameters required for flash and FTP booting of ShoreTel Voice Switches.

**Step 6** Close the Telnet connection with the following ipbxctl command:

C:\Program Files\Shoreline Communications\ShoreWare Server>ipbxctl -telnetoff <Switch IP Address>

<span id="page-66-0"></span>Table 4-1 Parameter Settings for Flash Boot and FTP Boot

|                                             |                                                                                 | <b>Flash Boot</b>                     | <b>FTP</b> Boot         |                          |                                           |  |
|---------------------------------------------|---------------------------------------------------------------------------------|---------------------------------------|-------------------------|--------------------------|-------------------------------------------|--|
| Parameter                                   | Description                                                                     | 24, T1/E1<br>SG-90/50/<br>220T1/220E1 | 24                      | T1/E1                    | SG-30/50/<br>90/220T1/<br>22T1A/<br>220E1 |  |
| boot device                                 | A network interface or<br>a flash location                                      | flash = $0$                           | fei                     | fei                      | emac0                                     |  |
| processor<br>number                         | Always 0                                                                        | $\mathbf{0}$                          | $\mathbf{0}$            | $\mathbf{0}$             | $\mathbf{0}$                              |  |
| host name                                   | Always bootHost                                                                 | bootHost                              | bootHost                | bootHost                 | bootHost                                  |  |
| file name: SG                               | Path to VxWorks.sys<br>file for SG switches                                     | /flash0/<br>vxworks                   | /tsa/<br>vxworks        | /tsa/<br>vxworks         | $/t$ sk/<br>vxworks                       |  |
| inet - ethernet                             | <ip address="">:<subnet<br>Mask <math>(hex)</math><sup>a</sup></subnet<br></ip> | 10.10.0.59:<br>ffff0000               | 10.10.0.59:<br>ffff0000 | 10.10.0.102:<br>ffff0000 | 10.10.0.102:<br>ffff0000                  |  |
| inet – backplane                            | Not used                                                                        |                                       |                         |                          |                                           |  |
| host inet                                   | IP address of the main<br>ShoreTel server <sup>a</sup>                          | 10.10.0.5                             | 10.10.0.5               | 10.10.0.5                | 10.10.0.5                                 |  |
| gateway inet                                | IP address of router <sup>a</sup>                                               | 10.10.0.254                           | 10.10.0.254             | 10.10.0.254              | 10.10.0.254                               |  |
| user                                        | FTP site - User name<br>login (typically set to<br>anonymous)                   | anonymous                             | anonymous               | anonymous                | anonymous                                 |  |
| ftp password<br>$(pw)$ (blank =<br>use rsh) | FTP site - Password<br>(typically set to st1)                                   | st 1                                  | stl                     | stl                      | tsk                                       |  |
| flags                                       | See Boot Flags                                                                  | 0x40                                  | 0x40                    | 0x40                     | 0x40                                      |  |
| target name                                 | Host name of switch<br>that can be set to other<br>values                       | ShorelineSwitc<br>$\mathbf h$         | ShorelineSwitch         | ShorelineSwitch          | Shoretelbuil<br>d                         |  |
| startup script                              | Path to bootscrp.txt file<br>for SG-24, SG-8, SG-T1                             | /flash0/<br>bootflsh.txt              | /tsa/<br>bootscrp.txt   | /tsa/<br>bootscrp.txt    | $/t$ sk $/$<br>bootscrp.txt               |  |
| other                                       | Set to network interface                                                        | fei                                   | fei                     | fei                      | emac                                      |  |

a. The IP addresses are examples. These must contain the correct IP addresses for your system.

## 4.3.6 Boot Flags

The boot flags allow you to alter how the switch boots up. The hexadecimal values of the flags and their actions are listed in [Table 4-2](#page-67-0).

You can aggregate flags to perform multiple functions by summing the hex values for the commands. For example, the following command aggregates the flags " $0x40 + 0x2000 +$ 0x40000" and instructs the switch to use DHCP to get boot parameters, disable the ShoreTel shell, and set network speed and duplex mode to 100 Mb HD:

0x42040

#### <span id="page-67-0"></span>Table 4-2 Boot Flags

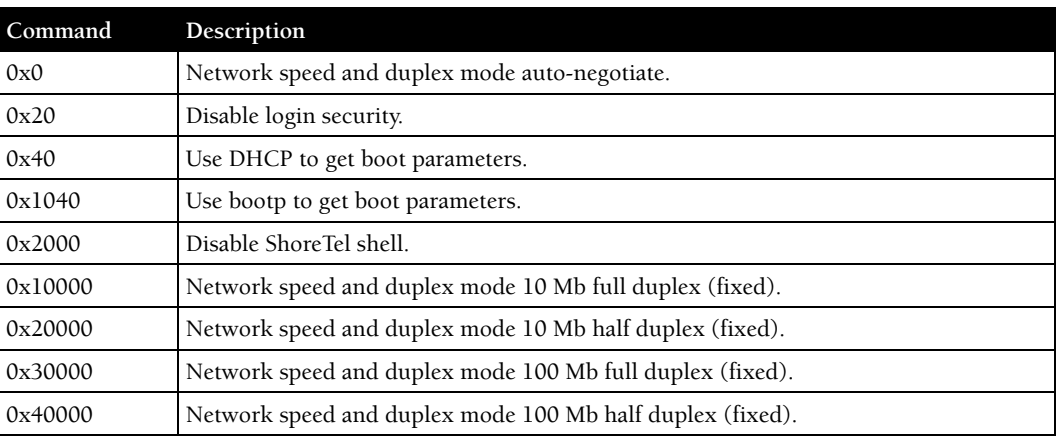

## 4.3.6.1 Setting IP Address and Boot Parameters from the VxWorks Boot Monitor

If you are unable to access the ShoreTel Voice Switch CLI, you can access the same configuration options available with the bootChange command from the switch's boot monitor.

**WARNING** Making the incorrect settings in the boot monitor can cause the switch to malfunction.

**To access the boot monitor:**

- **Step 1** Connect a serial cable between a personal computer and the ShoreTel Voice Switch.
- **Step 2** Use a terminal emulation program such as HyperTerminal to open a connection to the switch.
- **Step 3** Apply these values to the terminal settings:
	- Speed: 19.2 kbps
	- Data bit: 8 bits
	- Stop bit: 1
	- Parity: No parity
	- Flow Control: None
- **Step 4** Type c at the prompt and press ENTER. You are guided through the options listed in [Table 4-1 on page 67.](#page-66-0)

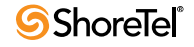

# 4.4 ShoreTel Voice Switch Configuration Reset

Each switch includes a hidden reset button on the front panel that restores the switch to factory default boot settings and requests a new configuration from TMS. To enable the reset, press the button for 5 seconds. This button reboots the ShoreTel Voice Switch.

This completely clears all boot parameters and clears the switch's configuration.

# 4.5 ShoreTel Voice Switch Utilities

There are two tools available for diagnosing and updating the ShoreTel Voice Switches. The *ipbxctl* utility allows one to perform diagnostics and Telnet to the switch. You can use the *burnflash* utility to update the switch to the version of firmware compatible with the ShoreTel server software.

The utilities are available in the ShoreTel Server folder:

C:\Program Files\Shoreline Communications\Shoreware Server

## 4.5.1 ipbxctl Utility

[Table 4-3](#page-68-0) lists and describes the commands available using the *ipbxctl* utility.

For more information on launching the *ipbxctl* utility, see [Section 4.3 on page 63](#page-62-0).

<span id="page-68-0"></span>Table 4-3 ipbxctl Utility Commands

| Command                                        | Description                                                                                                    |  |  |  |
|------------------------------------------------|----------------------------------------------------------------------------------------------------|--|--|--|
| -telneton <switch address="" ip=""></switch>   | Enables Telnet connection on the switch.                                                                                             |  |  |  |
| -reboot <switch address="" ip=""></switch>     | Reboots the switch without using ShoreTel Director.                                                                                  |  |  |  |
| -flash <switch address="" ip=""></switch>      | Sets switch to boot from flash memory<br>(allows you to boot without logging in).                                                    |  |  |  |
| -ftp <switch address="" ip=""></switch>        | Sets switch to boot from FTP (allows you to do this without logging in).                                                             |  |  |  |
| -diag <switch address="" ip=""></switch>       | Sends switch state information. By default, the system puts this information<br>in the same folder where ipbxctl utility is running. |  |  |  |
|                                                | This may be distruptive to normal switch function. Use this command only<br>for diagnostic functions, not for reporting.             |  |  |  |
| -reset                                         | Clears all flash memory. Returns switch to factory defaults.                                                                         |  |  |  |
|                                                | This command is not available from ShoreTel CLI.                                                                                     |  |  |  |
| -telnetoff <switch address="" ip=""></switch>  | Disables Telnet connection on the switch.                                                                                            |  |  |  |
| -traceroute <target address="" ip=""></target> | Network troubleshooting tool.                                                                                                    |  |  |  |
|                                                | For additional information about the parameters that can be used with this<br>command, Table 4-6 on page 78 of this chapter.         |  |  |  |

## 4.5.1.1 Password Access

After entering the **ipbxctl** command, the user is prompted to enter a password. After the user enters the correct password, the device permits access to executables that configure or diagnose the switch.

Performing a telnet session on a ShoreTel Voice Switch requires password access to ipbxctl before invoking the teleneton command. After entering the correct password, a user can establish a telnet session during the next minute. At the expiry of this period, existing

telnet sessions are not affected, but users cannot establish a new telnet session. Telnet access is permitted only from the IP address from where the CLI was entered and access granted through password authorization.

Telnet continues to require User ID and Password entry that is distinct from ipbxctl password access. However, unlike the ShoreTel CLI command and password, Telnet transmits the User ID and Password in the clear. Therefore, ShoreTel Voice Switch continues using the User ID of "anonymous" and Password of "ShoreTel" for initiating Telnet.

CLI passwords are configurable only through Director. The default password is ShoreTel.

Pressing the reset button on the switch resets the password to the default value of ShoreTel. The password that was active on the switch prior to the hardware reset is restored when the switch is connected to the network and receives an update from ShoreTel.

To set the ShoreTel Voice Switch passwords, access the Edit Other Parameters panel by selecting *Administration -> System Parameters -> Other* from the ShoreTel Director menu.

## <span id="page-69-0"></span>4.5.2 Burnflash Utility

[Table 4-4](#page-69-0) lists and describes the commands available using the burnflash utility.

#### Table 4-4 Burnflash Commands

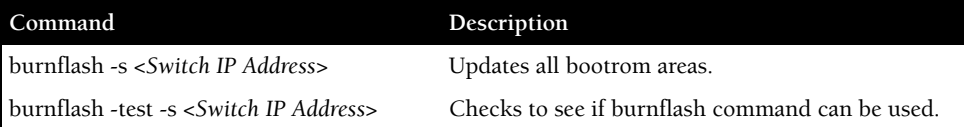

# 4.6 Diagnostics

This section describes the tools available for diagnosing problems with switches.

## 4.6.1 Switch Trunk Debugging Tools

The ShoreTel Voice Switches have two tools that are helpful in troubleshooting trunks.

• Trunk\_debug\_level is a switch setting that identifies trunk events from the switch's perspective. Since ShoreTel applications manipulate dialed digit strings for both incoming and outgoing calls, the trunk debugger is typically used to validate the traffic between the CO and the switch. The recommended trunk debug level is 4.

**Step 1** Open a Telnet session and set debug on by typing:

trunk\_debug\_level=4

**Step 2** When finished, turn off debug by typing:

trunk\_debug\_level=0

The D channel monitor helps you monitor the D channel of a PRI span. To do this, turn on D channel monitor of the switches.

ShoreTel recommends that you use a Telnet interface that is capable of capturing the output of the commands.

#### **To turn on the D channel monitor:**

**Step 1** Open a Telnet session and type:

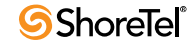

**Step 2** At the remCons> prompt, type:

```
-> pri trace=4
\rightarrow pri<sup>-1</sup>og=4
```
At this point, all D channel data is dumped to the screen.

**Step 3** When you are finished capturing data, turn the monitor off by entering:

```
-> pri trace=0
\rightarrow pri\overline{\phantom{a}}log=0
```
## <span id="page-70-1"></span>4.6.2 VxWorks Command Line Interface

VxWorks provides a variety of useful tools and debuggers. This command line interface offers access to both standard VxWorks commands and ShoreTel commands. You can access the VxWorks interface by opening a Telnet session to a switch without invoking CLI.

You may also enter the VxWorks command line interface from a serial interface by entering the command gotoshell from the Shoreline> prompt. To return to CLI, enter the command cliStart.

Use caution when using the VxWorks interface; running commands can degrade performance on the switch. ShoreTel does not support changing or setting IP or other parameters using the VxWorks interface. Changes made using this interface may not be persistent and using it may cause unpredictable behavior in the system.

## <span id="page-70-2"></span><span id="page-70-0"></span>4.6.2.1 Commands Available Through VxWorks CLI

[Table 4-5](#page-70-2) lists and describes the commands available through the VxWorks interface.

| Command                | Description                                                                                    | <b>Notes</b>                                                            |
|------------------------|------------------------------------------------------------------------------------------------|-------------------------------------------------------------------------|
| adm_debug_level        | Logs admission control and bandwidth manager signal<br>flow onto serial port.                  | =2 logs more diagnostics.                                               |
| adm_diag_level         | Logs admission control and bandwidth manager signal<br>flow into IPBX log.                     | =2 logs more diagnostics.                                               |
| arpShow and arptabShow | Displays the ARP table.                                                                        |                                                                         |
| $autoReboot = 0$       | Turns the switch watchdog off to prevent rebooting<br>after a catastrophic failure.            | Use only as directed by<br>ShoreTel Support.                            |
| bigNvRamSetup          | Erases switch's configuration in NvRam.                                                        |                                                                         |
| bootChange             | Changes the boot ROM parameters.                                                               | Use with caution.                                                       |
| cid_debug_level        | Logs caller ID related information for extensions.                                             |                                                                         |
| cliStart               | Opens the ShoreTel command line interpreter (from a<br>Telnet session) from serial ports only. | Switch reboot required for<br>returning switch to<br>VxWorks interface. |
| config_status          | Outputs the configuration records for the switch.                                              |                                                                         |
| DEBUG_LEVEL            | Sets the ShoreSIP debugging flags.                                                             | Recommend using level<br>$0 \times 00$ .                                |
| diagdCommands          | Outputs full switch diagnostic information.                                                    |                                                                         |
| dial_num_dump          | Displays information about switch's off-system<br>extension configuration.                     |                                                                         |
| dn_plan_status         | Displays information about the switch's dial plan.                                             |                                                                         |

Table 4-5 VxWorks CLI Commands

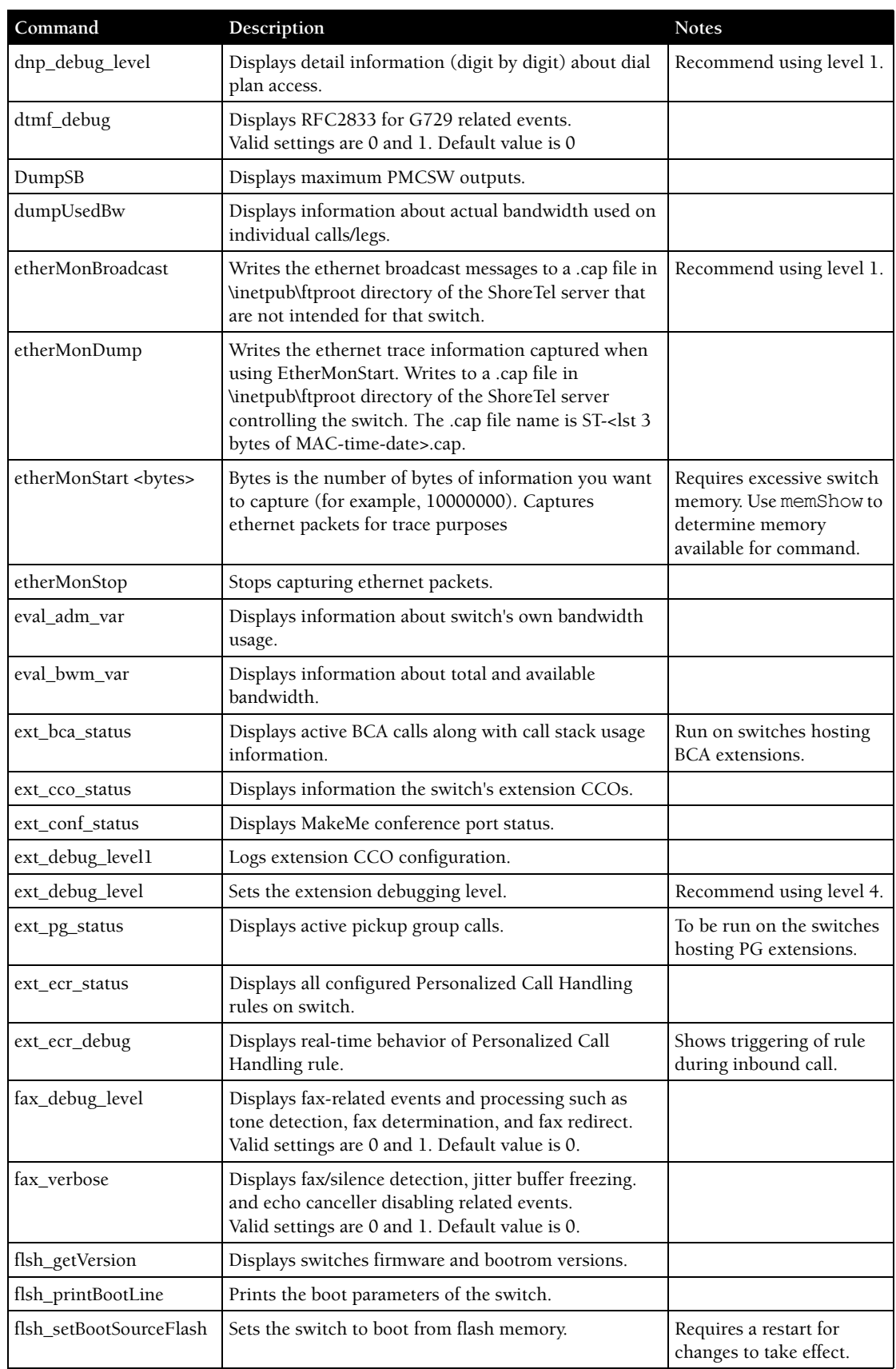

#### Table 4-5 VxWorks CLI Commands

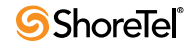
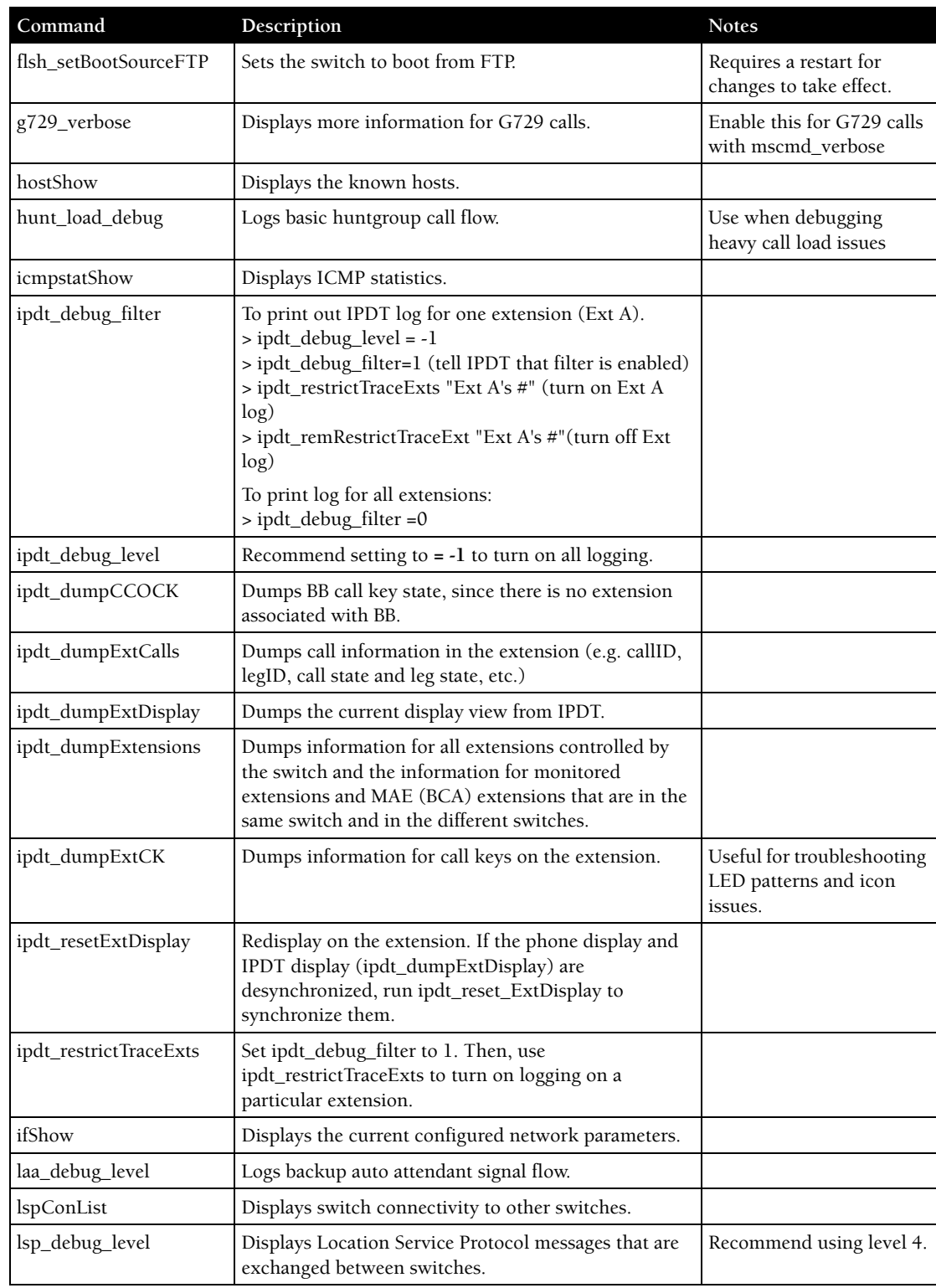

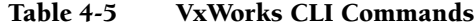

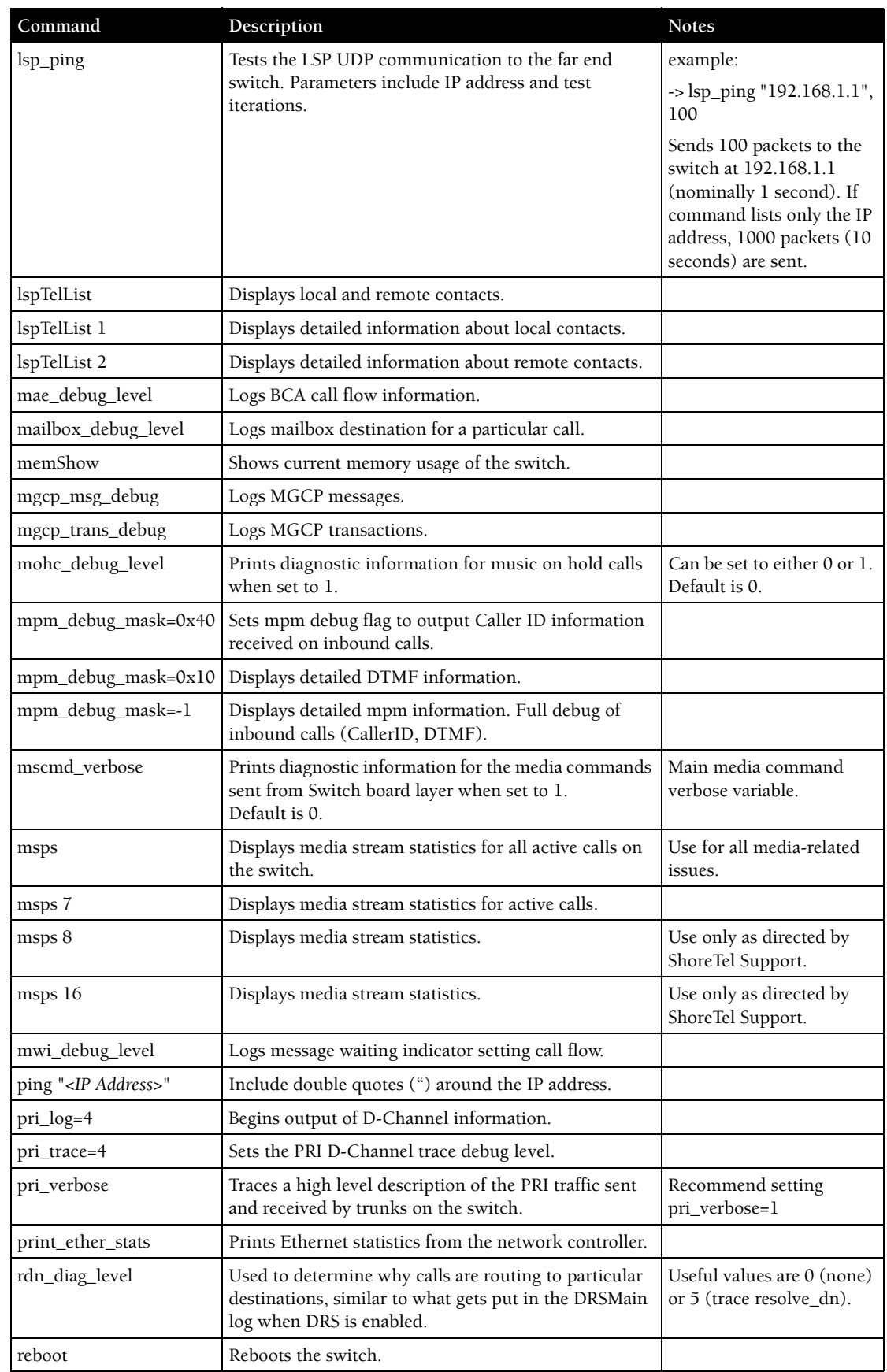

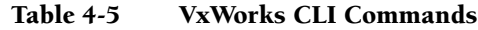

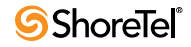

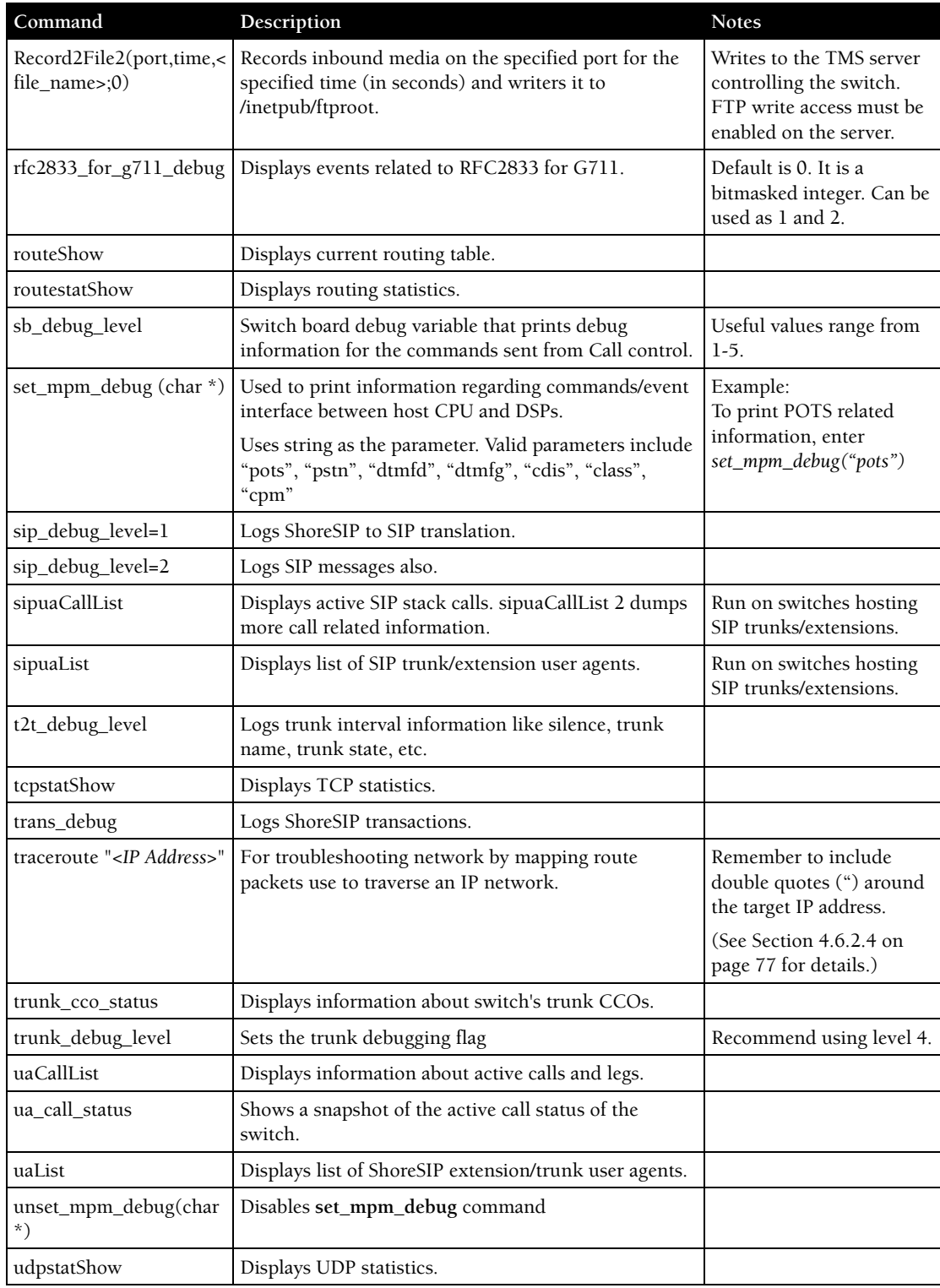

#### Table 4-5 VxWorks CLI Commands

#### 4.6.2.2 Creating an Ethernet Trace File Using a ShoreTel Voice Switch

You can capture the output of VxWorks "ether" commands from the ShoreTel Voice Switches in an Ethernet Trace file that is stored on the server that is managing that switch. To do so, follow the procedure below:

**Step 1** Open a Telnet session and type:

memShow

Run this command to verify that the switch has at least 1 MB of memory to perform the procedure.

- **Step 2** From the **Start** menu, navigate to the **Control Panel** > **Administrative Tools** and locate the IIS Manager.
- **Step 3** Right-click on the IIS Manager and select **Properties**. Then, enable the ability to write to the FTP server by selecting the **Write** checkbox and clicking **OK**.

This enables the ability to write to the following directory: C:\Inetpub\ftproot

**Step 4** At the command prompt, run the following VxWorks commands. (See [Table 4-5 on page 71](#page-70-0) for more information about the specific commands.)

etherMonStart 1000000

Do not exceed 6 zeros!

etherMonStatus etherMonBroadcast etherMonDump etherMonStop

At this point, all data from running these commands is stored in the file **\_.cap** on **C:\Inetpub\ftproot**

**Step 5** When you are finished capturing data, the file can be processed using an Ethernet packet analyzer, such as Ethereal or Wireshark.

#### 4.6.2.3 Recording Audio from a Physical ShoreTel Voice Switch Port

You can capture audio output from a ShoreTel Voice Switch physical port (e.g. trunk port) using VxWorks commands. Audio output is saved on the HQ or DVM server that controls the switch. To do so, follow the procedure below:

- **Step 1** From the **Start** menu, navigate to the **Control Panel** > **Administrative Tools** and locate the IIS Manager.
- **Step 2** Right-click on the IIS Manager and select **Properties**. Then, enable the ability to write to the FTP server by selecting the **Write** checkbox and clicking **OK**.

This enables the ability to write to the following directory: C:\Inetpub\ftproot

**Step 3** At the command prompt, run the following VxWorks commands. (See [Table 4-5 on page 71](#page-70-0) for more information about specific VxWorks commands.)

```
Record2File2 (1, 60, "test")
```
Audio data from running this command is stored in the file **test\_rx.pcm** and file **test\_tx.pcm** in **C:\Inetpub\ftproot**

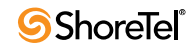

When you are finished capturing data, a "PCM Raw Data" file is created with the following format profile: **8000 Hz, 16-bit, Mono** and can be listened to using a standard application, such as "Adobe Audition."

#### <span id="page-76-0"></span>4.6.2.4 Using the Traceroute Command from a ShoreTel Voice Switch

The traceroute command offers a useful troubleshooting tool that determines the route taken by packets as they traverse an IP network from a ShoreTel Voice Switch to a specified destination. The command sends IP packets across the network, and the successive batches of packets have increased TTL (time-to-live) values.

TTL is a packet variable that defines the number of "hops" (stations) that a packet can pass through before it expires. When a station receives an expired packet, it discards the packet and sends a time exceeded message to the originating station. The traceroute command uses these expiration messages to build the path map.

By determining the path to a known destination, network technicians can identify firewalls blocking access to a site and gather information about the structure of a network and the IP address ranges associated with a host.

The traceroute command can be executed from the switch's command line or from *ipbxctl.exe* utility.

To run the traceroute command from the ShoreTel Voice Switch CLI, follow the procedure below:

**Step 1** Open a Telnet session and type:

traceroute "IP address"

IP address is the address of the target destination and is a mandatory parameter. It must be in double-quotation marks.

**Step 2** Press Enter.

Traceroute displays information about the number of hops, host IP addresses, and the amount of time required for each hop, as shown in [Figure 4-1](#page-76-1).

Figure 4-1 Output from Traceroute Command

<span id="page-76-1"></span>

|                                                                                                    | $\overline{on}$ Telnet 10.10.0.21                                                                                                    |  |
|----------------------------------------------------------------------------------------------------|----------------------------------------------------------------------------------------------------|--|
| ⊢><br>$\mathrel{\mathop{\rhd}\limits_{\scriptscriptstyle\searrow}}$<br>2<br>3<br>$\overline{4}$<br>-5 | traceroute "10.190.0.10"<br>traceroute to 10.190.0.10, 30 hops max, 40 byte packets<br>10.10.0.1 10.586 ms 1.254 ms 0.718 ms<br>40.234 ms<br>$61.555$ ms $27.729$ ms<br>10.254.0.1<br>210.050 ms  187.010 ms<br>10.254.3.1<br>202.248 ms<br>232.045 ms 203.746 ms<br>10.254.3.2<br>226.100<br>ms<br>10.190.0.10 195.913 ms 216.567 ms 274.381 ms<br>$value = 0 = 0 \times 0$ |  |

[Table 4-6](#page-77-0) lists and describes the parameters that can be use with the traceroute command when executing the command from the ShoreTel Voice Switch's command line:

<span id="page-77-0"></span>Table 4-6 Traceroute Parameters

| Parameter                                                                                    | Description                                                                                                    |  |
|----------------------------------------------------------------------------------------------|----------------------------------------------------------------------------------------------------|--|
| "target IP address"                                                                          | This parameter specifies the target IP address of the traceroute. This parameter is<br>mandatory. IP addresses must be used and surrounded by quotes. DNS names are not<br>supported.                                                                                                    |  |
| -C                                                                                           | Probe on ShoreTel call control (ShoreSIP) port, using a ShoreSIP Request message, to<br>determine if the packets flow from the switch through the network. This parameter uses<br>fixed ports and version compatibility among all ShoreTel switches receiving packets.                                             |  |
| -e                                                                                           | This parameter specifies the use of a fixed destination port and an incrementing source<br>port.                                                                                                    |  |
|                                                                                              | By default, traceroute increments the destination port with each probe. This port number<br>is then used as a sequence number for matching packet responses to the probes.<br>Incrementing the destination port number may complicate troubleshooting when packets<br>are being filtered or lost at certain ports. |  |
| -1                                                                                           | This parameter specifies the ICMP protocol. (UDP is the default protocol used for<br>traceroute.)                                                                                                    |  |
| $-S$                                                                                         | This parameter specifies that probes are sent with a SIP message on the SIP destination<br>port.                                                                                                    |  |
|                                                                                              | Set this parameter to determine if SIP is flowing from the switch through the network.<br>This parameter uses fixed ports.                                                                                                    |  |
| -m <max_ttl></max_ttl>                                                                       | max_ttl specifies the maximum time to live (TTL) value for traceroute packets.                                                                                                    |  |
|                                                                                              | The default maximum TTL value is 30 bytes. Valid max_ttl values range from 1 to 255.                                                                                                    |  |
| -f <first_ttl></first_ttl>                                                                   | first_ttl specifies the TTL value of initial traceroute packets.                                                                                                    |  |
|                                                                                              | The default initial TTL value is 1. Valid settings of first_ttl range from 1 to 255 and must<br>be less than max_ttl.                                                                                                    |  |
| -l <length></length>                                                                         | length specifies the size of traceroute packet.                                                                                                    |  |
|                                                                                              | The default packet size is 40 bytes. Valid length settings range from 100 to 1992.                                                                                                    |  |
| -p <port></port>                                                                             | port specifies the port for the destination probe. Valid port settings range from 1 to 65535.                                                                                                    |  |
| -q <nqueries></nqueries>                                                                     | nqueries specifies the number of queries execute with each TTL value.                                                                                                    |  |
|                                                                                              | The default value is 3. All integers greater than 0 are acceptable nqueries values.                                                                                                    |  |
| $-t <$ tos $>$                                                                               | tos specifies Type of Server (tos) bit settings in the IP header of traceroute packets.                                                                                                    |  |
|                                                                                              | The default value is 0. Valid tos settings range from 0 to 255.                                                                                                    |  |
| -w <waittime></waittime>                                                                     | waittime specifies the period (seconds) a switch waits for a reply to a traceroute packet.                                                                                                    |  |
|                                                                                              | The default value is 5 (seconds). Valid waittime settings range from 2 to 86400.                                                                                                    |  |
| -z <pause></pause>                                                                           | pause specifies the period (milliseconds) between successive probes sent by the command.                                                                                                    |  |
|                                                                                              | The default value is 0 (milliseconds). Valid pause settings range from 0 to 3600000.                                                                                                    |  |
| Entering traceroute without listing any parameters returns the list of available parameters. |                                                                                                    |  |

Sample syntax:

traceroute "target IP address", "[-CeIS] [-m <max\_ttl>] [-f <first\_ttl>] [-l <length>] [-p <port>] [-q <nqueries>] [-t <tos>] [-w <waittime>] [-z <pausemsecs>]"

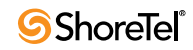

### 4.6.3 Connecting to a ShoreTel Voice Switch

ShoreTel Voice Switch Half-Width and Full-Width voice switches provide a serial communications port accessible through a straight-through 9-pin serial cable.

**To connect to a ShoreTel Voice Switch through a serial communications port:**

- **Step 1** Connect a serial cable between a personal computer and the ShoreTel Voice Switch.
- **Step 2** Use a terminal emulation program such as HyperTerminal to open a connection to the switch.

**Step 3** Apply these values to the terminal settings:

- Speed: 19.2 Kbs
- Data bit: 8 bits
- Stop bit: 1
- Parity: No parity
- Flow Control: None

#### 4.6.4 Power over Ethernet Switches

When considering the use of Power over Ethernet (PoE) data switches in your network, keep in mind that not all PoE data switches provide power to all data ports, and not all PoE data switches provide adequate power to support all devices.

For example, when 24 IP560 phones are plugged into a switch, the maximum power requirement can reach 153.6 W (24 phones x 6.4W/phone).

- The value in the **Maximum** column in [Table 4-7](#page-78-0) is normally a spike typically during bootup. During normal operation, phones require less power.
- Verify that power allocated to the PoE ports matches the switch wattage.
- ShoreTel recommends selecting a PoE data switch that includes "4 hardware" queues" for Quality of Service (QoS) to ensure that rules can be set up to ensure adequate bandwidth for VoIP and other critical traffic.

<span id="page-78-0"></span>Table 4-7 Power usage and class of ShoreTel IP Phones:

| Model        | Idle  | Maximum | PoE Class      |
|--------------|-------|---------|----------------|
| <b>IP110</b> | 2.8 W | 4.1 W   | $\overline{2}$ |
| <b>IP115</b> | 2.6W  | 3.7W    | $\overline{2}$ |
| IP210        | 3.0 W | 4.7 W   | 2              |
| IP212k       | 3.0 W | 5.0 W   | $\overline{2}$ |
| IP230        | 2.9W  | 4.4 W   | $\overline{2}$ |
| IP265        | 3.5W  | 5.9 W   | $\overline{2}$ |
| IP530        | 3.1W  | 5.9 W   | 2              |
| IP560        | 3.3 W | 6.4 W   | $\overline{2}$ |
| IP560g       | 4.1 W | 7.1 W   | 3              |

| Model       | Idle  | Maximum                           | PoE Class |
|-------------|-------|-----------------------------------|-----------|
| IP565 $g$   | 4.2 W | 6.9 W                             |           |
| IP655       | 5.7 W | 9.1 W                             |           |
| <b>BB24</b> | 2.9W  | 11.5 W (with IP560)<br>connected) |           |

Table 4-7 Power usage and class of ShoreTel IP Phones:

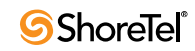

## <sup>C</sup> HAPTER *5*

# Voicemail Model Switches

## 5.1 Overview

Voicemail Model Switches are ShoreTel Voice Switches that provide voicemail services and access to auto attendant menus for extensions hosted by the switch. Voicemail Model (V Model) switches provide local access to voicemail while being controlled by a Distributed server at a different location.

Voicemail Model switches store voicemail in Compact Flash (CF) cards. Auto Attendant menus, greetings, and prompts, are stored in permanent flash memory. Voicemail backup and restore routines are available through Director for protecting voice mail on a regular basis. If a switch is disabled, information on the Compact Flash is retained and can be moved to another switch of the same model.

V Model switches are deployed in the same manner as other ShoreTel Voice Switch 1-U Half Width switches and managed similarly to other switches and servers. Director windows configure switch, voicemail, and server settings. Device status is also monitored through Director maintenance windows.

Three ShoreTel Voice Switches operate as a ShoreTel Voice Switch and a voice mail server:

- ShoreTel Voice Switch 90V
- ShoreTel Voice Switch 90BRIV
- ShoreTel Voice Switch 50V

## 5.2 Utilities

This section describes the utilities available for voicemail switches, other switches, and servers.

### 5.2.1 Accessing Voicemail Model Switch Utilities

ShoreTel Voice Switch utilities are accessible through the Maintenance port, an SSH client, or an MS windows program executed from a command prompt on the HQ or a DVS server. The following sections describe utility access methods.

For security purposes, the Switch accepts requests from only CLIs s running on the local host, the controlling DVS, or the HQ server.

#### <span id="page-80-0"></span>5.2.1.1 Accessing Utilities from the Serial Port

Switch utilities and the UBOOT command interface are accessible through the maintenance port located on the faceplate. The state of the switch at the time of Maintenance port access determines the available utility.

• During normal switch operation, the Maintenance port accesses a specified Linux shell.

The default shell is **stcli**.

• During a switch boot, the Maintenance port accesses UBOOT.

**To access ShoreTel Voice Switch utilities through the Maintenance port:**

- **Step 1** Connect a serial cable between a personal computer and the ShoreTel Voice Switch.
- **Step 2** Use a terminal emulation program to open a connection to the switch.

**Step 3** Apply these values to the terminal settings:

- Speed: 19.2 Kbs
- Data bit: 8 bits
- Stop bit: 1
- Parity: No parity
- Flow Control: None
- **Step 4** When opening **stcli**, enter the account name and password, as normally required by a Linux login.

When opening UBOOT, login credentials are not required.

See [Section 5.2.2.2](#page-84-0) (**stcli**) or [Section 5.2.2.1](#page-83-0) (UBOOT) for descriptions of the utilities accessible through the Maintenance port.

#### <span id="page-81-0"></span>5.2.1.2 Accessing Utilities from SSH

ShoreTel provides access to several Voicemail Model utilities through a Linux BASH command line. Voicemail Model switches define two accounts:

• **Admin:** The admin account provides access to selected ShoreTel and Linux utilities, including all Voicemail Model command line interfaces. ShoreTel recommends that user log into the Admin account when accessing Linux utilities.

Logging into the Admin account immediately opens the **stcli** interface.

• **Root:** The root account provides access to all ShoreTel and Linux utilities. Restrict access to this account to help prevent potential switch problems.

Logging into the Root account immediately opens a Linux BASH shell.

Access to the Linux BASH command line through an SSH client. Free SSH clients, such as PuTTY, are available through the internet.

**To access a Linux BASH Shell account:**

**Step 1** Open a SSH client access panel.

[Figure 5-1](#page-82-0) shows the PuTTY Configuration panel.

- **Step 2** Open the command prompt window by performing the following, as shown in [Figure 5-1](#page-82-0):
	- Enter the IP address of the switch in the Host Name field
	- Enter 22 in the Port field; SSH client communicates on port 22.
	- Press the Open button.

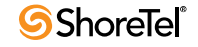

**Step 3** Enter the User ID of the desired account on the command line, then press Enter.

[Figure 5-2](#page-82-1) shows a command prompt window where *admin* is the entered account

The response by the command line interface depends on the entered account. When logging into *admin*, the CLI opens **stcli**. When logging into the *root* account, the CLI displays a prompt that displays root as the account.

<span id="page-82-0"></span>Figure 5-1 PuTTY Configuration panel

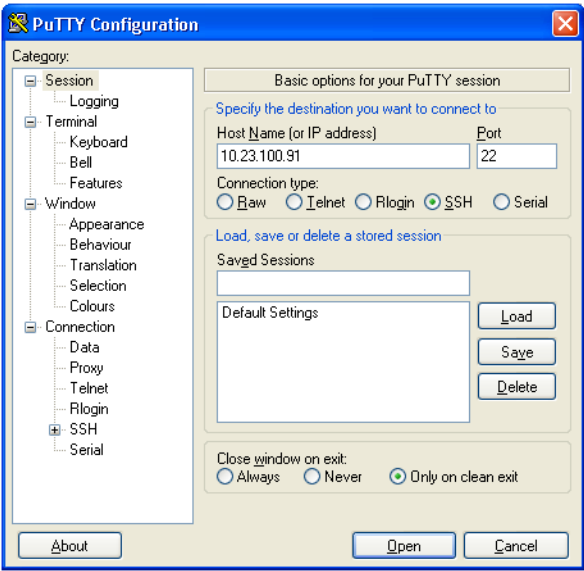

<span id="page-82-1"></span>Figure 5-2 PuTTY Command Prompt window

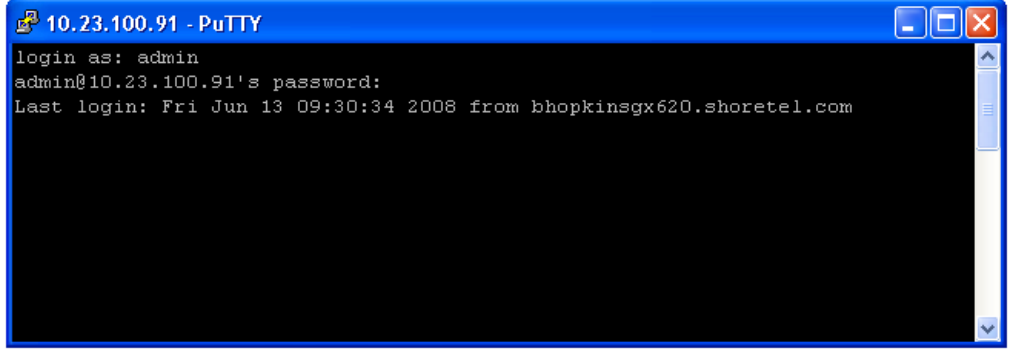

#### <span id="page-82-2"></span>5.2.1.3 Accessing Utilities from an MS Windows Server

Headquarters and distributed services contain executable files that access Voicemail model switches. On a normally installed server, utility commands are located at *C:\Program Files\Shoreline Communications\ShoreTel Server*. Commands that you can perform from a server through MS windows include:

- svccli see [Section 5.2.3.1](#page-85-0)
- burnflash see [Section 5.3.2.4](#page-88-0)
- ipbxctl see [Section 5.2.2.4](#page-85-1)

**To run ShoreTel Voice Switch utilities through MS Windows:**

- **Step 1** Open a command prompt by pressing the Start button and selecting *Program - > Accessories -> Command Prompt*
- **Step 2** Enter the name of the utility on the command line, using the IP address of the Voicemail Model switch as the switch parameter, then press the Enter key.

The location of these utilities is:

C:\Program Files\Shoreline Communications\ShoreTel Server

#### 5.2.2 Switch Utilities

A set of command line interface (CLI) commands supports various operations. The commands to back up and restore voicemail, stop or start services and groups, format and CF cards, among other operations.

#### <span id="page-83-0"></span>5.2.2.1 UBOOT

UBOOT is the boot loader for Voicemail Model switches. The UBOOT environment is accessed from a terminal emulator through the serial port when the switch is booted. Before starting the boot, UBOOT lists the processor characteristics and displays results of the Power On Self Test (POST). The switch then waits a specified period before starting the autoboot. You can modify the duration of this period through an **svccli** command; the default period is three seconds.

**To stop the autoboot during this delay, press any key.** After the autoboot is stopped, you can display and change booting variables.

The command **printenv** displays all booting shell variable settings. The following is a typical response to executing printenv:

```
bootdelay=3
serial#=50VJ0724081DFA
ethaddr=00:10:49:08:1d:fa
ipaddr=10.1.4.0
netmask=255.255.0.0
gatewayip=10.1.0.1
serverip=10.1.1.255
user=anonymous
pass=tsk
bootfile=/tskl/uImage
autoload=FTP
bootcmd=dhcp;bootm
flags=0x40
```
These settings are edited through the **setenv** command. The **setenv** command has the format setenv <variable> <value>.The **saveenv** command saves environment variable settings to the non-volatile memory on the switch. Execute saveenv after the variables are set to the required values. See [Section 5.9](#page-102-0) for a description of UBOOT commands.

Boot flags control switch operations after startup. See [Section 5.9](#page-102-0) for a description of UBOOT flag values.

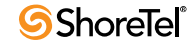

#### <span id="page-84-0"></span>5.2.2.2 stcli

stcli, also known as the ShoreTel Shell, displays and modifies system configuration parameters. You can implement static or dynamic IP addressing for the switch from **stcli**. You can also reboot the switch from **stcli**. [Figure 5-3](#page-84-1) shows the **stcli** prompt.

The main **stcli** menu appears below the ShoreTel logo. The switch model number is displayed in the command introduction line directly above the menu. **stcli** commands are described in [Section 5.5.](#page-90-0)

To open **stcli**:

- Access the Maintenance port, as described in [Section 5.2.1.1](#page-80-0). If window displays the Linux prompt, enter **stcli** on the command line.
- Access the SSH and log in as the administrator, as described in [Section 5.2.1.2](#page-81-0).

Exiting **stcli** returns the user to the login prompt.

<span id="page-84-1"></span>Figure 5-3 STCLI Login and Main Menu

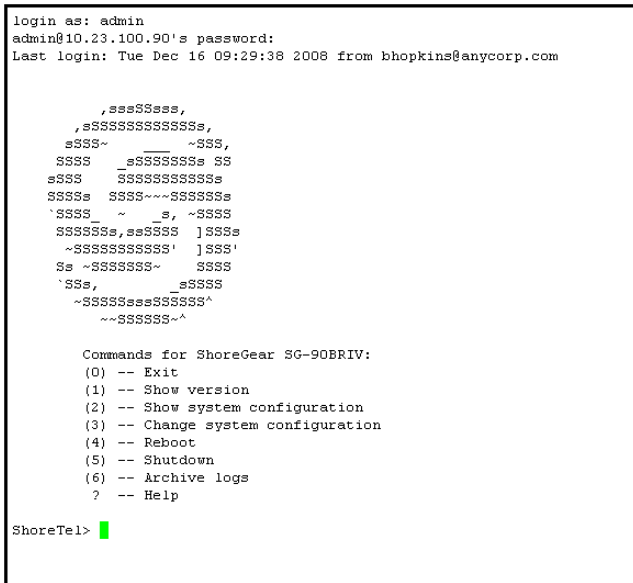

#### <span id="page-84-2"></span>5.2.2.3 CLI

The **CLI** interface accesses diagnostic tools, manipulates debug setting levels, and displays system information. **CLI** can be run from any remote SSH session or from Windows prompts originating from the local host, the controlling Distributed server, or the Main ShoreTel server.

To access **CLI**, perform one of the following

- open a Linux BASH shell through the **root** account [\(Section 5.2.1.2\)](#page-81-0) and enter **CLI**.
- open **stcli** and enter *gotoshell* on the command prompt

To display a list of executable commands, enter *commands* on the command line. [Section](#page-97-0)  [5.7](#page-97-0) describes **CLI** commands.

To perform actions on CLI variables, perform one of the following:

- To view all of **CLI** variables and their current values, enter *variables*.
- To view a variable current value, enter that variable's name

• To change a variable's current value, enter the variable name and new value.

To specify the destination of switch trace information, enter the following:

- *trace\_redirect 0* send trace information to the Maintenance port.
- *trace redirect 1* send trace information to the current device.

Only trace streams that are sent to the maintenance port can be redirected to an SSH terminal session; this prevent trace stealing from other SSH terminal sessions. All traces can be reverted to the maintenance port, making them accessible to SSH terminals.

To exit CLI,

- Type *quit* or enter the letter *q* at the CLI prompt.
- Type *Ctrl-c* if CLI was opened from the Linux BASH shell.

#### <span id="page-85-1"></span>5.2.2.4 ipbxctl

ipbxctl commands perform switch control and diagnostic tasks, including switch rebooting, clearing flash memory, and running traceroute.

ipbxctl is run as a windows program from the Main Server or the controlling Distributed Server, as described in [Section 5.2.1.3](#page-82-2)

[Section 5.11](#page-103-0) describes ipbxctl commands.

#### 5.2.2.5 regedit

Regedit, a ShoreTel utility that modifies Registry-type data structures in the switch, is accessible through the Root account.

V Model Switches have a Registry similar to Windows Servers. The Registry is a ShoreTel construct, not part of Linux. To edit the Registry, log in as root and run the RegEdit command line tool from the bash shell. RegEdit may be used to set logging levels on applications and set other parameters that change their behavior.

[Section 5.12](#page-104-0) describes regedit commands.

#### 5.2.3 Server Utilities

This section describes utilities available for servers: SVCCLI and cfg.

#### <span id="page-85-0"></span>5.2.3.1 SVCCLI

The **svccli** commands control low level switch parameter settings and application commands, including Compact Flash storage, switch password, and service control operations. **svccli** can be run from any remote SSH session or from Windows prompts originating from the local host, the controlling Distributed server, or the Main ShoreTel server.

To access **svccli**, perform one of the following:

- open a Linux BASH shell through the **root** account [\(Section 5.2.1.2\)](#page-81-0) and enter **svccli**.
- Run **svccli** from the Main Server or a Distributed Server ([Section 5.2.1.3](#page-82-2)).

To display the **svccli** commands, enter *help* or *?*. [Section 5.6](#page-91-0) describes **svccli** commands.

To exit **svccli**, type *Ctrl-c* or enter the letter *q*.

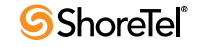

#### <span id="page-86-0"></span>5.2.3.2 cfg Utility

The **cfg** utility is a command-line tool that provides detailed information about the voicemail application.

Cfg.exe can be found in the *\shoreline communications\ShoreTel server* directory.

**To start cfg:**

- **Step 1** Open a DOS window pointing to the *\shoreline communications\ShoreTel server* directory.
- **Step 2** Enter cfg and press Enter. When you see the prompt  $/*$ Local $*//->$ , cfg is ready.

All commands are entered at the above prompt. Results are displayed in the DOS window or in the voice mail logs.

**WARNING** Some **cfg** utility commands may damage the system if used incorrectly. Make sure you understand the commands before you use them.

[Section 5.8](#page-101-0) lists the commands available through the cfg utility.

## 5.3 Booting and Restarting V Model Switches

*Rebooting* and *restarting* V model switches have different scopes.

• Rebooting a V model switch also reboots the Linux kernel its services.

A reboot takes much longer than a restart.

• Restarting a V model switch only restarts the ShoreTel Voice Switch application layer without restarting the operating system and its services.

On ShoreTel Voice Switches running on VxWorks, rebooting and restarting are identical.

Under certain conditions, initiating a restart reboots the switch. One example is when a switch upgrade is available.

ShoreTel Voice Switch VM switches boot (loads data and programs) from contents of their internal memory. Network parameters, including IP addresses, are required to complete the boot process. Switches obtain these parameters either from a DHCP server or through manual entry. New switches always attempts to access a DHCP server.

Within installations where a DHCP server is not available, switches must be manually configured, including the designation of the IP address and other configuration parameters. For switches not yet placed on a network, this configuration must be performed through the maintenance port. For switches that are on the network, switches can be configured through **stcli**.

When using DHCP, ShoreTel recommends using DHCP reservations for each switch to ensure that DHCP leases are not lost.

A V model switch can be brought up through a regular boot or by a software upgrade boot. FTP booting is also available for troubleshooting. Switches booted through FTP have limited functionality because internal memory contents are not loaded.

## 5.3.1 Manually Specifying Switch Parameters

V Model switches normally use DHCP to dynamically set the device IP address and specify the addresses of the servers to which it communicates. Switches are set into fixed address mode through CLI instructions.

V model switches require values for the following IP addresses:

- **1.** The IP address and subnet mask of the V model switch
- **2.** The IP address of the server that supervises the switch
- **3.** The gateway IP address of the supervising server if it resides on a different subnet from the V model switch.
- **4.** The IP address of the NTP server. V model switches require valid timestamps to operate; many services, including voicemail, cannot start without NTP access.

**The following procedure places the V Model switch into fixed address mode:**

- **Step 1** Access the STCLI command line interface, as described in [Section 5.2.2.2 on](#page-84-0)  [page 85](#page-84-0).
- **Step 2** Enter "3" on the command line to select **Change System Configuration**.

The CLI window displays the Change System Configuration options.

- **Step 3** Enter "6" on the command line to select Enable/Disable DHCP/BOOTP The CLI window displays the DHCP/BOOT options.
- **Step 4** Enter "0" on the command line to select Manual Configuration.
- **Step 5** Change the network parameters as required to support the fixed address from the Change System Configuration entry line.
- **Step 6** After completing changes to the configuration, type Exit to close the CLI.

**Step 7** Reboot the switch.

#### 5.3.2 Reboot Methods

A Shoretel voice switch can be rebooted via a flash boot, a default button, FTP, or burnflash, each of which is described in this section.

#### 5.3.2.1 Flash Boot

The standard method for booting a ShoreTel Voice Switch is to boot from the switch's flash memory. When a ShoreTel Voice Switch is first powered on, it reads the boot parameters stored on the non volatile memory, which instructs the switch to load software from flash memory. When the software starts, it loads its configuration, which is also stored in flash memory.

#### 5.3.2.2 Default Button

The Default Button is the small "paperclip" button on the left side of the switch. Pressing this button replaces the two configuration files with their default variants. The Compact Flash is not affected.

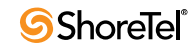

Pressing this button and holding for 10 seconds, in addition to replacing the configuration files, removes all files from the Compact Flash.

#### 5.3.2.3 FTP Boot

Booting from FTP is available when you cannot boot the switch from internal memory. When booting a switch from FTP, the operating system and software are loaded from the FTP site identified in the boot parameters. The loaded files define a default configuration.

Voicemail services on the switch are disabled after booting from FTP and are restarted only by booting from Flash. After an FTP boot, the switch can perform telephony functions as those available through other ShoreTel Voice Switches. V model switches started with an FTP boot can operate only as a voice switch – (controlling phones, trunks, and call routing.

FTP boot is typically used for troubleshooting and also supports maintenance tasks and the backup and restore facilities.FTP boot supports certain maintenance functions, such as an emergency boot if the flash becomes damaged.

#### <span id="page-88-0"></span>5.3.2.4 Burnflash

Burnflash forces a reboot and install new software.

The **burnflash** command burns a ShoreTel image to the CF card. It unconditionally replaces the resident image while rebooting the system, but it does not destroy any voice mail. The purpose of burning the image to the CF is to enable the switch to boot from solid state memory instead of performing an FTP boot from the server.

If a user created a static configuration for IP addresses and other system parameters through the STCLI (option 3), those parameters must be reconfigured after **burnflash** runs.

## 5.4 Switch Diagnostics and Repair

This section describes tools for diagnosing and repairing switch problems.

### 5.4.1 Switch Trunk Debug Tools

Trunk\_debug\_level is a switch setting that identifies trunk events from the switch's perspective. Since ShoreTel applications manipulate dialed digit strings for both incoming and outgoing calls, the trunk debugger is typically used to validate the traffic between the CO and the switch. The recommended trunk debug level is 4.

**Step 1** Access the CLI shell, as described in [Figure 5.2.2.3.](#page-84-2)

**Step 2** Enter the following command:

trunk\_debug\_level=4

**Step 3** When finished, turn off debug by typing:

trunk\_debug\_level=0

• The D channel monitor helps you monitor the D channel of a PRI span. To do this, turn on D channel monitor of the switches.

ShoreTel recommends using an SSH interface that is capable of capturing the output of the commands.

### 5.4.2 Creating an tcpdump File

A tcpdump is a packet sniffer that operates off a command line. ShoreTel can use tcpdump output to debug V model switch issues. Do not create tcpdump files without consulting ShoreTel Technical Assistance.

To create a tcpdump file:

**Step 1** Access the CLI shell.

Step 2 Execute the following: tcpdump -C 10 -W 3 -w /var/log/tcpdump.pcap This step captures ethernet traffic to the switch into ram.

**Step 3** After a brief period, press *Ctrl-C*.

This step terminates the capture and saves the result to

cp /var/log/tcpdump.\* /ftproot

Step 4 Submit the files to ShoreTel, as instructed by Technical Assistance.

### 5.4.3 Recording Audio from a Switch Port

You can capture audio output from a ShoreTel Voice Switch physical port (e.g. trunk port) using a CLI command. Audio output is saved on the HQ or DVM server that controls the switch. To do so, follow the procedure below:

- **Step 1** From the **Start** menu, navigate to the **Control Panel** -> **Administrative Tools** and locate the IIS Manager.
- **Step 2** Right-click on the IIS Manager and select **Properties**. Then, enable the ability to write to the FTP server by selecting the **Write** checkbox and clicking **OK**.

This enables the ability to write to the following directory: C:\Inetpub\ftproot

**Step 3** At the CLI prompt, run the following command:.

Record2File2 (1, 60, "test")

Audio data from running this command is stored in the file **test\_rx.pcm** and file **test\_tx.pcm** in **C:\Inetpub\ftproot**

When you are finished capturing data, a "PCM Raw Data" file is created with the following format profile: **8000 Hz, 16-bit, Mono** and can be listened to using a standard application, such as "Adobe Audition."

#### 5.4.4 Reformatting the Compact Flash

The CF cannot be replaced while the switch is in operation (the Cf cannot be "hot swapped"). You must shut down the switch to remove the card.

**To format the compact flash:**

**Step 1** Open SVCCLI

**Step 2** Enter the formatcf on the command line.

The formatcf command does not reformat a properly formatted compact flash. Running the command reboots the switch.

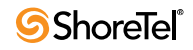

## <span id="page-90-0"></span>5.5 stcli Commands

The following describes the **stcli** commands. See [Section 5.2.2.2](#page-84-0) for a description of **stcli**.

• **Option 0 – Exit**

This command logs out of **stcli** and returns control to the program from where **stcli** was entered.

A user must exit **stcli** before starting **svccli**.

• **Option 1 – Show Version**

This command displays the system software version running on the V model switch.

• **Option 2 – Show System Configuration**

This command displays current values for system parameters that are viewable through **stcli**, a user enters a 2 at the **stcli** prompt. [Figure 5-4](#page-90-1) shows an example of the parameters. [Option 3 – Change System Configuration](#page-90-2) provides access to editable parameters.

<span id="page-90-1"></span>Figure 5-4 Current System Configuration

| ShoreTel> 2                           |                                      |  |  |
|---------------------------------------|--------------------------------------|--|--|
| Current system configuration:         |                                      |  |  |
| Boot method                           | $=$ FLASH                            |  |  |
| Boot command                          | = jboot;bootm                        |  |  |
| Boot file                             | $=$ uImage                           |  |  |
| DHCP                                  | = disabled                           |  |  |
| FTP user name                         | = anonymous                          |  |  |
| FTP password                          | $=$ tsk                              |  |  |
| Ethernet address                      | $= 00:10:49:08:14:DD$                |  |  |
| IP address                            | $= 10.23.100.90$                     |  |  |
| IP subnet mask                        | $= 255.255.255.0$                    |  |  |
| Server IP address                     | $= 10.23.100.102$                    |  |  |
| Gateway IP address                    | $= 10.23.100.1$                      |  |  |
| DNS IP address                        | $= 10.23.0.10$                       |  |  |
| Time server IP address = $10.23.0.10$ |                                      |  |  |
| Ethernet link                         | = auto-negotiate 100 Mb, full-duplex |  |  |
| Domain name                           | = VMB9OBRI                           |  |  |
| ShoreTel>                             |                                      |  |  |

#### <span id="page-90-2"></span>• **Option 3 – Change System Configuration**

The command accesses a list of options for modifying the system configuration. When option 3 is selected, the cursor displays *ShoreTel Config* to indicate that subsequent commands my alter the system configuration. [Figure 5-5](#page-91-1) shows the system configuration menu.

The IP addressing mode is selected from this menu. To specify the addressing mode, select 6 from the ShoreTel Config menu. If static IP addressing is selected, all other Option 3 parameters must be configured. The static addressing configuration persists across upgrades.

The configuration file is cleared if the **svccli** *burnflash* command is executed.

If DHCP is enabled, the DHCP server must provide the IP address of the network time protocol (NTP) server.

Pressing 0 from the ShoreTel Config prompt returns the system to the main **stcli** menu. When exiting the **stcli** main menu, the user is prompted to confirm all configuration changes made in the Option 3 menu.

| ShnerFPI>3                                       |
|--------------------------------------------------|
| Change system configuration:                     |
| (0) -- Return to previous menu                   |
| $(1)$ -- Change IP address                       |
| (2) -- Change IP subnet mask                     |
| (3) -- Change gateway IP address                 |
| (4) -- Change server IP address                  |
| (5) -- Change boot method                        |
| (6) -- Enable/disable DHCP                       |
| (D) -- Set/change domain name                    |
| (P) -- Set/change primary DNS IP address         |
| (S) -- Set/change secondary DNS IP address       |
| (T) -- Set/change network time server IP address |
| $(*)$ -- Display current configuration           |
| $? -- He1p$                                      |
|                                                  |
| ShoreTel Confic>                                 |

<span id="page-91-1"></span>Figure 5-5 Configurable System Parameters

• **Option 4 – Reboot**

Option 4 reboots the switch. The switch requests a confirmation of the command before rebooting.

• **Option 5 – Shutdown**

Option 5 performs a graceful shutdown of the switch. This command is accessible only through the Maintenance port.

Perform this command before removing power from the switch.

• **Option 6 – Archive logs**

Option 6 archives all switch logs and uploads them to the Logs directory in the ftproot of the Headquarters server.

• **Option ? – Help**

Entering a ? lists the main menu items.

• **gotoshell – Entry to CLI shell**

Type gotoshell to enter the V Model switch **cli** interface. See [Section 5.2.2.3](#page-84-2) for more information.

## <span id="page-91-0"></span>5.6 SVCCLI Commands

[Figure 5-6](#page-92-0) shows a list of SVCCLI commands. See [Section 5.2.3.1](#page-85-0) for a description of SVCCLI.

• **?** or **help**

The ? or **help** command displays a list of all commands and the syntax of each. The command takes no parameters (such as an individual command name.) An example of the command output follows:

At the bottom of its display, SVCCLI states that a command can apply to all available arguments by inclusion of "all" or "\*." For example, the following SVCCLI entry restarts all services:

```
>restartsvc *
```
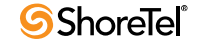

<span id="page-92-0"></span>Figure 5-6 SVCCLI Commands

```
\frac{1}{2}usage is svccli [cmd [param]]
backupvm
                                      - backup voicemail files
burnflash
                                      - unconditionally replace flash
                                       images then reboot
                                      - change root password.
chgrootpassword<password>
chguserpassword<password>
                                     - change user password
disablegroup <groupname> or *<br>|disablegroup <groupname> or *
                                     - disable group of services
                                     - disable services
dump
                                     - dump ServicesMgr internal
                                      tables
enablegroup <groupname> or *
                                     - enable group of services
               \leservicename> or *
                                      - enable services
enablesvc
erasecf
                                      - erase all files from compact
                                       flash then reboot
flushlogs
                                      - tell services to flush logs
formatcf
                                      - format removable compact
                                      flash
eetsvestatus
              <servicename> or *
                                     - get service status
              <servicename> or *
                                      - kill -9 services
killsvc
.<br>G or ctrl-c
                                      - quit sveeli
                                      - check upgrade, reboot machine
reboot[idle]
                                       [when switch is idle]
restart[idle]
                                      - restart services [when switch
                                       is idlel
                                     - stop then start group of
               \langleqroupname> or *
restartgroup
                                       services
               \leservicename> or \pm- stop then start services
restartsvc
                                     - restore voicemail files from
restorevm
                                     backup<br>- send command to service
sendomd
               <servicename>
              Shqipaddr> <br/> <ctlipaddr> - set ip addresses of servers<br>
<groupname> or * - start group of services<br>
<servicename> or * - start group of services
setregistry
startgroup
startsvc
stopgroup
              <groupname> or * - stop group of services
                                     - stop services manager
stopmar
               <servicename> or * - stop services
stopsvc
Note: use "all" on the command line in place of "*"
```
• **backupvm - Back up voice mail:** The **backupvm** command performs on-demand back up of voice mail, Auto-Attendant data, and the logs that are written to the CF card. Ondemand backup begins immediately upon **backupvm** entry. During a backup, voice mail service continues, and an incoming voice mail is backed up if it was already being recorded when the backup began. When the backup finishes, the SVCCLI displays a message indicating it is finished. (In contrast, during a restore operation, the voice mail server is stopped. Also, the restore operation can by started from the SVCCLI only.)

If automatic backup is disabled in the ShoreTel Director, **backupvm** still triggers the backup but only if backup is configured in the Director.

Whether for a scheduled or an on-demand backup, pre-configuration of the backup target is necessary. For a description of how to configure an FTP server to be the target of the backup, see the *ShoreTel Administration Guide*.

On-demand backup can serve a variety of purposes. These purposes are usually in response to anomalous situations. The main purpose of on-demand backup is to reduce the risk of losing voice mail if a damaged or faulty CF is suspected. For example, if the installation of a new CF card is immediately required, on-demand backup is the first step. After the new card is formatted, the **restorevm** command can bring the backed-up voice mail to the new card.

Run **getsvcstatus all** to see the state of the CF file system. At the bottom of the screen for this command's output, the state of each file system is shown. The following line is

from the file system lines of the **getsvcstatus** output and shows that the CF file system is mounted.

/dev/kcfa1 984871 268663 666163 29% /cf

If the"/cf "is missing, then the CF file system is not mounted, and remedial action is necessary. In this case, not only does voice mail have nowhere to go, but the logs cannot be stored on CF, so the system provides some space in RAM for holding the most important logs.

After backup, the suspect CF card can be removed and tested in another system, and a new card can be installed after voice mail is backed up.

**NOTE: You cannot back up voicemail in ShoreTel 9.1 running on Windows Server 2008 using the vmbackup command. You must manually add users with write permission to the FTP folder on the ShoreTel server in order for users to use the vmbackup command.**

• **burnflash - Burn flash:** The **burnflash** command burns a ShoreTel image to the CF card. It unconditionally replaces the resident image and then reboots the system, but it does not destroy any voice mail. The purpose of burning the image to the CF is to enable the switch to boot from NAND flash memory rather than to do an FTP boot from the server. (FTP boot supports certain maintenance functions, such as an emergency boot, if the flash becomes damaged. Do not use FTP boot to boot the switch. It does not support certain services. For example, an FTP boot does not mount the CF file system, so voice mail does not run after an FTP boot.)

If a user created a static configuration for IP addresses and other system parameters through the STCLI (option 3), those parameters must be reconfigured after **burnflash** runs.

• **chgrootpassword - Change root password:** The **chgrootpassword** command changes the root password for accessing the ShoreTel Voice Switch CLI. Arguments for this command are old and new passwords. This password was created in the Director in the System Parameters –> Other window.

Syntax: **chgrootpassword** <*password*>

• **chguserpassword - Change user password:** The **chguserpassword** command changes an administrator password for accessing the ShoreTel Voice Switch CLI. Arguments for this command are old and new passwords. This password was created in the Director in the System Parameters –> Other window.

Syntax: **chguserpassword** <*password*>

• **disablegroup - Disable group:** The **disablegroup** command disables a group of services. Disabling means that one group or all groups of services are suspended but not completely turned off. To enable any disabled groups, use the **enablegroup** command.

This command is primarily for trouble shooting. During normal operation, if a group of services fails, the system automatically tries to restart the stopped services. However, for troubleshooting purposes, it can be important for the group to remain inactive.

Syntax: **disablegroup** <*group name*> **\*** or **all**

• **disablesvc - Disable service:** The **disableservice** command disables one or all services. Disabling means that a service is suspended but not completely turned off. To enable disabled services, use the **enableservice** command.

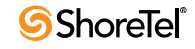

This command is primarily for troubleshooting. During normal operation, if a service fails, the system automatically tries to restart any stopped services. However, for troubleshooting purposes, it can be important for the service(s) to remain inactive.

This status of the service(s) is shown in the output of the **getsvcstatus** command.

Syntax: **disablesvc** <*service name*> **\*** or **all**

• **dump - Dump: Dump** sends a dump command to certain services. This command is used by ShoreTel engineering for debug only. Typically, the **dump** command dumps a service's internal state to a log file. The **dump** command does not work on all services.

Syntax: **dump** <*service name*>

• **enablegroup - Enable a group of services:** The **enablegroup** command enables one or more groups of services after they have been disabled by the **disablegroup** command. These two commands apply to troubleshooting.

Syntax: **enablegroup** <*group name*> **\*** or **all**

• **enablesvc - Enable service:** The **enablesvc** command enables one or more services after they have been disabled by the **disablesvc** command. These two commands apply to troubleshooting.

Syntax: **enablesvc** <*service name*> **\*** or **all**

- **erasecf Erase CF:** The **erasecf** command completely erases all the contents of a CF card. Back up the CF before using this command. Reasons to erase the CF include, for example:
	- To correct suspected memory corruption.
	- To erase a CF that is both formatted and mounted. (The **formatcf** command is not available for a CF card that is formatted and mounted.)

After CF erasure, the system automatically reboots. The reason for rebooting is so that, when the system detects that the CF is empty, the system recreates the file structure and replaces all other voice mails and other needed elements on the CF card.

Syntax: **erasecf**

• **flushlogs - Flush logs:** The **flushlogs** command is a utility that copies certain system logs to the CF card. In normal operation, the system performs very little logging. Only severe problems are logged to files on the V model switch. The logging system is implemented in a memory circular buffer to record the logs (and perform certain tracing tasks.) Each log file includes its own circular buffer. These circular buffers can be forced to a log file by the **flushlogs** command.

Syntax: **flushlogs**

- **formatcf Format CF:** The **formatcf** command formats a new CF with the Linux file system format so that Linux recognizes it.
- **getsvcstatus Get service status:** The **getsvcstatus** command displays details about all services on the switch. Regardless of the state of a service, this command displays it. (Therefore, it also shows whether a service even exists.) The command can display a particular service or all services. A service name is case-sensitive, so it must be entered exactly. To see the spelling of a service name, use the **all** or (**\***) argument **getsvcstatus**. [Figure 5-7](#page-95-0) shows the result of a **getsvcstatus all**.

Syntax: **getsvcstatus** <*service name*> **\*** or **all**

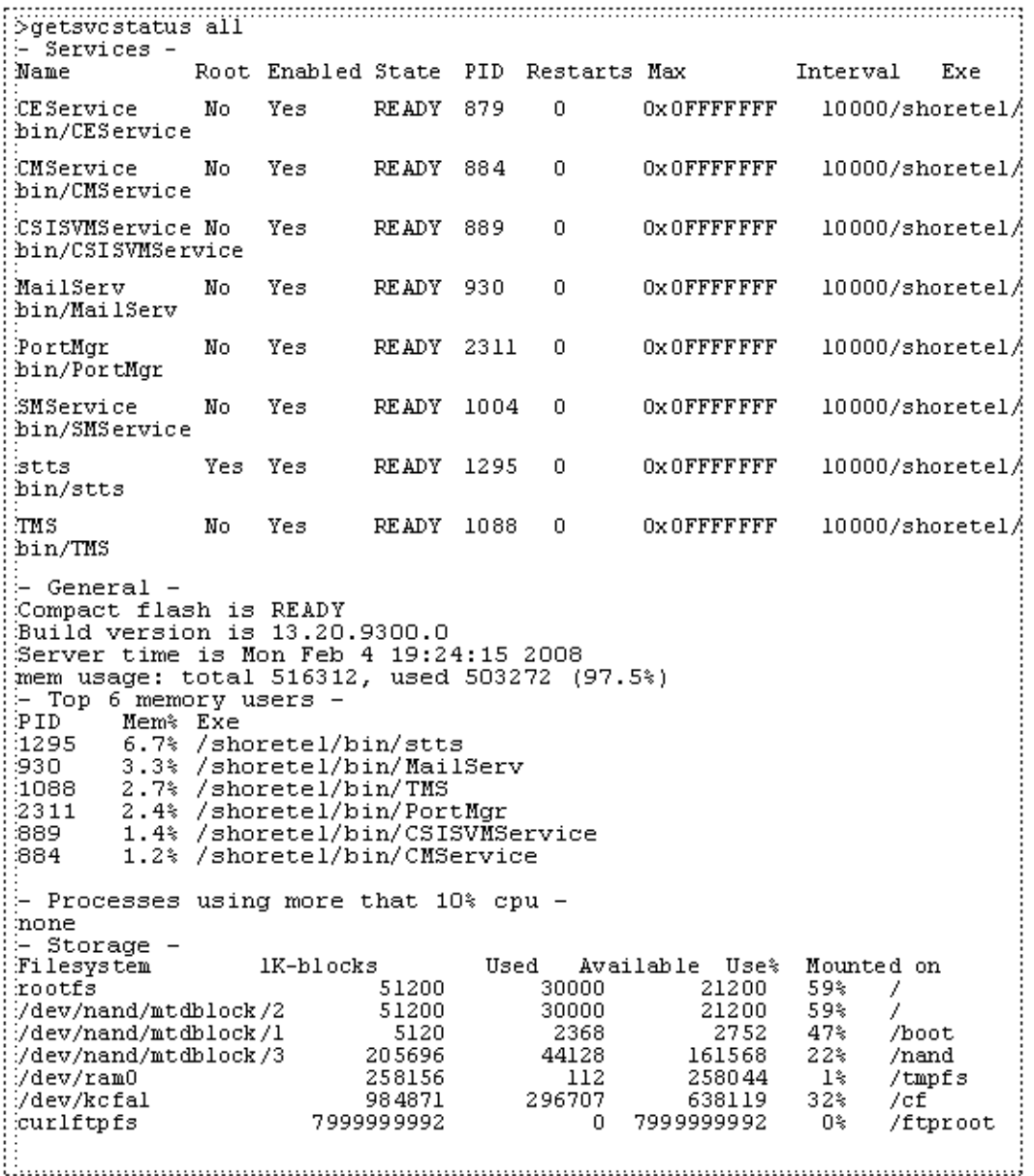

<span id="page-95-0"></span>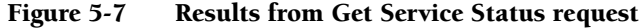

• **killsvc -9 - Kill service:** The **killsvc -9** command immediately kills all Linux services on a V model switch.

Syntax: **killsvc** <*service name*> **\*** or **all**

• **q (or Crtl-c) - Quit SVCCLI:** Entering the letter **q** or doing a **Ctrl-c** terminates the SVCCLI and returns the user to the Linux CLI.

Syntax: **q** or **Ctrl-c**

• **reboot [idle] - Reboot (if switch is idle):** The **reboot** command causes the V model switch to reboot from NAND memory. With the optional **idle** argument, the reboot happens only if the switch is idle.

Syntax: **reboot [idle]**

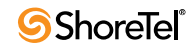

*Rebooting* a V model switch and *restarting* a V model switch have different scopes. On other ShoreTel Voice Switches, rebooting and restarting are essentially the same. Rebooting a V model switch includes the Linux kernel and everything that a kernel reboot entails. In contrast, restarting a V model switch affects only the application layer.

• **restart [idle] - Restart services (if switch is idle):** The restart command stops and then re-starts services. The **idle** option means that the operation waits until the process is idle. For instance, restarting the stts process when idle means waiting for stts not to be handling any calls, stopping stts, and then starting it again. Also, during the course of a restart or a reboot, the switch upgrades, if necessary.

Syntax: **restart [idle]**

• **restorevm - Restore voice mail files:** The **restorevm** command causes the backed up VM, Auto-Attendant, and logs to be restored from the server to the CF card. voice mail operation is unavailable during a restore. This process overwrites whatever is on the CF cards and puts the V model switch in the same state it was in at the time of the backup. The restore operation must be started from the SVCCLI. (The Director provides no option for starting a restore operation.) When the restoration is complete, the SVCCLI posts a message, and the switch is restarted.

**NOTE: If ShoreTel 9.1 is installed on a Windows 2008 platform, do not issue the "restorevm" command multiple times. Issuing this command multiple times may result in a "Voice Mail System Unavailable" error.**

• **sendcmd - Send command:** The **sendcmd** command causes Linux to send a command to a particular service. This command is used by ShoreTel engineers for debug only.

Syntax: **sendcmd** <*service name*>

• **startgroup - Start group of services:** The **startgroup** command starts a stopped group. This command is the follow up to the **stopgroup** debug command.

Syntax: **startgroup** <*group name*> **\*** or **all**

• **startsvc - Start service:** The **startsvc** command starts one or all services that have been stopped. This command might be able to restart one or more services that have stopped working. It can also be the follow up to the **stopsvc** debug command.

Syntax: **startsvc** <*service name*> **\*** or **all**

• **stopgroup - Stop group of services:** The **stopgroup** command stops one or all service groups. It kills the targeted group's process.

Syntax: **stopgroup** <*group name*> **\*** or **all**

• **stopmgr - Stop services manager:** The **stopmgr** command completely stops the operation of the services manager.

Syntax: **stopmgr**

• **stopsvc - Stop service:** The **stopsvc** command completely stops one or all services. It kills the targeted service's process.

Syntax: **stopsvc** <*service name*> **\*** or **all**

## <span id="page-97-1"></span><span id="page-97-0"></span>5.7 CLI Commands

[Table 5-1](#page-97-1) lists and describes the CLI commands. See [Section 5.2.2.3](#page-84-2) for a description of CLI.

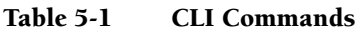

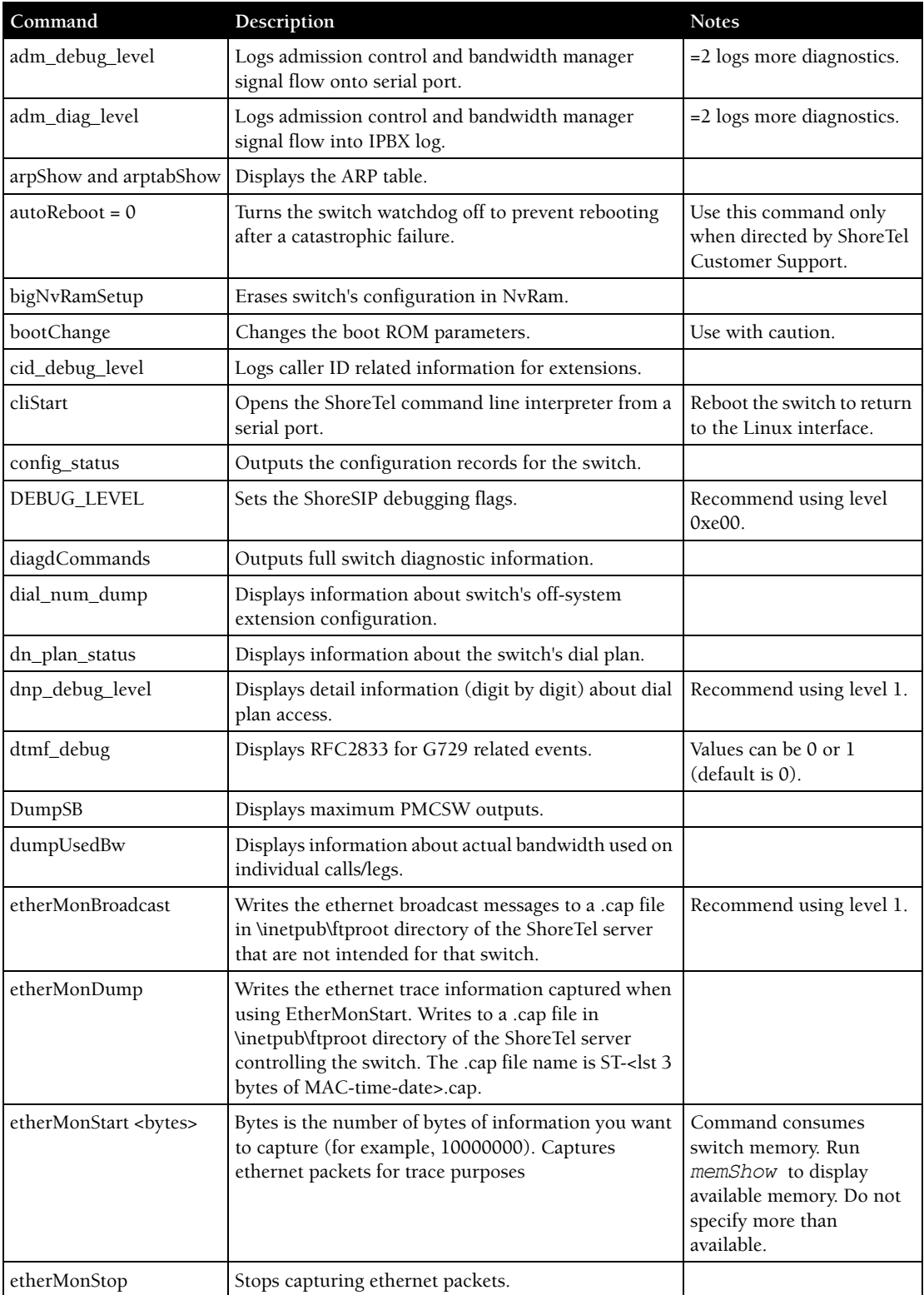

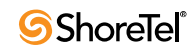

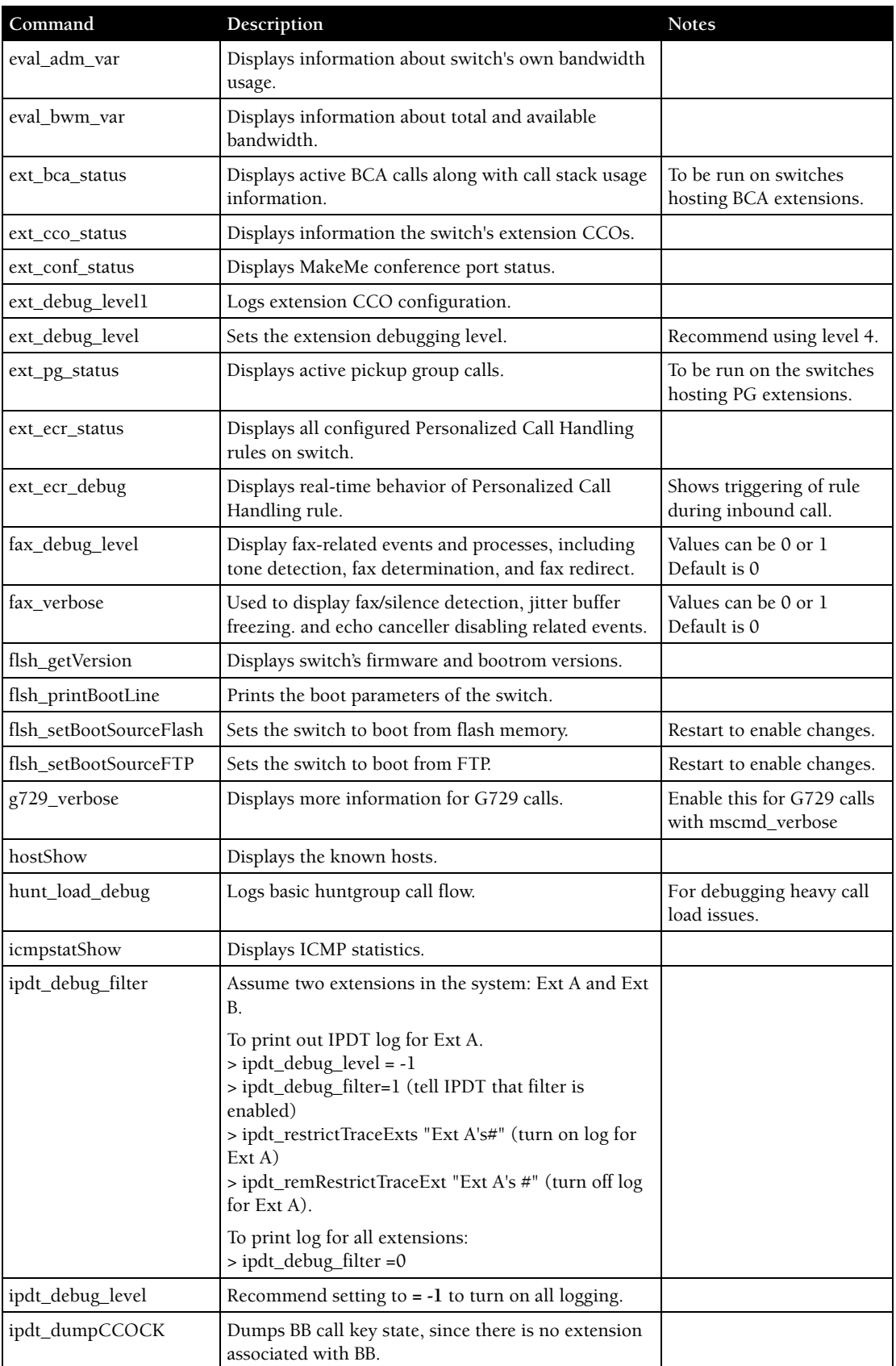

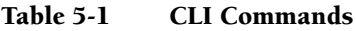

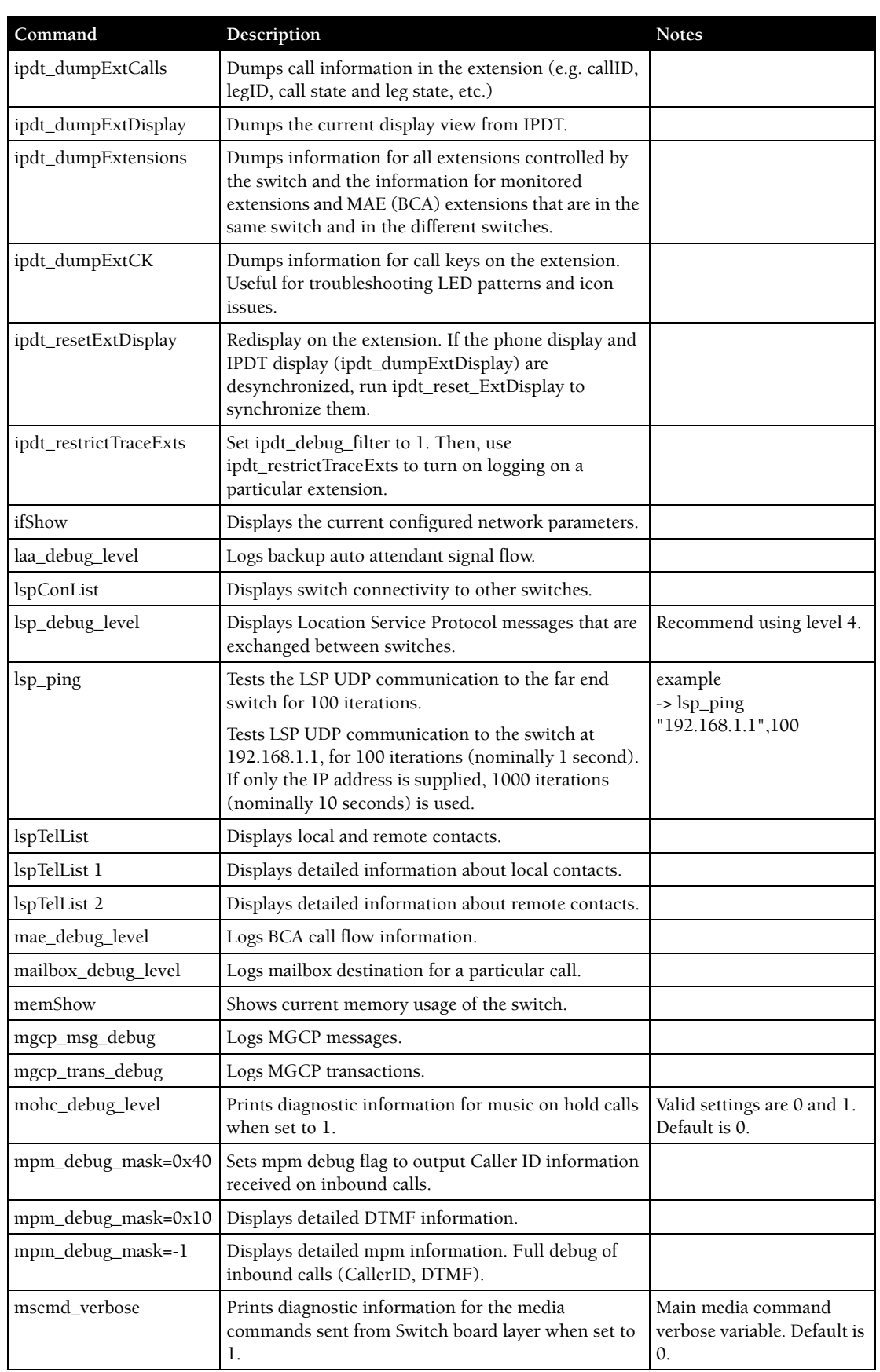

#### Table 5-1 CLI Commands

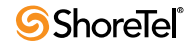

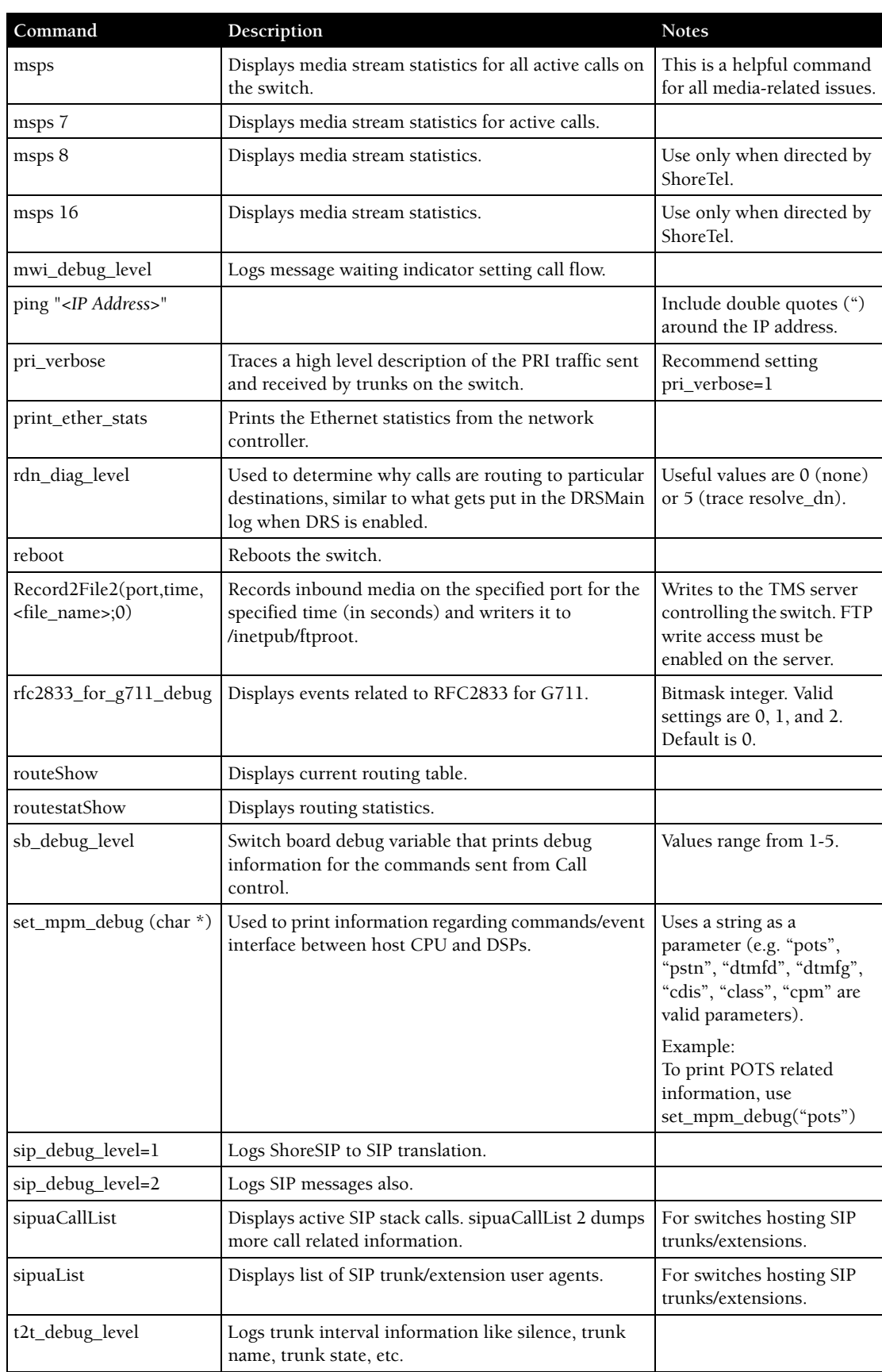

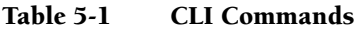

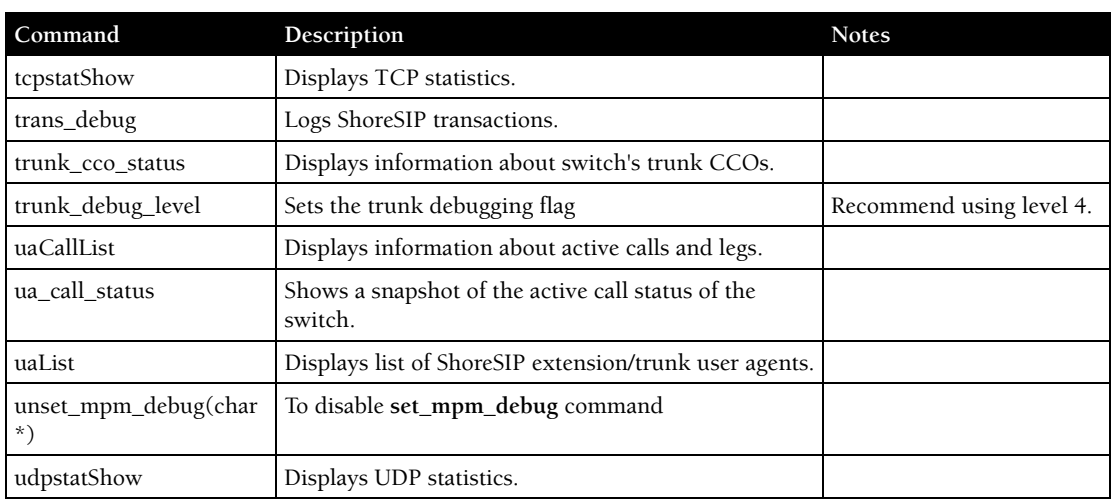

#### Table 5-1 CLI Commands

## <span id="page-101-1"></span><span id="page-101-0"></span>5.8 Cfg Utility

[Table 5-2](#page-101-1) lists and describes the commands available through the **cfg** utility. Variables are italicized. See [Section 5.2.3.2](#page-86-0) for a description of the cfg utility.

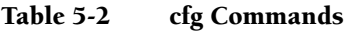

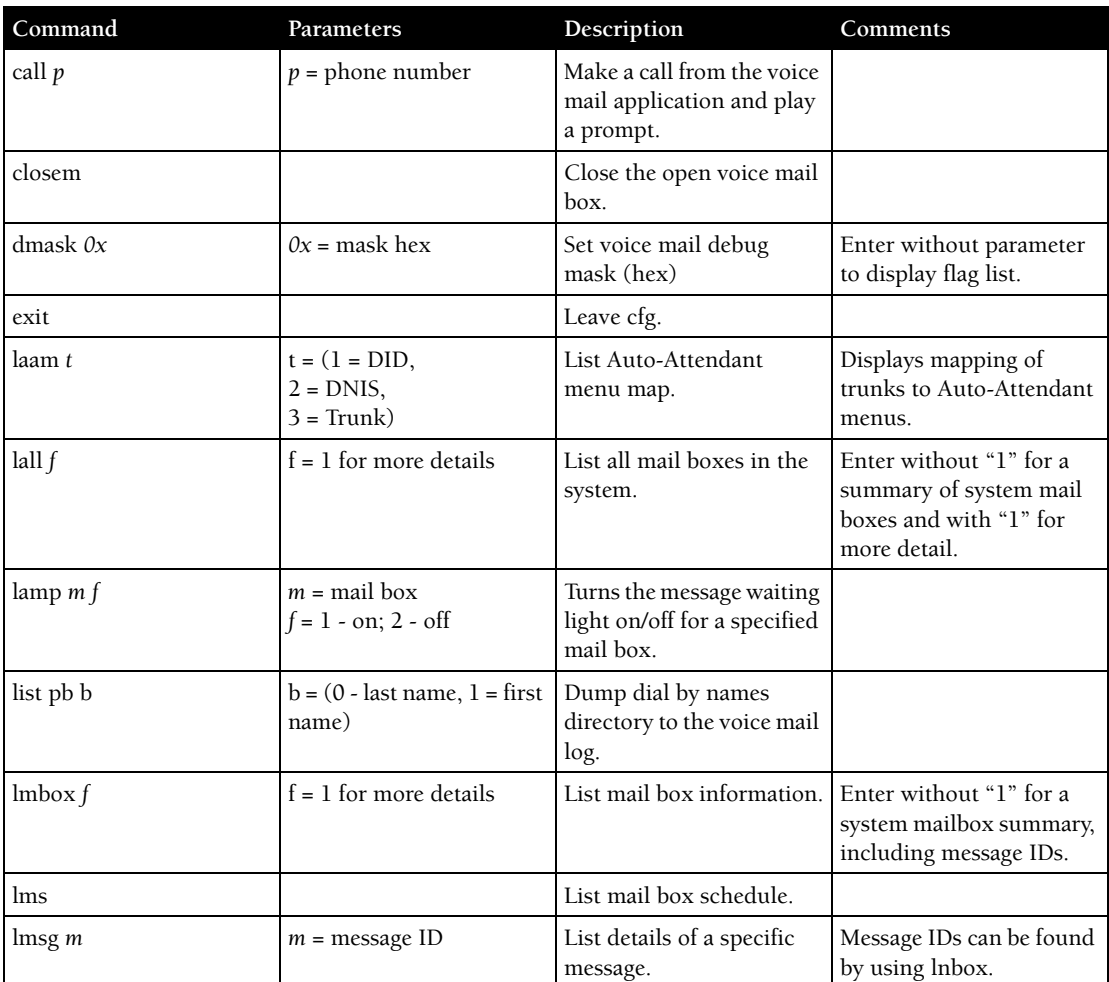

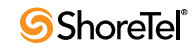

| Command     | Parameters     | Description                                                | Comments                                                           |
|-------------|----------------|------------------------------------------------------------|--------------------------------------------------------------------|
| loadc       |                | Load all voice mail<br>configuration from the<br>database. |                                                                    |
| loadm       |                | Load all mail box<br>configuration from the<br>database.   | Requires that a mail box<br>be open when you issue<br>the command. |
| lserv       |                | List information about all<br>servers.                     |                                                                    |
| <i>lsys</i> |                | List voicemail system<br>parameters.                       |                                                                    |
| lsmtp       |                | List status of distributed<br>voice mail.                  |                                                                    |
| ltapi       |                | List status of TAPI lines<br>opened by voice mail.         |                                                                    |
| msinfo      |                | Dump voice mail internal<br>table to the voice mail log.   |                                                                    |
| openm#      | $# = mail box$ | Open specified mail box.                                   |                                                                    |
| psinfo      |                | Dump port server<br>information to the voice<br>mail log.  |                                                                    |
| purge       |                | Remove message in the<br>deleted queue.                    | Requires that a mail box<br>be open when you issue<br>the command. |
| sh str      | $str = string$ | Search help for a string.                                  | Searches only from the<br>beginning.                               |
| starth      |                | Remove old deleted<br>messages.                            |                                                                    |
| symwi       |                | Run MWI<br>synchronization.                                | Sends MWI status to all<br>phones in system.                       |
| ver         |                | List cfg version.                                          |                                                                    |
| ?           |                | List help commands.                                        |                                                                    |

Table 5-2 cfg Commands

## <span id="page-102-1"></span><span id="page-102-0"></span>5.9 UBOOT Commands and Flags

[Table 5-3](#page-102-1) lists and describes the UBOOT environment variables.

Table 5-3 Parameter Settings for Flash Boot and FTP Boot

| Parameter      | Description                                                        | Flash Boot      | <b>FTP</b> Boot |
|----------------|--------------------------------------------------------------------|-----------------|-----------------|
| autoload       | Specifies booting method for bringing up<br>operating system       | <b>FLASH</b>    | <b>FTP</b>      |
| <b>bootcmd</b> | Specifies boot actions that loads OS and<br>software onto switch.  |                 |                 |
| bootfile       | Path and filename of operating system file.                        | tskl/uImage     | tskl/uImage     |
| flags          | Variable passed to Linux that controls post<br>startup operations. | 0x40            | 0x40            |
| gatewayip      | IP address of gateway server                                       | XXX.XXX.XXX.XXX | XXX.XXX.XXX.XXX |

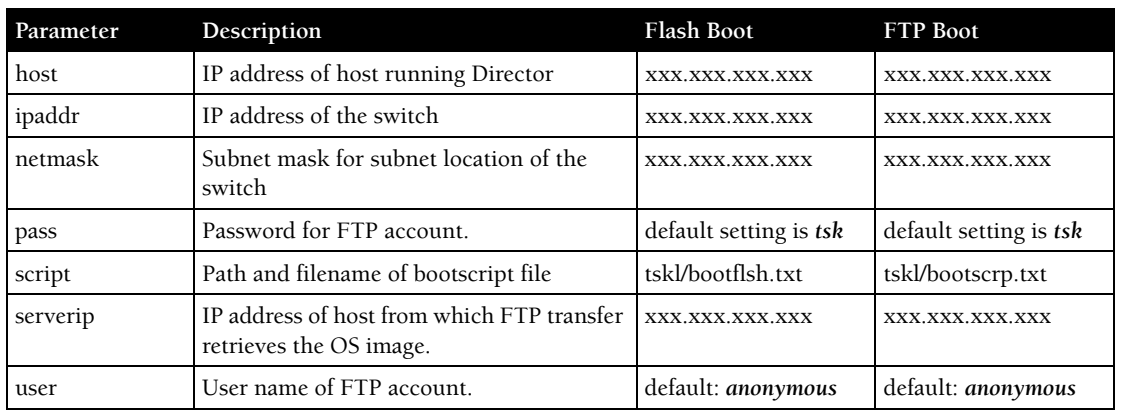

#### Table 5-3 Parameter Settings for Flash Boot and FTP Boot

The following actions are triggered by flag values:

- 0x0: Auto-negotiate network speed and duplex mode
- 0x20: Disable login security
- 0x40: Use DHCP to receive boot parameters
- 0x1040: Use bootp to receive boot parameters
- 0x2000: Disable ShoreTel shell
- 0x10000: 10 MB full duplex (fixed)
- 0x20000:10 MB half duplex (fixed)
- 0x30000:100 MB full duplex (fixed)
- 0x40000:100 MB halfduplex (fixed)

Multiple functions are specified by adding the hex values of the individual functions. For example, the command 0x42040 instructs the switch to use DHCP to receive boot parameters (0x40), disable the ShoreTel Shell (0x2000) and set the speed and duplex mode to 10 Mb, half duplex (0x40000).

## <span id="page-103-2"></span>5.10 Burnflash

[Table 5-4](#page-103-2) lists and describes the burnflash commands.

Table 5-4 Burnflash Commands

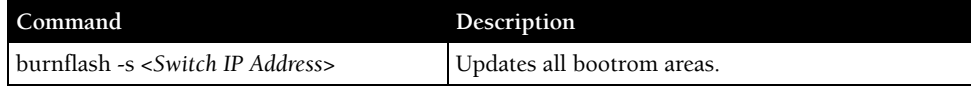

## <span id="page-103-1"></span><span id="page-103-0"></span>5.11 ipbxctl

[Table 5-5](#page-103-1) lists and describes the *ipbxctl* commands:

#### Table 5-5 ipbxctl Utility Commands

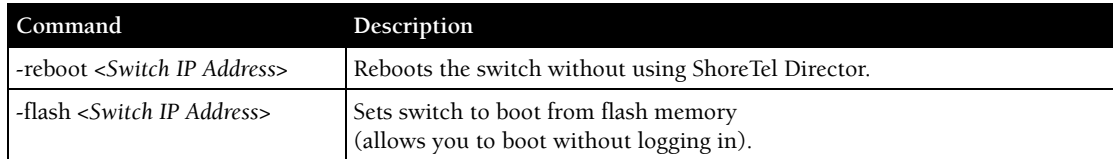

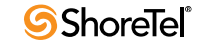

| Command                                  | Description                                                                                                    |
|------------------------------------------|----------------------------------------------------------------------------------------------------|
| -ftp <switch address="" ip=""></switch>  | Sets switch to boot from FTP (allows you to do this without logging in).                                                             |
| -diag <switch address="" ip=""></switch> | Sends switch state information. By default, the system puts this information<br>in the same folder where ipbxctl utility is running. |
|                                          | This may be distruptive to normal switch function. Use this command only<br>for diagnostic functions, not for reporting.             |
| -reset                                   | Clears all flash memory. Returns switch to factory defaults.                                                                         |

Table 5-5 ipbxctl Utility Commands

## <span id="page-104-0"></span>5.12 regedit Commands

The regedit commands are listed and described below.

```
key <keyname>[\<keyname>]... - make subkey <keyname> current key
<keyname>[\<keyname>]... - make subkey <keyname> current key
                         - display current key, values recursively
                         depending on display mode 'd'
key . \qquad \qquad - display current key, values recursively
                         depending on display mode 'd'
                         - display current values
key * - display current values
.. - up one level
key .. - up one level
addkey <keyname> - add subkey <keyname> to current key
delkey <keyname> - delete subkey <keyname> from current key
addstr <valname> <strvalue> - add <valname> <strvalue> to current key
addnum <valname> <numvalue> - add <valname> <numvalue> to current key.
                        <numvalue> is <base10digit>...
addhex <valname> <hexvalue> - add <valname> <hexvalue> to current key. 
                         <hexvalue> is 0x<hexdigit>...
setstr <valname> <strvalue> - set <valname> <strvalue> in current key
setnum <valname> <numvalue> - set <valname> <numvalue> in current key.
                         <numvalue> is <base10digit>...
sethex <valname> <hexvalue> - set <valname> <hexvalue> in current key.
                         <hexvalue> is 0x<hexdigit>...
delval <valname> - delete value <valname> from current key
d - toggle recursive display
q - quit program
< filename - To read commands from a file
  E.g RegEdit < cmdfile
  Where cmdfile has the following contents
  VoiceMail
  Logging
   sethex Level 0xff
```
## 5.13 Windows Registry Keys

The ShoreTel software uses the Windows registry to store various parameters used by the ShoreTel system.

These registry keys can be found in the following registry path:

- Switch Software Registry Keys
	- allow\_cfa\_deactivation
	- auto\_onhook\_for\_handsfree
- auto\_onhook\_for\_hold
- busy\_all\_huntgroups
- disable\_oae\_over\_sip
- display\_hunt\_group\_on\_phone
- fastblink\_held\_bca\_call
- give\_bca\_reminder\_ring
- onhook\_dialing\_for\_IP110
- rtcp\_enabled
- send\_3\_1\_khz\_audio
- send\_bca\_cid
- send\_ecma\_rose\_qsig
- send\_isdn\_setup\_sending\_complete
- sorted\_trunks
- timeout icmp redirect
- timeout\_overhead\_paging
- Telephony Management Server (TMS) Registry Keys
	- CDRDataExpiration
	- CDRDataCacheSize
	- LogAssertsAsNTEvents
	- SwitchDebug
- Voice Mail Registry Keys
	- AutoDelete\_Override
	- AutoDelete\_ExpHrs
	- AutoDelete\_Warn1Hrs
	- MWIDelay
	- RecallMessageEnabled
	- TimeOutWaitConnect
	- PlayShorelineFwdCallMsg
	- PlayLogonFindMeBranding
	- PlayHeardMessagesLIFO
	- AttachNoVMToEmail
	- LangLoad\_Override
	- Allow\_SMDI\_VM\_ChangeCHM
	- SMDI\_FlashDuration
	- SMDI\_WaitForDialTone
	- SMDI\_DelayBeforeSendingDigits
	- SMDI\_DelayBeforeHangUp
	- SMDI\_SendName
	- SMDI\_FillCharacter
	- SMDI\_SendMWIError
	- FromID
	- SMTPRoutesFile
	- MaxMessageSizeFile
	- SMTPClientConnTimeoutFile
	- SMTPClientDataTimeoutFile
	- SMTPServerDataTimeoutFile
	- MaxConcurrentIncomingFile
	- MaxConcurrentRemoteFile

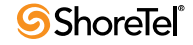

## 5.14 ShoreTel Server File System

The following list identifies the directories where the ShoreTel server installs its files.

The server installs files with default access permissions. (System administrators may want to ensure a more secure environment.)

The Windows System user and the IPBX user created by the ShoreTel installer require full access to all the ShoreTel directories. All other users can be granted access on an as-needed basis.

To ensure the security of sensitive and/or personal information, confine access to the VMS and Database directories strictly to administrator, system, and IPBX users.

- **Shoreline Data:** Contains all the dynamic information the server uses to run the system. This directory and all sub-directories may be saved as part of a backup and used for full system recovery. <drive>\Shoreline Data
- **Prompts:** Contains copies of the auto attendant menu prompts. <*drive*>\Shoreline Data\Prompts
- **VMS:** Contains all the files and configuration information used by the voice mail system. The files in this directory and its sub-directories are very dynamic. Never open these files. Opening any of the configuration files may cause the voice mail system to become corrupted in part or completely, and can cause loss of voice mail messages. <*drive*>\Shoreline Data\VMS
- **MESSAGE:** Contains all voice mail messages as .wav files, along with an .enl pointer file for each message. <*drive*>\Shoreline Data\VMS\MESSAGE

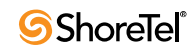
# <sup>C</sup> HAPTER *6*

# IP Endpoints

# 6.1 Overview

The ShoreTel system manages calls and applications for three types of IP endpoints: IP phones, SoftPhones, and conference bridges. IP endpoints are identified by IP address and can exist anywhere on the network. All IP endpoints are supported by ShoreTel Voice Switches, which must have sufficient capacity for all the IP endpoints in the system. IP endpoints are configured in the system with ShoreTel Director. For more information on IP endpoints, see the *ShoreTel Planning and Installation Guide* and *ShoreTel Administration Guide*.

## 6.1.1 IP Phones

ShoreTel IP phones allow you to deploy your telephony system as an end-to-end IP network without dedicated station wiring. Connecting anywhere on the network, ShoreTel IP phones work with the ShoreTel Communicator client applications or can be used independently, providing an intuitive interface to essential telephone features.

The IP phone controls basic display operations, such as volume level, date and time, and icons. To provide IP telephony in a ShoreTel system, IP phones rely on services, switches, and industry-standard protocols. The following sections describe these dependencies.

## 6.1.1.1 IP Phone Keep Alive

The ShoreTel Voice Switches that manage IP phones send a heartbeat to their associated IP phones once a minute. If the heartbeat is not acknowledged within approximately four seconds, the switch considers the IP phone to be offline or unavailable. The switch continues to broadcast the heartbeat every minute. Any currently offline IP phone that returns an acknowledgement is considered online and available.

## 6.1.1.2 IP Phone Failover

IP phones can be optionally configured to send a heartbeat to their ShoreTel Voice Switch every four minutes. If an IP phone cannot communicate with its switch, the phone automatically connects to another switch located at the same site with available configured IP phone resources. For IP phone failover to be effective, the system must be planned with sufficient excess capacity to handle phones from at least one switch during a failover event. For example, if a switch with 20 IP phone ports fails, 20 IP phone ports need to be available elsewhere in the system. For more information, see the IP phone configuration settings in the *ShoreTel Administration Guide*.

### 6.1.1.3 Services

There are two services running on the ShoreTel HQ and DVS servers that interact with the system's IP phones: IP Phone Configuration Service (IPCS) and IP Phone Display Service (IPDS).

## IPCS

The IP Phone Configuration Service manages the IP phone configuration process, including configuration files and the database updates. Problems with IPCS connectivity can prevent IP phones from booting and prevent phone configuration data from being updated.

## IPDS

The IP Phone Display Service handles the remaining functions, such as event handling and feature button functions. It also controls any actions by the IP phone display not controlled by the device's firmware or switches. Problems with IPDS or TMS connectivity can result in incorrect phone displays and errors in both the hard and soft key functions.

### Embedded IP Phone Display Driver

These features are not handled by the switch, but continue to be provided by the server. Control of many of the IP phone features (such as phone display, redial, and call transfers) is now on the server rather than the switch in order to enhance reliability and offer better uptime. Features that require writing to the database (such as directory and speed dial) continue to depend on the server being both operational and accessible.

### Date and Time

IP phones depend on an SNTP server to maintain the correct time and date. Without an SNTP server, you can set the phone date and time via a GMT offset.

## 6.1.1.4 IP Phones and ShoreTel Voice Switches

IP phones in a ShoreTel system interact with two types of ShoreTel Voice Switches: the configuration switch and the call manager switch. The configuration switches help the IP phones obtain their configuration from the ShoreTel server, which functions as a FTP server for the IP phones. You must have at least one configuration switch and can designate a second configuration switch for reliability.

As part of the configuration information, each IP phone is assigned a ShoreTel Voice Switch that acts as the phone's call manager to help the IP phone set up and tear down calls.

### Configuration Switch(es)

In a DHCP environment, when an IP phone is booted, it receives the IP address of the DHCP and ShoreTel server from the configuration switch. Each system includes at least one configuration switch for this purpose. The IP addresses of these switches are downloaded to the IP phones whenever the IP phones are booted.

If you have configured the IP phones to boot without a DHCP server, you must set the IP address of the configuration switch manually.

These switches communicate with the HQ server to determine which switch manages calls for a particular IP phone. You have the option of assigning two switches to this function, in case one fails. For information on configuration switches, see the *ShoreTel Administration Guide*.

### Call Manager Switch

The IP phones' ShoreTel Voice Switch is responsible for actions such as hold, transfer, conference, and park. The call manager module of the ShoreTel Voice Switches handles the Media Gateway Control Protocol (MGCP) information from the IP phones assigned to it. After a call is connected to an endpoint, media streams are independent of the call manager switch.

The ShoreTel Voice Switch communicates call information to other switches in the system using ShoreTel's enhanced SIP protocol. Every site where IP phones are in use must have a ShoreTel Voice Switch configured to support the number of IP phones at the site.

To configure IP phone support on a ShoreTel Voice Switch, you must reserve ports for IP phone support on the ShoreTel Voice Switch edit page in ShoreTel Director. See the "Configuring Switches" chapter in the *ShoreTel Administration Guide* for additional information.

#### 6.1.1.5 IP Phone Communications

IP phone communications are routed through two protocols: MGCP and RTP (Real-time Protocol).

#### **MGCP**

IP phones communicate with ShoreTel Voice Switches via MGCP, a device control protocol. The relationship between the switch (call manager) and the phone (gateway) follows a master–slave model.

MGCP, an industry-standard protocol, is used to:

- Deliver information to the IP phone display
- Set up and tear down media streams
- Report phone events such as key presses, on hook, and off hook

#### Media

Media travels through the ShoreTel system using Real-Time Protocol (RTP). After call setup, media flows directly between IP phones via RTP. The ShoreTel Voice Switch is involved only when setting up or tearing down a call.

For more information on MGCP communications, see [Section 2.3 on page 16.](#page-15-0)

For more information on RTP communications, see [Section 2.3.4 on page 22](#page-21-0).

## 6.1.2 Boot Process

ShoreTel IP phones are preconfigured by ShoreTel to work in conjunction with your ShoreTel system and your network's Dynamic Host Configuration Protocol (DHCP) server. After the servers are configured, you simply plug the phones into the network and they are automatically added to your ShoreTel system.

After the IP phone possesses the DHCP and FTP server IP addresses, it downloads the application and configuration files from the FTP server. The IP phone configuration file is modified by ShoreTel Director during IP phone configuration.

If you are not using a DHCP server or it is not currently online, you can set a static IP address and other startup parameters directly at the IP phone. Static IP addresses for IP phones can also be assigned using the IP phone setup menus.

# 6.2 IP Phone Firmware Upgrades

The IP phone application software can be upgraded by replacing the application file on the FTP server. If you need to upgrade your phone application, see the instructions provided with the new phone software.

**WARNING** Modifying the IP phone configuration files can cause unpredictable results. If you have special needs, contact ShoreTel Customer Support for instructions.

# 6.3 Diagnostics

The following recommendations can help you install your IP phones:

- Make sure you have reviewed your network bandwidth and Quality of Service (QoS) strategies and configured your network for your IP phones.
- Make sure the phones are configured to use DHCP vendor option 156 for configuring boot server information, and are configured to use anonymous FTP.

The phones do not boot properly if static configuration data is present in the telephone. This can occur if the telephones were previously used in an environment where DHCP and automatic provisioning was not used, or the telephone is from a vendor other than ShoreTel. See [Section 6.4 on page 118](#page-117-0) for information about changing the telephone to the correct settings.

# 6.3.1 Viewing System IP Phones

IP phone connectivity is displayed in ShoreTel Director in the IP Phone List in the IP Phones screen (Administration->IP Phones->Individual IP Phones). See [Figure 6-1.](#page-111-0)

The number of IP phones connected through a switch and the number of IP phones that can be connected to a switch are displayed in ShoreTel Director in the Primary Switches screen (Administration->Switches->Primary). See [Figure 6-2](#page-111-1).

For more information, see the *ShoreTel Administration Guide*.

<span id="page-111-0"></span>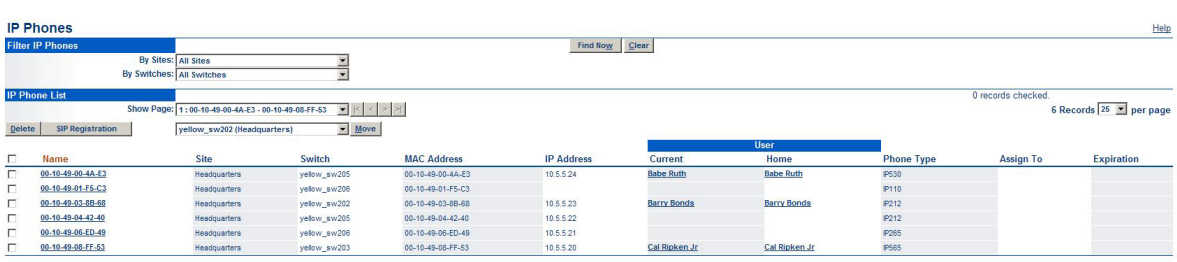

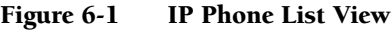

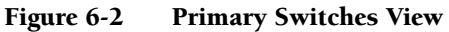

<span id="page-111-1"></span>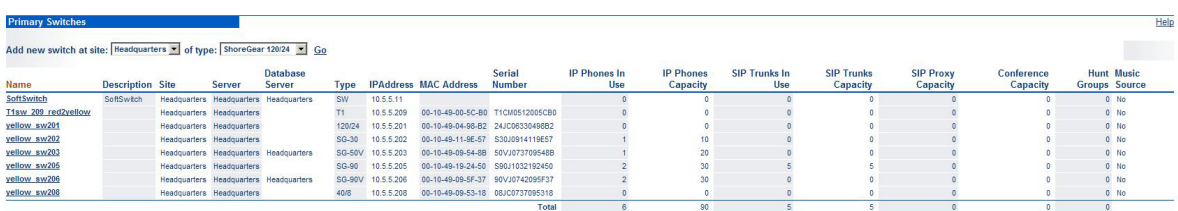

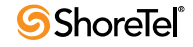

# 6.3.2 On Screen Error Messages

Any time a user action results in an error being returned by TAPI, the error is displayed on the IP phone display for six seconds (one North American ring cycle). The error message can be dismissed more quickly by pressing the "OK" soft key.

# <span id="page-112-0"></span>6.3.3 Diagnostic and Failure Messages

[Table 6-1](#page-112-0) lists and describes the diagnostic and failure messages that may be displayed on ShoreTel IP phones.

| Display Message                                                      | Interpretation                                                                                                    |
|----------------------------------------------------------------------|----------------------------------------------------------------------------------------------------|
| File System Failure                                                  | An internal, unspecified, problem detected while performing a file<br>system operation.                                                                        |
| Boot File Too Big                                                    | The boot file is too big and won't fit in RAM                                                                                                    |
| Boot Save Failed                                                     | Writing the boot image to flash memory failed.                                                                                                    |
| Reconfiguring Network                                                | The phone is switching VLANs. This might be displayed after DHCP<br>and/or after config file processing.                                                       |
| Duplicate IP Address                                                 | Arp of IP address indicated the IP address is already in use.                                                                                                  |
| FTP Unreachable                                                      | The FTP server is unable to be pinged (for IP110)                                                                                                    |
| FTP Server Unreachable                                               | The FTP server is unable to be pinged (for others)                                                                                                    |
| Unresponsive task/Resetting                                          | A task failed to respond to a keep alive request so the phone is restarted                                                                                     |
| DSP Error/Repair Required                                            | DSP testing failed on startup. Bad DSP.                                                                                                    |
| NO MGC IP CONFIGURED                                                 | An IP address is not set for the MGC                                                                                                    |
| DSP Asserted/Resetting                                               | The DSP crashed, and a reboot is started.                                                                                                    |
| DHCP lease/invalid!                                                  | The DHCP lease expired and the phone failed to acquire a new lease.                                                                                            |
| APP download failed!/filename                                        | Application image download failed                                                                                                    |
| Invalid App Name                                                     | The application name does not follow the required format                                                                                                    |
| Format Failed                                                        | While trying to store a new image in flash, a failure occurred when<br>erasing the flash device.                                                               |
| File System Error                                                    | An error was returned by the file system API.                                                                                                    |
| Invalid Signature                                                    | The boot or application image file is the wrong type for this phone                                                                                            |
| Invalid Image Version                                                | The .bmp image was not of a known acceptable format                                                                                                    |
| Download CFG file failed/filename                                    | Failed to download the main configuration file specified.                                                                                                    |
| Couldn't Get INCL file/filename                                      | Failed to read the specified Include file from the FTP server                                                                                                  |
| Using Cached CFG (for IP110)<br>Using Cached CFG Files! (for others) | If a complete config file and all includes cannot be downloaded a<br>cached config file is being used.                                                         |
| Enter Factory mode/*=No #=Yes                                        | In Response to mute-rramos                                                                                                    |
| Factory Test KPD Mode                                                | You are in factory test mode ready to test the keypad (via mute-rramos)                                                                                        |
| <b>Example Application</b>                                           | This message is a remnant of some test code. It should never be seen.                                                                                          |
| <b>Boot Application</b>                                              | If only a boot application is in flash and an application image cannot<br>be downloaded, this information is displayed after the boot process is<br>completed. |
| No/Ethernet                                                          | Ethernet is not detected                                                                                                    |
| 100 Mbps/Ethernet                                                    | 100 Mbps Ethernet speed in use                                                                                                    |

Table 6-1 Diagnostic and Failure Messages

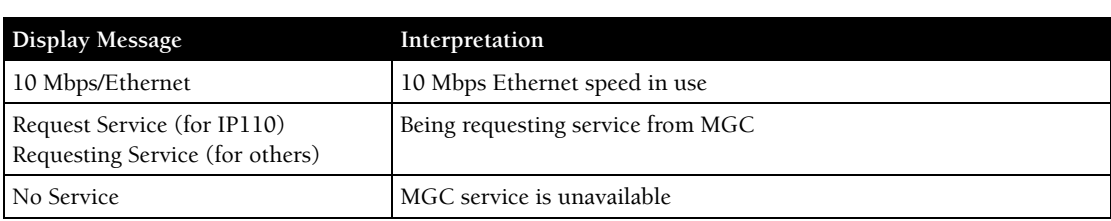

#### Table 6-1 Diagnostic and Failure Messages

# 6.3.4 Troubleshooting the IP Phone Display

This section presents some techniques for troubleshooting the IP Phone Display Server. The first step is to identify that the problem is actually an IPDS problem.

You should suspect an IPDS problem when a phone configured in the database (which appears on the IP phone list in ShoreTel Director) does not have the correct display or does not respond properly when you press the **Options** or *Directory* buttons. When you suspect an IPDS problem, verify that the server can access the phone or phones in question through TAPI. To check TAPI access, use any TAPI application that supports phone devices.

## 6.3.4.1 Phone Display is Incorrect

If a phone display is incorrect, one of two things may have happened:

## IPDS Sent a Bad Display Update

This can be detected by searching through the IPDS log file for the display line in question. If it is found at the appropriate time and on the appropriate extension, IPDS is the cause of the problem. Provide the relevant IPDS log to your engineering resources.

### Switch Did Not Update the IP Phone Correctly

It is possible for the switch to mishandle phone updates.

### Enabling IPDT Debugging

By default, IPDT logging is turned off. However, you can enable IPDT logging to assist in troubleshooting efforts.

## 6.3.4.2 Enabling IPDT Debugging

To enable logging on the switch, follow the procedure below:

**Step 1** Telnet into the switch.

**Step 2** Type the following command.

ipdt\_debug\_level = -1

**Step 3** Logging output appears on the screen. You can use a software application, such as TeraTerm Pro, to capture the output and save it in a text file.

#### Details:

- Enable IPDT logging only for short periods of time, because the feature generates large amounts of data that consumes CPU cycles on the switch and slows it down.
- You can disable the logging feature by replacing -1 with a -0 in the command above.

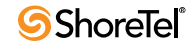

• The -1 variable enables tracing for all IPDT-related components. You can selectively enable individual IPDT components by using the commands and variables listed in [Table 6-2](#page-114-0).

| Debug flag                 | Decimal<br>value | Hexadecimal<br>value | Purpose                                                                     |
|----------------------------|------------------|----------------------|-----------------------------------------------------------------------------|
| DEBUG HOTDIAL              | $\overline{2}$   | 0x2                  | timeouts and logic associated with hot<br>dial / fast transfer feature.     |
| DEBUG NCC RAW EVENTS       | 256              | 0x100                | raw device status, call control, and<br>IPDS helper events from switch core |
| DEBUG NCC DEVICE INVENTORY | 512              | $0 \times 200$       | ncc acquisitions and releases                                               |
| DEBUG NCC FLOW1            | 4096             | 0x1000               | ncc event handling                                                          |
| DEBUG NCC FLOW2            | 8192             | 0x2000               | verbose ncc event handling                                                  |
| DEBUG CONFIG NOTIFICATIONS | 65536            | 0x10000              | configuration data and changes                                              |
| DEBUG NCC DISPLAY BASIC    | 16777216         | 0x01000000           | logic associated with determining<br>which "screen" is shown                |
| DEBUG NCC DISPLAY DETAILS  | 33554432         | 0x02000000           | the actual display commands sent to<br>the phones                           |

<span id="page-114-0"></span>Table 6-2 IPDT Debugging Flags

The functions in [Table 6-3](#page-114-1) can be executed from a terminal session. String arguments must be passed in quotes. Integer arguments may be passed in decimal form, or in hex form by prefixing with 0x.

<span id="page-114-1"></span>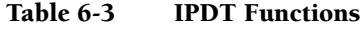

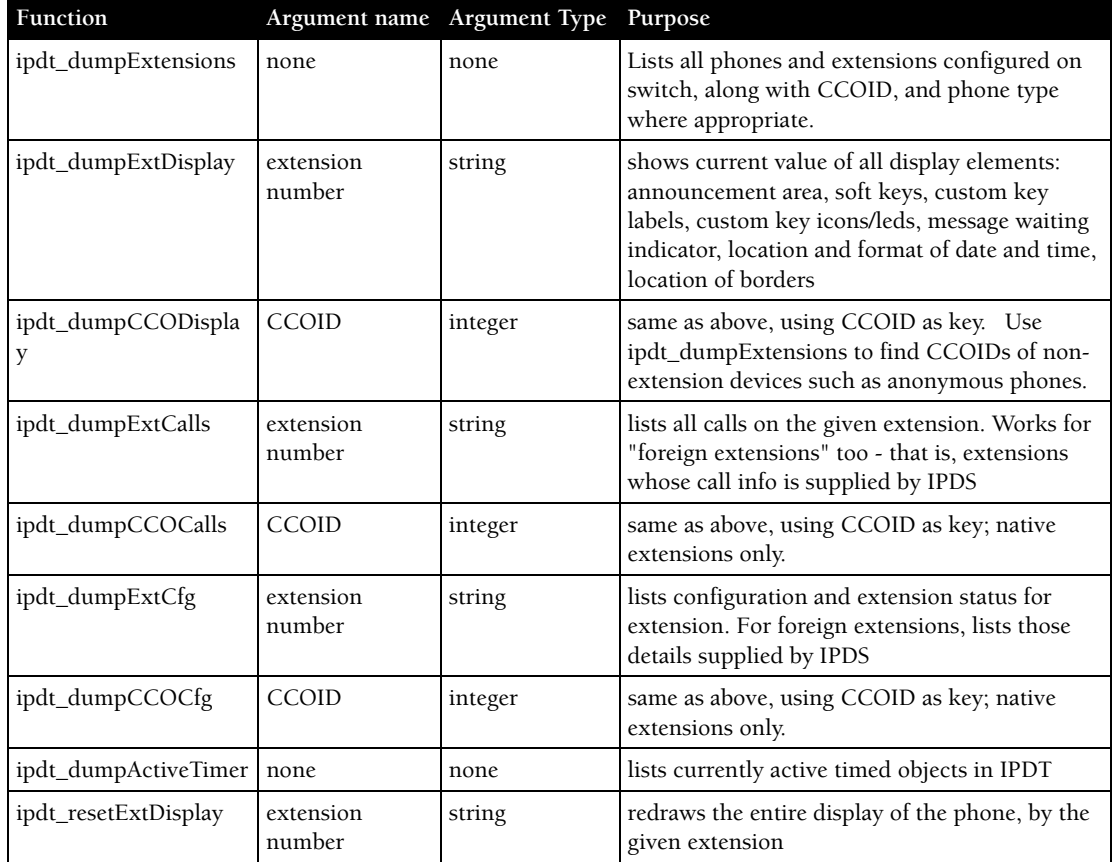

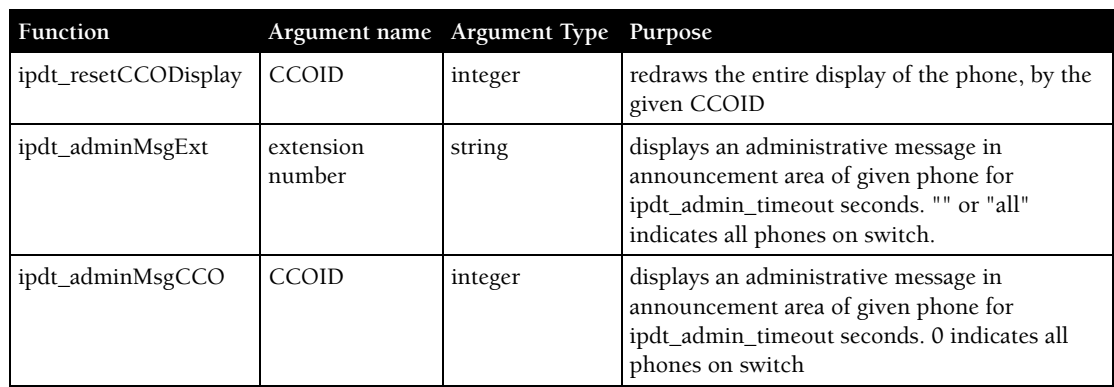

#### Table 6-3 IPDT Functions

# 6.3.5 Manually Configuring the Phones

If you are not using a DHCP server to provide the IP address and configuration parameters to the phone, you need to manually set configuration parameters on the phone.

You can enter the phone configuration menu at bootup or by entering a key sequence from the phone's keypad.

#### **To manually configure the ShoreTel IP Phones at bootup:**

- **Step 1** Connect the Ethernet cable into the data jack on the back of the IP phone.
- **Step 2** At the Password prompt, enter the default password 1234, or the password provided by your system administrator, followed by the # key.

You have four seconds to enter the password, after which the phone enters normal operation with its current settings.

The default Password can be changed in ShoreTel Director. For more information, see the *ShoreTel Administration Guide*.

**Step 3** Enter the values listed in [Table 6-4](#page-115-0) when prompted. Press # to advance to the next settings or \* to exit.

<span id="page-115-0"></span>Table 6-4 Boot up configuration prompts

| Prompt             | Value                                                                                        |
|--------------------|----------------------------------------------------------------------------------------------|
| Clear all values?  | Press $#$ . (No.)                                                                            |
| DHCP=ON            | Press $*$ and $#$ .                                                                          |
| $IP =$             | Enter the IP address for the phone. Press #.                                                 |
| Subnet=            | Enter the subnet mask. Press #.                                                              |
| Gateway=           | Enter the gateway IP address. Press #.                                                       |
| $FTP=$             | Enter the IP address of your ShoreTel server. Press #.                                       |
| $MGC=$             | Press #. (The phone obtains the address from configuration files on the<br>ShoreTel server.) |
| $SNTP=$            | Enter the IP address of your time server. Press #.                                           |
| 802.1Q Tagging=OFF | Press #. Consult your network administrator before changing this<br>value.                   |
| VLAN ID=           | Press #.                                                                                     |
| Save all changes   | Press $#$ . (Yes.)                                                                           |

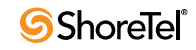

The phone downloads the latest bootROM and firmware from the ShoreTel server and in the process, reboots several times. When the phone displays the date and time, the boot and upgrade process is complete.

**To manually configure an operational IP Phone from the keypad:**

- **Step 1** With the phone on hook, press the MUTE key followed by 73887# (SETUP#).
- **Step 2** At the Password prompt, enter 1234, or the password provided by your system administrator, followed by the # key.

The default Password can be changed in ShoreTel Director. For more information, see the *ShoreTel Administration Guide*.

**Step 3** Enter the values listed in [Table 6-4](#page-115-0) when prompted. Press # to advance to the next settings or \* to exit.

The phone downloads the latest bootROM and firmware from the ShoreTel server and in the process, reboots several times. When the phone displays the date and time, the boot and upgrade process is complete.

# 6.3.6 Displaying IP Phone Settings

You can display the phone's current IP parameters setting by entering a key sequence from the phone's keypad.

**To display the phone's IP parameter settings:**

- **Step 1** With the phone on hook, press the MUTE key followed by 4636# (INFO#). The phone displays the first two parameters.
- **Step 2** Press \* to advance the display or # to exit. The phone resumes normal operation after the last parameter is displayed.

# 6.3.7 Resetting the ShoreTel IP Phone

**To reset the phone:**

**Step 1** With the phone on hook, press the MUTE key followed by 73738# (RESET#). The phone reboots.

# <span id="page-117-0"></span>6.4 Diagnostics & Configuration for ShoreTel IP Phones

# 6.4.1 Boot Configuration Operation

Upon booting, IP phones use the FTP server address to acquire their configuration specifications. The FTP server address is determined from DHCP site-specific options (default option 156). If DHCP is disabled, the FTP server address can be manually entered on the phone, and the information is stored in the flash memory of the phone. Alternatively, if DHCP is used (but no site-specific option is returned), the FTP server returned by option 66 is used.

If the FTP server cannot be reached, or if a configuration file cannot be located, the phone uses the last successfully-loaded configuration parameters. After a phone is finished reading configuration files, the current parameters are saved into flash memory.

# 6.4.2 IP Phone Configuration Files

When an IP phone boots, it contacts the configured FTP server and reads an initial configuration file from FTP root. (This file corresponds to its coded model name.) Each of these initial configuration files, in turn, references a custom configuration file that can be manually edited by a system administrator. As phone software is upgraded, the contents of configuration files are overwritten at the time of update by Kadotautil, but custom configuration files are preserved across upgrades.

Configuration parameters are prioritized by the phone in the order that they are processed. Custom configuration files are the last file read. Any parameters in a custom configuration file override previous configuration parameters. This also includes local parameters, as they are processed first, before any configuration files are read.

Parameters and values are case sensitive. A parameter and its value are separated by one or more spaces or tabs. Each parameter must begin on a new line of the text file.

[Table 6-5](#page-117-1) lists and describes the Phone configuration file names.

| ShoreTel IP Phone Name on Top<br>Name | of Phone      | Model Name on Barcode<br>Label Underside of Phone Name | <b>Base Configuration</b> | <b>Custom File Name</b> |
|---------------------------------------|---------------|--------------------------------------------------------|---------------------------|-------------------------|
| IP 110                                | ShoreTel 110  | S <sub>0</sub>                                         | shore s0.txt              | s0custom.txt            |
| IP 115                                | ShoreTel 115  | S <sub>0</sub> 1                                       | shore s01.txt             | s01custom.txt           |
| IP 210                                | ShoreTel 210  | S1                                                     | shore_s1.txt              | slcustom.txt            |
| <b>IP 210A</b>                        | ShoreTel 210  | S <sub>1</sub> A                                       | shore sla.txt             | slcustom.txt            |
| $IP$ 212 $k$                          | ShoreTel 212k | S <sub>12</sub>                                        | shore s12.txt             | s12custom.txt           |
| IP 230                                | ShoreTel 230  | <b>SEV</b>                                             | shore sev.txt             | sevcustom.txt           |
| IP 230g                               | ShoreTel 230g | <b>SEG</b>                                             | shore_sevg.txt            | sevgcustom.txt          |
| IP 265                                | ShoreTel 265  | S <sub>36</sub>                                        | shore s36.txt             | s36custom.txt           |
| IP 530                                | ShoreTel 530  | S <sub>2</sub>                                         | shore s2.txt              | s2custom.txt            |
| IP 560                                | ShoreTel 560  | S <sub>6</sub>                                         | shore s6.txt              | s6custom.txt            |
| IP 560g                               | ShoreTel 560g | S6G                                                    | shore s6g.txt             | s6gcustom.txt           |

<span id="page-117-1"></span>Table 6-5 Phone models

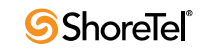

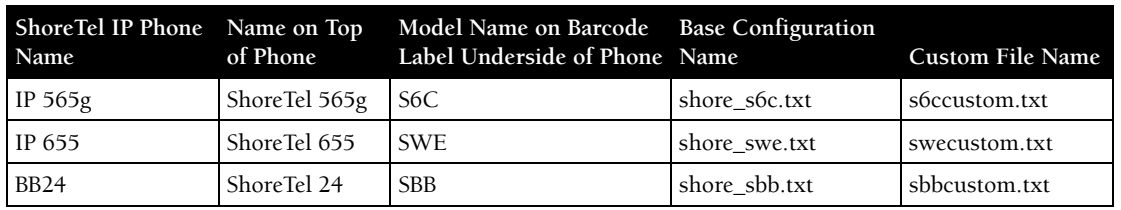

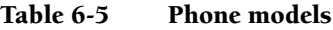

While booting, IP phones look in FTP root for a unique configuration file, "shore MACaddress.txt" (the MAC address of the phone).

**NOTE: MAC configuration files must be named in lower case. While Windows is usually not case-sensitive, the LIST command within the Windows FTP server is case-sensitive.**

If shore MACaddress.txt is found, it is used to provide configuration files and configuration parameters for the phone. If shore\_MACaddress.txt is not found, the phone uses the "coded-model-name.txt" file for configuration.

The format of a configuration file is:

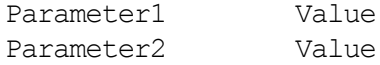

where the parameter and value are separated by one or more spaces or tabs, and each parameter is on a new line of the text file (CR/LF is the nominal new line indicator).

The maximum permitted size of any configuration file is 5000 bytes.

Comments may be embedded in a configuration file by starting the line for the comment with a "#".

**Additional configuration files may be included in the file by using the parameter Include** where its value is the name of the file (and optionally a path) to include. All include parameters should be located in the original file downloaded from the FTP server. Includes must be located at the end of the main configuration file. The maximum number of included files is 5.

The most commonly customized configuration parameters are audio levels, described in [Section 6.4.2.1 on page 119.](#page-118-0) All other customizable phone configuration parameters are described in [Section 6.4.3 on page 123.](#page-122-0)

## <span id="page-118-0"></span>6.4.2.1 Configuring Audio Levels

Four sets of audio levels can be custom configured for each phone:

- handset
- headset
- ringer
- speaker

[Table 6-6](#page-119-0) lists the default values for the audio levels for all phones except the 560G.

For more information on the parameters, see [Parameter Definitions on page 122](#page-121-0).

<span id="page-119-0"></span>Table 6-6 Default Values for All Phones (Except 560G)

| Parameter                      | HandsetLevels | HeadsetLevels | RingerLevels | SpeakerLevels |
|--------------------------------|---------------|---------------|--------------|---------------|
| TxGain                         | 5157          | 6144          |              | 8192          |
| RxGain1                        | 183           | 183           | $130*$       | 258           |
| RxGain2                        | 258           | 258           | 258          | 410           |
| RxGain3                        | 365           | 365           | 410          | 649           |
| RxGain4                        | 516           | 516           | 649          | 1029          |
| RxGain5                        | 728           | 728           | 1029         | 1631          |
| RxGain6                        | 1029          | 1029          | 1631         | 2584          |
| RxGain7                        | 1631          | 1631          | 2584         | 4096          |
| RxGain8                        | 2303          | 2303          | 4096         | 6492          |
| RxGain9                        | 3254          | 3254          | 6492         | 10289         |
| RxGain10                       | 4596          | 4596          | 10284        | 16306         |
| SideTone                       | 460           | 460           |              |               |
| Handset DTMF Attenuation       | 13            | 13            |              | 13            |
| Call Progress Tone Attenuation | 13            | 13            |              | 13            |

\* If RxGain1 is set to 0, the audio is turned off (the phone does not ring).

The default values for the 560G are slightly different. Not only that, the default values for the audio levels for 560G phones depend on whether the 560G phones are using Release 3.0.0 or Release 3.0.1.

To check which release your phone is using, press the **Mute** button while the phone is onhook. Then, dial **I**-**N**-**F**-**O** on the keypad and press **#**. Continue pressing # to scroll through the information until you arrive at the Application File Name.

If the name is *s6gap\_03\_00\_00.ebin*, your phone is using release 3.0.0.

If the name is *s6gap\_03\_00\_01.ebin*, your phone is using release 3.0.1.

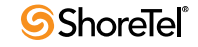

[Table 6-7](#page-120-0) lists the default values for the audio levels for 560G phones using Release 3.0.0. For more information on the parameters, see [Parameter Definitions on page 122](#page-121-0).

<span id="page-120-0"></span>Table 6-7 Default Values for 560G Phones Using Release 3.0.0

| Parameter                      | HandsetLevels | HeadsetLevels | RingerLevels | SpeakerLevels |
|--------------------------------|---------------|---------------|--------------|---------------|
| TxGain                         | 4096          | 5157          |              | 8192          |
| RxGain1                        | 183           | 183           | $205^*$      | 258           |
| RxGain2                        | 258           | 258           | 290          | 410           |
| RxGain3                        | 365           | 365           | 410          | 649           |
| RxGain4                        | 516           | 516           | 579          | 1029          |
| RxGain5                        | 728           | 728           | 817          | 1631          |
| RxGain6                        | 1029          | 1029          | 1154         | 2584          |
| RxGain7                        | 1631          | 1631          | 1631         | 4096          |
| RxGain8                        | 2303          | 2303          | 2303         | 6492          |
| RxGain9                        | 3254          | 3254          | 3254         | 10289         |
| RxGain10                       | 4596          | 4596          | 4596         | 16306         |
| SideTone                       | 344           | 430           |              |               |
| Handset DTMF Attenuation       | 13            | 13            |              | 17            |
| Call Progress Tone Attenuation | 13            | 13            |              | 17            |

\* If RxGain1 is set to 0, the audio is turned off (the phone does not ring).

[Table 6-8](#page-120-1) lists the default values for the audio levels for 560G phones using Release 3.0.1 For more information on the parameters, see [Parameter Definitions on page 122](#page-121-0).

<span id="page-120-1"></span>Table 6-8 Default Values for 560G Phones Using Release 3.0.1

| Parameter                      | HandsetLevels | HeadsetLevels | RingerLevels | SpeakerLevels |
|--------------------------------|---------------|---------------|--------------|---------------|
| TxGain                         | 4096          | 5157          |              | 8192          |
| RxGain1                        | 183           | 92            | $205*$       | 258           |
| RxGain2                        | 258           | 129           | 290          | 410           |
| RxGain3                        | 365           | 183           | 410          | 649           |
| RxGain4                        | 516           | 258           | 579          | 1029          |
| RxGain5                        | 728           | 364           | 817          | 1631          |
| RxGain6                        | 1029          | 515           | 1154         | 2584          |
| RxGain7                        | 1631          | 816           | 1631         | 4096          |
| RxGain8                        | 2303          | 1152          | 2303         | 6492          |
| RxGain9                        | 3254          | 1627          | 3254         | 10289         |
| RxGain10                       | 4596          | 2298          | 4596         | 16306         |
| SideTone                       | 344           | 430           |              |               |
| Handset DTMF Attenuation       | 13            | 13            |              | 17            |
| Call Progress Tone Attenuation | 13            | 13            |              | 17            |

\* If RxGain1 is set to 0, the audio is turned off (the phone does not ring).

#### <span id="page-121-0"></span>Parameter Definitions

The "TxGain" (transmit gain) parameter sets the level of the audio transmitted from the phone onto the network.

The "RxGain" (receive gain) values correspond to each of the 10 volume setting levels shown when the volume on the phone is adjusted. Sometimes, the RxGains are not high enough and need to be customized for an individual system.

"SideTone" is the audio picked up from the microphone and transmitted to the speaker (speakerphone, handset or headset speaker) that provides feedback to the user that the phone is working. SideTone gain is very subjective, and is sometimes lowered and sometimes raised.

DTMF (dual-tone multi-frequency) Attenuation sets the receive DTMF level that the phone user hears.

Call Progress Tone Attenuation sets the level for the various tones played after a call is placed and before audio is connected.

The Plantronics CS50 wireless headset provides its own side tone, plus inserts 20 ms delay between the headset and the phone, which causes some people to say they hear echo when using the Plantronics headset, and in this case headset side tone may need to be reduced. When you speak, Plantronics does reduce the gain on the speaker by -24dB; but when you stop speaking, the gain is turned up, and you can hear the last little bit echoed in your ear.

For example, inserting the following line in "s2custom.txt" or "s6custom.txt" and rebooting the phone increases the headset volume settings 11 dB at the highest setting, which may be required in noisy environments:

**HeadsetLevels** 6144,183,258,409,649,1028,1630,2899,6491,10288,14333,917,13,13

Inserting the following line reduces the headset side tone by 6 dB, which some CS50 users prefer:

**HeadsetLevels** 6144,183,258,365,516,728,1029,1631,2303,3254,4596,459,13,13

Minimum gain values are 0 and maximum are 32536. Setting values very high may saturate the speaker and create poor sound quality.

You can change gains on an individual phone by changing the configuration files and then rebooting the phone. Eventually, all phones on the system obtain these values when they reboot.

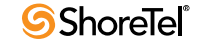

## 6.4.2.2 Displaying Gain Levels

The **prtleveltabs** command can be used from telnet to display the RxGain (receive gain) levels for a device.

For example, running the **prtleveltabs** command on an IP 230 phone yields the following output for the device:

| Parameter | Ringer Volume | Speaker Volume | <b>Handset Volume</b> | <b>Headset Volume</b> |
|-----------|---------------|----------------|-----------------------|-----------------------|
| RxGain1   | 130           | 258            | 183                   | 183                   |
| RxGain2   | 258           | 410            | 258                   | 258                   |
| RxGain3   | 410           | 649            | 365                   | 365                   |
| RxGain4   | 649           | 1029           | 516                   | 516                   |
| RxGain5   | 1029          | 1631           | 728                   | 728                   |
| RxGain6   | 1631          | 2584           | 1029                  | 1029                  |
| RxGain7   | 2584          | 4096           | 1631                  | 1631                  |
| RxGain8   | 4096          | 6492           | 2303                  | 2303                  |
| RxGain9   | 6492          | 10289          | 3254                  | 3254                  |
| RxGain10  | 10289         | 16306          | 4596                  | 4596                  |

Table 6-9 IP 230 Receive Gain Levels

## <span id="page-122-0"></span>6.4.3 Other Customizable Parameters

In addition to changing the audio parameters, the custom configuration text files allow you to customize other parameters, such as day of week abbreviations used in time displays, use (on/off) of port 5004 for RTP traffic, and more.

**WARNING** The tables in the following section contain detailed information that can be used to modify the behavior and functionality of your ShoreTel system. Make sure you know what you are doing before attempting to use this information to modify your system. ShoreTel is not responsible for any damage or expenses incurred through misuse of this information. If you have any questions, contact ShoreTel technical support services **before** attempting to modify your system.

The phones support the following parameters. IP addresses from the keypad must be provided in dotted-decimal format. Cases are preserved in character strings unless otherwise indicated. Parameter checking is performed on all parameters to look for illegal values. Illegal values are ignored. White space within a parameter is ignored.

The file names used for AppName, BootName, and FontPixmap, IconPixmap, WallpaperPixmap and in Include parameters may also include a path to the file. Upper and lower case characters are ignored except when specified in the path or file name for these parameters to preserve operation with case-sensitive FTP servers.

For the purpose of comparing the file in flash and the value on the server, only the file name and date are used.

These abbreviations are used to identify the source of each parameter in the "Source" column in [Table 6-10.](#page-123-0)

<span id="page-123-0"></span>Table 6-10 Source File Abbreviations

| <b>Source</b>                    | <b>Abbreviation in Table</b> |
|----------------------------------|------------------------------|
| DHCP ACK                         | <b>DHCP</b>                  |
| <b>DHCP</b> Site Specific Option | <b>SSON</b>                  |
| Configuration File               | <b>CFG</b>                   |
| Manual Entry Using SETUP         | <b>MAN</b>                   |
| <b>MGCP Message</b>              | <b>MGCP</b>                  |

# 6.4.4 DHCP Site Specific Options

Parameters may be set from within a DHCP ACK message in the site specific option field (default is 156, but it may be modified with the **SiteOption** parameter). These parameters may be specified in the site specific option field:

FtpServers, Country, Language, Layer2Tagging, VlanId

Enclose each parameter in quotes, and separate multiple parameters with a comma. For example:

FtpServers="192.168.0.13, 192.168.0.23", Country=1, Language=1, SetupPassword="12345abcde12345abcde12345abcde12"

[Table 6-11](#page-123-1) lists and describes the parameters.

Table 6-11 Phone Configuration Parameters

<span id="page-123-1"></span>

| Parameter    | Value Type                               | Value                                                                                                    | Source     | Default                             |
|--------------|------------------------------------------|----------------------------------------------------------------------------------------------------|------------|-------------------------------------|
| 5004Enable   | Up to 1 ASCII<br>character               | This enables or disables the special Shoretel use of<br>port 5004 for RTP traffic.<br>$0 = Disable$<br>$l =$ Enable                                                                                                    | CFG, MGCP  | 1                                   |
| AppName      | Up to $32$<br>alphanumeric<br>characters | This is the name of the application image that is in the<br>telephone. The application file name can be at most<br>24 characters long. The combination of filename and<br>path can be up to 32 characters long. A new<br>application name is specified in a configuration file<br>and is checked against the NV value to decide if a new<br>version needs to be downloaded. The NV value is<br>updated after a successful download and flash<br>programming sequence. | <b>CFG</b> | Value from factory<br>in NV Storage |
| BackLight    | Up to $4$ ASCII<br>characters            | Number of minutes the backlight remains on at full<br>brightness when the phone is idle.<br>Also,<br>Backlight NN, where NN is a number 0-60.<br>$0 = \frac{n}{a}$ .<br>$1-60$ = number of minutes after which display is shut<br>off                                                                                                    | <b>CFG</b> | 5                                   |
| BackLightDim | Up to 4 ASCII<br>characters              | Number of additional minutes the backlight remains<br>on at a DIM level after the BackLight interval passed<br>since an idle state was entered. Only applicable to the<br>S6C and S36. A value of 0 causes the backlight to<br>remain at the dim level indefinitely.                                                                                                    | <b>CFG</b> | 120                                 |

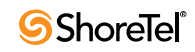

| Parameter     | Value Type                             | Value                                                                                                    | Source                   | Default                              |
|---------------|----------------------------------------|----------------------------------------------------------------------------------------------------|--------------------------|--------------------------------------|
| BootName      | Up to 32<br>alphanumeric<br>characters | This is the name of the boot image that is in the<br>telephone. The boot file name can be at most 24<br>characters long. The combination of filename and<br>path can be up to 32 characters long. A new boot<br>name is specified in a configuration file and is<br>checked against the NV value to decide if a new<br>version needs to be downloaded. The NV value is<br>updated after a successful download and flash<br>programming sequence. | CFG                      | Value from factory<br>in NV Storage  |
| Country       | Up to 3 ASCII<br>Characters            | This parameter specifies the Country that is used by<br>the Include parameter to identify a particular file to<br>include. May be between 1 and 255.                                                                                                    | SSON, CFG,<br><b>MAN</b> | $\mathbf{1}$                         |
| DaysOfWeek    | Up to 64<br><b>ASCII</b><br>Characters | Comma separated list of the day of week abbreviations<br>used by the IP210 phone to display the time. First day<br>is Sunday.                                                                                                    | CFG                      | Sun, Mon, Tue,<br>Wed, Thu, Fri, Sat |
| <b>DHCP</b>   | 1 ASCII<br>Characters                  | DHCP enable/disable<br>0=Disabled<br>1=Enabled                                                                                                    | <b>MAN</b>               | $\bf{l}$                             |
| DscpAudio     | Up to 2 ASCII<br>characters            | Differentiated services code point for audio packets.<br>Allowed values of 0 to 63.                                                                                                    | CDG                      | $\mathbf{0}$                         |
| DscpSignaling | Up to 2 ASCII<br>characters            | Differentiated services code point for audio packets.<br>Allowed values of 0 to 63.                                                                                                    | <b>CFG</b>               | $\mathbf{0}$                         |
| DtmfLevels    | Up to 3 ASCII<br>Characters            | This specifies the DTMF level in dB of in-band tones<br>sent from the phone to the network. The allowed<br>values are -1 to -20. These are attenuation levels in dB,<br>so -1 is louder than -20.                                                                                                    | CFG                      | $-10$                                |
| Ethernet1     | Up to 10<br><b>ASCII</b><br>Character  | Status of the 1st Ethernet Interface.<br>Ethernet2 Status, Speed/Duplex<br>Where:<br>Status is 0 or 1 (disabled or enabled)<br>Speed/Duplex is one of the following:<br>$\bullet$ Auto<br>$\bullet$ 10/FD<br>$\cdot$ 10/HD<br>$\bullet$ 100/FD<br>$\bullet$ 100/HD<br>$\cdot$ 1000/HD<br>• 1000/FD                                                                                                    | CFG, MAN                 | 1,Auto                               |

Table 6-11 Phone Configuration Parameters

| Parameter      | Value Type                  | Value                                                                                                    | Source     | Default                |
|----------------|-----------------------------|----------------------------------------------------------------------------------------------------|------------|------------------------|
| Ethernet2      | Up to 10                    | Status of the 2 <sup>nd</sup> Ethernet Interface.                                                            | CFG, MAN   | 1,Auto                 |
|                | <b>ASCII</b>                | Ethernet2 Status, Speed/Duplex                                                                               |            |                        |
|                | Character                   | Where:                                                                                                    |            |                        |
|                |                             | Status is 0 or 1 (disabled or enabled)                                                                       |            |                        |
|                |                             | Speed/Duplex is one of the following:                                                                        |            |                        |
|                |                             | $\bullet$ Auto                                                                                               |            |                        |
|                |                             | $\bullet$ 10/FD                                                                                              |            |                        |
|                |                             | $\cdot$ 10/HD                                                                                                |            |                        |
|                |                             | $\bullet$ 100/FD                                                                                             |            |                        |
|                |                             | $\cdot$ 100/HD                                                                                               |            |                        |
|                |                             | $\cdot$ 1000/HD<br>$-1000/FD$                                                                                |            |                        |
|                |                             |                                                                                                    | <b>CFG</b> |                        |
| FontPixmap     | Up to 32<br><b>ASCII</b>    | Name of the .bmp format file that contains the font<br>pixmap. It is downloaded from the FTP server on       |            | "fontpixmap.bmp        |
|                | Character                   | boot. Format is windows .bmp 16 color except on the                                                          |            |                        |
|                |                             | S6c where it is 256 colors.                                                                                  |            |                        |
| Font2Pixmap    | Up to 32<br>ASCII           | Name of the .bmp format file that contains the large<br>font pixmap used by the U/dlt2 signal. It is         | <b>CFG</b> | "font2pixmap.bm<br>p'' |
|                | Character                   | downloaded from the FTP server on boot. Format is                                                            |            |                        |
|                |                             | windows .bmp 16 color except on the S6c where it is                                                          |            |                        |
|                |                             | 256 colors.                                                                                                  |            |                        |
| FtpServers     | Up to 255<br>ASCII          | A comma separated list of up to 2 FTP servers. If a<br>server is unavailable the phone goes through the list | DHCP, MAN  | 0.0.0.0                |
|                | Characters                  | until a working server is found.                                                                             |            |                        |
| GatewayAddress | Dotted                      | Gateway address for the telephone.                                                                           | DHCP, MAN  | 0.0.0.0                |
|                | Decimal                     |                                                                                                    |            |                        |
|                | <b>ASCII</b>                |                                                                                                    |            |                        |
| GreyLevels     | Up to 3 ASCII<br>Characters | Grey level setting for the middle grey levels on the<br>IP530 and IP560 only.                                | CFG        | 1,1                    |
|                |                             | Low middle grey level may have the values:                                                                   |            |                        |
|                |                             | $0 = 1/4$                                                                                                    |            |                        |
|                |                             | $1 = 1/3$                                                                                                    |            |                        |
|                |                             | $2 = 1/2$                                                                                                    |            |                        |
|                |                             | High middle grey level may have the values:                                                                  |            |                        |
|                |                             | $0=1/2$                                                                                                    |            |                        |
|                |                             | $1 = 2/3$                                                                                                    |            |                        |
|                |                             | $2 = 3/4$                                                                                                    |            |                        |
|                |                             | Example;                                                                                                    |            |                        |
|                |                             | 1,2                                                                                                    |            |                        |
| IcmpArpTimeout | Up to 5 ASCII               | Number of seconds before routing table entries                                                               | CFG        | $\mathbf{0}$           |
|                | Characters                  | created by ICMP redirects are timed out of the routing<br>table.                                             |            |                        |
|                |                             | If 0, then they never time out.                                                                              |            |                        |
| IconPixmap     | Up to 32                    | Name of the .bmp format file that contains the icon                                                          | CFG        | "iconpixmap.bmp        |
|                | <b>ASCII</b>                | pixmap. It is downloaded from the FTP server on                                                              |            |                        |
|                | characters                  | boot. Format is windows .bmp 16 color.                                                                       |            |                        |

Table 6-11 Phone Configuration Parameters

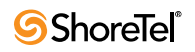

| Parameter        | Value Type                             | Value                                                                                                    | Source                   | Default                                                       |
|------------------|----------------------------------------|----------------------------------------------------------------------------------------------------|--------------------------|---------------------------------------------------------------|
| Include          | Up to 64<br><b>ASCII</b><br>Characters | The file name that is specified is read and its contents<br>included into the master configuration file. Files may<br>be specified completely, or may include the variables<br>\$Hardware, \$Country or \$Language. The value of the<br>Hardware Version (programmed into flash at the<br>factory e.g. K01M01P01L01), Country or Language<br>Parameter is substituted for \$Hardware, \$Country or<br>\$Language when the file name is created. For<br>example:<br>Include "Country_\$Country.txt" with the Country<br>parameter set to 3 loads in the file "Country_3.txt"<br>This permits parameters to be specified based on the<br>Country and Language parameter values. | <b>CFG</b>               | $\cdots$                                                      |
| <b>IPAddress</b> | Dotted<br>Decimal<br><b>ASCII</b>      | IP address to be used by the telephone.                                                                                                    | DHCP, MAN                | 0.0.0.0                                                       |
| KeepAlive        | Up to 3 ASCII<br>Characters            | Number of seconds to wait for an audit endpoint<br>command before initiating the IP phone failover. If set<br>to zero, recovery procedures are never started.<br>Valid range is 0 to 999 seconds.                                                                                                    | CFG                      | 120                                                           |
| Language         | Up to 3 ASCII<br>Characters            | This parameter specifies the Language that is used by<br>the Include parameter to identify a particular file to<br>include. May be between 1 and 255.                                                                                                    | SSON, CFG,<br>MAN        | $\mathbf{1}$                                                  |
| Layer2Audio      | 1 ASCII<br>character                   | Layer 2 audio priority values from 0 to 7.                                                                                                    | <b>CFG</b>               | 5                                                             |
| Layer2Tagging    | 1 ASCII<br>character                   | 802.1Q tagging enable on Port 1<br>$0 = Disable$<br>$l =$ Enable                                                                                                    | SSON, CFG,<br>MAN        | $\mathbf{0}$                                                  |
| Layer2Signaling  | 1 ASCII<br>character                   | Layer 2 signaling priority values from 0 to 7.                                                                                                    | CFG                      | $\mathbf{0}$                                                  |
| MaxJitter        | Up to 4 ASCII<br>characters            | The maximum value that the jitter buffer may be<br>allowed to grow. Valid values are 10 to 300 mS in 1 mS<br>steps.                                                                                                    | <b>CFG</b>               | 50                                                            |
| MgcAuthenticate  | Up to 1 ASCII<br>Character             | If enabled, then only authenticated MGC messages are<br>accepted by the phone.<br>0=disable,<br>1=enable                                                                                                    | <b>CFG</b>               | $\mathbf{0}$                                                  |
| MgcServers       | Up to 64<br><b>ASCII</b><br>Characters | Comma separated list of up to 2 MGC Servers. Must<br>be in dotted decimal format.<br>Example:<br>192.168.0.1, 192.168.0.2                                                                                                    | SSON, CFG,<br><b>MAN</b> | 0.0.0.0                                                       |
| MonthsOfYear     | Up to 64<br><b>ASCII</b><br>Characters | Comma separated list of the months of the year<br>abbreviations used by the phone to display the time.<br>First month is January.                                                                                                    | CFG                      | Jan, Feb, Mar, Apr,<br>May,Jun,Jul,Aug,<br>Sep, Oct, Nov, Dec |

Table 6-11 Phone Configuration Parameters

| Parameter        | Value Type                              | Value                                                                                                    | Source            | Default                 |
|------------------|-----------------------------------------|----------------------------------------------------------------------------------------------------|-------------------|-------------------------|
| NoSvc            | Up to<br>64ASCII<br>Characters          | String displayed when phone service is lost.<br>Characters in this string must be specified using UTF-<br>8.                                                                                                    | <b>CFG</b>        | "No Service"            |
| OffHook          | Up to 24<br><b>ASCII</b><br>Characters  | String displayed when phone is offhook on the IP210.<br>Characters in this string must be specified using UTF-<br>8.                                                                                                    | <b>CFG</b>        | "Offhook"               |
| PersistantEvents | Up to 255<br><b>ASCII</b><br>Characters | Comma separated list of persistent events. Example:<br>L/hu,L/hd, U/kd,U/ku                                                                                                    | <b>CFG</b>        | (4, 2)                  |
| ReqSvc           | Up to 64<br><b>ASCII</b><br>Characters  | String that is displayed as the phone is waiting for<br>service from the switch. Characters in this string must<br>be specified using UTF-8.                                                                                                    | <b>CFG</b>        | "Requesting<br>Service" |
| RingDefine       | Up to 64<br><b>ASCII</b><br>Characters  | See the document "Custom Rings and Tones V4" for a<br>definition of permissible values.                                                                                                    | <b>CFG</b>        | (4, 2)                  |
| RingMap          | Up to 64<br><b>ASCII</b><br>Characters  | See the document "Custom Rings and Tones V4" for a<br>definition of permissible values.                                                                                                    | CFG               | (4, 2)                  |
| RtpBase          | Up to 5 ASCII<br>characters             | This is the base port from which the phone transmits<br>and receives media.<br>The valid range is an even number from 3000 to<br>65408. 65408 is the highest even 16 bit number that<br>allows enough headroom for the 64 RTP and 64 RTCP<br>ports that are reserved when you establish an RTP<br>base value.<br>Given an RTP base, the phone should use the next 64<br>consecutive even numbers for RTP ports. If within<br>that range an existing (reserved) odd or even UDP<br>port number is used, the phone should skip over an<br>even/odd pair to the next even number. So, for<br>example, if the user set rtpBase to 5550, then 5550,<br>5552, 5556, 5558, etc., is used In this example, 5554<br>is skipped because 5555 is a reserved port used by the<br>phonectl server (actually, 5554 is also used and also<br>provides a reason for skipping over 5554).<br>If an odd number is specified, the phone should use<br>the next lowest even number if it fits the above<br>limitations. | <b>CFG</b>        | 3000                    |
| SetupPassword    | 32 ASCII<br>Characters                  | This is the MD5 hash of the password that must be<br>entered after the mute button is pushed to enter a<br>manual key command. Note that this password must<br>be saved in flash after a value is received from the<br>MGC so it can be enforced on subsequent reboots. It<br>is not cleared by the CLEAR command nor the clear<br>step in the SETUP command.                                                                                                    | <b>MGCP</b>       | 1234                    |
| SiteOption       | Up to 3 ASCII<br>Characters             | Site-specific option number used by DHCP between<br>128 and 254.                                                                                                    | <b>CFG</b>        | 156                     |
| SntpServer       | Dotted<br>Decimal<br><b>ASCII</b>       | SNTP server address in dotted decimal format.                                                                                                    | DHCP, CFG,<br>MAN | 0.0.0.0                 |

Table 6-11 Phone Configuration Parameters

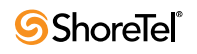

| Parameter     | Value Type                              | Value                                                                                                    | Source     | Default             |
|---------------|-----------------------------------------|----------------------------------------------------------------------------------------------------|------------|---------------------|
| SpeakerLevels | Up to 255<br><b>ASCII</b><br>Characters | Set the audio levels of the speakerphone using a<br>comma separated list of the following settings. The<br>default values in decimal are listed next to the name<br>for clarity.                                                                                                    | CFG        | See Description     |
|               |                                         | TxGain 4096                                                                                                    |            |                     |
|               |                                         | RxGain1 258                                                                                                    |            |                     |
|               |                                         | RxGain2 410                                                                                                    |            |                     |
|               |                                         | RxGain3 649                                                                                                    |            |                     |
|               |                                         | RxGain4 1029                                                                                                    |            |                     |
|               |                                         | RxGain5 1631                                                                                                    |            |                     |
|               |                                         | RxGain6 2584                                                                                                    |            |                     |
|               |                                         | RxGain7 4096                                                                                                    |            |                     |
|               |                                         | RxGain8 6492                                                                                                    |            |                     |
|               |                                         | RxGain9 10289                                                                                                    |            |                     |
|               |                                         | RxGain10 16306                                                                                                    |            |                     |
|               |                                         | Speaker DTMF Attenuation 13                                                                                                    |            |                     |
|               |                                         | Call Progress Tone Attenuation 13                                                                                                    |            |                     |
| SubNetMask    | Dotted<br>Decimal<br><b>ASCII</b>       | Network Mask for the telephone. On boot, the phone<br>checks for a non-zero NV value, and if one is present<br>it is used.                                                                                                    | DHCP, MAN  | 0.0.0.0             |
| SysLogInfo    | Up to 32<br><b>ASCII</b><br>Characters  | IP Address, module, verbose level, facility code, and<br>output device of the SysLog function. The port<br>number may be optionally identified and appended to<br>the IP address. The default of 514 is used if no port is<br>specified.<br>The module is a 32-bit integer where each bit refers to<br>the debug enable/disable status from a specific<br>software module. Bit assignments are defined in<br>"Configuring Syslog Functionality for the ShoreTel IP<br>Phones."<br>The verbose level indicates the level of information<br>that is printed. Levels are 0 to 7.<br>Facility code is the syslog facility code.<br>The output devices are $0=$ serial port, 1=syslog server.<br>Example: | CFG        | 0.0.0.0, 0, 0, 0, 0 |
|               |                                         | 192.168.0.3:514, 279,33,1                                                                                                    |            |                     |
| ToneDefine    | Up to 64<br><b>ASCII</b><br>Characters  | See the document "Custom Rings and Tones V4" for a<br>definition of permissible values.                                                                                                    | <b>CFG</b> | (4, 2)              |
| ToneMap       | Up to 64<br><b>ASCII</b><br>Characters  | See the document "Custom Rings and Tones V4" for a<br>definition of permissible values.                                                                                                    | CFG        | (4, 2)              |
| TouchBeep     | 0 or 1                                  | If enabled, the phone plays a beep when the touch<br>screen is touched for user feedback.                                                                                                    | <b>CFG</b> | $\mathbf{0}$        |
| Version       | Up to 16<br><b>ASCII</b><br>Characters  | This parameter specifies the version identifier of the<br>configuration file. It is then reported via the Mgc/gi<br>signal request.                                                                                                    | CFG        | (4, 2)              |

Table 6-11 Phone Configuration Parameters

a l

| Parameter                     | Value Type                               | Value                                                                                                    | Source                   | Default                    |
|-------------------------------|------------------------------------------|----------------------------------------------------------------------------------------------------|--------------------------|----------------------------|
| VlanId                        | Up to $9$ ASCII<br>Characters            | VLAN ID to be used on tagged packets from the<br>phone.<br>Example: 1234                                                                                                    | SSON, CFG,<br><b>MAN</b> | $\overline{0}$             |
| WallpaperPixmap               | Up to $32$<br>ASCII<br>Characters        | Name of the .bmp format file that contains the<br>wallpaper pixmap. It is downloaded from the FTP<br>server on boot. Format is windows .bmp 16 color.                                                          | CFG                      | "wallpaperpixmap<br>.bmp"  |
| WallPaper2Pixma Up to 32<br>p | <b>ASCII</b><br>Characters               | Name of the .bmp format file that contains the user<br>pixmap. It is downloaded from the FTP server on boot<br>and when an Mgt/                                                                                | CFG                      | "wallpaper2pixma<br>p.bmp" |
| WaveRinger1                   | Up to $64$<br><b>ASCII</b><br>Characters | Used to assign one wave file to any of the ring signals.<br>The first value is the signal, and the second value is<br>the location of the file on the FTP server. Example:<br>L/rg                             | CFG                      | (6, 22)                    |
| WaveRinger2                   | Up to $64$<br><b>ASCII</b><br>Characters | Used to assign one wave file to any of the ring signals.<br>The first value is the signal, and the second value is<br>the location of the file on the FTP server. Example:<br>L/rg 192.168.0.20/audio/dave.wav | CFG                      | (5, 2)                     |

Table 6-11 Phone Configuration Parameters

## 6.4.4.1 Local Keypad Procedures

The phone supports the use of the keypad on the telephone to perform these procedures whenever it is inactive (handset and speaker inactive) or during the boot sequence before DHCP completes. If DHCP is turned off and manual settings are being used, the set should display the text "Password=?" and "Speaker=  $\#=\mathrm{OK}^*$ =." for at least 1 second. The string assigned to **SetupPassword** (by the MGC server or the default) must be provided to access the SETUP command. All other commands are accessible without a password.

While the "Password?" prompt is displayed during the boot sequence the user may enter the muteINFO# (mute4636#) sequence to enter the local INFO command. When the INFO command is exited, the phone again displays the "Password" prompt and continues boot operations.

The SetupPassword is sent by the MGC in hashed MD5 format. The telephone compares the MD5 hash of the password the user entered with this value to determine if the correct password is entered.

On the IP phones, "Line 1" and "Line 2" in [Table 6-12](#page-130-0) refer to the top and bottom lines of the display. On newer models that support the programmable buttons feature, adapt the display of these positions to suit the capabilities of the LCD in use. The IP110 and 115 models are slightly different from the other models in that they have one line for displaying information. Thus, the "Line 1" information is scrolled across the LCD display and is followed by the more detailed "Line 2" information. (See [Table 6-12](#page-130-0) for clarification.)

The IP212k model includes a narrow LCD display. Thus, the "Line 1" and "Line 2" information cannot fit on one line (as is possible with the other phones). Instead, the text must be wrapped around to appear on as many as 4 lines, for long strings.

If at any time during normal operation these sequences are entered, the operational display state is maintained while these commands are displayed, and the display is returned to the current state after the commands are finished (unless they require a restart).

While the phone is in any of these local key procedures, it returns an error code "501" indicating it is not ready, in response to any MGCP command received.

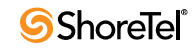

Because there is not a mute key on the IP110 phone, use the transfer key on IP110 instead of mute in the following access sequences.

|             |              | Access Sequence Mnemonic Procedure Description                                                                                                    |                                                                                                    |
|-------------|--------------|----------------------------------------------------------------------------------------------------|----------------------------------------------------------------------------------------------------|
| Mute 4636#  | <b>INFO</b>  | the last screen.                                                                                                    | Display the following information sequentially on the top and bottom lines of<br>the display. All data is retrieved from the currently active configuration. Use *<br>to exit and # to go to the next item. Phone returns to normal operation after                                                                                                    |
|             |              | <u>Line 1</u>                                                                                                    | Line 2                                                                                                    |
|             |              | IP Address Static/Dynamic<br>Subnet Mask<br>Gateway<br>Link Speed<br>FTP Server<br>MGC Server<br><b>SNTP Server</b><br>Tagging On/Off<br><b>Application File</b><br>Boot File<br>Config File Date | aaa.bbb.ccc.ddd<br>aaa.bbb.ccc.ddd<br>aaa.bbb.ccc.ddd<br>E1:A/1000/FDE2:M/1000/HD<br>aaa.bbb.ccc.ddd<br>aaa.bbb.ccc.ddd<br>aaa.bbb.ccc.ddd<br>VLAN ID=xxxx<br>name<br>name<br>mm/dd/yy hh:mm:ss a/p                                                                                                    |
|             |              | App Version                                                                                                    | Build date                                                                                                    |
|             |              | <b>Boot Version</b><br>Country<br>Language<br>Model Number<br><b>MAC Address</b><br>Serial Number<br>Hardware Version                                                                             | Build date<br>$\#$<br>#<br>#<br>addr<br>#<br>#                                                                                                    |
| Mute 73887# | <b>SETUP</b> |                                                                                                    | After the mute sequence is provided, if SetupPassword is not null, then<br>prompt for the proper password ending in #. Do not display password digits<br>as they are entered but use *. If a match, then prompt to "Clear All Values?". If<br>no, then prompt for DHCP On/Off. If DHCP is on skip over the prompts for<br>IP Address, Subnet Mask, and gateway. Then prompt for FTP Server, MGC<br>Server, SNTP Server, Tagging On/Off, VLAN ID, Ethernet1, Ethernet2,<br>Country, and Language. Save to NV storage if values are modified. If "Clear all<br>Values?" is answered with yes, in addition to returning settings to the <not<br>Set&gt; state, any cached DHCP values including the IP address are cleared.<br/>If a value was never configured using SETUP, it is displayed <not set=""> when</not></not<br> |
|             |              |                                                                                                    | its prompt is displayed. Otherwise, the value stored in flash is displayed. The<br>only exception is the DHCP value which defaults and clears to the ON state.                                                                                                    |
|             |              | Setup value may be returned to the <not set=""> state by:</not>                                                                                                    |                                                                                                    |
|             |              | • Answering yes to the "Clear All Values?" query                                                                                                    |                                                                                                    |
|             |              |                                                                                                    | • The factory CLEAR command (only executable from the serial port).                                                                                                    |
|             |              | All values are <not set=""> when the phone is new.</not>                                                                                                    |                                                                                                    |
|             |              | Perform this error checking on IP address entries during setup:                                                                                                    |                                                                                                    |
|             |              | • Only 0-9, * and # are accepted                                                                                                    |                                                                                                    |
|             |              | • Leading zeroes are ignored                                                                                                    |                                                                                                    |
|             |              |                                                                                                    | · Values outside 0-255 are ignored. If 2 digits are input, a 3rd digit that makes<br>the value >255 is ignored. So, upon entering 654, the 4 is ignored.                                                                                                    |
|             |              | • Multiple "." Inputs are ignored                                                                                                    |                                                                                                    |
|             |              |                                                                                                    | $\bullet$ If no entry is provided before "." is entered, a 0 is automatically inserted.                                                                                                    |
| Mute73738#  | <b>RESET</b> | Phone?" and on the bottom line "*=no #=yes".                                                                                                    | Display this warning before resetting the phone. On the top line "Reset                                                                                                    |

<span id="page-130-0"></span>Table 6-12 Local Command Interface

|            |              | Access Sequence Mnemonic Procedure Description                                                                                                    |
|------------|--------------|----------------------------------------------------------------------------------------------------|
| Mute7464#  | PING         | The phone prompts for an IP address and then ping that IP address 5 times<br>and report the result after 10 seconds.                                                         |
| Mute25327# | <b>CLEAR</b> | A shortcut for enabling DHCP. Doesn't do anything else and is not password<br>protected (only SETUP is).                                                                     |
|            |              | This command is present in the event someone hijacks the phone using the<br>SETUP command. CLEAR allows it to be brought under DHCP control<br>without knowing the password. |

Table 6-12 Local Command Interface

## 6.4.4.2 Parameter Precedence

The active configuration of parameters used by the phone use the following order of precedence sources for all parameters:

- **1.** Config file
- **2.** DHCP (if active)
- **3.** Setup Command
- **4.** Defaults

In other words, config parameters have precedence over DHCP over Setup over Defaults.

Not all parameter sources may be supported for every parameter.

[Table 6-11 on page 124](#page-123-1) indicates which sources are allowed for each parameter.

To fully manually configure a phone simply turn off DHCP, then use the Setup command but be sure not to specify an FTP server that might download a config file and overwrite your manual settings.

# 6.4.5 PhoneCTL Command Line Tool

PhoneCTL is a command line tool used to configure and diagnose ShoreTel IP phones. PhoneCTL commands can be run from the Windows command prompt.

Syntax for PhoneCTL commands can be obtained by typing phonectl at the prompt and pressing Enter.

There are several categories of commands available, including:

- Configuring syslog functionality for the IP phones
	- setLogLevel
	- setServerIP
	- setOutputDev
	- dump2pc
	- showLogLevel
- Retrieving information and statistics about phone connections
	- showConnInfo
	- showStats
	- showTime
	- version

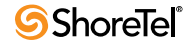

- Troubleshooting data transfer issues between the phone and the syslog server
	- ifShow
	- arpShow
	- inetstatShow
	- ipstatShow
	- udpstatShow
	- tcpstatShow
	- hostShow
	- routeShow

All commands are case-insensitive.

After the *phonectl* command, the user is prompted to enter a password.

After the user enters the correct password, the device permits access to executables that configure or diagnose the respective device.

CLI passwords are configurable only through Director.

The default password is ShoreTel.

## 6.4.5.1 Configuring Syslog Functionality for the ShoreTel IP Phones

Several commands are used to set up syslog functionality.

These must be run before any logging messages can be received.

The commands are as follows:

## setLogLevel

The setLogLevel command ([Table 6-13\)](#page-133-0) sets the logging severity level.

A log level remains in effect until a new setLogLevel command is issued.

<span id="page-133-0"></span>Table 6-13 setLogLevel Command

| Usage      | Prompt:\phonectl -setLogLevel [moduleID] [level] [destIP]                                                                                                    |
|------------|----------------------------------------------------------------------------------------------------|
| Example    | Prompt:\phonectl -setLogLevel 3 7 192.168.0.170                                                                                                    |
| Parameters | moduleID is the ID number of the specific IP phone software modules the<br>logging level is being set for. It is a 32-bit integer. Values must be 0-655335.<br>Each bit in the integer enables or disables a specific module. Any module bit<br>that is not set is not logged. Hexadecimal values for ShoreTel phone software<br>modules include:                                                                                                    |
|            | 0x1 Call Processing (MGCC)<br>0x2Config File Processing (MCFGP)<br>0x4User Storage (MUSTG)<br>0x8Network Configuration (MNETC)<br>0x10User Interface (MELUI)<br>0x20Display Driver (MDIS)<br>0x40Provisioning (MPROV)<br>0x80Task Maintenance (MAINT)                                                                                                    |
|            | The number used in the parameter is the decimal equivalent of the sum of<br>the hex values for all modules that are to be logged. For example, to turn on<br>only the user interface module, enter 16 in the [moduleID] parameter (which<br>is the decimal value of 0x10). To turn on call processing and config file<br>process, enter 3 in the [moduleID] parameter (which is $0x1 + 0x2$ in<br>decimal). This is the value shown in the example command shown above. To<br>turn on all modules, enter 255 (which is $0x1 + x2 + 0x4 + 0x8 + 0x10 +$<br>$0x20 + 0x40 = 0x80$ . |
|            | level sets the severity level to be logged. Values are 0-7, where zero is the<br>most verbose. Levels are defined as follows:                                                                                                    |
|            | 0Emergency<br><b>1Alert</b><br>2Critical<br>3Error<br>4Warning<br>5Notice<br>6Informational<br>7Debug (This is the value set in the example shown above.)                                                                                                    |
|            | destIP is the IP address of the destination IP phone the command is sent to.                                                                                                    |

#### setServerIP

The setServerIP command ([Table 6-14\)](#page-133-1) sets the server's IP address and points to the location where messages are to be logged.

<span id="page-133-1"></span>Table 6-14 setServerIP command

| <b>Usage</b> | Prompt:\phonectl -setServerIP [newServerIP] [destIP]                                  |  |  |
|--------------|---------------------------------------------------------------------------------------|--|--|
| Example      | Prompt:\phonectl -setServerIP 192.168.0.3 192.168.0.170                               |  |  |
| Parameters   | newServerIP is the address of the computer running the syslog server<br>application.  |  |  |
|              | destIP is the IP address of the destination IP phone to which the command<br>is sent. |  |  |

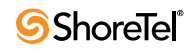

#### setOutputDev

The setOutputDev command ([Table 6-15\)](#page-134-0) sets the output device to which the syslog messages are sent. The devise may be either a serial port or the syslog server.

<span id="page-134-0"></span>Table 6-15 setOutputDev command

| Usage   | Prompt:\phonectl -setOutputDev [devID] [destIP]                                              |  |
|---------|----------------------------------------------------------------------------------------------|--|
| Example | Prompt:\phonectl -setOutputDev 0 192.168.0.170                                               |  |
|         | Parameters devID is set to zero if the device is a serial port or one for the syslog server. |  |
|         | destIP is the IP address of the destination IP phone to which the command<br>is sent.        |  |

## 6.4.5.2 Retrieving Information about the IP Phone

#### dump2pc

The dump2pc command [\(Table 6-16](#page-134-1)) is used to retrieve the syslog messages from the ShoreTel IP phone's buffer. The results are printed to the command line.

#### <span id="page-134-1"></span>Table 6-16 dump2pc

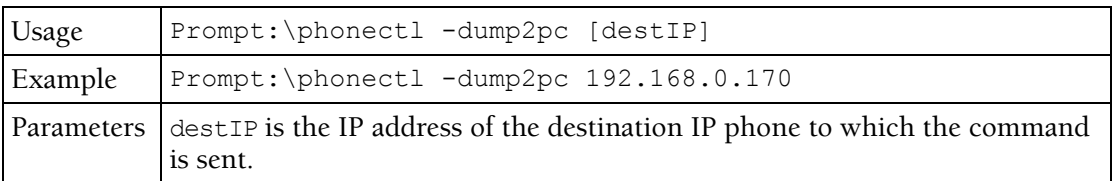

#### showLogLevel

The showLogLevel command [\(Table 6-17](#page-134-2)) prints the log level of each module for which logging is active. Information is printed to the command line.

<span id="page-134-2"></span>Table 6-17 showLogLevel command

| <b>Usage</b> | Prompt:\phonectl -showLogLevel [moduleNum] [destIP]                                                                                 |
|--------------|----------------------------------------------------------------------------------------------------|
| Example      | Prompt:\phonectl -showLogLevel 4 192.168.0.170                                                                                      |
|              | Parameters   moduleNum is the IP address of the destination IP phone the command is sent<br>to.                                     |
|              | destIP is the IP address of the destination IP phone the command is sent to.<br>You retrieve the log level settings for this phone. |

#### showConnInfo

The showConnInfo command [\(Table 6-18](#page-134-3)) shows information about connections created by MGCP\_create messages.

<span id="page-134-3"></span>Table 6-18 showConnInfo command

| <i>Usage</i> | Prompt:\phonectl -showConnInfo [destIP]                                                 |
|--------------|-----------------------------------------------------------------------------------------|
| Example      | Prompt:\phonectl -showConnInfo 192.168.0.170                                            |
|              | Parameters destip is the IP address of the destination IP phone the command is sent to. |

#### showStats

The showStats command [\(Table 6-19](#page-135-0)) shows information about connections created by MGCP\_create messages.

<span id="page-135-0"></span>Table 6-19 showStats command

| <b>Usage</b> | Prompt:\phonectl -showStats [cxid] [destIP]                                                                                                    |  |
|--------------|----------------------------------------------------------------------------------------------------|--|
| Example      | Prompt:\phonectl -showStats 5 192.168.0.170                                                                                                    |  |
|              | Parameters   cxid is the ID number of a specific connection. The value can be discovered<br>by reading the value returned by the showConnInfo command. |  |
|              | destIP is the IP address of the destination IP phone the command is sent to.                                                                           |  |

#### showTime

The showTime command ([Table 6-20\)](#page-135-1) prints the time of day on the command line for the destination IP phone.

<span id="page-135-1"></span>Table 6-20 showTime command

| Usage   | Prompt:\phonectl -showTime [destIP]                                                     |
|---------|-----------------------------------------------------------------------------------------|
| Example | Prompt:\phonectl -showTime 192.168.0.170                                                |
|         | Parameters destIP is the IP address of the destination IP phone the command is sent to. |

#### version

The version command [\(Table 6-21](#page-135-2)) prints the version of the PhoneCTL software.

<span id="page-135-2"></span>Table 6-21 version command

| <b>Usage</b> | Prompt:\phonectl -version          |
|--------------|------------------------------------|
|              | Example Prompt: \phonectl -version |

# 6.5 ShoreTel Converged Conference Bridges

The ShoreTel system interfaces with the ShoreTel Converged Conference Bridge using IP phone ports to facilitate call control and media between the two systems.

To the ShoreTel system, the ShoreTel Conference Bridge is 12, 24, 48, or 96 IP phones. The ShoreTel system requirements are the same for both conference bridges and IP phones.

The conference bridge uses MGCP to set up and tear down media streams between the ShoreTel system and the bridge. The conference bridge uses the G.711 codec for all conference calls.

The bridge must have one IP address statically assigned for each port supported by the bridge and one IP address for management and configuration access. These ports appear in the system as consecutively addressed IP phones.

The conference bridge IP ports are consecutive IP phone ports and are listed on ShoreTel Director's IP Phone List page. For more information, see the *ShoreTel Administration Guide*.

The conference bridge is assigned one number for users to dial into the bridge.

Each port of the conference bridge is configured as a "user" in the system with an extension. Calls to the bridge are routed either by the call handling settings of the conference bridge ports (users) or by the ACD feature of a Workgroup.

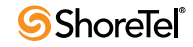

Incorrectly configured call handling can make conference bridge ports unavailable for calls. For reliability, ShoreTel recommends using call handling since it is switch dependant whereas Workgroup call handling is server dependant.

For more information, see the *ShoreTel Converged Conference Solution Administration Guide*.

## 6.5.1 SoftPhone

The ShoreTel SoftPhone can be launched through Communicator. SoftPhone does not support NAT or firewall transversal. Problems with the Headquarters server or network connectivity can prevent the soFTPhone from being loaded.

From a configuration and management standpoint, the SoftPhone appears to be an IP phone with some limitations. User have access to the DTMF keys  $(0-9, \#, \ast)$ , on hook, off hook, and flash.

The SoftPhone user interface does not have a display, so it does not interact with IPDS. Just like an IP phone, the SoftPhone uses MGCP for call setup and teardown, and RTP for media.

IP phones are uniquely identified by their MAC address. In most cases the SoftPhone is identified by the NIC of the user PC. If a SoftPhone is installed on a PC without a NIC, the SoftPhone generates a fake MAC address that is still unique.

The SoftPhone page contains an ActiveX control that implements the VoIP media support. Because it requires an ActiveX control, the SoftPhone only works on PCs with Internet Explorer and Microsoft Windows. The ActiveX object attempts to reach the switch call manager configured in ShoreTel Director. If the switch call manager is successfully contacted, the SoftPhone buttons are enabled.

When the switch call manager is contacted, ShoreTel Director detects that a new IP phone is being registered. Depending on licensing and IP phone port availability, a new port is automatically created in the configuration database. The SoftPhone then appears in the Individual IP Phones list in ShoreTel Director.

In some situations, Communicator waits for several seconds for a corresponding IP phone port to appear in the configuration database. If this times out, a warning message is displayed in the SoftPhone status bar.

When Communicator is closed, the operation is reversed to return the user to his or her home port

# 6.6 Dial Tone Behavior

The following section discusses the dial tone behavior for various call operations.

# 6.6.1 Transfer

When a user is on a call and hits the transfer button, the phone remains off-hook and plays a dial tone. When the user completes the blind or consultative transfer while on the speakerphone or headset, the phone automatically goes on-hook. Only if a user is on the handset does the phone stay off-hook and play a dial tone. A user using hands-free mode with speaker or headset goes on-hook without a dial tone.

# 6.6.2 Park

When a user is on a call and hits the park button, the phone remains off-hook and plays a dial tone. When a user parks a call while on the speakerphone or headset, the phone automatically goes on-hook. The phone plays dial tone only if the user is on the handset. When using hands-free mode with the speaker or headset, the phone goes on-hook without a dial tone.

# 6.6.3 Hold (multi-line IP phones: 212k/230/530/560/560g/565/ 655)

When a user on a multi-line IP phone places a call on hold while on the speakerphone or headset, the phone goes on-hook. If the user is on the handset, the phone plays a dial tone. A user using hands-free mode with speaker or headset goes on-hook without a dial tone.

- To retrieve the call, go off-hook by lifting the handset, pushing the speaker button, pushing the headset button, or pushing the call appearance.
- To answer a second incoming call, press the second call appearance.
- To retrieve a second held call, press the second call appearance.

# 6.6.4 Hold (single-line IP phones: 110/115/210)

When a user on a single-line IP phone places a call on hold while on the speakerphone or handset, the phone remains off-hook and plays a dial tone. To retrieve a call, the user can go off-hook by lifting the handset and pushing the speaker button. A user using hands-free mode with speaker or headset goes on-hook without a dial tone.

# Service Appliance 100 (SA-100)

# 7.1 Overview

The Service Appliance 100 (SA-100) is a sealed appliance, optimized for resiliency and security, capable of running ShoreTel services. The SA-100 can host the Audio Conferencing, the Web Conferencing and the Instant Messaging services.

SA-100 appliances are deployed in the same manner as other ShoreTel Voice Switches and managed similarly to the voicemail model switches. Director windows configure conference settings and provide status for the SA-100. Network setting are configured using a serial cable or the SA-100's switch command line interface (stcli). The management of the services running on the SA-100 switch is done via the Service Manager command line interface (svccli). The stcli and svccli are accessible directly via a serial cable or remotely via SSH.

This chapter describes the processes and procedures necessary to back up and restore your SA-100, locate key log files, and produce the logs. The end of the chapter includes various switch commands and utilities useful for monitoring and troubleshooting the SA-100. As the architecture is similar to the voicemail model switches, many of the commands are the same or very similar to those documented in the Chapter 5, Voicemail Model Switches.

# <span id="page-138-0"></span>7.2 SA-100 Maintenance

A few key tasks are required to maintain the SA-100 ([Table 7-1](#page-138-0)).

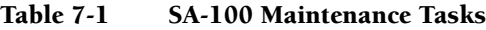

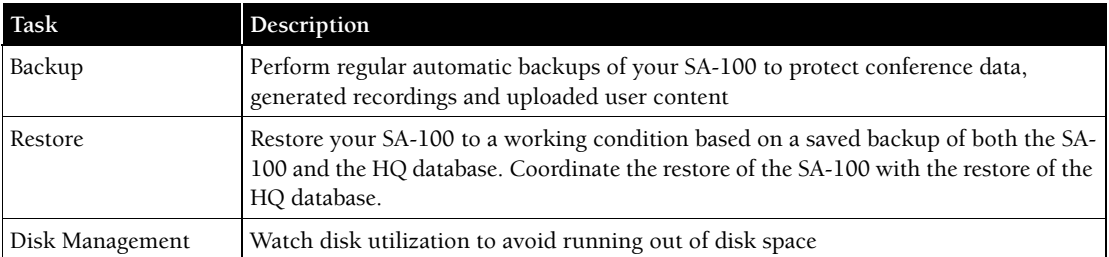

# 7.2.1 SA-100 Backup

Note: Install the SA-100 on the same network as the FTP backup server to avoid bandwidth issues. The SA-100 can generate more than 1GB of data files per day and easily have more than 100GB stored internally.

The SA-100 uses the same backup and restore methods as the voicemail model switches. Backup scheduling and configuration is performed in ShoreWare Director. The manual backup and restore commands are executed on the SA-100 using the Service Manager command line interface (svccli).

Back up your system to protect the conference data, generated recordings, and user files uploaded to the SA-100. The intended use of the backup and restore procedures is to restore files in case of hardware or software failure on an appliance. This feature is NOT meant as a method of archiving or as a method for retrieving accidentally deleted files.

There are two methods for backing up the SA-100: automatic scheduled backup and manual backup.

## <span id="page-139-1"></span>7.2.1.1 Automatic Backup

Automatic backup is performed by the ShoreTel system after the system administrator configures the backup parameters in ShoreTel Director.

[Figure 7-1](#page-139-0) shows the proper configuration for the automatic backup of the SA-100.

[Table 7-2](#page-140-0) lists and describes the parameters.

**Figure 7-1 FTP Server Configuration Parameters**

<span id="page-139-0"></span>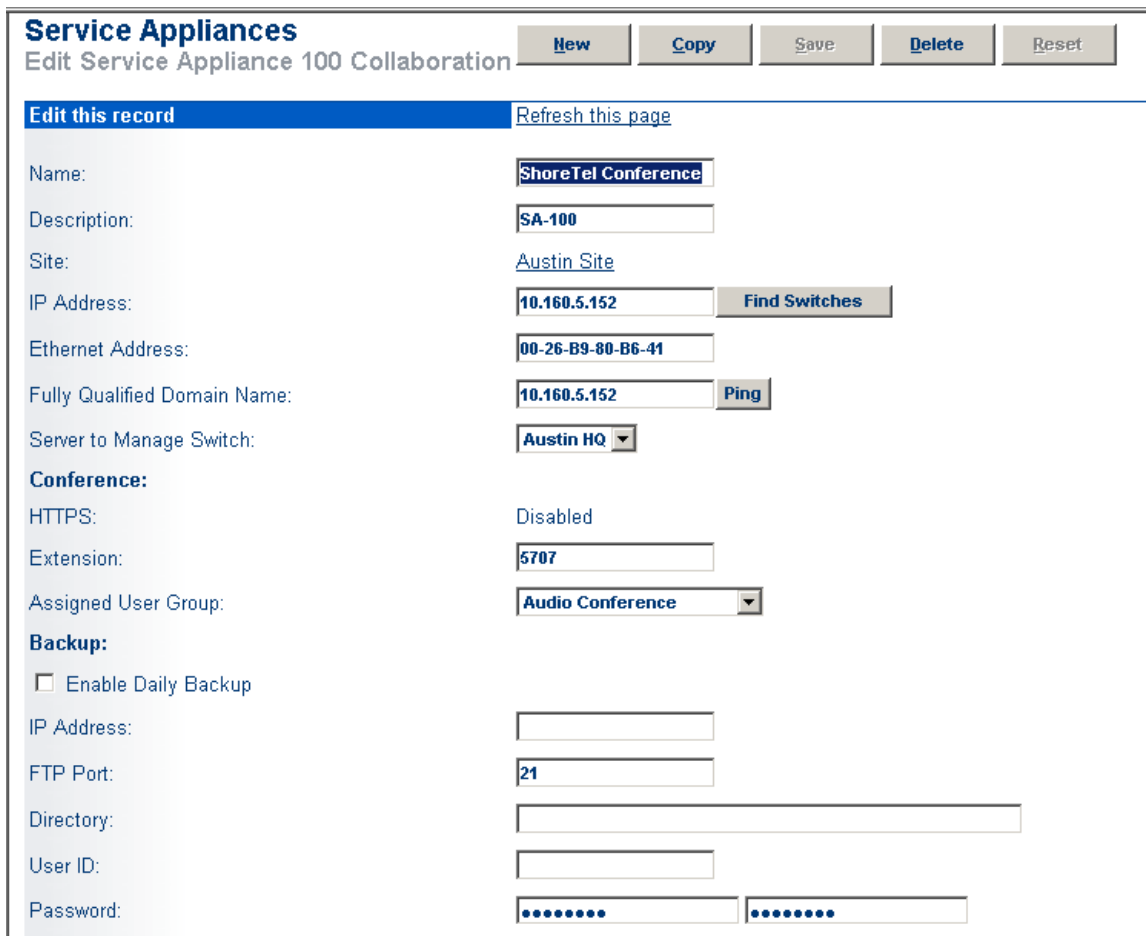

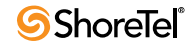

| Field               | Description                                                                                                    |
|---------------------|----------------------------------------------------------------------------------------------------|
| Enable Daily Backup | Turn on/off automatic backupsr                                                                                                   |
| IP Address          | The IP address of the FTP Server                                                                                                 |
| FTP Port            | The FTP port used to access the FTP server.                                                                                      |
|                     | Note: The FTP port must be set to 21. The SA-100 can only perform backup and<br>restore against a FTP server running on port 21. |
| Directory           | The directory on the FTP server where the backup files are stored.                                                               |
|                     | Note: If you are backing up multiple SA-100s, use a separate directory for each SA-<br>100.                                      |
| User ID             | The User ID for accessing the FTP server                                                                                         |
| Password            | The Password for accessing the FTPserver                                                                                         |

<span id="page-140-0"></span>Table 7-2 FTP Server Parameter

## 7.2.2 Manual Backup

The following steps describe the process for manually backing up the SA-100:

- **Step 1** Access the SA-100 Using either the serial Port or via SSH
- **Step 2** Start the Service Manager command line interface (svccli)
- **Step 3** Issue the *backupweb* command

Note: The manual backup process assumes that you have correctly configured the FTP parameters in ShoreTel Director as specified above in Automatic Backup.

## 7.2.2.1 Accessing the SA-100 Using the DB9 Serial Port

Establishing the serial console connection requires a DB9 female to DB9 female cable, instead of a DB9 male to DB9 female as in the ShoreTel Voice Switches. A Null-Modem connection (crossover cable) is required, instead of the straight-through cable (extension cable) used on ShoreTel Voice Switches.

- **Step 1** Connect a serial cable from a desktop/laptop PC to the DB9 serial connector on the rear of the SA-100.
- **Step 2** Open a terminal emulation program such as Hyper-terminal or Putty and set it for a serial connection using the following parameters:
	- Serial Port: COM X (where 'X' is the port number used on your PC)
	- Speed: 19200 baud
	- Data Bits: 8
	- Stop bits: 1
	- Parity: None
	- Flow control: None
- **Step 3** After establishing a serial connection, login to the SA-100 environment using '**admin**' as the User ID and '**ShoreTel**' as the Password.

## 7.2.2.2 Accessing the SA-100 Using a SSH Connection

Note: telnet to the SA-100 is not supported.

Open an SSH client (e.g., Putty) and connect to your SA-100 using SSH.

You can create a SSH connection on the command line by issuing the following command:

*SSH -l admin <ip address or domain name of the SA-100>*

Note: the '-l' is a lower case 'L' in the SSH command. Also, the command assumes that you have loaded a SSH command line executable program on your Windows machine. These programs can be located by performing an internet search on your web browser.

## 7.2.2.3 Manually Backing up the SA-100

- **Step 1** At the linux prompt ('\$' for admin access; '#' for root access), issue the svccli command to start the services cli.
- **Step 2** Start the backup using the *backupweb* command.
- **Step 3** When the *backupweb* command returns you to the svccli prompt ('>'). Exit the svccli.
- **Step 4** Verify that the backup is complete by checking the /cf/shorelinedata/Logs/ FtpSync-<date>.<time> log file where <date> is the current date and <time> is the time when the log file was created.

[Figure 7-2](#page-141-0) shows all of the steps for accessing the SA-100 via SSH and running the backupweb command.

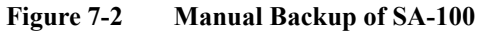

<span id="page-141-0"></span>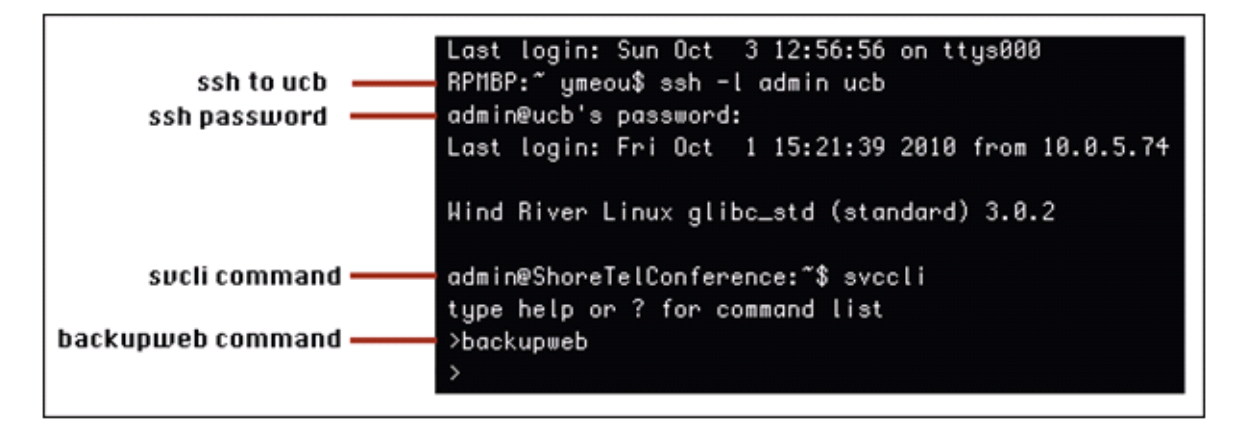

# 7.2.3 Restoring the SA-100 Backup

You may restore a previous backup of the SA-100 by executing the *restoreweb* command using the svccli. The backed up files are located on the FTP server in the location that you have specified in ShoreTel Director. See [Section 7.2.1.1 on page 140](#page-139-1) for more information on the location of the backup files.

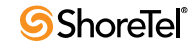

## 7.2.3.1 Restore Best Practices

Restore the SA-100 with a restoration of the HQ database from the same day. Since the file pointers are stored in the database in HQ application server, users MUST back up/restore BOTH the HQ database and SA-100(s) altogether to ensure consistency between HQ database and SA-100 file system.

Restoring an SA-100 backup without restoring HQ database taken from the same time as the SA-100 backup may cause the following issues:

- Ghost files These are the files that exist during the time when the SA-100 backup was made, but have since been removed.
- Wrong metadata files SA-100 restore overwrites existing files on the SA-100 even if the existing files might be more up to date than the ones in backup.

To ensure the file system on the SA-100 is consistent with HQ database:

- Enable daily backup for SA-100 in Director
- Schedule a windows task to back up the HQ database at the same time as the daily backup
- Restore HQ database from a backup that was created at the same time as the SA-100 backup that is going to be restored
- Restore SA-100 from a backup created at the same time as the HQ database backup

## 7.2.4 Manual Restore

A manual restore is the only method for restoring the SA-100. Restoring the SA-100 is done using a similar process as the manual backup. The system administrator accesses the SA-100 (through the serial port or via SSH) and executes the *restoreweb* command from the Service Manager command line interface (svccli).

The following steps describe the process for restoring the SA-100.

### 7.2.4.1 Accessing the SA-100 Using the DB9 Serial Port or SSH

See sections 7.2.2.1 or 7.2.2.2 for instructions on accessing the SA-100 via a serial cable or via SSH.

#### Manually restoring the SA-100

- **Step 1** At the linux prompt ('\$' for admin access; '#' for root access), issue the svccli command to start the services cli.
- **Step 2** Start the restore using the *restoreweb* command.
- **Step 3** Wait for the restore to complete. The restore is complete when the *restoreweb* command returns you to the svccli prompt ('>').
- **Step 4** Verify that the restore is complete by checking the **/cf/shorelinedata/Logs/ FtpSync-<date>.<time>.Log** file where **<date>** is the current date and **<time>** is the time when the log file was created.

[Figure 7-3](#page-143-0) shows all of the steps for accessing the SA-100 via SSH and running the restoreweb command.

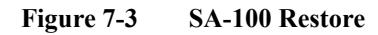

<span id="page-143-0"></span>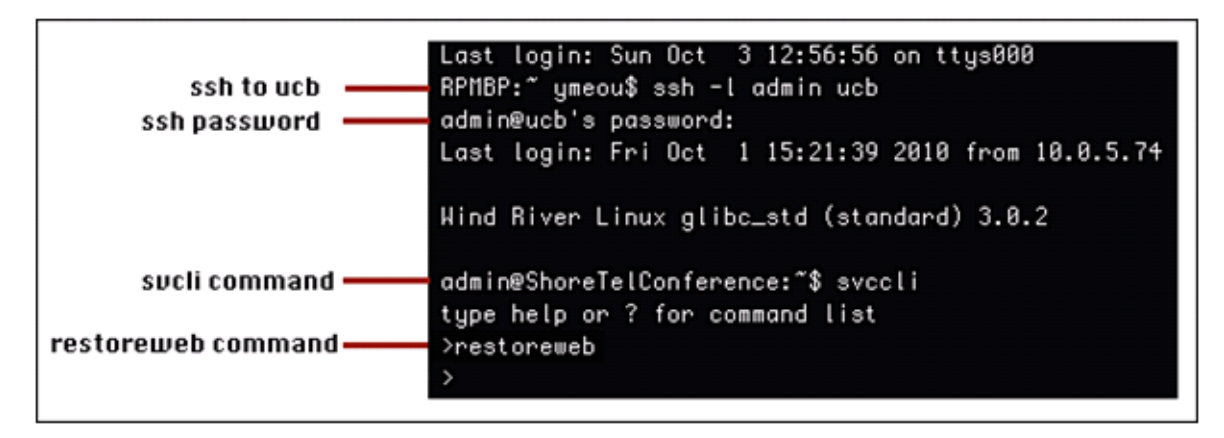

# 7.2.5 Backup and Restore FAQ

**Q:What exactly gets backed up when I execute the backupweb command?**

A: Instead of iterating through the user IDs and backing up the individual sub folders, the command backs up the entire site folder. Specifically, the following is backed up with the backupweb command.

**Library Files**

- Public: /site/vlibrary
- Private: /site/<user\_id>/vlibrary

**Recordings: /site/<user\_id>/vmeetings/<rec\_meeting\_id>**

**IM/Presence data:** /cf/shorelinedata/UserData

**SSL certificates:** cf/certs

**Q: What happens when I restore?**

A:During restore all services are stopped. The SA-100 ServicesMgr CLI (svccli) is used to initiate the restore with the *restoreweb* command. The restore can occur on non-empty directories.

The restore is not responsible for ensuring that the files in the file system and the records for those files in the database are in sync. However, the restore does not delete files that are in the file system but are not part of the last backup; so, files created after the previous backup remain intact. Files modified since the previous backup are replaced by the backup version. Files deleted since the previous backup are restored.

**Q: There is a backup at midnight, then I uploaded some files before the next backup and the SA-100 crashes. I get another brand new SA-100 and restore the content. Why do I still see entries for the files for the files that were not backed up before the SA-100 disk crash?**

A: For the same reason as the above question, on backup and restore, there is no synchronization of headquarters DB database content. The DB links point to files that do not exist. Just manually delete the dead links using the Personal Library tab of the ShoreTel Conferencing web-based user interface. Recordings without links must be removed in the same way.

**Q: If I restore, do I get files that have been deleted?**

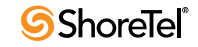
A: Yes, the files are restored, but because the headquarters DB is not linked to them, you cannot access them using the users ShoreTel Conferencing web-based user interface. Users must log into the system and extract the file using the Linux command line.

#### **Q: How do I enable/disable backup for multiple SA-100s?**

A: Backup can be enabled/disabled and configured in terms of the backup server information from ShoreTel Director. The backup destination directory is configured in Director. If multiple SA-100s are using the same machine for backup, configure the directory for each SA-100 differently. The restore then takes the configured directory to restore from off the particular SA-100.

#### **Q: What happens if I have multiple SA-100s?**

A: Back up and restore all SA-100s and the DB at the same time to avoid dangling links.

## 7.2.6 Disk Management

The system administrator must monitor the disk space usage on the SA-100 to ensure that users can continue uploading presentation data for web meetings. The system administrator can monitor disk usage via the system administrator's Conferencing User Interface.

If the disk usage becomes too high, the system administrator can delete files, recordings, and web and audio conferences. However, the system administrator cannot delete media uploaded to the SA-100 without deleting the user. Users must delete their own uploaded media files.

If the system administrator deletes the user, all of the media files and recordings uploaded by the user are deleted.

#### <span id="page-144-0"></span>7.2.6.1 Disk Usage from using Quick Look

[Figure 7-4](#page-144-0) shows disk usage from Quick Look.

#### **Figure 7-4 SA-100 Restore**

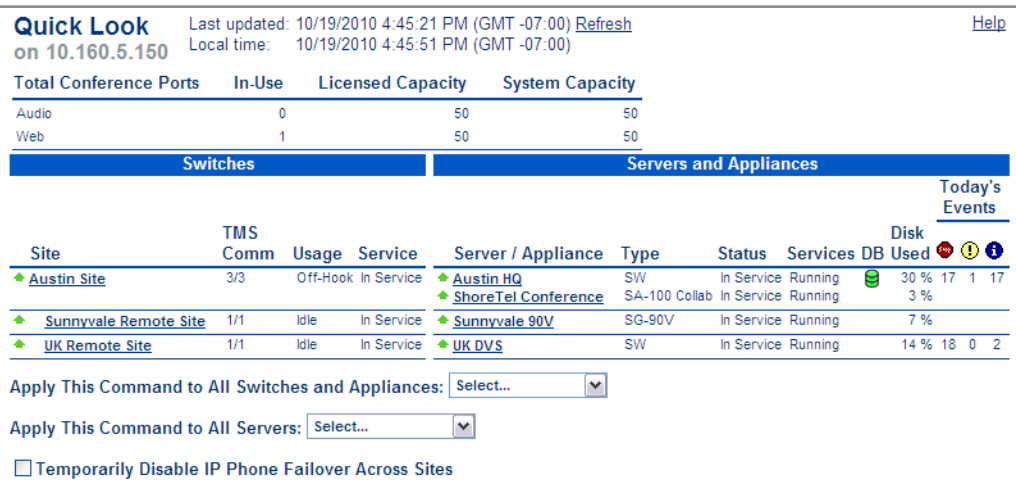

## 7.2.6.2 Disk Usage From The Command Line

[Table 7-3](#page-145-0) lists and describes disk usage from the command line.

Table 7-3 Disk Usage From The Command Line

<span id="page-145-0"></span>

| Name                                      | Description                                                                                                    |
|-------------------------------------------|----------------------------------------------------------------------------------------------------|
| $df - h$                                  | Linux free disk command. This command displays statistics about the amount of free<br>disk space on all mounted files systems (i.e. disks) on the SA-100 |
| $du - bc - excludes='.*'*[geep -i total]$ | Linux disc usage command. This command returns the total apparent size (in bytes)<br>for all the files and sub-directories of the current directory      |
| getstatus all                             | Shore Tel syccli command that shows high cpu usage processes, memory usage and<br>disk usage                                                             |

#### The df command

Use the df command to get a quick utilization of disk space on the SA-100.

[Figure 7-5](#page-145-1) shows the total usage of the root  $($ *'*), */boot, cf, and /dev/shm file systems. The '-h'* option of the df command shows the Used and Available sizes in a more readable format:

<span id="page-145-1"></span>**Figure 7-5 The df Command**

| admin@ShoreTelConference:"\$ df -h |  |                        |         |                                 |
|------------------------------------|--|------------------------|---------|---------------------------------|
| Filesystem                         |  |                        |         | Size Used Avail Use% Mounted on |
| rootfs                             |  | 126 49111 116 5% /     |         |                                 |
| /dev/md1                           |  | 2.86 99M 1.86 6% /boot |         |                                 |
| /dev/md5                           |  | 1236 2.66 1146         | 3% / cf |                                 |
| tmpfs                              |  |                        |         | 1007M 0 1007M 0% /dev/shm       |
| admin@ShoreTelConference:~\$       |  |                        |         |                                 |
|                                    |  |                        |         |                                 |

#### The du Command

Use the du command to get the size of a specific directory and it's subdirectories.

[Figure 7-6](#page-146-0) shows the total usage /cf filesystem in bytes. Notice that the **--exclud**e option excludes certain files (files that begin with '.') from the byte count.

The **du** command is showing 2.4Gb of usage:

2.4Gb = 2553343095 bytes / (1024 bytes/kb) / (1024 kb / Mb) / (1024 Mb/Gb)

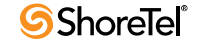

<span id="page-146-0"></span>**Figure 7-6 The du Command**

| root@ShoreTelConference:/cf# ls -la                    |       |      |                             |  |                        |                                                                    |
|--------------------------------------------------------|-------|------|-----------------------------|--|------------------------|--------------------------------------------------------------------|
| total 2099252                                          |       |      |                             |  |                        |                                                                    |
| drwxrwxrwx 9 root                                      |       | root | 4096 Oct                    |  | $410:19$ .             |                                                                    |
| drwxr-xr-x 26 root                                     |       | root |                             |  | $4096$ Oct $410:16$ .  |                                                                    |
| drwxrwxrwx 2 admin root                                |       |      |                             |  |                        | 4096 Oct 4 10:18 RecordedNames                                     |
| drwxrwxrwx 2 root                                      |       | root |                             |  | 4096 Sep 8 16:20 certs |                                                                    |
| $d$ rwxr-xr-x $2$ root                                 |       |      | root 4896 Sep 8 14:22 core  |  |                        |                                                                    |
| $d$ rwx------ $2$ root                                 |       |      | root                        |  |                        | 16384 Sep 8 16:19 lost+found                                       |
| drwxr-xr-x 6 root                                      |       |      | root 4096 Sep 8 16:36 amail |  |                        |                                                                    |
| drwxrwxrwx 7 root                                      |       |      |                             |  |                        | root 4096 Sep 13 19:32 shorelinedata                               |
| -rw------- 1 root root 2147483648 Sep 8 16:21 swapfile |       |      |                             |  |                        |                                                                    |
| drwxrwxrwx 6 root root 4896 Sep 8 16:28 wc2_deploy     |       |      |                             |  |                        |                                                                    |
|                                                        |       |      |                             |  |                        | root@ShoreTelConference:/cf# du -bc --exclude='.*' * grep -i total |
| 2553343095                                             | total |      |                             |  |                        |                                                                    |
| root@ShoreTelConference:/cf#                           |       |      |                             |  |                        |                                                                    |

#### The getstatus Command

The getstatus command ([Figure 7-7](#page-146-1)) shows a summary status of the SA-100. The system administrator can use this command to get a quick summary of disk usage as well as memory usage, server uptime and other metrics.

Note the disk usage display is similar to the df command without the '-h' option. This display is showing the usage in bytes.

<span id="page-146-1"></span>**Figure 7-7 The getstatus Command**

```
admin@ShoreTelConference:"$ svccli
type help or ? for command list
>getstatus all
- General -
Build version is 17.7.3458.8
Server time is Mon Oct 4 22:21:19 2010
Server uptime is 0 days, 12 hours, 5 minutes, 0 seconds
mem usage: total 2062248, used 254308 (12.3%)
- Processes using more than 40% cpu -
none
- Storage -
Filesystem
                          1K-blocks
                                           Used
                                                  Available Use%
                                                                  Mounted on
rootfs
                          12240496
                                         502616
                                                   11120988
                                                              5%
                                                                  \prime/boot
/dev/md1
                           2039952
                                         100792
                                                    1836352
                                                              6%
/dev/md5
                          128494716
                                        2707468
                                                  119311456
                                                              3%
                                                                  /cftmpfs
                           1031124
                                              ø
                                                    1031124
                                                              0%
                                                                  /dev/shm
```
# 7.3 Log Files and Processes

The SA-100 provides log files for various processes running on the appliance. Most logs are located in the /cf/shorelinedata/Logs directory.

In order to gain an understanding of the purpose of each log file, the system administrator must have a high level understanding of the modules that generate the log files.

Many of the logs are collected only by the system administrator and are sent to support. This section is provided to help the system administrator be more knowledgeable when working with ShoreTel support personnel.

[Figure 7-8](#page-147-0) shows the log files for the processes for the SA-100 architecture.

<span id="page-147-0"></span>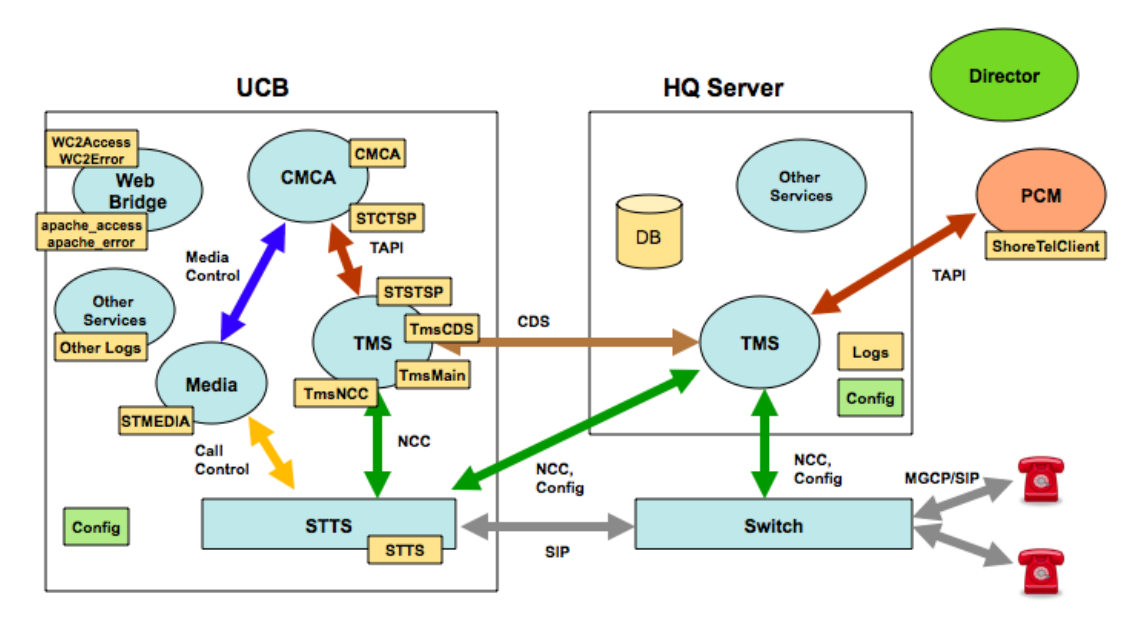

#### **Figure 7-8 SA-100 Log File Generation**

## <span id="page-147-1"></span>7.3.1 SA-100 Logging Process

[Table 7-4](#page-147-1) lists and describes the SA-100 processes.

#### Table 7-4 SA-100 Processes

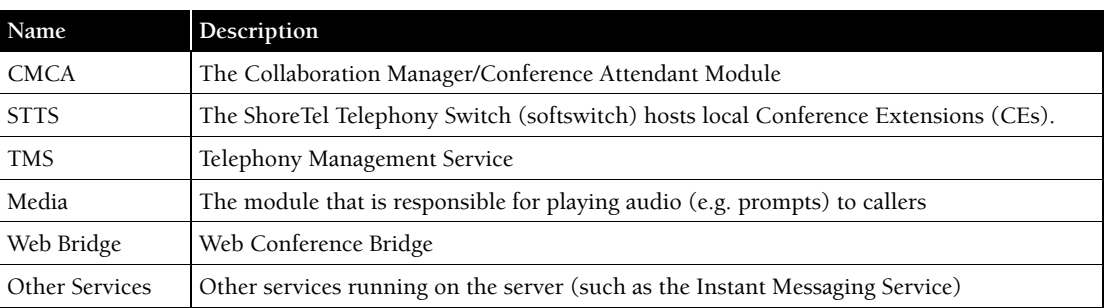

## 7.3.1.1 Collaboration Manager/Collaboration Attendant (CMCA)

The CMCA provides session control for new and existing conferences. This service monitors conference extensions via TMS and manages participant and Reservation-less or Scheduled conference calls arriving at the Conference Extension. It uses media module for playing prompts, playing files, playing tones, recording media sessions.

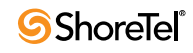

## 7.3.1.2 STTS (Softswitch)

The STTS process hosts local Conference Extensions (CEs). It is used to create the conference call between users and CMCA, join and end conference calls and provide call signaling during the conference session. The mute/un-mute control, volume control, DTMF, VAD (voice activity detection) commands and events flow through STTS and TMS to the CMCA process.

### 7.3.1.3 The Media Module

The Media module provides media resources (prompts and user audio mixing) for audio conference sessions. The CMCA uses the media module to setup media resources during conference calls.

## 7.3.1.4 Telephony Management Server (TMS)

The Telephony Management Server provides call control for conference sessions. It also manages Participant Lists and provides the Call Detailed Record (CDR) interface for the CMCA.

## 7.3.1.5 Web Bridge

The Web Bridge provides Internet conference viewing and screen and data sharing using Apache (and other) software. It provides a server side interfaces for user conference and SA-100 web conference administration.

The user's interface to web conferences on the SA-100 is a web browser. Windows web browsers use a windows executable program (VPresent.exe) to show the client side interface to the SA-100. Other operating systems use Java and Flash to present the client side interface. The client side interface for all operating systems communicate with an Apache web server, which is a component of the Web Bridge.

## 7.3.1.6 Other Services

There are additional services running on the SA-100. The Instant Messaging (IM) server is included in this category. The list of services running on the SA-100 can be viewed using the svccli interface.

## 7.3.2 SA-100 Processes and Protocols

[Figure 7-9](#page-149-0) shows the SA-100 processes and protocols.

[Table 7-5](#page-149-1) lists and describes the processes and protocols.

**Figure 7-9 SA-100 Processes and Protocols**

<span id="page-149-0"></span>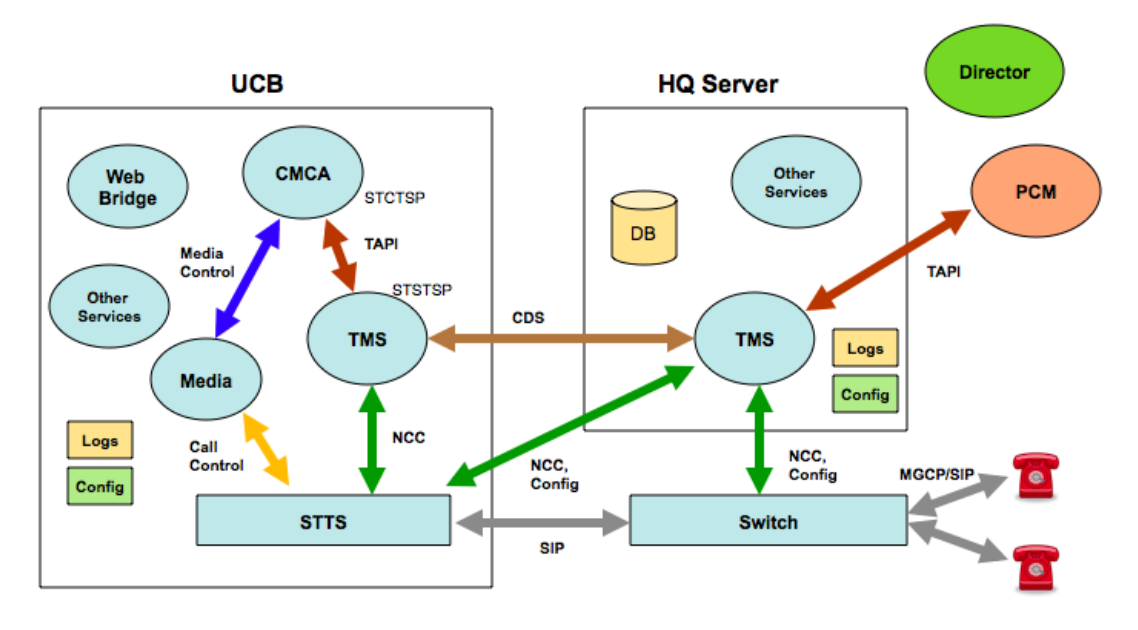

#### <span id="page-149-1"></span>Table 7-5 SA-100 Protocols

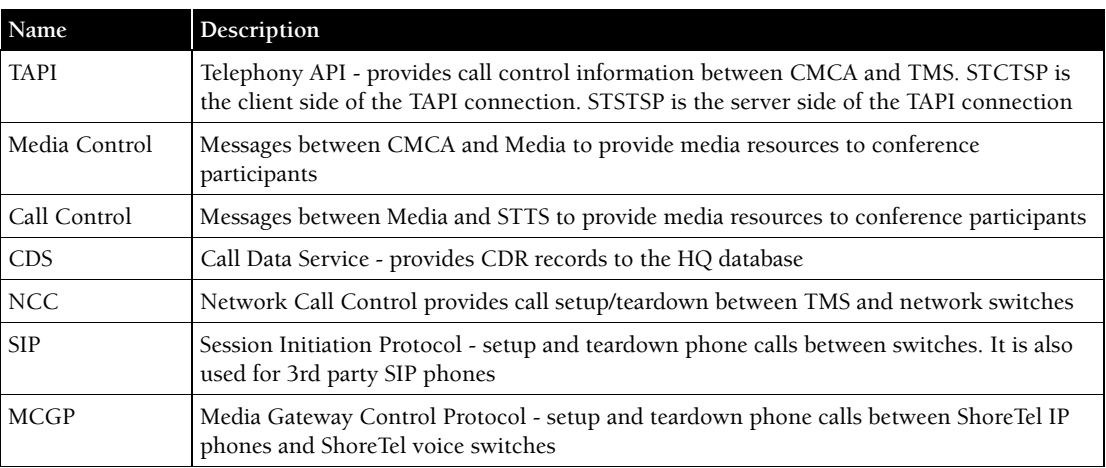

# 7.4 Log Files

[Table 7-6](#page-150-0) lists and describes the key log files in the SA-100.

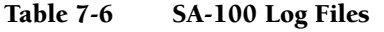

<span id="page-150-0"></span>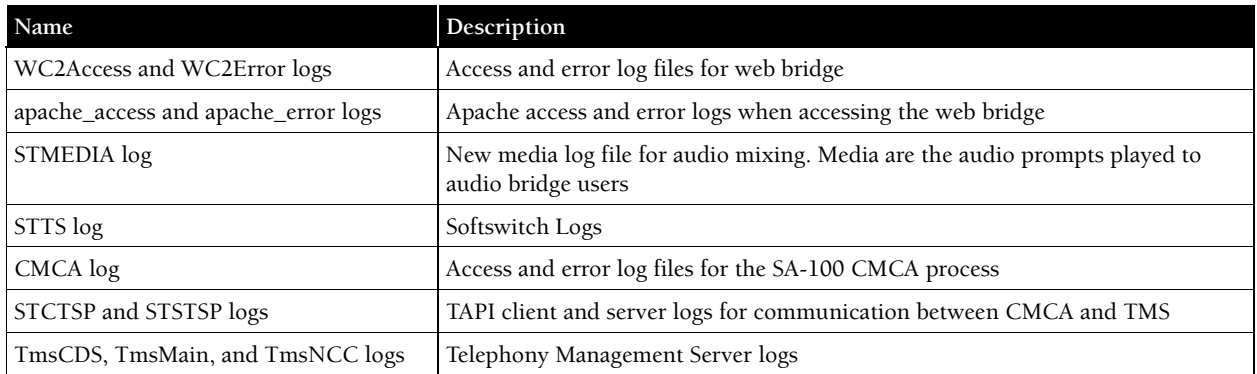

# 7.5 SA-100 Utilities

- UBOOT ([page 152\)](#page-151-0)
- stcli ([page 152\)](#page-151-1)
- CLI [\(page 153](#page-152-0))
- Regedit [\(page 153](#page-152-1))

## 7.5.1 Accessing the SA-100

The SA-100 uses the same switch architecture as the Voicemail Model Switches. It uses the same access methods are accessible via a serial port of a SSH client. The following sections describe utility access methods.

## 7.5.2 Accessing Utilities from SSH

ShoreTel provides access to several Voicemail Model utilities through a Linux BASH command line. Voicemail Model switches define two accounts: admin and root.

**Admin:** The admin account provides access to selected ShoreTel and Linux utilities, including all Voicemail Model command line interfaces. ShoreTel recommends that user log into the Admin account when accessing Linux utilities.

Unlike the Voicemail Model switches, logging into the Admin account does not open the stcli interface. Logging into the Root account immediately opens a Linux BASH shell. The administrator must issue the stcli command to use the stcli.

**Root:** The root account provides access to all ShoreTel and Linux utilities. Restrict access to this account to help prevent potential switch problems.

Logging into the Root account immediately opens a Linux BASH shell.

Access to the Linux BASH command line through an SSH client. Free SSH clients, such as PuTTY, are available through the internet.

See section 7.2.2.2, Accessing the SA-100 Using a SSH Connection, for detailed steps on accessing a Linux BASH shell.

#### 7.5.2.1 Appliance Utilities

A set of command line interface (CLI) commands supports various operations such as the commands to back up and restore data, and stop or start services.

The SA-100 uses the same switch architecture as the Voicemail Model switches. The switch utilities are nearly identical to the Voicemail Model switches. As such, only general descriptions are provided in the following sections.

See [Chapter 5](#page-80-0) for detailed descriptions and processes. Relevant differences between the Voicemail Model switches and the SA-100 are described in the following sections.

#### <span id="page-151-0"></span>7.5.2.2 UBOOT

UBOOT is the boot loader for the SA-100. The UBOOT environment is accessed from a terminal emulator through the serial port when the switch is booted.

See [Section 5.2.2.1 on page 84](#page-83-0) for a detailed description of the UBOOT boot loader.

#### <span id="page-151-1"></span>7.5.2.3 stcli

Stcli, also known as the ShoreTel Shell, displays and modifies system configuration parameters. You can implement static or dynamic IP addressing for the switch from stcli. You can also reboot the switch from stcli.

See [Section 5.2.2.2 on page 85](#page-84-0) for a description of the stcli commands.

Option 7 [\(Figure 7-10](#page-151-2)) is unique to the SA-100; it restores the SA-100 back to factory defaults. See [Section 7.7.1 on page 153](#page-152-2) for details.

The administrator can execute this command only by using the root account for the SSH session.

#### <span id="page-151-2"></span>**Figure 7-10 STCLI-Option 7**

```
, sssSSsss,
         sSSSSSSSSSSSSs.
      -922~see
             ssss
    sSSS
             SSSSSSSSSSSs
    SSSSs SSSS**
                   "SSSSSSSs
     SSSS.
                       "SSSS
     SSSSSSs, ssSSSS
                        1SSSs
       "SSSSSSSSSSSS"
                        ISSS
     Se "SSSSSSS"
                       $888
                     sSSSS
      'SSs.
        "SSSSSsssSSSSSS"
            "SSSSSS"
    Commands for ShoreGear Appliance 100:
    (0) -- Exit<br>(1) -- Show version<br>(2) -- Show system configuration
    (3) -- Change system configuration
    (4) -- Reboot
    (5) -- Shutdown
    (6) -- Archive logs
    (7) -- Restore factory default
       -- nesto<br>-- Help
ShoreTel>
```
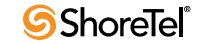

## <span id="page-152-0"></span>7.5.2.4 CLI

The CLI interface accesses diagnostic tools, manipulates debug setting levels, and displays system information. CLI can be run from any remote SSH session or from Windows prompts originating from the local host, the controlling Distributed server, or the Main ShoreTel server. See section 5.2.2.3, CLI, for a description of the stcli commands.

### <span id="page-152-1"></span>7.5.2.5 Regedit

Regedit, a ShoreTel utility that modifies registry-type data structures in the switch, is accessible through the root account. Voicemail Model Switches have a registry similar to Windows Servers. The Registry is a ShoreTel construct, not part of Linux. To edit the Registry, log in as root and run the RegEdit command line tool from the bash shell. RegEdit may be used to set logging levels on applications and set other parameters that change their behavior. Section 5.5.8 describes regedit commands.

# 7.6 Booting and Restarting

The SA-100 uses the same switch architecture as the Voicemail Model Switches. See [Section](#page-86-0)  [5.3 on page 87](#page-86-0) for a detailed description of the booting and restarting process. The SA-100 does not use compact flash. As such, compact flash commands and boot methods do not apply to the SA-100.

# 7.7 Diagnostics and Repair

The SA-100 uses the same switch architecture as the Voicemail Model Switches. See [Section](#page-86-0)  [5.3 on page 87](#page-86-0) for a detailed description of the booting and restarting process. The SA-100 does not use compact flash. As such, compact flash commands and boot methods do not apply to the SA-100. Also, the SA-100 does not capture audio output from a switch port.

## <span id="page-152-2"></span>7.7.1 Restore Factory Default

If the SA-100 becomes non-operational due to corruption of the OS or application, it may be possible to restore the appliance to an operational state.

Procedural steps to follow depend upon whether a backup exists for the appliance to be restored, whether HTTPS is being used and whether the SA-100 is in a single appliance installation or one of multiple SA-100s in a distributed system.

[Figure 7-11](#page-153-0) shows the recovery process for these different situations.

Depending on configuration, various recovery steps may be required:

- Turn off/on HTTPS and uploading of SSL certificates detailed in the SA-100 Planning, Installation and Administration Guide.
- Configuring an SA-100 with original IP address settings detailed in the SA-100 Planning, Installation and Administration Guide.
- Installing an SA-100 in Director detailed in the SA-100 Planning, Installation and Administration Guide.
- Restoring a backup to an SA-100 detailed in this chapter, section 7.2.3
- Perform Restore to Factory Default detailed below in section 7.7.1.1

<span id="page-153-0"></span>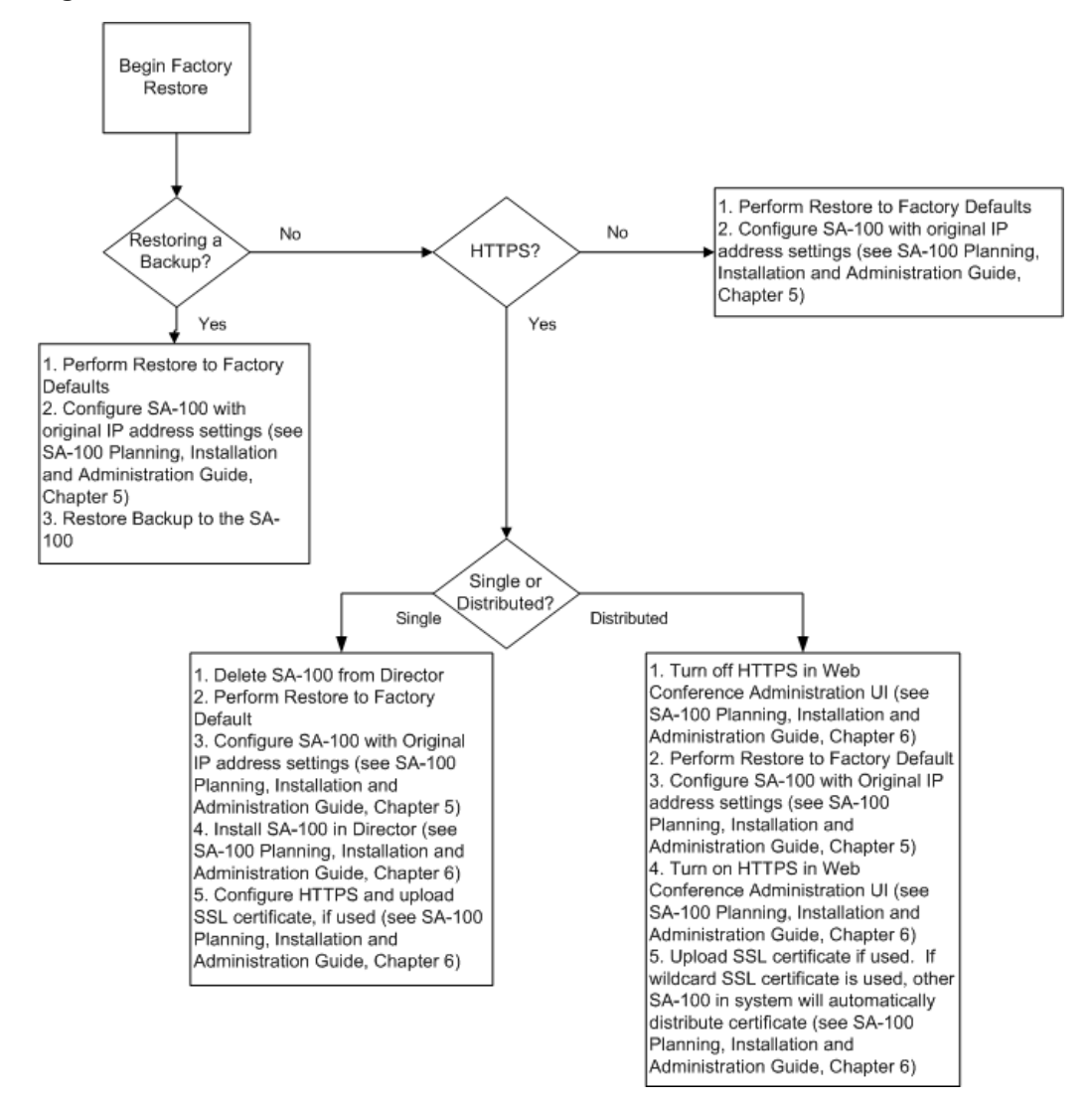

**Figure 7-11 SA-100 Restore Process**

## 7.7.1.1 Restore SA-100 to Factory Default

To restore an SA-100 to its factory default settings, perform the following steps:

**Step 1** Using Serial Port, login to the SA-100 as 'root'.

- **Step 2** Type "stcli" to open STCLI menu.
- **Step 3** Select 7 -- Restore factory default.
- **Step 4** Wait and let the SA-100 reboot and start up login prompt.

Note: Following the restoration to factory default condition, the SA-100 requires configuration with IP addressing before any backups can be restored into the appliance. See the *SA-100 Planning, Installation and Administration Guide*, chapters 5 and 6, for detailed instructions.

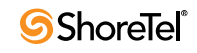

# 7.8 Reference

The SA-100 uses the same switch architecture as the Voicemail Model Switches. See [Section](#page-86-0)  [5.3 on page 87](#page-86-0) for a detailed description of the booting and restarting process.

The stcli and svccli commands are nearly identical to the Voicemail Model Switches. Notable command differences are described below.

## 7.8.1 stcli Command Descriptions

See section 5.5.1, stcli Command Descriptions, for a description of the stcli commands.

Option 7 - Restore factory default

Option 7 restores the SA-100 back to factory defaults. The administrator can execute this command only by using the root account on a serial connection.

## 7.8.2 SVCCLI Command Descriptions

With the exception of *backupweb*, *restorewe*b (described above in section 7.2) and *burnflash*, the SVCCLI commands are the same for the SA-100 and a Voicemail Switch.

See section 5.5.2, SVCCLI Command Descriptions, for a description of the SVCCLI commands shown in [Figure 7-12.](#page-154-0)

<span id="page-154-0"></span>**Figure 7-12 SVCCLI Help Screen**

| <b>COM1 - PuTTY</b>                                 |                                                                                                    |                                       |  |  |  |  |  |  |
|-----------------------------------------------------|----------------------------------------------------------------------------------------------------|---------------------------------------|--|--|--|--|--|--|
|                                                     | Last login: Tue Oct 19 14:45:44 CDT 2010 from 10.0.5.78 on pts/0<br>Last login: Sun Nov 14 18:35:32 on console |                                       |  |  |  |  |  |  |
|                                                     | Uind River Linux glibc std (standard) 3.0.2                                                                    |                                       |  |  |  |  |  |  |
| admin@ShoreTelConference:~\$ svccli                 |                                                                                                    |                                       |  |  |  |  |  |  |
| type help or ? for command list                     |                                                                                                    |                                       |  |  |  |  |  |  |
| $>$ help                                            |                                                                                                    |                                       |  |  |  |  |  |  |
| usage is svecli [cmd [param]]                       |                                                                                                    |                                       |  |  |  |  |  |  |
| commands are                                        |                                                                                                    |                                       |  |  |  |  |  |  |
| backupweb                                           |                                                                                                    | - backup web files.                   |  |  |  |  |  |  |
| burnflash                                           |                                                                                                    | - unconditionally installs all images |  |  |  |  |  |  |
| then reboot.                                        |                                                                                                    |                                       |  |  |  |  |  |  |
|                                                     | disablesvc <servicename> or *</servicename>                                                                    | - disable services.                   |  |  |  |  |  |  |
| enablesvc                                           | <servicename> or *</servicename>                                                                               | - enable services.                    |  |  |  |  |  |  |
| getstatus                                           |                                                                                                    | - get machine status.                 |  |  |  |  |  |  |
| getsvestatus                                        |                                                                                                    | - get service status.                 |  |  |  |  |  |  |
| killsvc                                             | <servicename> or *</servicename>                                                                               | - kill -9 services.                   |  |  |  |  |  |  |
| g or ctrl-c                                         |                                                                                                    | - quit sveeli.                        |  |  |  |  |  |  |
| reboot[idle]                                        |                                                                                                    | - check upgrade, reboot machine [when |  |  |  |  |  |  |
| switch is idle].                                    |                                                                                                    |                                       |  |  |  |  |  |  |
| restart[idle]                                       |                                                                                                    | - restart services [when switch is id |  |  |  |  |  |  |
| le]; upgrade and reboot if necessary                |                                                                                                    |                                       |  |  |  |  |  |  |
| restartsvc                                          | <servicename> or *</servicename>                                                                               | - stop then start services.           |  |  |  |  |  |  |
| restoreweb                                          |                                                                                                    | - restore web files from backup.      |  |  |  |  |  |  |
| startsvc                                            | <servicename> or *</servicename>                                                                               | - start services.                     |  |  |  |  |  |  |
| stopmgr                                             |                                                                                                    | - stop services manager.              |  |  |  |  |  |  |
| stopsvc                                             |                                                                                                    |                                       |  |  |  |  |  |  |
| Note: use "all" on the command line in place of "*" |                                                                                                    |                                       |  |  |  |  |  |  |
|                                                     |                                                                                                    |                                       |  |  |  |  |  |  |

The SA-100 uses the *backupweb* and *restoreweb* commands instead of the *backupvm* and *restore* commands used on the Voicemail Model Switches.

The *burnflash* command on the SA-100 installs all images and restarts the appliance. Unlike a Voicemail switch, the SA-100 does not store images in flash memory, however the command is used in the same manner as in a Voicemail switch.

See section 6.3, Backing up the SA-100, and section 6.4, Restoring the SA-100, for a complete more information on *backupweb* and *restoreweb*.

## 7.8.3 CLI

See section 5.5.3, CLI, for a detailed description of cli commands.

## 7.8.4 UBOOT

See section 5.5.4, UBOOT, for a detailed description of UBOOT commands.

## 7.8.5 Regedit

See section 5.5.8, regedit, for a detailed description of regedit commands.

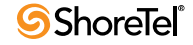

# ShoreTel Client Applications

## 8.1 Overview

This chapter provides technical background information about the ShoreTel Communicator application suite.

## 8.1.1 Communicator Application Suite

The Communicator suite includes:

- Different functional versions of the Communicator client application: Personal, Professional, Workgroup Agent, Workgroup Supervisor, and Operator.
- Call Monitor software, including the Agent and Queue monitors.
- Viewer applications for Directory, History, and Voice Mail.
- Configure ShoreTel system, a control panel applet for configuring ShoreTel clients.

## 8.1.2 Theory of Operations

All Communicator applications are hosted within a single process named *ShoreTel.exe*.

TAPI objects manage all telephony-related data and tasks for Communicator. Voice mail and database operations require CSIS. Communicator applications use any available service and attempt to degrade gracefully if a requested service is unavailable.

A separate process (*PCMMapiRd.exe*) is invoked to load Microsoft Outlook contact data into the Communicator's "white pages."

Only the Communicator clients and three monitors (Extension, Agent, and Queue) can communicate directly with TAPI. All other applications must use Communicator as a proxy to place calls on their behalf. Applications using Communicator to dial calls are unable to provide feedback when an attempt to place a call fails. (However, notification of call failure does appear in the Communicator application.)

## <span id="page-157-0"></span>8.1.2.1 Executable Modules

[Table 8-1](#page-157-0) lists and describes the top-level executable modules used by Communicator applications.

Table 8-1 Communicator Executable Modules

| Module                  | Description                                           |
|-------------------------|-------------------------------------------------------|
| ShoreTel.exe            | Launches Communicator application.                    |
|                         | (The application shortcut launches this task.)        |
| Sendclientlogs.exe      | Sends client logs to ShoreTel Customer Support.       |
| PCMMapiRd.exe           | Reads MAPI contacts and loads them into Communicator. |
| CSISCMgr.exe            | Client-side CSIS component.                           |
| TAPISRV.exe/SvcHost.exe | Microsoft TAPI applications.                          |
| Rpctspx.tsp             | TAPI Service Provider.                                |

## 8.1.2.2 Starting Communicator Applications

To start a Communicator client application, click the Communicator application shortcut that appears on the desktop or Start menu. This starts *ShoreTel.ex*e, opening Communicator and any other applications run by Communicator.

# 8.2 Diagnostics

If a Communicator application appears to be malfunctioning, use the following diagnostic guidelines to determine the point of failure.

## <span id="page-157-1"></span>8.2.1 Troubleshooting Login or Startup Problems

For the purpose of this discussion, login problems refer to issues related to CSIS.

**The following symptoms may indicate login or startup problems:**

- Double-clicking the application shortcut does not bring up the Communicator main window.
- Communicator appears, but no Call Handling Mode icon or Hands free Mode icon is visible on the status bar/application tray. This is the most common symptom of login or startup problems.
- Agent Monitor appears, but fails to list agents.
- Extension Monitor appears and lists extension numbers, but without names.
- Voice Mail Viewer does not appear.
- Control Panel appears, but most fields are grayed out.
- Directory Viewer appears, but shows no data.

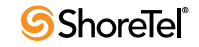

#### 8.2.1.1 Missing Icons

Missing icons often indicate that CSIS was unavailable for user login.

The first time Communicator successfully connects to CSIS, it stores a minimum amount of configuration data in the user's registry settings, including the user's current extension number; the values of the system extensions (AA, BAA, VM, VM Login); the values of the paging and night bell extensions for the user's site; and basic contact information (home country, home area code, and default access code).

This initial data store provides Communicator with enough information to perform highlevel tasks that include displaying call information and permitting the user to place and manage calls.

Normally, Communicator locates the cached data and loads it while waiting for login to complete. After login, Communicator updates the configuration information while it runs on the user's PC.

However, if CSIS is unavailable for login the next time the user starts Communicator (or if the login fails), Communicator uses the cached data until CSIS comes back online and login is successful.

A login problem can prevent Communicator from launching only if the application is not run after installing or upgrading to the latest ShoreTel software release.

#### 8.2.1.2 Login Problems

If a Communicator application fails to log in, test the CSIS server to verify that it is running, check the login parameters, and open Windows Task Manager to confirm that no ShoreTel applications are running.

#### **To troubleshoot login issues:**

**Step 1** Test the CSIS server.

Verify that the CSIS server is running by copying the following URL into your browser's address field.

(Change SERVERNAME to the name of the CSIS server.)

http://SERVERNAME/CSIS/CSISISAPI.dll/?request?00000000-0000-0000- 0000-000000000000;CCSISSvrCONN::ping;

The browser window should display a result similar to this:

10;0x00000000;4;5440

Pay particular notice to the digits that appear after "0x."

If "x" is followed by a string of zeroes, the CSIS server is running.

If any digits other than zero appear after "x," you need to troubleshoot the ShoreTel server.

**Step 2** Check the login parameters.

Open the Windows Control Panel, and click the Phone and Modem Options.

Click the Advanced tab ([Figure 8-1\)](#page-159-0) to display a list of telephony providers.

Choose ShoreTel Remote TAPI Service Provider and click Configure.

The ShoreTel Remote TSP Device tab appears [\(Figure 8-2\)](#page-160-0).

If the server name and/or login name are incorrect, continue with the substeps. Otherwise, skip to Step 3.

From the Provider Usage menu, choose Do not use this service provider (disable), and click Apply.

Change the server name and login name to the correct values.

From the Provider Usage menu, choose Use this service provider (enable), and click Apply.

Exit all ShoreTel applications. (Make sure *CSISCMgr.exe* exits. If it fails to quit, log out of Windows.)

**Step 3** Open the Windows Task Manager and confirm that no ShoreTel applications are running.

If applications are running, use Task Manager to stop the applications in the order listed below. (If unsuccessful, wait for a brief period and try again.)

ShoreTel.exe

PCMMapiRd.exe

CSISCMgr.exe

#### <span id="page-159-0"></span>Figure 8-1 Phone and Modem Options, Advanced Tab

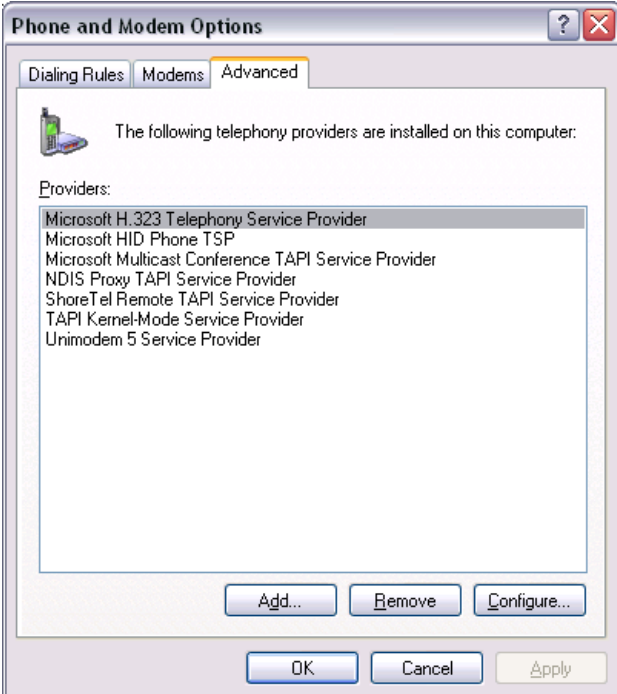

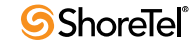

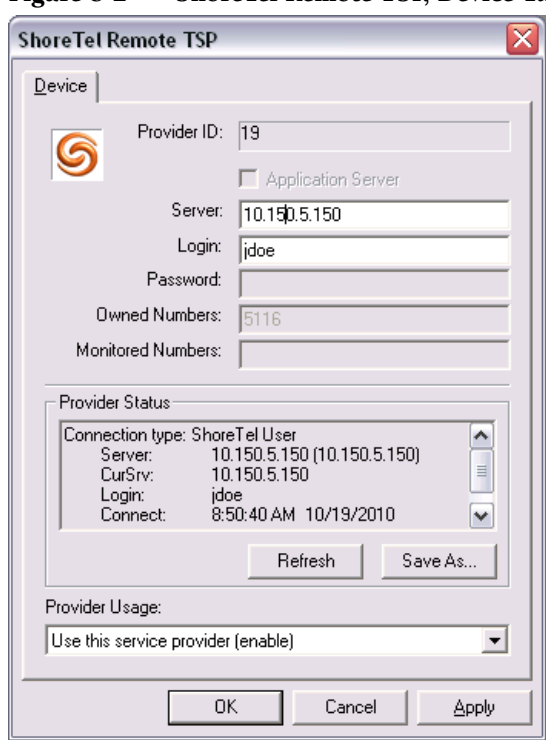

<span id="page-160-0"></span>Figure 8-2 ShoreTel Remote TSP, Device Tab

## 8.2.2 Troubleshooting Telephony Problems

**The following symptoms may indicate a telephony problem:**

- On-hook/off-hook indicator is inaccurate.
- No call information is displayed for incoming calls.
- The user is unable to place an outgoing call.
- Nonexistent call information is displayed in the client.
- The user cannot perform a basic operation such as transferring an active call.

The following operations are useful in troubleshooting telephony issues.

## 8.2.3 Confirming TAPI Operations

The first task in troubleshooting telephony issues is to confirm that TAPI is functioning properly.

**To confirm that TAPI is operating correctly:**

- **Step 1** From Communicator for Windows, click in the Quick Dialer field and then press and hold the keyboard buttons ctrl, then press the F12 button to launch the Communicator Support and Debugging tool ([Figure 8-3](#page-161-0)).
- **Step 2** In the Support and Debugging tool window, select 'Telephony Status' to open the Telephony/TAPI test window ([Figure 8-4](#page-162-0)).

A listing of line devices appears, including a device displaying user statistics. If no line device appears with the user statistics, TAPI is not working properly. Either the Communicator was installed incorrectly, or the TAPI Service Provider is removed or corrupted.

Reinstall the client software to correct the problem.

**Step 3** Use the Windows phone dialer to confirm that TMS or Remote TSP is down.

Start the Windows phone dialer (*dialer.ex*e).

From the Tools menu, choose Connect Using. If no entries appear in the Line drop-down list, or the only entries are modems or other locally installed telephony devices, either TMS or Remote TSP is not working.

If the drop-down list displays valid entries, confirm that one of the entries matches the user's switch port and extension.

If there is no match, the Remote TSP is configured improperly.

Reconfigure Remote TSP from the Telephony Applet in the Windows Control Panel, or by reinstalling the client software.

If the user's entry appears in the drop-down list, choose and attempt to place a phone call to the number with the dialer.

If the call fails, TAPI is only partially functioning.

If the call succeeds, TAPI is not the problem. Try restarting Communicator. If it still is not functioning, call ShoreTel Customer Support.

<span id="page-161-0"></span>Figure 8-3 Line Device Statistics

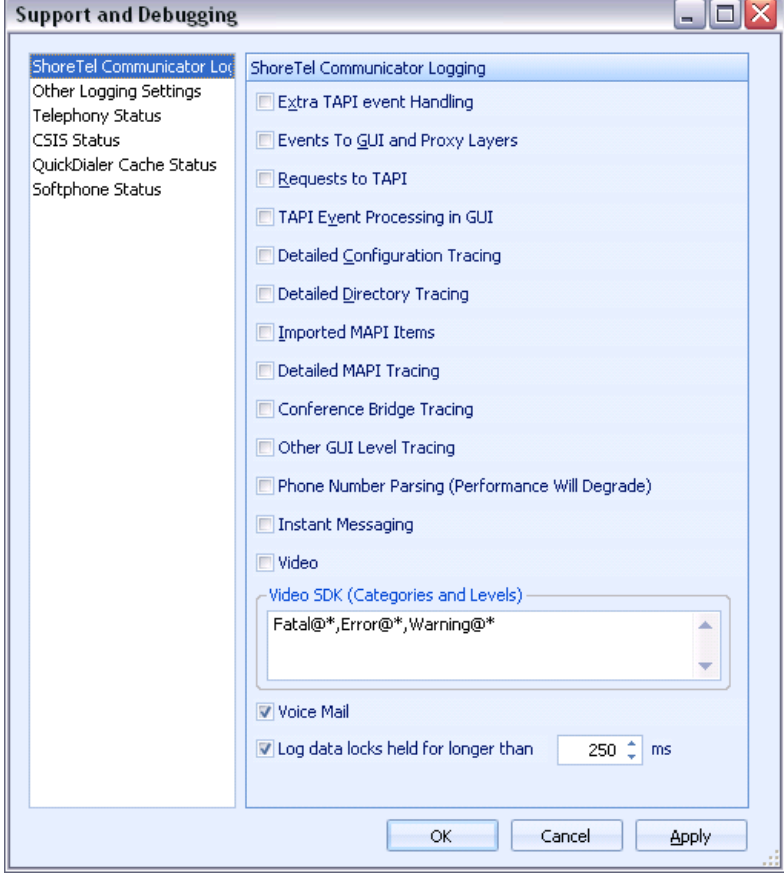

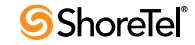

| <b>Support and Debugging</b>                                                                                                    | $\blacksquare$                                                                                                    |              |
|----------------------------------------------------------------------------------------------------|----------------------------------------------------------------------------------------------------|--------------|
| ShoreTel Communicator Loc<br>Other Logging Settings<br><b>Telephony Status</b><br>CSIS Status<br>QuickDialer Cache Status<br>Softphone Status | <b>Telephony Status</b><br>System Extensions:<br>AA 5100<br>BAA 5103<br><b>Fax Redir</b><br>NB 4300<br>Page 4301<br>Op 5117<br>VM Fwd 5101<br>VM Login 5102                                                                                                    |              |
|                                                                                                    | *****************<br>Location info:<br>Country Code: 1<br>Area/City Code: 512<br>Default Access Code: 9<br>Ext Prefix: 4244438268<br>Int'l Access Code: 011<br>National Access Code: 1<br>akakakakakakakakakakakakakakakakak<br>Statistics:<br>Conf call being built: false<br>Unclaimed async replies: 0<br>Address-mapped lines count: 1<br>Permanent line IDs tracked: 2<br>Open line device count: 2<br>Open phone device count: 0<br>********************* | ≣            |
|                                                                                                    | User's extension:<br>HLine: 0x101aa<br>Address ID: 0<br>Device ID: 8<br>MsgWaiting: 0<br>HPhone: 0x0<br>Phone State: Unknown<br>Other Info: No TAPI phone device for your extension<br>*******************<br>OK<br>Cancel<br>Apply                                                                                                    | $\checkmark$ |

<span id="page-162-0"></span>Figure 8-4 Telephony/TAPI Test Window

## 8.2.4 Troubleshooting Caller ID Problems

**The following symptoms may indicate Caller ID issues:**

- A call is displayed, but the Caller ID name and/or number is incorrect.
- Names and numbers listed in routing slips do not match what appears in the call display.

**These problems can arise from any of these system layers:**

- Communicator
- Remote TAPI Service Provider
- TMS
- ShoreTel Voice Switch
- Telephone Company Central Office

#### **To isolate a Caller ID problem:**

**Step 1** Use another TAPI application, such as Phone Dialer or TB20, to check the connected ID name and number.

The name and number should match the information that appears in Communicator.

If these do not match, it is probable that Communicator detected the number in another application running on the user's machine and applied formatting rules to make the entry unique.

**Step 2** Locate the call in question and use the *TMSncc* log to view the Caller ID information the client sent to the server.

**Step 3** Use the trunk debugger to identify what the CO sent to the switch.

## 8.2.5 Troubleshooting Configuration Problems

The following symptoms may indicate configuration issues:

- A Server Unavailable message appears when the user attempts to change his or her call handling or headset mode.
- Unable to use **Configure ShoreTel System** via Communicator's Options menu, or unable to access "ShoreTel System" from Windows' Control Panel.
- Call handling mode or headset mode display on Communicator is inaccurate.

Review [Section 8.2.1 on page 158](#page-157-1). Most of the diagnostic guidelines in that section apply to configuration problems as well.

#### **To isolate a configuration problem:**

- **Step 1** Confirm that the CSIS server is running by entering the URL provided in the earlier section.
- **Step 2** If the CSIS server is running, make sure that *CSISCMgr.exe* is also running on the client PC.
- **Step 3** If the client process is running, try toggling the hands-free mode on and off, or change the call handling mode.
- **Step 4** Verify that Communicator is connected to the CSIS server by placing the cursor in the QuickDialer dialog box and pressing CTRL + F12.

You should see a diagnostics dialog that you can use to check the connection.

# 8.2.6 Troubleshooting MAPI Contact Import Problems Using *SHAdrTst.exe*

You can isolate MAPI contact import problems by running *SHAdrTst.exe* (included on the client DVD).

#### **To run** *SHAdrTst.exe***:**

**Step 1** From a command prompt or DOS window on the client PC, run *SHAdrTst.exe*, by typing:

SHAdrTst

The command lists what Communicator can import.

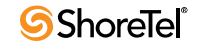

[Table 8-2](#page-164-1) lists and describes the available options for *SHAdrTst.exe.*

<span id="page-164-1"></span>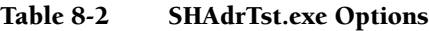

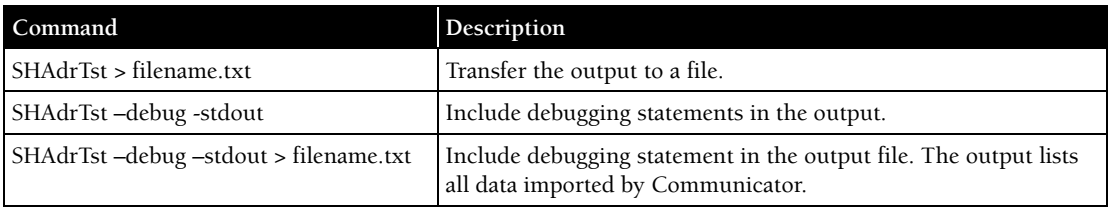

## <span id="page-164-0"></span>8.2.7 Using the History File

With the ShoreTel 12 Release, all Communicator call history records are now stored on the user's managing HQ or DVS server in an SQLite file.

When a user accesses their Communicator call history from either the Communicator client, Communicator for Web of Communicator for Mac, this data is recalled from the server-side history records for that user.

The records are stored under the following pathway on the user's server:

<ShoreTel Data Folder Root>/UserData/<dnuuid>/ with the name "history.sq3".

Each dnuuid corresponds to a particular user.

These are SQLite files and must be opened with the appropriate tools for that format to view the data.

ShoreTel recommends you contact Technical Support for assistance in accessing these files as the call history for individual users can be damaged or lost if not correctly opened.

## 8.2.8 Using Log Files

Another critical resource for troubleshooting is the log file where Communicator logs TAPI events, configuration events, and voice mail events, as well as all unexpected errors, exceptions, and warnings.

The main log file is named *CC-YYMMDD.HHMMSS.log*. CC is literal; *YYMMDD* represents the year, month, and day of the date when the file was created; and HHMMSS represents the hour, minute, and second of the time the file was created.

**Example:** The file named CC-081202.120000.log) was created at noon on December 12, 2008.

There are other log files, such as CSIS-YYMMDD.HHMMSS.log, for other processes running on the client.

#### 8.2.8.1 Locating the Log File

You can find the log file in <*app data*>\ShoreTel Client\Logs on most Windows machines, or <*install dir*>\Logs on other platforms. (See [Section 8.2.7 on page 165](#page-164-0) for examples of pathnames.)

#### 8.2.8.2 Creating Verbose Logs

Generally, only unexpected errors are logged to the error log. You can change this priority from the QuickDialer if you want to create more detailed logs.

Use verbose logging only if a problem is reproducible and ShoreTel Customer Support requires additional information.

**To turn on verbose logging:**

- **Step 1** Position the cursor in the QuickDialer window and press CTRL + F12.
- **Step 2** Check the boxes for preferred types of logging. To ensure you capture as much logging information as possible, check all boxes except phone number parsing. The resulting logs are voluminous.

#### Preset Debug Flags

You can preset debug flags by selecting the relevant flag in the Support and Debugging Tool  $(Ctrl + F12)$ .

## 8.2.8.3 Collecting Logs

To collect logs to send to ShoreTel Customer Support, use the Senclientlogs.exe utility from the

From Windows Explorer, go to C:\Program Files\Shoreline Communications\ShoreWare Client/SendClientLogs.exe. A wizard guides you through the rest of the process.

# 8.3 Setup Wizard

Another component of the client, the Setup Wizard, continues the configuration of Communicator after installation.

The Setup Wizard appears the first time Communicator runs on any PC. It reappears if a user cancels the Wizard before completing the configuration, or installs Microsoft Outlook at a later date.

The Setup Wizard starts if *any* of the following conditions are true:

- Any of the following string values are missing from (or blank in) the registry:
	- HKEY\_CURRENT\_USER\Software\Shoreline Teleworks\ShoreTel Client\UserName
	- HKEY\_CURRENT\_USER\Software\Shoreline Teleworks\ShoreTel Client\Server
	- HKEY\_CURRENT\_USER\Software\Shoreline Teleworks\ShoreTel Client\Password
- The following *DWORD* value is missing from the registry:
	- HKEY\_CURRENT\_USER\Software\Shoreline Teleworks\ShoreTel Client\LoadOutlookPhoneNumbers
- The following values are set to *TRUE* in the user row of the database *USER* table:
	- MustChangeGUIPassword
	- MustChangeTUIPassword
	- MustRecordName
- Microsoft Outlook is installed AND Voice Mail Outlook Integration is *not* installed AND the following *DWORD* value is missing from the registry, or set to *z* nonzero value:

— HKEY\_CURRENT\_USER\Software\Shoreline Teleworks\ShoreTel Client\OfferToInstallOutlookIntegration

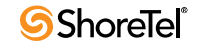

If any of the specified conditions are TRUE, the Setup Wizard runs, while also setting one or more of the conditions to TRUE and starting the client.

Set the values only after exiting the client from the system tray and terminating all Communicator services.

# 8.4 Communicator: V-1 Compatibility

Communicator: V-1 Compatibility functionality logs messages and events to the following log files.

- CSISSvr-XXXXX.Log on server (basic level)
- CSIS-XXXX.Log at C:\Documents and Settings\client's name\Application Data\ShoreTel Client\Logs on client machine.

**NOTE: You must enable CSIS Tracing in Communicator.** 

Here's an example of a log that is generated, when Communicator starts up. This information is logged on user's machine.

```
The information of "5804: (5564) 13:35:19.992 PST [CSIS-
CONNDLL] CCSISSvrCONN::checkUpgrade for CCARR-755.USER: client 
version=14.40.6800.0, server version=15.20.3400.0, status=4" is 
logged to file CSISSvr-XXXX.log.
```

```
The information of "3948: (3812) 16:21:08.731 CST [CSIS-CM] 
CCSISCliCONN::checkUpgrade: client version=14.20.0.0, server 
version=15.20.3400.0, status=1".
```
**Status Codes generated by Communicator behavior** 

- status =  $0$ , no upgrade
- status =  $1$ , optional
- status  $= 2$ , mandatory
- status = 3, incompatible
- status =  $4$ , not allowed
- $\bullet$  status = 5, incompatible server
- status =  $6$ , suggest upgrade

## 8.4.1 Existing Communicator Issues

When warning pop-up windows are displayed that require an upgrade or when a pop-up window is displayed indicating "do not allow upgrade" and the user clicks "Ok" or "Cancel" quickly, the Communicator may not exit properly. The user must wait 1 or 2 seconds before clicking the pop-up warning windows.

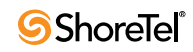

# <sup>A</sup> PPENDIX *A*

# Event Codes

# A.1 Overview

This appendix provides a comprehensive table of ShoreTel event codes. Organized by error type and sorted by event ID numbers, the tables are a valuable resource for troubleshooting events reported by the ShoreTel system.

# A.2 Event Types

The tables list event types according to component functions of the ShoreTel telephony system:

- Switch
- TMS
- Voice Mail
- TDI Media
- Event Watch
- Configuration Administration
- Port Mapper
- Trigger Server
- Distributed Routing Service (DRS)
- Kadota Utility
- Call Accounting
- Workgroup Server
- CSIS
- IP Phone Console Server (IPCS)
- IP Phone Display Server (IPDS)

# A.3 Using the Event Code Tables

In some cases, event codes result from other error conditions that cause related problems.

Always review event codes in the context in which they appear. For example, if event code 171 (internal operating temperature of switch is exceeding acceptable range) appears with code 166 (internal fan failure), you should replace the fan—not the entire switch—to solve the problem.

## A.3.1 Reading the Event Tables

The event tables in this appendix provide a structured view of events you may encounter in messages and log files. Each event table entry includes a unique event ID number, a severity level, the event message text, possible causes, and suggested courses of action (if any).

# A.3.2 About Severity Levels

Each event is assigned one of three levels of severity.

[Table A-1](#page-169-0) lists and describes the severity levels used in the tables.

<span id="page-169-0"></span>Table A-1 Severity Level Descriptions

| Severity level | Explanation                                                                                                    |
|----------------|----------------------------------------------------------------------------------------------------|
| Information    | Reports status.                                                                                                    |
|                | Indicates normal operation, or a transition between normal operating states.                                                  |
|                | Typically, no action is required.                                                                                             |
| Error          | Reports an exception to normal operations.                                                                                    |
|                | Depending on the event and its context with other events, it requires no action,<br>monitoring, troubleshooting, or referral. |
| Warning        | Alerts you to a failure or an impending failure—for example, when a service or hardware<br>component is disabled.             |
|                | In most cases, a warning requires immediate response and resolution.                                                          |

# A.4 Switches

[Table A-2](#page-169-1) lists and describes event codes for switches.

#### Table A-2 Event Codes: Switches

<span id="page-169-1"></span>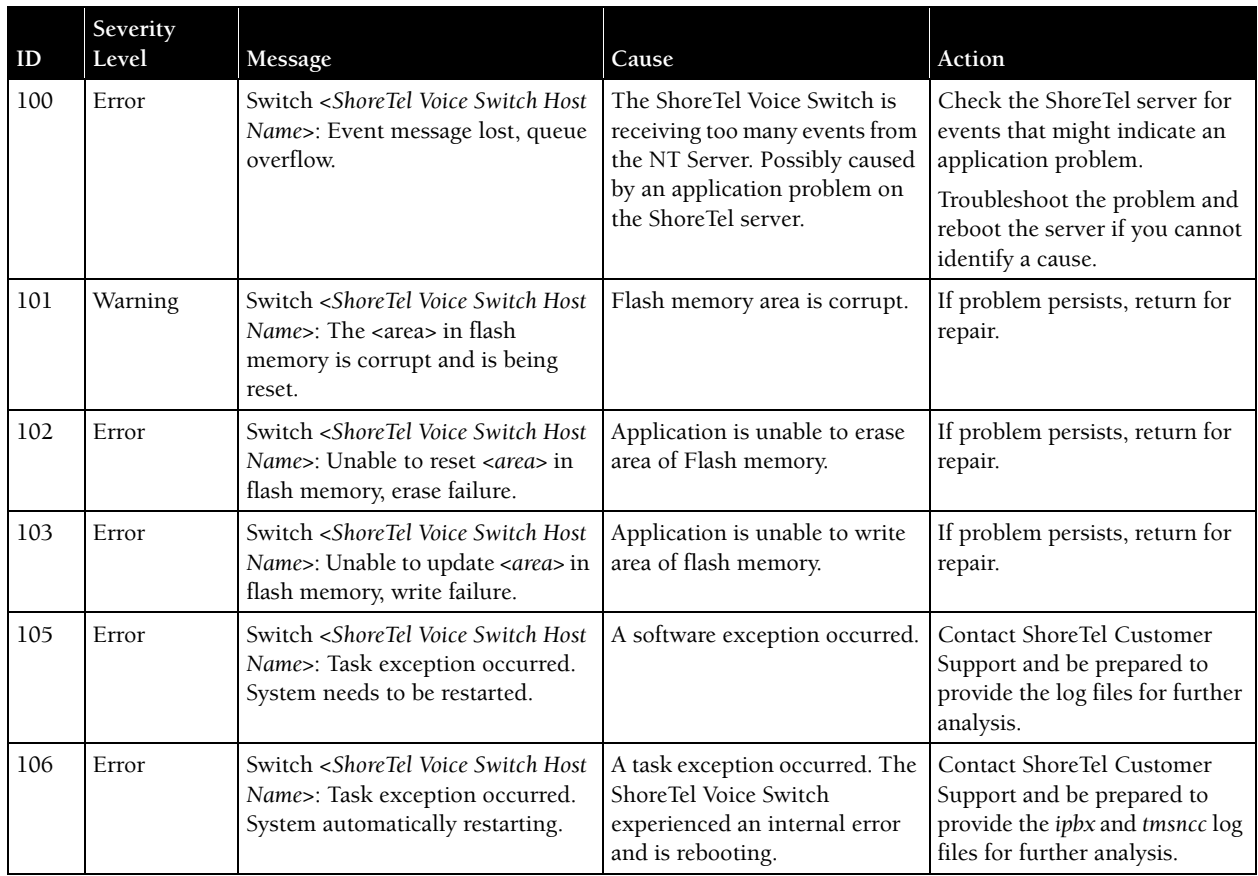

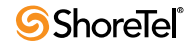

| ID  | Severity<br>Level | Message                                                                                                    | Cause                                                                                                    | Action                                                                                                    |
|-----|-------------------|----------------------------------------------------------------------------------------------------|----------------------------------------------------------------------------------------------------|----------------------------------------------------------------------------------------------------|
| 107 | Information       | Switch <shoretel host<br="" switch="" voice="">Name&gt;: Restart request received-<br/>system is being shutdown and<br/>restarted.</shoretel>                                                                                                    | ShoreTel Voice Switch restarted<br>via the Quick Look interface.                                                                   | No action.                                                                                                    |
| 108 | Error             | Switch <shoretel host<br="" switch="" voice="">Name&gt;: Internal error:</shoretel>                                                                                                    | No longer reported in NT<br>event log.                                                                                             | This event code reports<br>internal software debug<br>statements for use by ShoreTel<br>developers.                                                                                      |
| 109 | Error             | Switch <shoretel host<br="" switch="" voice="">Name&gt;: Unable to seize trunk on<br/>port <port number="">. Taking trunk<br/>temporarily out of service.</port></shoretel>                                                                                                    | The switch cannot seize a<br>trunk.                                                                                                | Verify that the trunk line is<br>connected to the ShoreTel<br>Voice Switch.                                                                                                    |
|     |                   |                                                                                                    |                                                                                                    | Check wiring between<br>ShoreTel Voice Switch and the<br>telephone company De-marc.                                                                                                    |
|     |                   |                                                                                                    |                                                                                                    | Connect a phone or telephone<br>test set to the line, then go off-<br>hook and listen for a dial tone.<br>If no dial tone is present,<br>report the problem to your<br>service provider. |
| 110 | Information       | Switch <shoretel host<br="" switch="" voice="">Name&gt;: Trunk on port <port<br>number&gt; taken out of service by<br/>the administrator.</port<br></shoretel>                                                                                                    | The system administrator took<br>the port out of service.                                                                          | No action.                                                                                                    |
| 111 | Information       | Switch <shoretel host<br="" switch="" voice="">Name&gt;: Trunk on port <port<br>number&gt; is back in service.</port<br></shoretel>                                                                                                    | The trunk line is again<br>functional and is back in<br>service.                                                                   | No action.                                                                                                    |
| 112 | Information       | Switch <shoretel host<br="" switch="" voice="">Name&gt;: Trunk on port <port<br>number&gt; put back in service by the<br/>administrator.</port<br></shoretel>                                                                                                    | Trunk is back in service.                                                                                                    | No action.                                                                                                    |
| 113 | Warning           | Switch <shoretel host<br="" switch="" voice="">Name&gt;: Extension on port <port<br>number&gt; taken out of service by<br/>the administrator.</port<br></shoretel>                                                                                                    | Specified extension port<br>removed from service.                                                                                  | Put the port back in service<br>when the system administrator<br>indicates that it is appropriate.                                                                                       |
| 114 | Information       | Switch <shoretel host<br="" switch="" voice="">Name&gt;: Extension on port <port<br>number&gt; put back in service by the<br/>administrator.</port<br></shoretel>                                                                                                    | Specified extension port is<br>back in service.                                                                                    | No action.                                                                                                    |
| 115 | Information       | Switch <shoretel host<br="" switch="" voice="">Name&gt;: System restarted. Product:<br/>ShoreTel Firmware Version:<br/><shoretel firmware<br="" switch="" voice="">version number&gt; BootROM Version:<br/><shoretel bootrom<br="" switch="" voice="">version number&gt; Telephone Board:<br/><shoretel switch="" telephone<br="" voice="">board revision number&gt; CPU Board:<br/><shoretel cpu="" revision<br="" switch="" voice="">number&gt;</shoretel></shoretel></shoretel></shoretel></shoretel> | The switch was reset and<br>subsequently restarted.<br>(The event also provides<br>current version information for<br>the switch.) | No action.                                                                                                    |

Table A-2 Event Codes: Switches

| ID  | Severity<br>Level | Message                                                                                                    | Cause                                                                                                    | Action                                                                                                    |
|-----|-------------------|----------------------------------------------------------------------------------------------------|----------------------------------------------------------------------------------------------------|----------------------------------------------------------------------------------------------------|
| 116 | Error             | <shoretel host="" name="" switch="" voice=""><br/>Lost connection to switch<br/><shoretel host="" name="" switch="" voice="">.</shoretel></shoretel>                                                     | The switch is unable to<br>communicate with the other<br>ShoreTel Voice Switch specified<br>in the event.<br>The switches are not able to<br>place calls to each other. | The specified switch may be off<br>or disconnected from the<br>network.<br>Check the switch in question<br>to confirm that it is powered<br>on and connected to the<br>network.<br>If the switch is connected to<br>the network, verify with<br>Director that it is properly<br>configured.<br>For event 205 and 206, update<br>the configuration and power<br>cycle the switch.<br>After restart, confirm network<br>visibility and the switch's<br>configuration. |
| 117 | Information       | Switch <shoretel host<br="" switch="" voice="">Name &gt;: Established connection to<br/>switch <shoretel host<br="" switch="" voice="">Name&gt;.</shoretel></shoretel>                                   | The switches established a<br>connection and are<br>communicating with each<br>other.                                                                                   | No action.                                                                                                    |
| 119 | Warning           | Switch <shoretel host<br="" switch="" voice="">Name &gt;: Excessive number of<br/>packets lost from <shoretel voice<br="">Switch Host Name&gt;.</shoretel></shoretel>                                    | The switch is losing an<br>excessive number of packets.                                                                                                    | Verify that your network<br>configuration meets ShoreTel<br>requirements.                                                                                                    |
| 127 | Error             | Switch <shoretel host<br="" switch="" voice="">Name&gt;: Failed to forward call on<br/><chm type=""> from <extension<br>number&gt; to <extension number="">.</extension></extension<br></chm></shoretel> | The call cannot be forwarded<br>to the specified extension.                                                                                                    | Confirm that the specified<br>extension's call handling mode<br>configuration is valid.<br>This error can appear when the<br>destination extension is<br>connected to a ShoreTel Voice<br>Switch that is either offline or<br>unavailable to the network.                                                                                                    |
| 130 | Error             | Switch <shoretel host<br="" switch="" voice="">Name&gt;: Failed to redirect incoming<br/>fax from <extension number=""> to<br/><extension number="">.</extension></extension></shoretel>                 | An incoming fax transmission<br>call was not redirected to the<br>fax extension.                                                                                        | Confirm that the extension is<br>properly configured for fax<br>redirection.<br>Confirm that the fax extension<br>is operating properly.                                                                                                    |
| 131 | Error             | Switch <shoretel host<br="" switch="" voice="">Name&gt;: Extension <extension<br>number&gt; failed to acquire port<br/><port number="">.</port></extension<br></shoretel>                                | The ShoreTel Voice Switch was<br>unable to configure the<br>specified extension on the<br>desired port.                                                                 | Reboot the switch.<br>If this error persists, contact<br>ShoreTel Customer Support.                                                                                                    |
| 132 | Information       | Switch <shoretel host<br="" switch="" voice="">Name&gt;: Call restriction violation,<br/>call placed from <extension<br>number&gt; to <dialed number="">.</dialed></extension<br></shoretel>             | The specified extension dialed<br>a restricted number.                                                                                                    | Inform user about dial-out<br>restrictions.                                                                                                    |

Table A-2 Event Codes: Switches

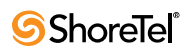

| $\mathbf{ID}$ | Severity<br>Level | Message                                                                                                    | Cause                                                                                                    | Action                                                                                                    |
|---------------|-------------------|----------------------------------------------------------------------------------------------------|----------------------------------------------------------------------------------------------------|----------------------------------------------------------------------------------------------------|
| 138           | Error             | Switch <shoretel host<br="" switch="" voice="">Name&gt;: Memory corruption<br/>detected - bad block <parameter<br>pinpointing failing block&gt; in<br/>partition <parameter pinpointing<br="">failing partition&gt;.</parameter></parameter<br></shoretel> | Memory block corruption<br>detected.                                                                                                    | Reboot the switch.<br>If the event persists, replace<br>the switch.                                                                                                    |
| 140           | Error             | Switch <shoretel host<br="" switch="" voice="">Name&gt;: Cannot re-initialize<br/>NvRam - Cannot Continue.</shoretel>                                                                                                    | The flash memory in the<br>ShoreTel Voice Switch is bad.                                                                                                    | Replace the switch.                                                                                                    |
| 143           | Warning           | Switch <shoretel host<br="" switch="" voice="">Name&gt;: Echo train grade F port<br/><port number="">.</port></shoretel>                                                                                                    | The specified port did not<br>receive proper echo<br>cancellation properties.<br>The trunk or phone connected<br>to the port may exhibit poor<br>sound quality or echo.                                   | Use ShoreTel Director to reset<br>the port.<br>If the error was reported on a<br>phone port, lift the phone's<br>receiver to view the event log.<br>(You may need to cover the<br>mouthpiece to prevent ambient<br>noise pickup.)<br>If the error persists on a phone<br>port, you may need to replace<br>the phone. |
| 144           | Information       | Switch <shoretel host<br="" switch="" voice="">Name&gt;: Trunk on port <port<br>number&gt; connected for more than<br/>two hours.</port<br></shoretel>                                                                                                    | The specified trunk connected<br>to the port for two or more<br>hours.                                                                                                    | Confirm that an active call is in<br>progress.<br>If no call is present, reset the<br>port from ShoreTel Director.                                                                                                    |
| 145           | Warning           | Switch <shoretel host<br="" switch="" voice="">Name&gt;: Echo coeffs stuck possibly<br/>needs to be retrained port <port<br>number&gt;.</port<br></shoretel>                                                                                               | The echo suppression software<br>was unable to adapt to a call in<br>progress.                                                                                                    | No action for an isolated<br>occurrence.<br>If the error persists, follow the<br>course of action suggested for<br>Event 143.                                                                                                    |
| 146           | Information       | Switch <shoretel host<br="" switch="" voice="">Name&gt;: Echo train grade A port<br/><port number="">.</port></shoretel>                                                                                                    | The echo suppression software<br>is properly configured.                                                                                                    | No action.                                                                                                    |
| 147           | Information       | Switch <shoretel host<br="" switch="" voice="">Name&gt;: Echo train grade C port<br/><port number="">.</port></shoretel>                                                                                                    | The echo suppression software<br>is properly configured.                                                                                                    | No action.                                                                                                    |
| 148           | Warning           | Switch <shoretel host<br="" switch="" voice="">Name&gt;: Low Erl possible hardware<br/>problem port <port number="">.</port></shoretel>                                                                                                    | The echo suppression software<br>detected a low echo-return loss<br>on the specified port.<br>This error can occur when<br>modem or fax calls connect to<br>a port.<br>Event is infrequent and<br>random. | No action for an isolated<br>occurrence.<br>If the error persists, follow the<br>course of action suggested for<br>Event 143.                                                                                                    |
| 149           | Warning           | Switch <shoretel host<br="" switch="" voice="">Name&gt;: Low Erle port <port<br>number&gt;.</port<br></shoretel>                                                                                                    | The echo suppression software<br>detected a low echo-return loss<br>on the specified port.                                                                                                    | No action for an isolated<br>occurrence.<br>If the error persists, follow the<br>course of action suggested for<br>Event 143.                                                                                                    |

Table A-2 Event Codes: Switches

| $\mathbf{ID}$ | Severity<br>Level           | Message                                                                                                    | Cause                                                                                                    | Action                                                                                                    |
|---------------|-----------------------------|----------------------------------------------------------------------------------------------------|----------------------------------------------------------------------------------------------------|----------------------------------------------------------------------------------------------------|
| 151           | Information                 | Switch <shoretel host<br="" switch="" voice="">Name&gt;: Reboot due to<br/>configuration synchronization.</shoretel>                                                                                                    | Reboot due to configuration<br>change.                                                                                                    | No action.                                                                                                    |
| 152           | Warning                     | Switch <shoretel host<br="" switch="" voice="">Name&gt;: DSP&lt; DSP number&gt; - 80%<br/>utilization.</shoretel>                                                                                                    | The DSP on this switch is<br>nearing capacity.                                                                                                    | No action for an isolated<br>occurrence.                                                                                                    |
| 153           | Error                       | Switch <shoretel host<br="" switch="" voice="">Name&gt;: DSP <dsp number=""> - 100%<br/>utilization.</dsp></shoretel>                                                                                                    | The DSP on this switch<br>reached maximum capacity.<br>In most instances, this event<br>does not affect operations.                                                                                                    | No action for an isolated<br>occurrence.<br>If the error persists, reboot the<br>switch.                                                                                                    |
| 157           | Error                       | Switch <shoretel host<br="" switch="" voice="">Name&gt;: Received DHCP NAK for<br/>IP address <ip address="">.</ip></shoretel>                                                                                                    | The DHCP server responded<br>negatively to a DHCP lease<br>renewal request.<br>The IP address previously<br>assigned to the switch is no<br>longer available for that device.                                              | In ShoreTel Director, display<br>the Switches page and open the<br>switch's record.<br>Change the switch's IP address<br>to the address assigned to it by<br>the DHCP server.                                                                                                    |
|               |                             |                                                                                                    | The DHCP server assigns the<br>switch a new IP address.                                                                                                    | (You can use the Find Switches<br>page if the switch is on the<br>same LAN as the ShoreTel<br>server.)                                                                                                    |
| 158           | Warning                     | Switch <shoretel host<br="" switch="" voice="">Name&gt;: DHCP lease expired for IP<br/>address <ip address="">.</ip></shoretel>                                                                                                    | The DHCP lease for the switch<br>expired and the switch is<br>currently obtaining a new IP<br>address.<br>While the switch is obtaining<br>another IP address, it is unable<br>to communicate with the<br>ShoreTel server. | In ShoreTel Director, display<br>the Switches page and open the<br>switch's record.<br>Change the switch's IP Address<br>to the address assigned it by<br>the DHCP server.<br>(You can use the Find Switches<br>page if the switch is on the<br>same LAN as the ShoreTel<br>server.)    |
| 159           | Error                       | Switch <shoretel host<br="" switch="" voice="">Name&gt;: DHCP IP address<br/>mismatch: <ip address=""> Existing<br/>address: <ip address=""> Offered<br/>address: <ip address=""> Fatal Error<br/>Rebooting <shoretel switch<br="" voice="">Host Name&gt;.</shoretel></ip></ip></ip></shoretel> | The IP address currently stored<br>in the switch's flash memory is<br>not the same as the address<br>that DHCP is trying to assign<br>to it.<br>The switch automatically<br>reboots and obtains a new<br>address.          | In ShoreTel Director, display<br>the Switches page and open the<br>switch's record.<br>Change the switch's IP address<br>to the address assigned to it by<br>the DHCP server.<br>(You can use the Find Switches<br>page if the switch is on the<br>same LAN as the ShoreTel<br>server.) |
| 160           | Error                       | Switch <shoretel host<br="" switch="" voice="">Name&gt;: HAPI command failed.<br/>System automatically restarting.</shoretel>                                                                                                    | The ShoreTel Voice Switch<br>experienced a fatal internal<br>software error.                                                                                                    | Contact ShoreTel Customer<br>Support for updated<br>information about fatal errors.                                                                                                    |
| 161           | $\ensuremath{\text{Error}}$ | Switch <shoretel host<br="" switch="" voice="">Name&gt;: Connection to Telephony<br/>Management Server terminated -<br/>too many unacknowledged events.</shoretel>                                                                                                    | The ShoreTel Voice Switch<br>stopped communicating with<br>the TMS Server.<br>This error can result from a<br>CPU overload on the ShoreTel<br>server.                                                                      | Check the ShoreTel server for<br>applications that are placing<br>inordinate demands on the<br>processor.<br>Correct any application errors<br>causing CPU overload.                                                                                                    |

Table A-2 Event Codes: Switches

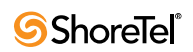

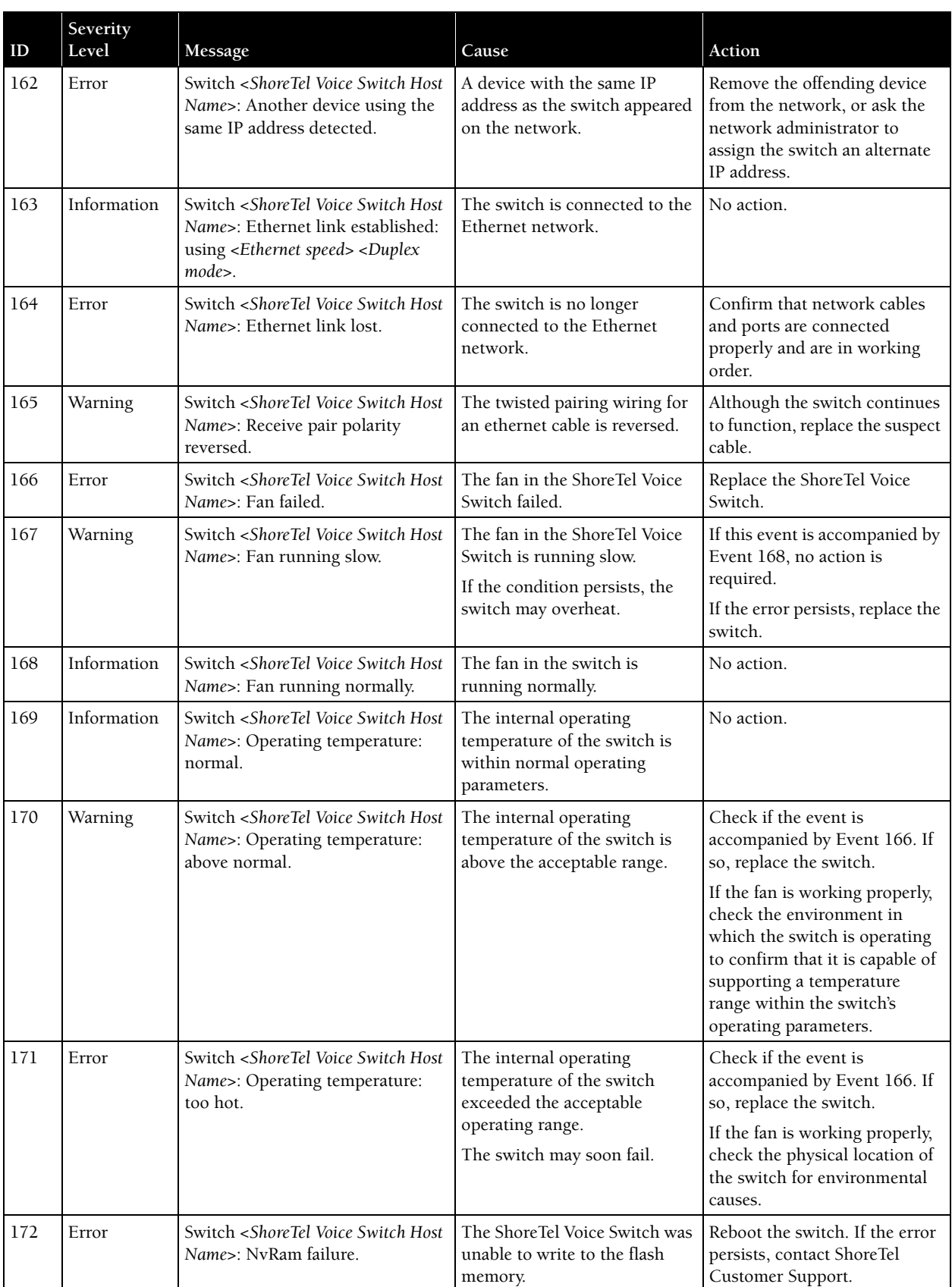

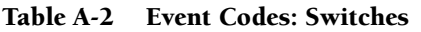

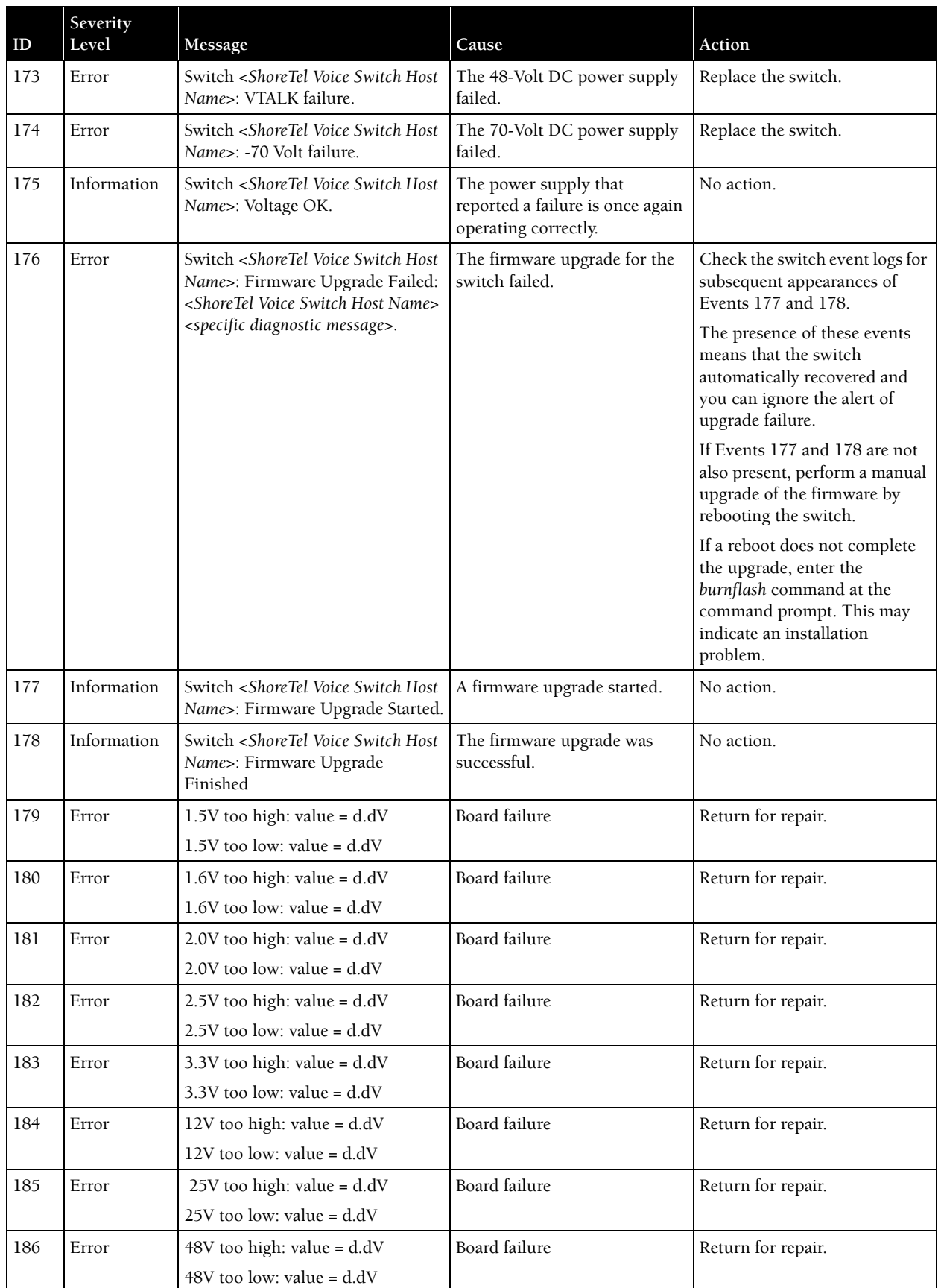

#### Table A-2 Event Codes: Switches

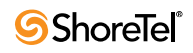

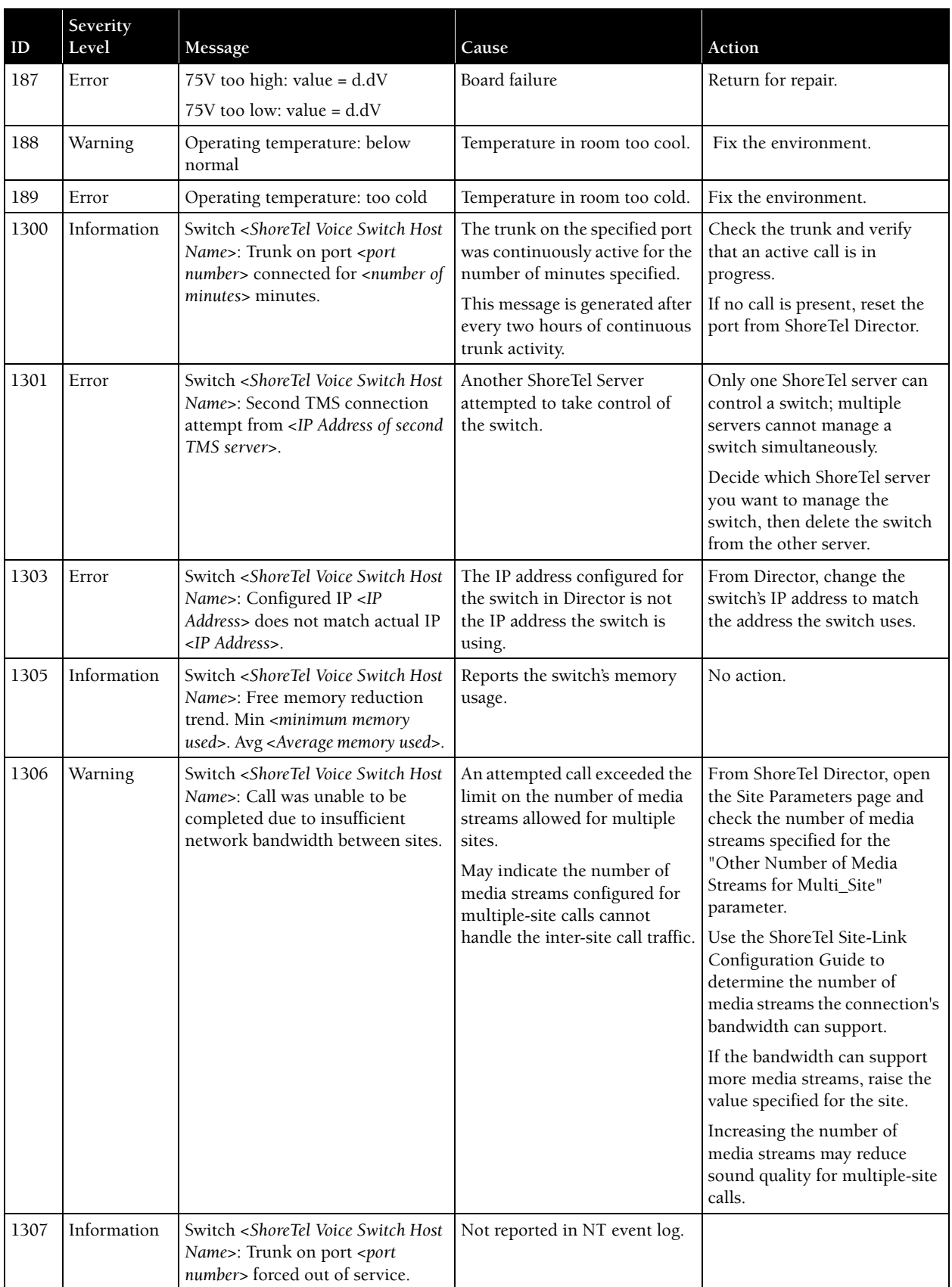

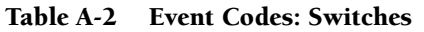

| ID   | Severity<br>Level                                            | Message                                                                                                    | Cause                                                                                                    | Action                                                                                                    |
|------|--------------------------------------------------------------|----------------------------------------------------------------------------------------------------|----------------------------------------------------------------------------------------------------|----------------------------------------------------------------------------------------------------|
| 1308 | Warning                                                      | Switch <shoretel host<br="" switch="" voice="">Name&gt;: T1 is in %2 loopback<br/>mode.</shoretel>                                                                                          | The T1 switch is in a local or<br>payload loopback.                                                                        | Your service provider is<br>performing diagnostic tests.                                                                                                    |
| 1309 | Information                                                  | Switch <shoretel host<br="" switch="" voice="">Name&gt;: T1 is out of %2 loopback<br/>mode.</shoretel>                                                                                      | Loopback on this switch<br>removed.                                                                                        | No action.                                                                                                    |
| 1310 | Error                                                        | Switch <shoretel host<br="" switch="" voice="">Name&gt;: T1 framing error <specific<br>error&gt;.</specific<br></shoretel>                                                                  | The T1 switch is experiencing<br>framing errors.                                                                           | Check the cabling. Contact<br>your service provider.                                                                                                    |
| 1311 | Information                                                  | Switch <shoretel host<br="" switch="" voice="">Name &gt;: T1 framing ok.</shoretel>                                                                                                    | Framing restored.                                                                                                    | No action.                                                                                                    |
| 1312 | Error                                                        | Switch <shoretel host<br="" switch="" voice="">Name&gt;: T1 signal error <specific<br>error&gt;.</specific<br></shoretel>                                                                   | T1 switch lost the T1 carrier<br>signal.                                                                                   | Check the cabling. Contact<br>your service provider.                                                                                                    |
| 1313 | Information                                                  | Switch <shoretel switch<br="" voice="">Host Name&gt;: T1 signal ok.</shoretel>                                                                                                    | T1 carrier signal restored.                                                                                                | No action.                                                                                                    |
| 1314 | Error<br>(Severity<br>level varies<br>depending on<br>error) | Switch <shoretel host<br="" switch="" voice="">Name&gt;: Config Store: <specific<br>error&gt;.</specific<br></shoretel>                                                                     | Notable event while reading<br>non-volatile switch<br>configuration.                                                       | No action.<br>The configuration received<br>from the server supplies any<br>missing data.                                                                                                    |
| 1316 | Information                                                  | Switch <shoretel host<br="" switch="" voice="">Name&gt;: Trunk to trunk transfer<br/>from port <port number=""> killed<br/>after <time interval=""> of connection.</time></port></shoretel> | The system disconnected<br>trunks on the reported ports as<br>a result of option settings in<br>Director.                  | No action.                                                                                                    |
| 1317 | Information                                                  | Switch <shoretel host<br="" switch="" voice="">Name&gt;: ShoreTel Software<br/>Telephony Switch <shoretel voice<br="">Switch&gt; Starting.</shoretel></shoretel>                            | ShoreTel SoftSwitch started.                                                                                               | No action.                                                                                                    |
| 1319 | Warning                                                      | Switch <shoretel host<br="" switch="" voice="">Name&gt;: Emergency Services Call<br/>on port <port> from user <user> at<br/><i>sext or anis.</i></user></port></shoretel>                   | User called emergency number.                                                                                              | No action -- someone already<br>called for help.                                                                                                    |
| 1320 | Error                                                        | Switch <shoretel host<br="" switch="" voice="">Name&gt;: SoftSwitch Cannot Start:<br/>Logger Failed.</shoretel>                                                                             | The ShoreTel SoftSwitch failed<br>to start because it was unable<br>to contact the NT event log.                           | This message appears only<br>after SoftSwitch successfully<br>contacts the NT Event Log<br>Manager-meaning that the<br>error condition is cleared<br>(possibly by the clearing of a<br>full NT event log). |
| 1324 | Information                                                  | Switch <shoretel host<br="" switch="" voice="">Name&gt;: Reboot due to<br/>configuration change.</shoretel>                                                                                 | Certain configuration changes,<br>for example, changing<br>signalling protocols for a SG-<br>T1, requires a switch reboot. | No action.                                                                                                    |
| 1325 | Warning                                                      | Switch <shoretel host<br="" switch="" voice="">Name&gt;: Received request to reset<br/>the configuration and restart the<br/>system.</shoretel>                                             | Can only be caused by issuing<br>a command via ipbxctl. The<br>command is only for use by<br>ShoreTel support personnel.   | This message confirms that<br>SoftSwitch stopped on<br>command from the NT Service<br>Manager. No action is needed.                                                                                        |

Table A-2 Event Codes: Switches

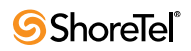

| $\mathbf{ID}$ | Severity<br>Level | Message                                                                                                    | Cause                                                                 | Action                                                                                                    |
|---------------|-------------------|----------------------------------------------------------------------------------------------------|-----------------------------------------------------------------------|----------------------------------------------------------------------------------------------------|
| 1326          | Information       | Switch <shoretel host<br="" switch="" voice="">Name&gt;: SoftSwitch Stopping %2.</shoretel>                                                                                                    | SoftSwitch service stopped.                                           | If the SoftSwitch service does<br>not restart within two minutes,<br>perform a manual restart and<br>contact ShoreTel Technical<br>Support. |
| 1330          | Error             | Switch <shoretel host<br="" switch="" voice="">Name&gt;: Soft Switch Stopping<br/><reason>.</reason></shoretel>                                                                                                    | SoftSwitch service stopped.                                           | If the SoftSwitch service does<br>not restart within two minutes,<br>perform a manual restart and<br>contact ShoreTel Technical<br>Support. |
| 1331          | Error             | Switch <shoretel host<br="" switch="" voice="">Name&gt;: Assertion failure %2</shoretel>                                                                                                    | A software assertion failed.                                          | If the problem persists, contact<br>ShoreTel Customer Support<br>and be prepared to provide the<br>log files for further analysis.          |
| 1332          | Information       | Switch <shoretel host<br="" switch="" voice="">Name&gt;: Trunk <trunk> received<br/>digits <digits> (no match),<br/>redirected to <destination>.</destination></digits></trunk></shoretel>                             | Incoming call on trunk failed<br>to route.                            | Check trunk configuration.                                                                                                    |
| 1333          | Information       | Switch <shoretel host<br="" switch="" voice="">Name&gt;: Trunk <trunk> received<br/>digits <digits> (too many), used<br/><number>, redirected to<br/><destination>.</destination></number></digits></trunk></shoretel> | Incoming call on trunk failed<br>to route.                            | Check trunk configuration                                                                                                    |
| 1334          | Information       | Switch <shoretel host<br="" switch="" voice="">Name&gt;: Trunks unavailable to<br/>route <extension> to <dialed<br>number&gt;.</dialed<br></extension></shoretel>                                                      | Outgoing call failed due to no<br>available trunks.                   | Verify that trunks are in-use.                                                                                                    |
| 1338          | Information       | Switch <shoretel host<br="" switch="" voice="">Name&gt;: Using PSTN failover to<br/>reach extension <extension> from<br/>extension <extension>, reason<br/><reason>.</reason></extension></extension></shoretel>       | PSTN failover feature invoked.                                        | Verify network connectivity<br>between sites.                                                                                               |
| 1339          | Error             | Switch <shoretel host<br="" switch="" voice="">Name&gt;: <message>.</message></shoretel>                                                                                                    | Request to record a call failed.                                      | If the problem persists, contact<br>ShoreTel Customer Support<br>and be prepared to provide the<br>log files for further analysis.          |
| 1340          | Warning           | Switch <shoretel host<br="" switch="" voice="">Name&gt;: <message>.</message></shoretel>                                                                                                    | Attempt to conference using<br>switch conference resources<br>failed. | Check switch configuration.                                                                                                    |
| 1341          | Warning           | Switch <shoretel host<br="" switch="" voice="">Name&gt;: Call was unable to be<br/>completed due to insufficient<br/>network bandwidth at site <site<br>name&gt;.</site<br></shoretel>                                 | Bandwidth limits have been<br>exceeded.                               | Check site configuration.                                                                                                    |

Table A-2 Event Codes: Switches

| ID   | Severity<br>Level | Message                                                                                                    | Cause                                         | Action                                                    |
|------|-------------------|----------------------------------------------------------------------------------------------------|-----------------------------------------------|-----------------------------------------------------------|
| 1342 | Error             | Switch <shoretel host<br="" switch="" voice="">Name&gt;: T1/E1 PRI D channel<br/>down.</shoretel>                             | PRI D channel down.                           | If the problem persists, contact<br>PRI service provider. |
| 1343 | Information       | Switch <shoretel host<br="" switch="" voice="">Name&gt;: T1/E1 PRI D channel up.</shoretel>                                   | PRI D channel up.                             | No action.                                                |
| 1344 | Information       | Switch <shoretel host<br="" switch="" voice="">Name&gt;: SIP Dynamic Trunk Event:<br/><description>.</description></shoretel> | Information about SIP trunk<br>registrations. | No action.                                                |

Table A-2 Event Codes: Switches

# A.5 TMS

[Table A-3](#page-179-0) lists and describes event codes for TMS.

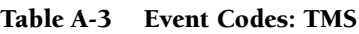

<span id="page-179-0"></span>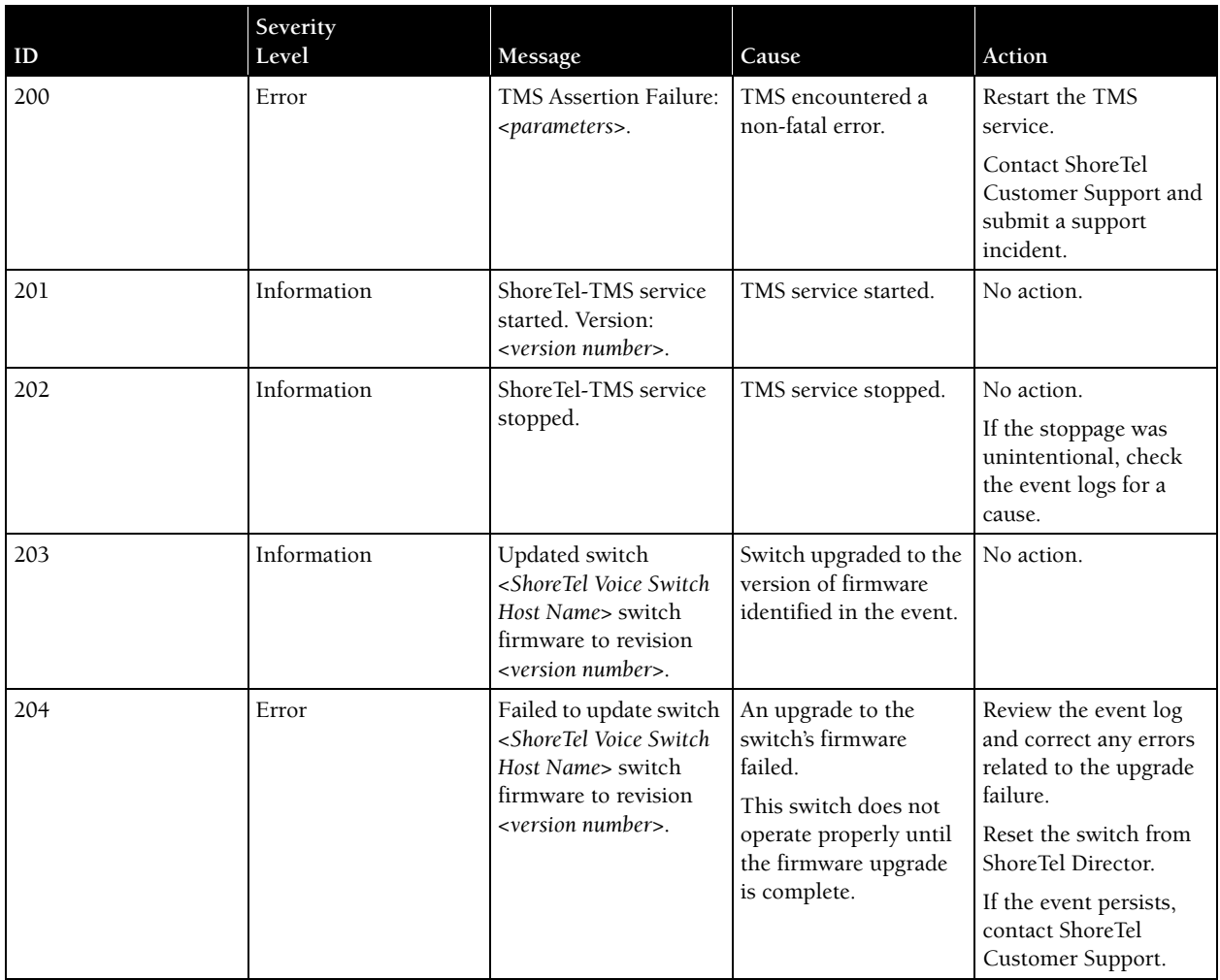

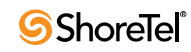
| ID  | Severity<br>Level | Message                                                                                                    | Cause                                                                                                    | Action                                                                                                    |
|-----|-------------------|----------------------------------------------------------------------------------------------------|----------------------------------------------------------------------------------------------------|----------------------------------------------------------------------------------------------------|
| 205 | Warning           | Switch Ethernet<br>Address to IP Address<br>mapping change. Old<br>Mapping: <mac<br>Address&gt; <ip address=""><br/>New Mapping: <mac<br>Address&gt; <ip address=""><br/>Detected telephony<br/>switch that changed its<br/>IP address or is using<br/>an IP address<br/>previously in use by a<br/>different switch.</ip></mac<br></ip></mac<br> | TMS detected a<br>configured switch with<br>a changed IP address<br>changed.<br>The event reports<br>previously assigned<br>and current MAC and<br>IP addresses for the<br>switch.                                                                                                    | Ensure that the Switch<br><mac address=""> is set<br/>up with a correct IP<br/>address. If the DHCP<br/>lease for the switch<br/>expires and the switch<br/>receives a new IP<br/>address. If this happens<br/>frequently, contact<br/>ShoreTel Customer<br/>Support.</mac>                                                                                                    |
| 206 | Error             | Switch Ethernet-<br>Address IP-Address<br>conflict. Expect: <mac<br>Address&gt; <ip address=""><br/>Found: <mac address=""><br/><ip address=""> Detected<br/>telephony switch with<br/>IP address or Ethernet<br/>address in conflict with<br/>the configuration<br/>database.</ip></mac></ip></mac<br>                                           | TMS detected a switch<br>with a MAC address<br>and/or an IP address<br>that conflicts with the<br>address(es) configured<br>for the device in<br>ShoreTel Director.<br>The conflicting address<br>or addresses result<br>from a misconfigured<br>DHCP server or an<br>incorrect switch<br>record. | If address information<br>was entered incorrectly<br>for the switch, use<br>ShoreTel Director to<br>edit the record to<br>include the correct<br>$address(es)$ .<br>(The switch reboots)<br>automatically when<br>you save the record.)<br>If the DHCP server<br>assigned an incorrect<br>IP address to the<br>switch, correct the<br>DHCP record and<br>reboot the switch force<br>reassignment of a new<br>IP address. |

Table A-3 Event Codes: TMS

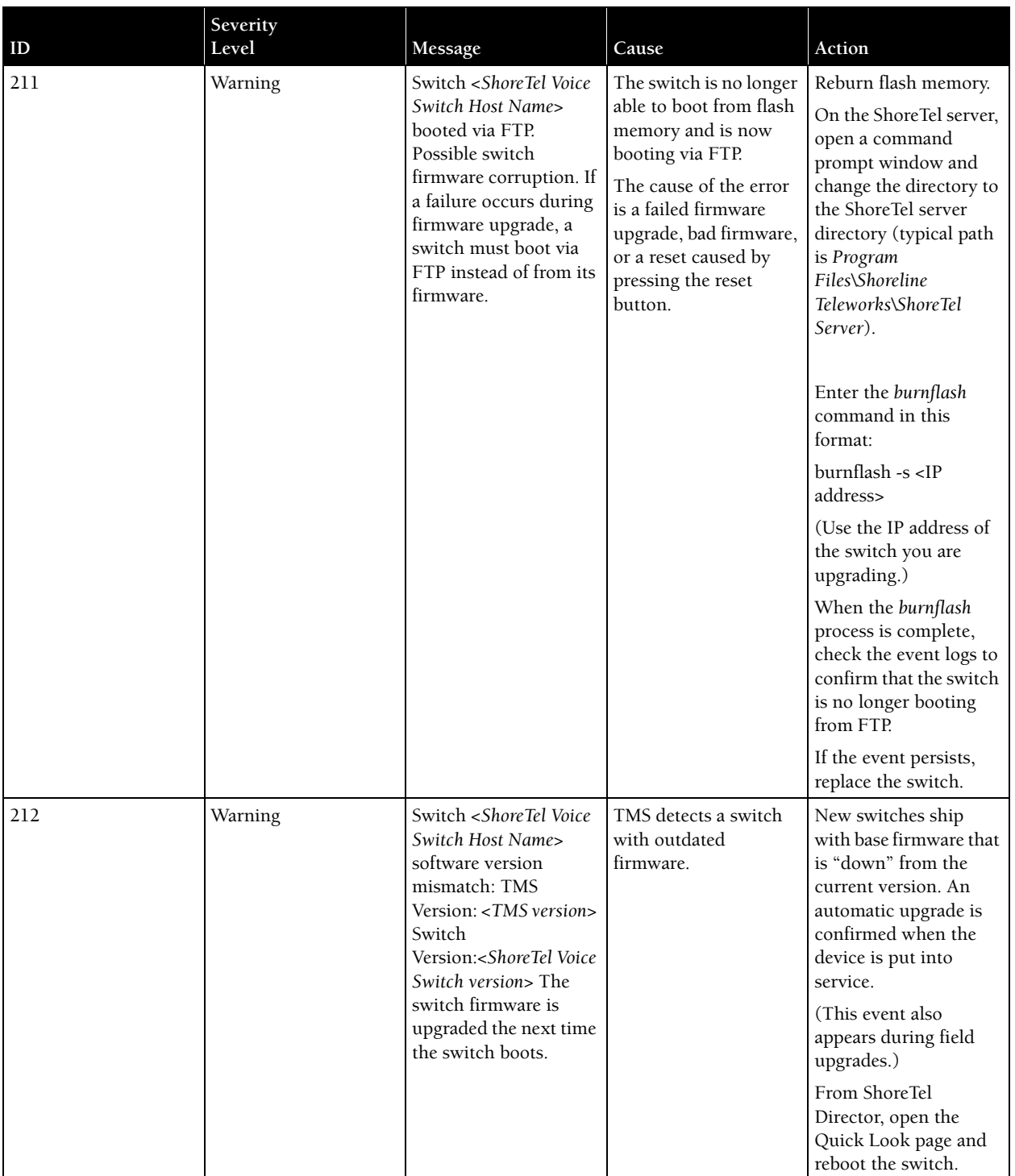

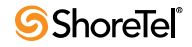

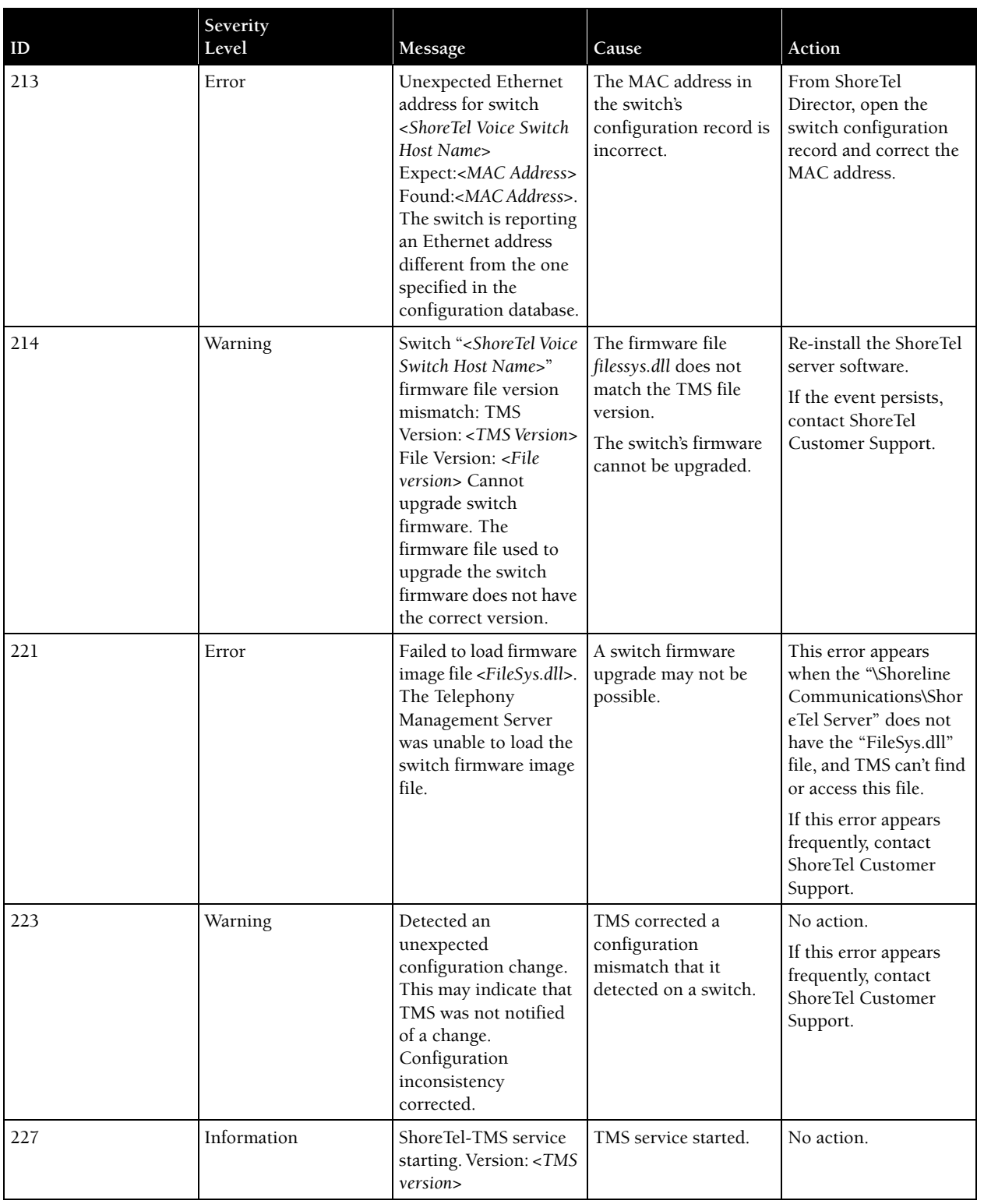

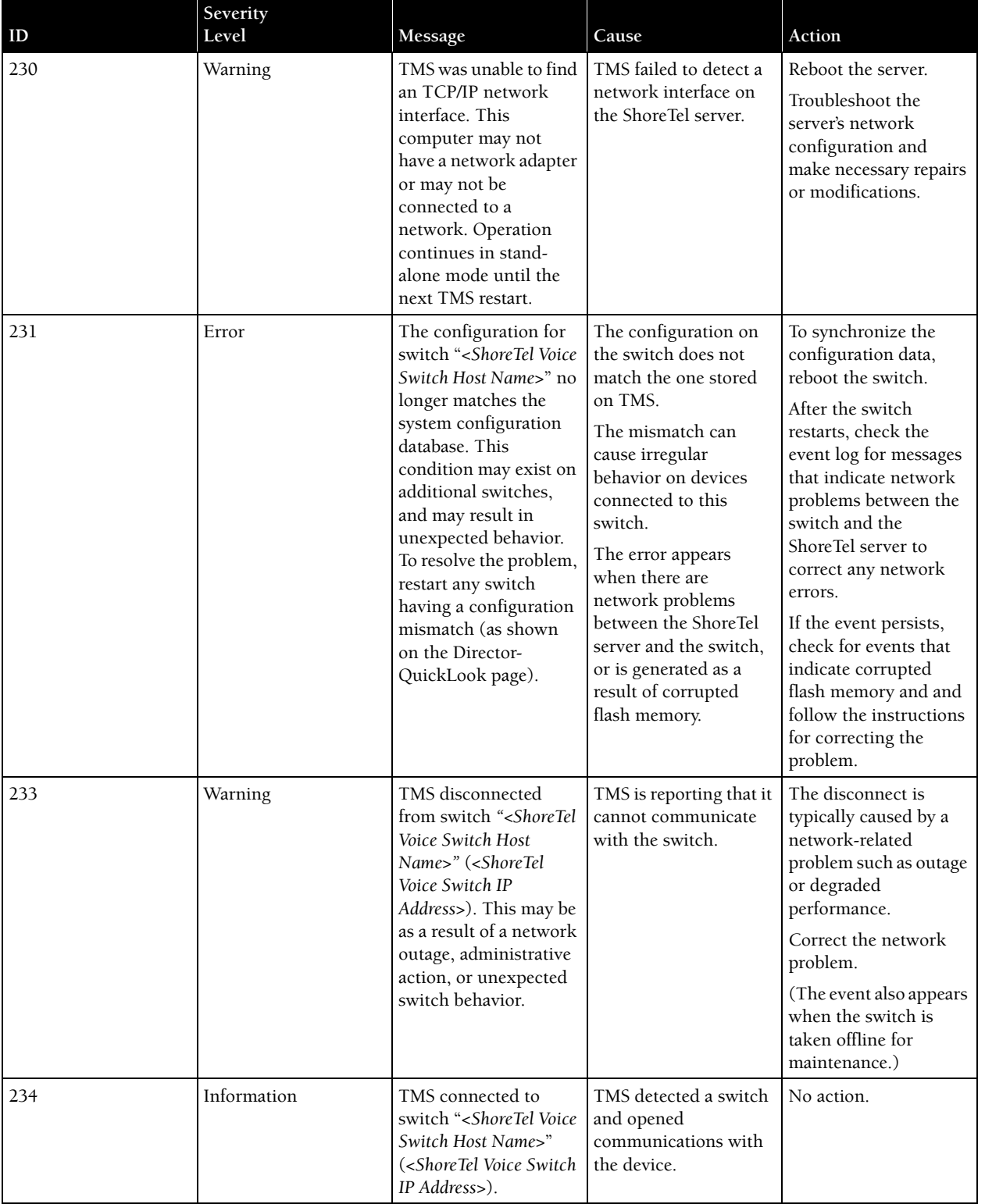

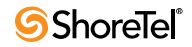

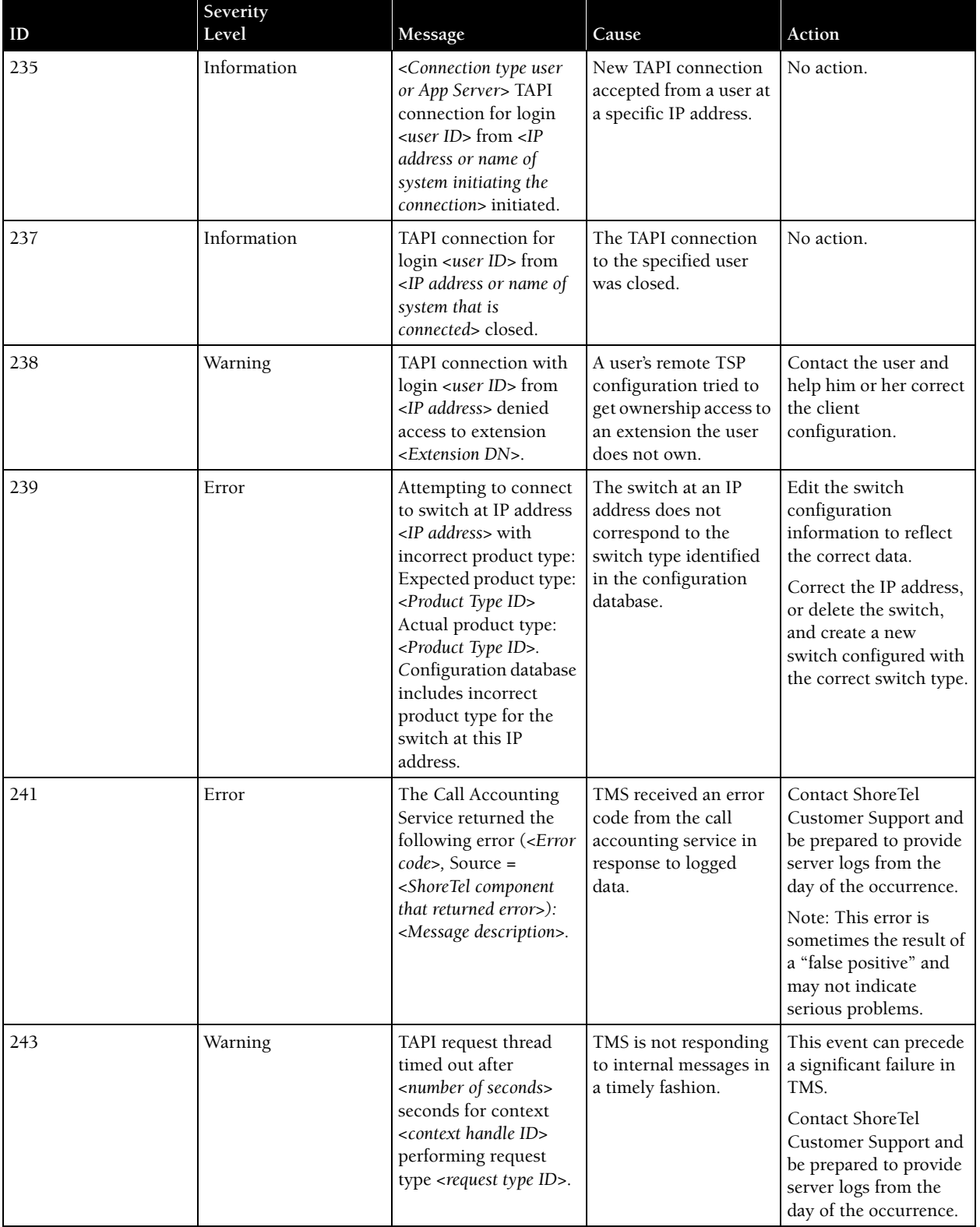

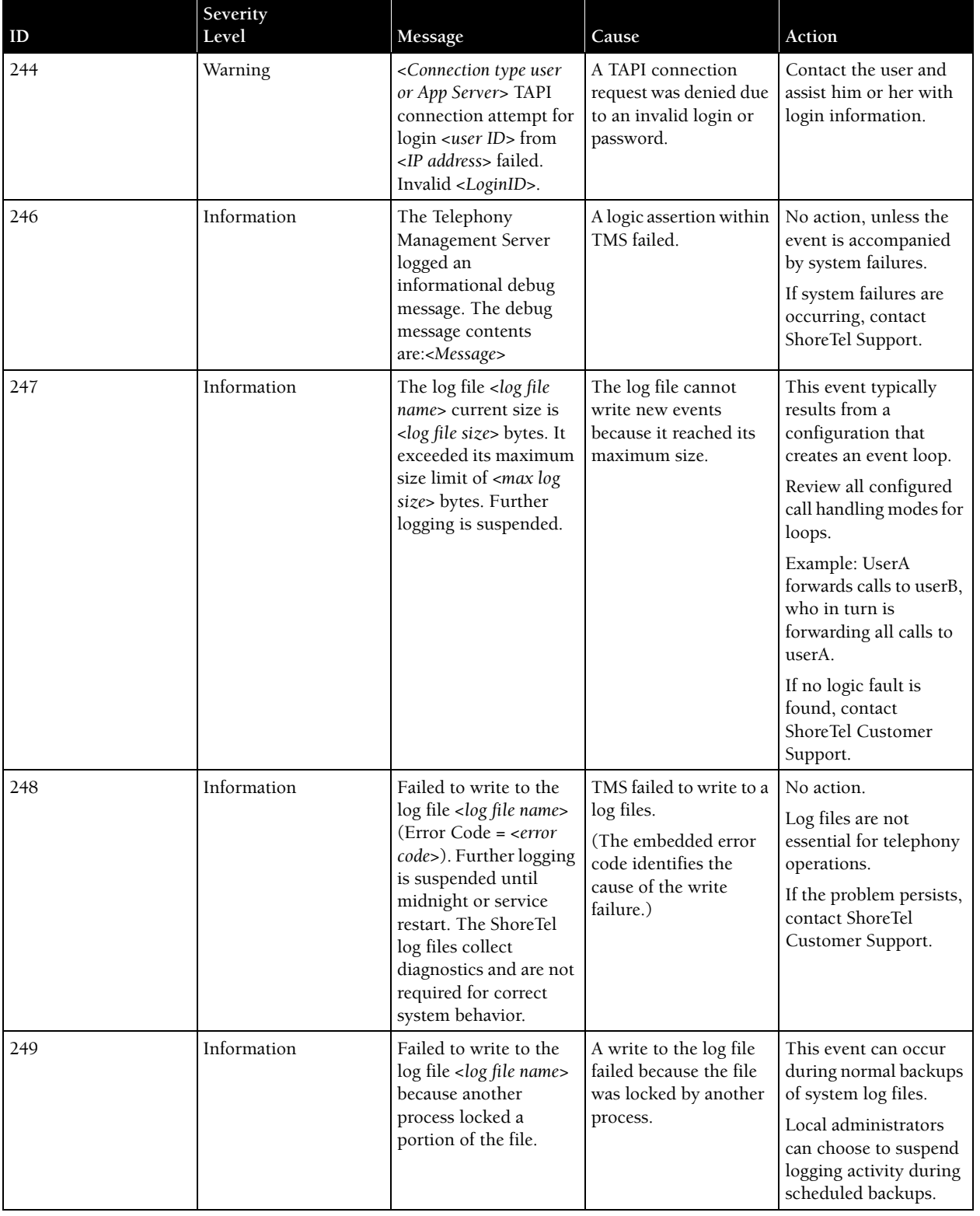

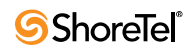

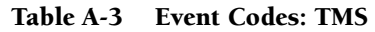

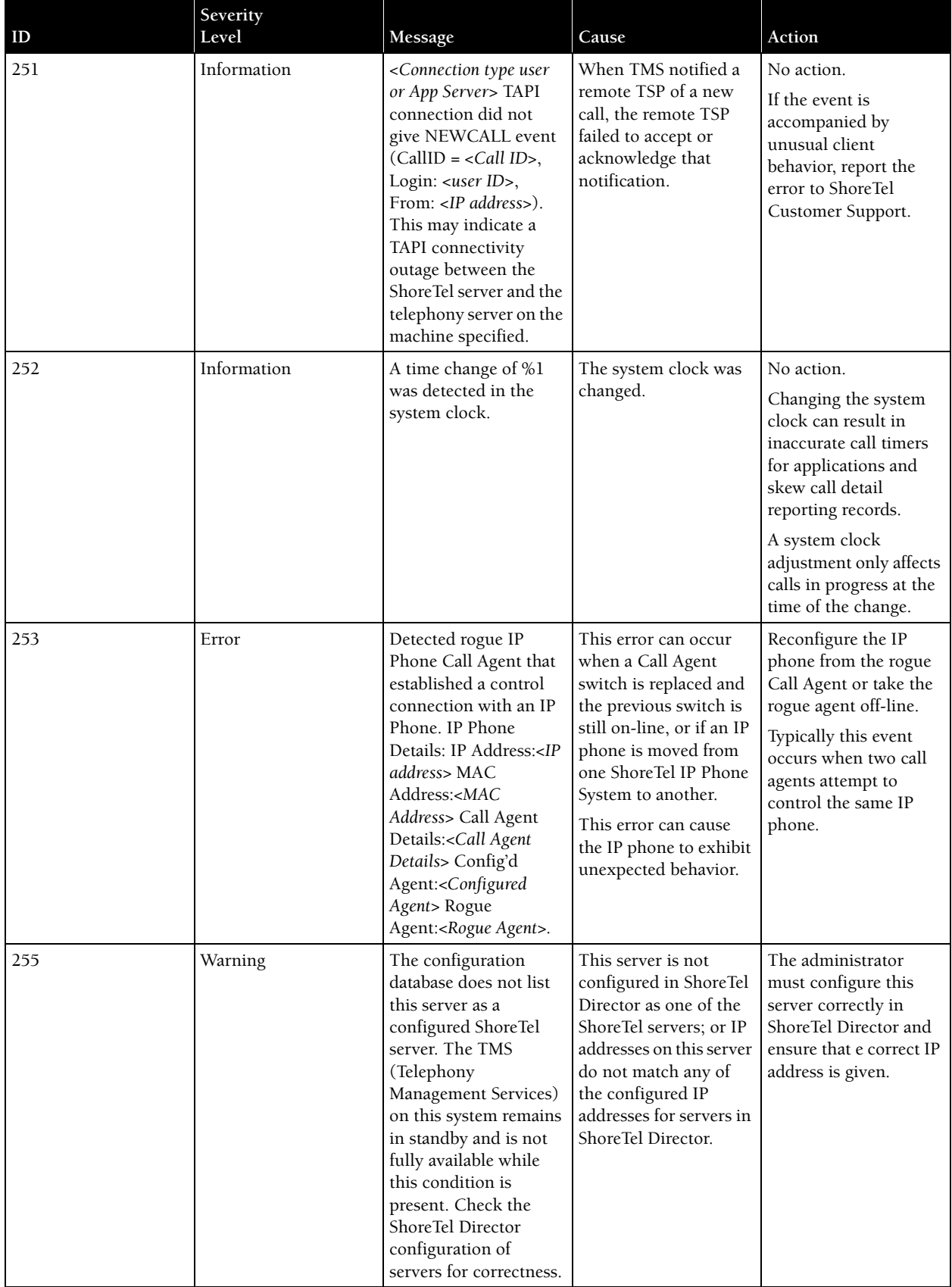

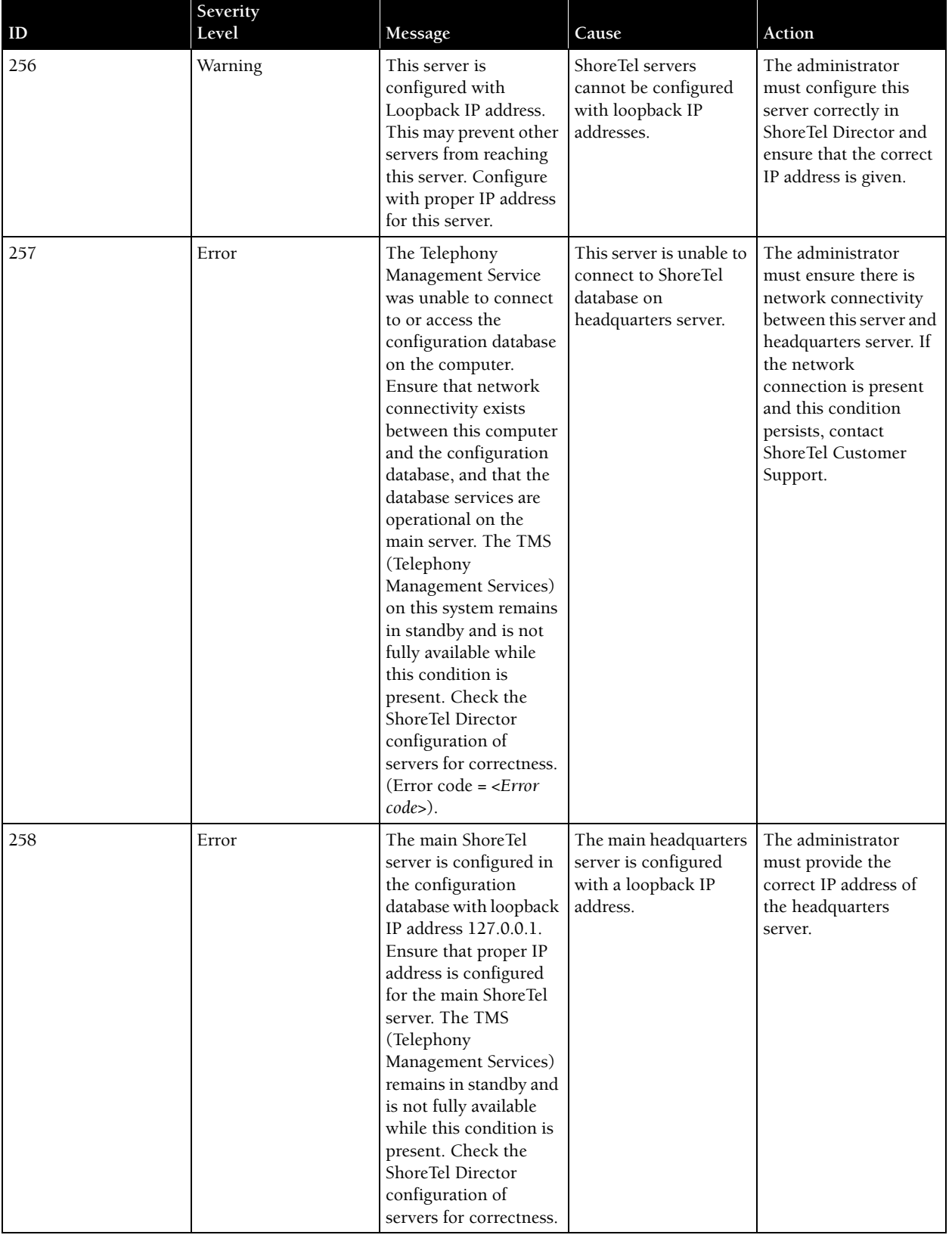

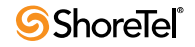

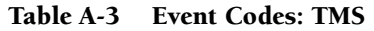

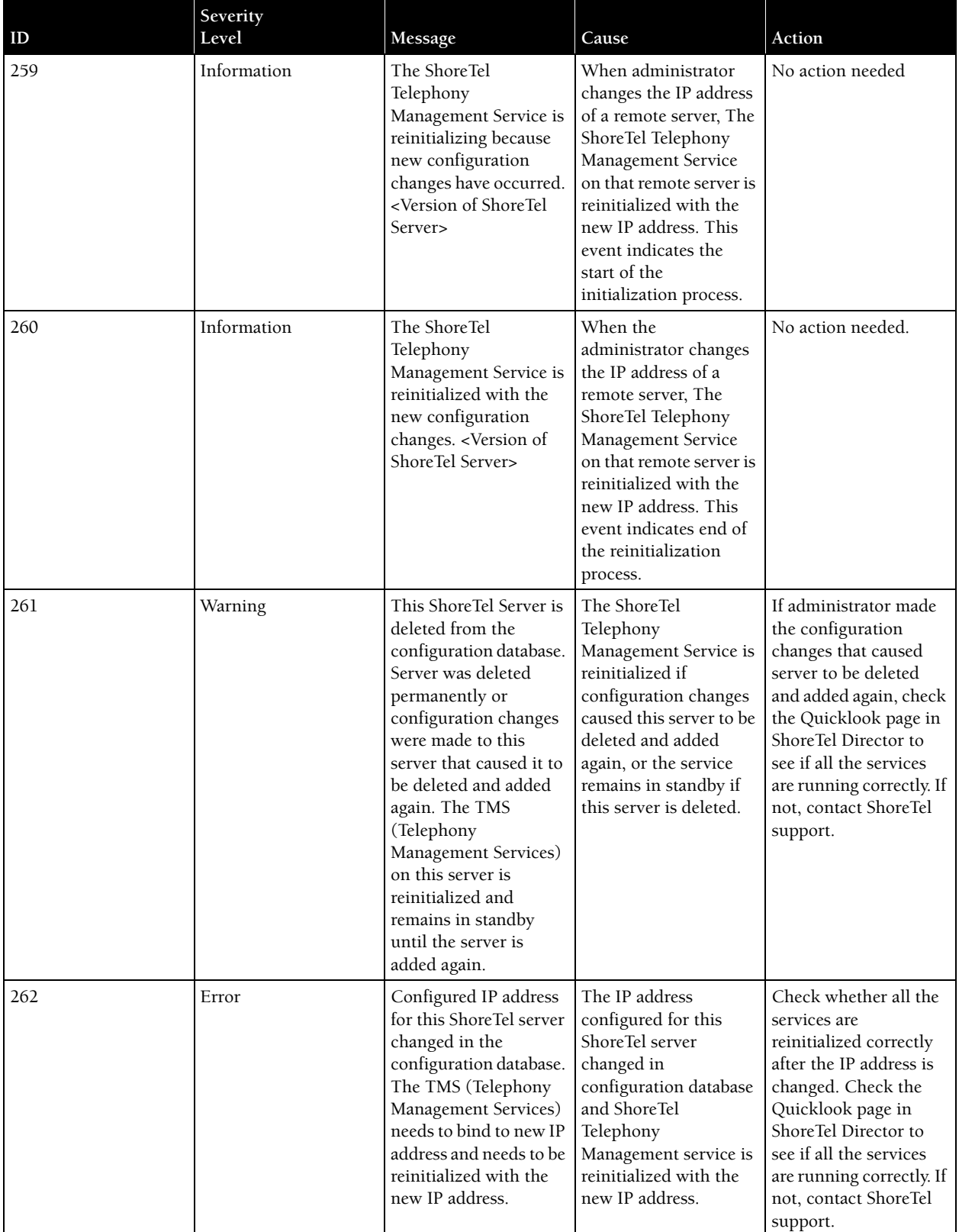

### A.6 Voice Mail

[Table A-4](#page-189-0) lists and describes event codes for voice mail.

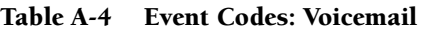

<span id="page-189-0"></span>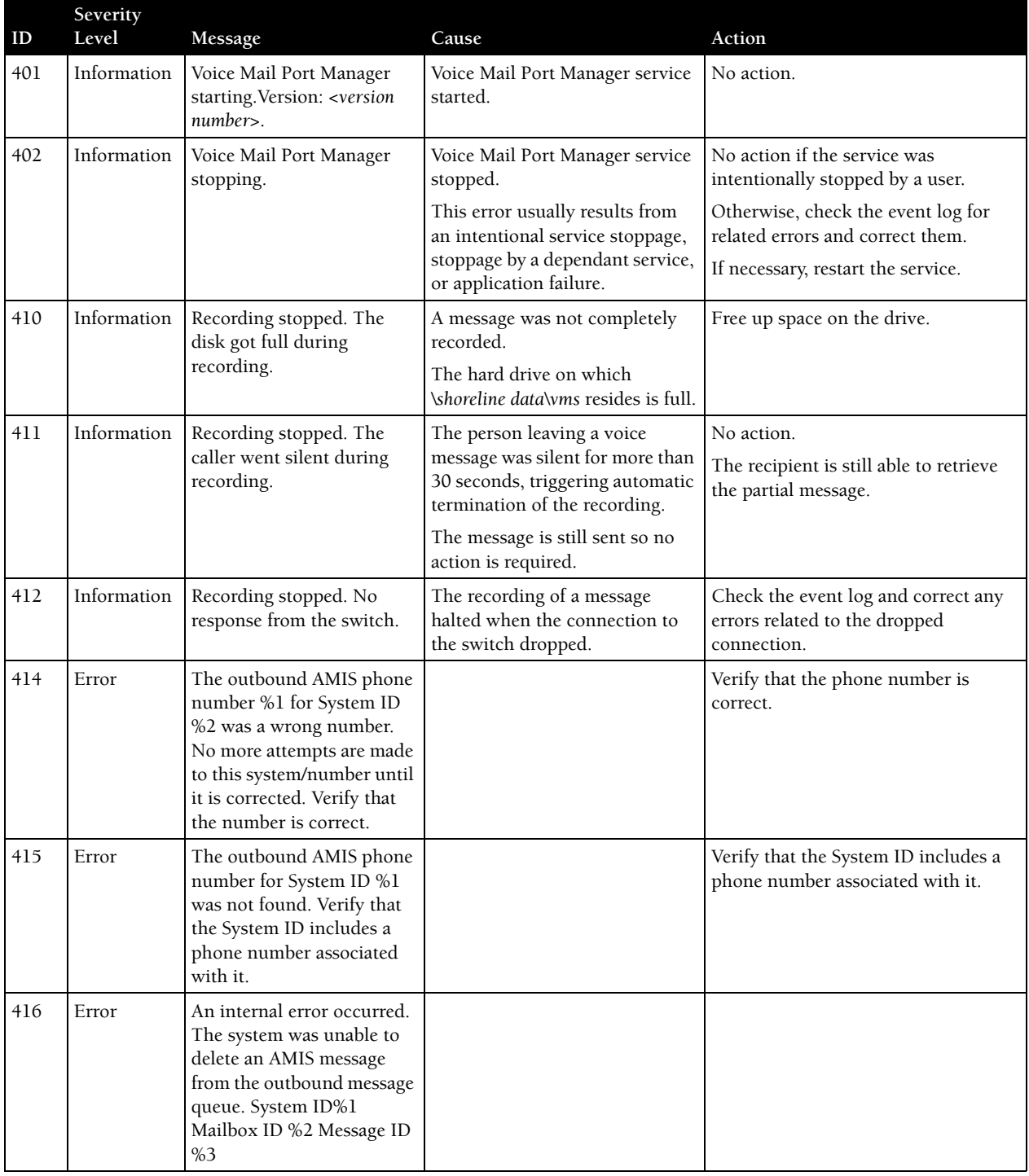

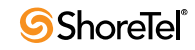

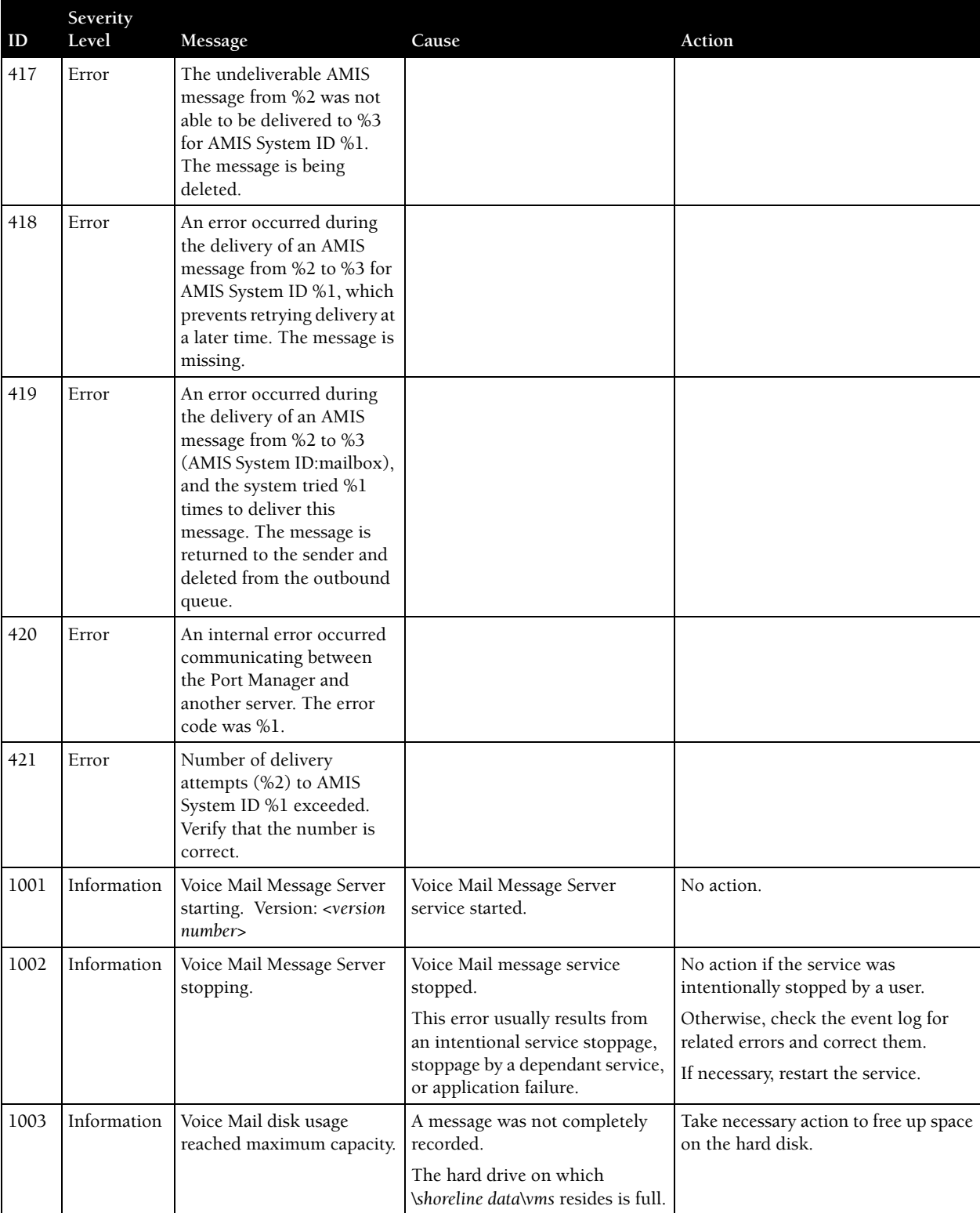

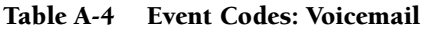

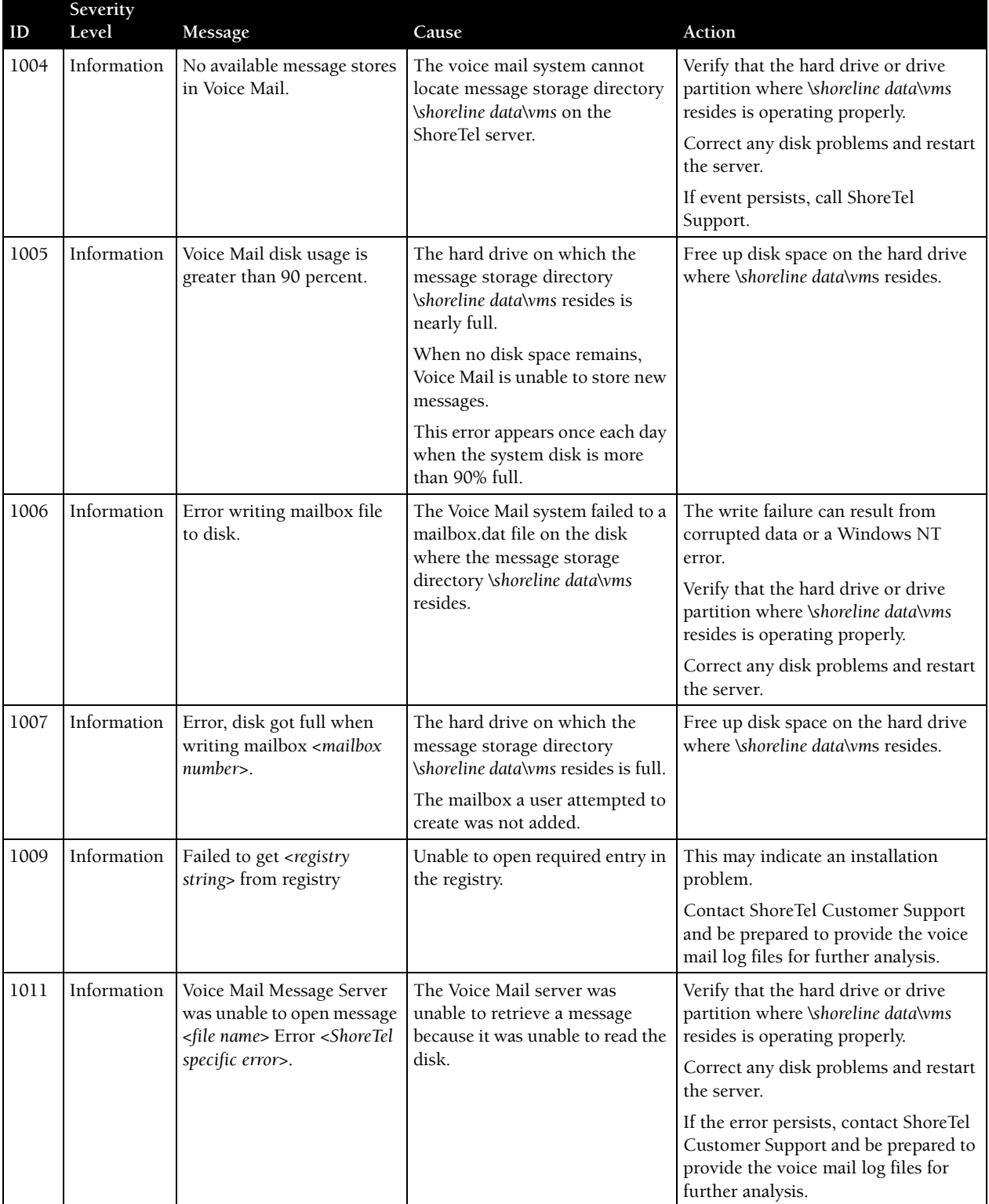

#### Table A-4 Event Codes: Voicemail

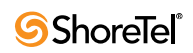

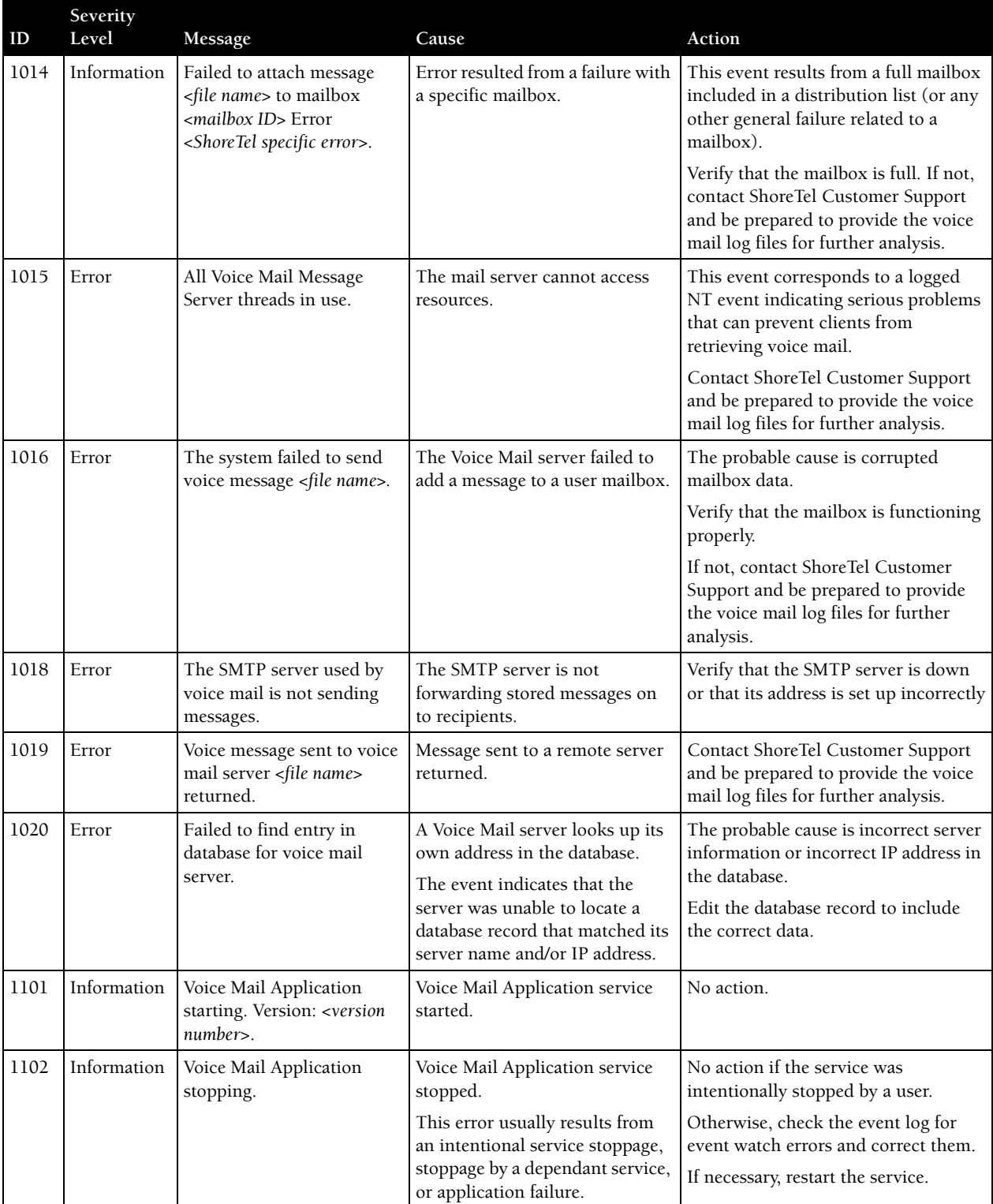

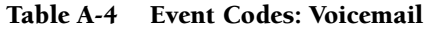

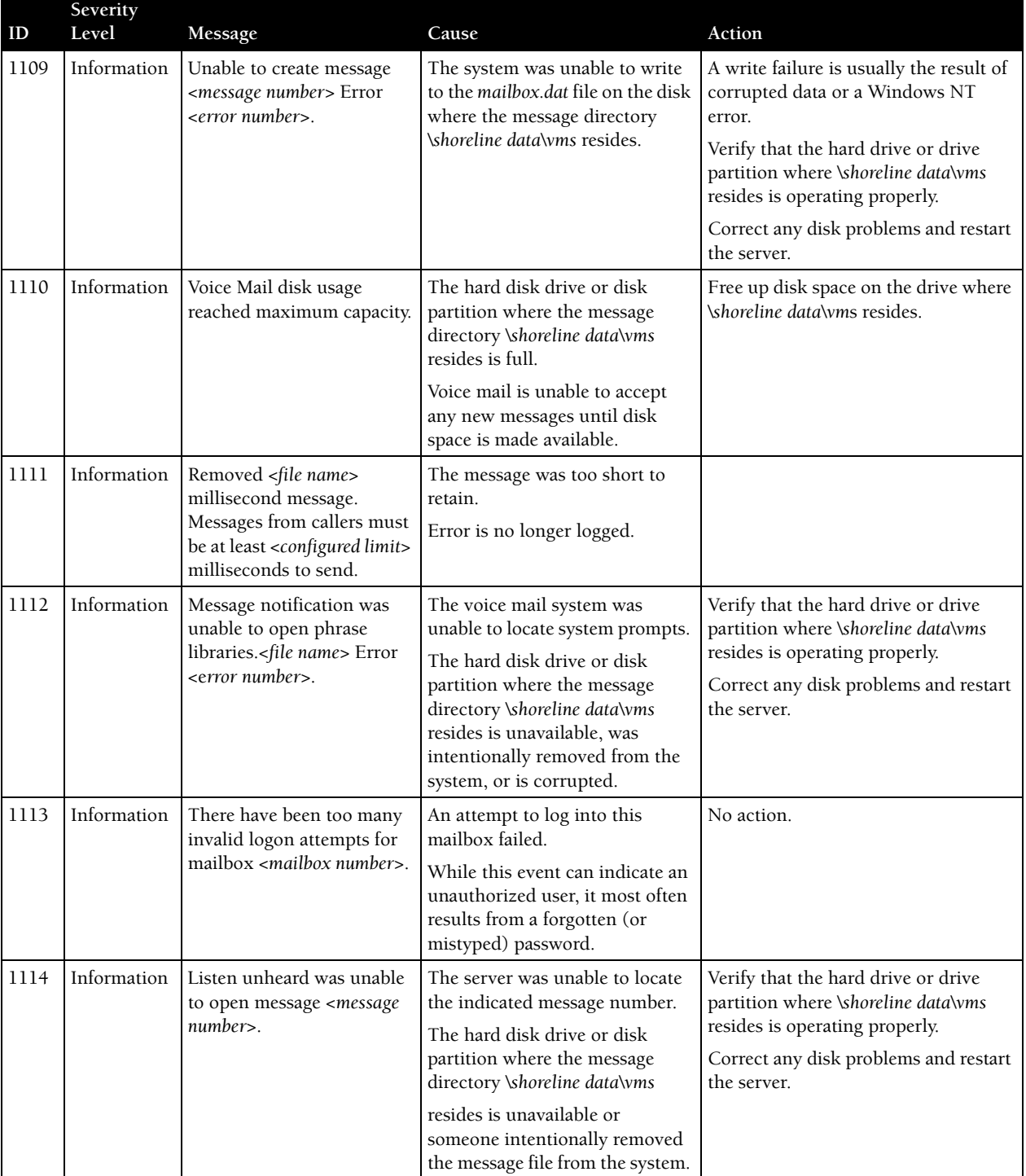

#### Table A-4 Event Codes: Voicemail

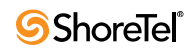

| ID   | Severity<br>Level | Message                                                                           | Cause                                                                                           | Action                                                                                                    |
|------|-------------------|-----------------------------------------------------------------------------------|-------------------------------------------------------------------------------------------------|----------------------------------------------------------------------------------------------------|
| 1115 | Information       | Listen saved was unable to<br>open message <message<br>number&gt;.</message<br>   | The server was unable to locate<br>the indicated message number.                                | Verify that the hard drive or drive<br>partition where \shoreline data\vms<br>resides is operating properly. |
|      |                   |                                                                                   | The hard disk drive or disk                                                                     |                                                                                                    |
|      |                   |                                                                                   | partition where the message<br>directory \shoreline data\vms                                    | Correct any disk problems and restart<br>the server.                                                         |
|      |                   |                                                                                   | resides is unavailable or<br>someone intentionally removed<br>the message file from the system. |                                                                                                    |
| 1116 | Information       | Listen deleted was unable<br>to open message <message<br>number&gt;.</message<br> | The server was unable to locate<br>the indicated message number.                                | Verify that the hard drive or drive<br>partition where \shoreline data\vms                                   |
|      |                   |                                                                                   | The hard disk drive or disk                                                                     | resides is operating properly.                                                                               |
|      |                   |                                                                                   | partition where the message<br>directory \shoreline data\vms                                    | Correct any disk problems and restart<br>the server.                                                         |
|      |                   |                                                                                   | resides is unavailable or<br>someone intentionally removed<br>the message file from the system. |                                                                                                    |
| 1119 | Error             | Voice Mail Application<br>determined that the Voice                               | Sending of voice messages failed.                                                               | Restart mail server.                                                                                         |
|      |                   | Mail Message Server is                                                            |                                                                                                 |                                                                                                    |
|      |                   | down.                                                                             |                                                                                                 |                                                                                                    |

Table A-4 Event Codes: Voicemail

# A.7 TDI Media

[Table A-5](#page-195-0) lists and describes event codes for TDI media.

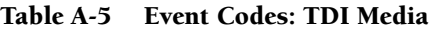

<span id="page-195-0"></span>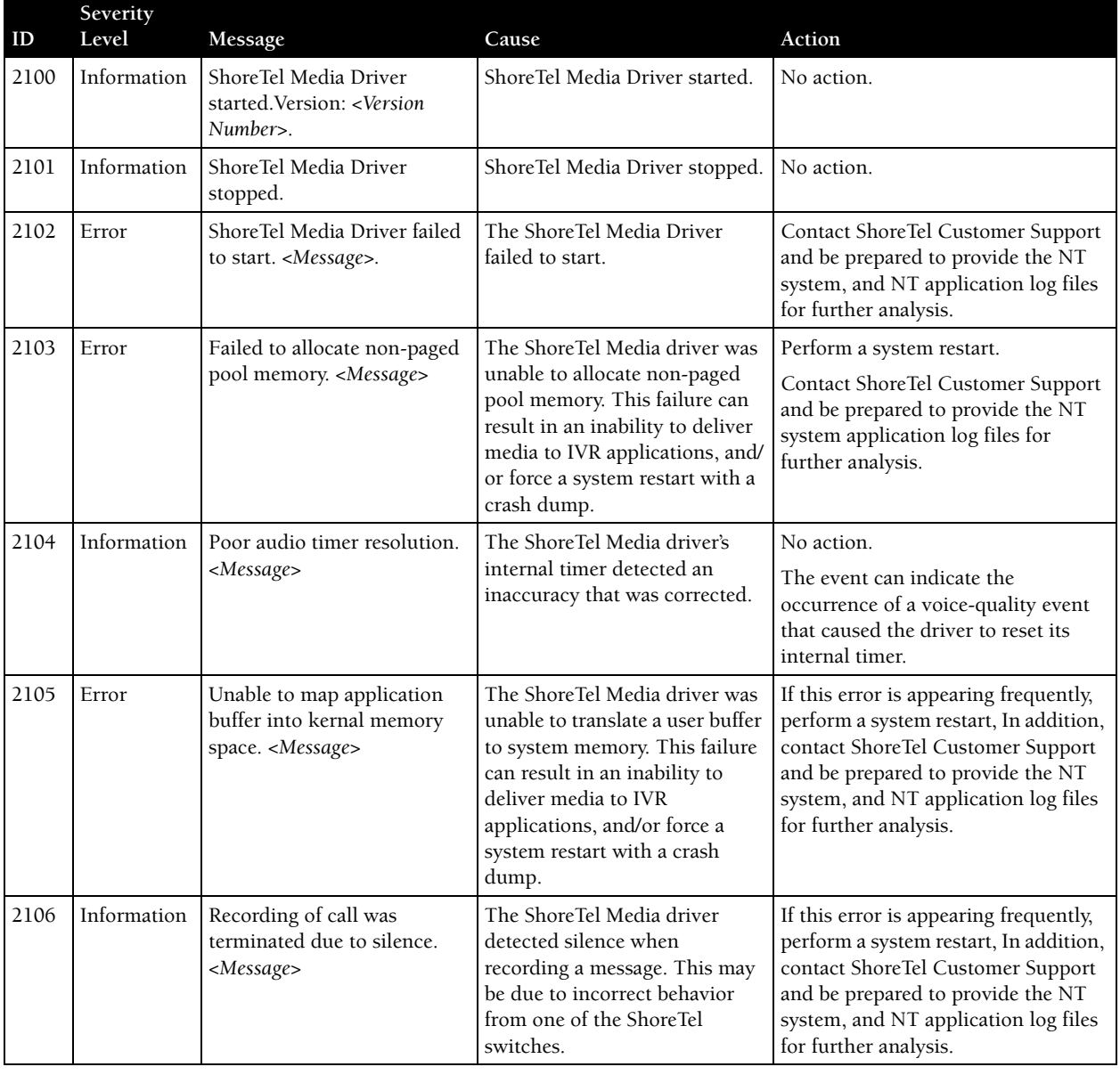

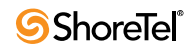

| ID   | Severity<br>Level | Message                                                                                                    | Cause                                                                                                    | Action                                                                                                    |
|------|-------------------|----------------------------------------------------------------------------------------------------|----------------------------------------------------------------------------------------------------|----------------------------------------------------------------------------------------------------|
| 2107 | Error             | ShoreTel Media Driver is<br>unable to bind all media<br>channels within the<br>configured UDP port range.<br>Either the UDP port range<br>given is not sufficient, or<br>some of the UDP ports are<br>being used by other<br>components in this system.<br><configured from<br="" range="" udp="">registry for the Driver&gt;</configured> | The UDP ports to be used by<br>the Media Driver can be<br>configured using the registry by<br>giving the range of UDP ports.<br>ShoreTel Driver is unable to<br>bind to the UDP ports given in<br>the range. | The administrator must ensure that<br>the UDP port range configured in the<br>registry includes at least 255 empty<br>UDP ports, and reboot the server. Or<br>this configuration option may be<br>completely eliminated by removing<br>the registry setting. This option<br>enables the driver to choose any<br>empty UDP port. |
| 2108 | Error             | ShoreTel Media Driver is<br>configured with invalid UDP<br>port range. < Configured UDP<br>Range from registry for the<br>Driver>                                                                                                    | The UDP ports to be used by<br>the Media Driver can be<br>configured using the registry by<br>giving the range of UDP ports.<br>The driver is configured with<br>an invalid UDP port range.                  | The administrator must ensure that<br>the UDP port range configured in the<br>registry is between 1024 and 65535.<br>After providing the correct UDP port<br>range, the system must be rebooted.                                                                                                    |
| 2109 | Warning           | ShoreTel Media Driver<br>encountered an assertion<br>statement that failed. In some<br>cases an assertion failure may<br>precede a more significant<br>problem. The assertion<br>statement details follow.<br><message description=""></message>                                                                                           | A logic assertion in ShoreTel<br>Media Driver failed.                                                                                                    | If this error is appearing frequently,<br>perform a system restart. In addition,<br>contact ShoreTel Customer Support<br>and be prepared to provide the NT<br>system, and NT application log files<br>for further analysis.                                                                                                    |

Table A-5 Event Codes: TDI Media

### A.8 Event Watch

[Table A-6](#page-196-0) lists and describes event codes for event watch.

Table A-6 Event Codes: Event Watch

<span id="page-196-0"></span>

| ID   | Severity<br>Level | Message                                                  | Cause | Action     |
|------|-------------------|----------------------------------------------------------|-------|------------|
| 1200 |                   | Information Event Watch service<br>successfully started. |       | No action. |
| 1201 | Information       | Event Watch service<br>successfully stopped.             |       | No action. |

### A.9 Configuration Administration

[Table A-7](#page-197-0) lists and describes event codes for configuration administration.

Table A-7 Event Codes: Configuration Administration

<span id="page-197-0"></span>

| ID  | Severity<br>Level | Message                                                | Cause                                                                                                    | Action                                                                                                    |
|-----|-------------------|--------------------------------------------------------|----------------------------------------------------------------------------------------------------|----------------------------------------------------------------------------------------------------|
| 900 | Information       | User <user name=""> successfully<br/>logged in.</user> | Specified user logged into<br>ShoreTel Director.<br>A user history is maintained                                                           | No action.                                                                                                    |
|     |                   |                                                        | for auditing purposes.                                                                                                    |                                                                                                    |
| 901 | Information       | User <user name=""> failed to log<br/>in.</user>       | The specified user<br>unsuccessfully attempted to<br>log into ShoreTel Director.<br>A user history is maintained<br>for auditing purposes. | No action. (Monitor if the event<br>persists.)<br>While this event may indicate an<br>unauthorized user is trying to access<br>ShoreTel Director, it most often results<br>from a forgotten (or mistyped)<br>password. |

## A.10 Port Mapper

[Table A-8](#page-197-1) lists and describes event codes for port mapper.

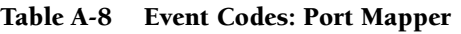

<span id="page-197-1"></span>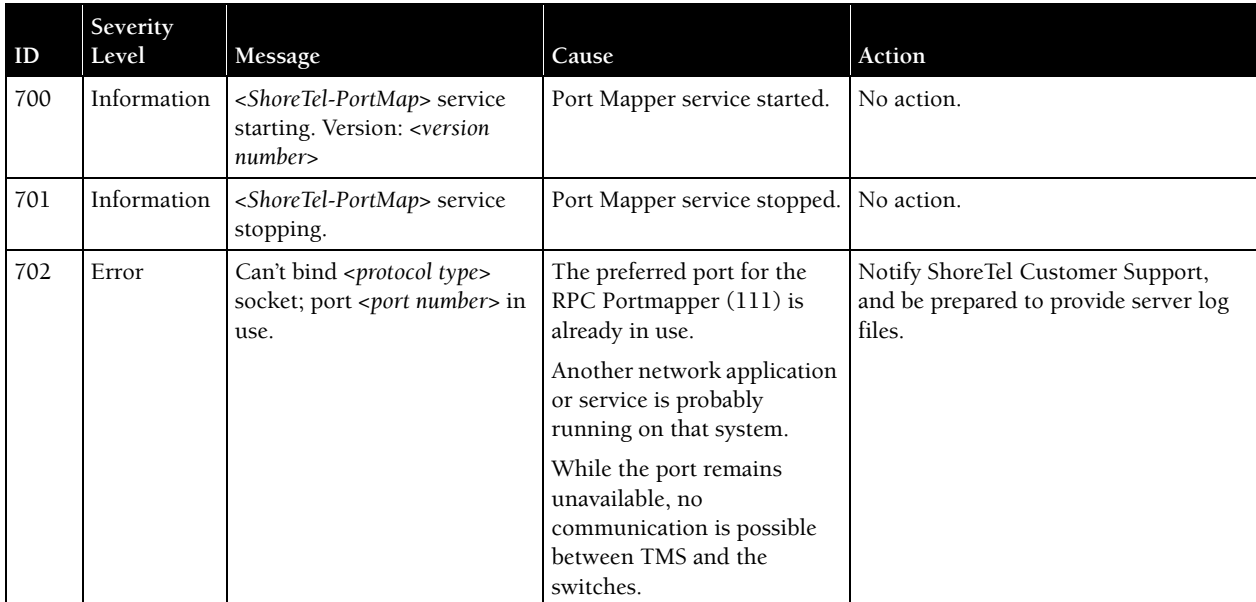

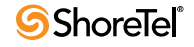

# A.11 Trigger Server

[Table A-9](#page-198-0) lists and describes event codes for trigger server.

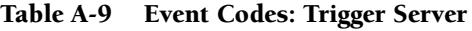

<span id="page-198-0"></span>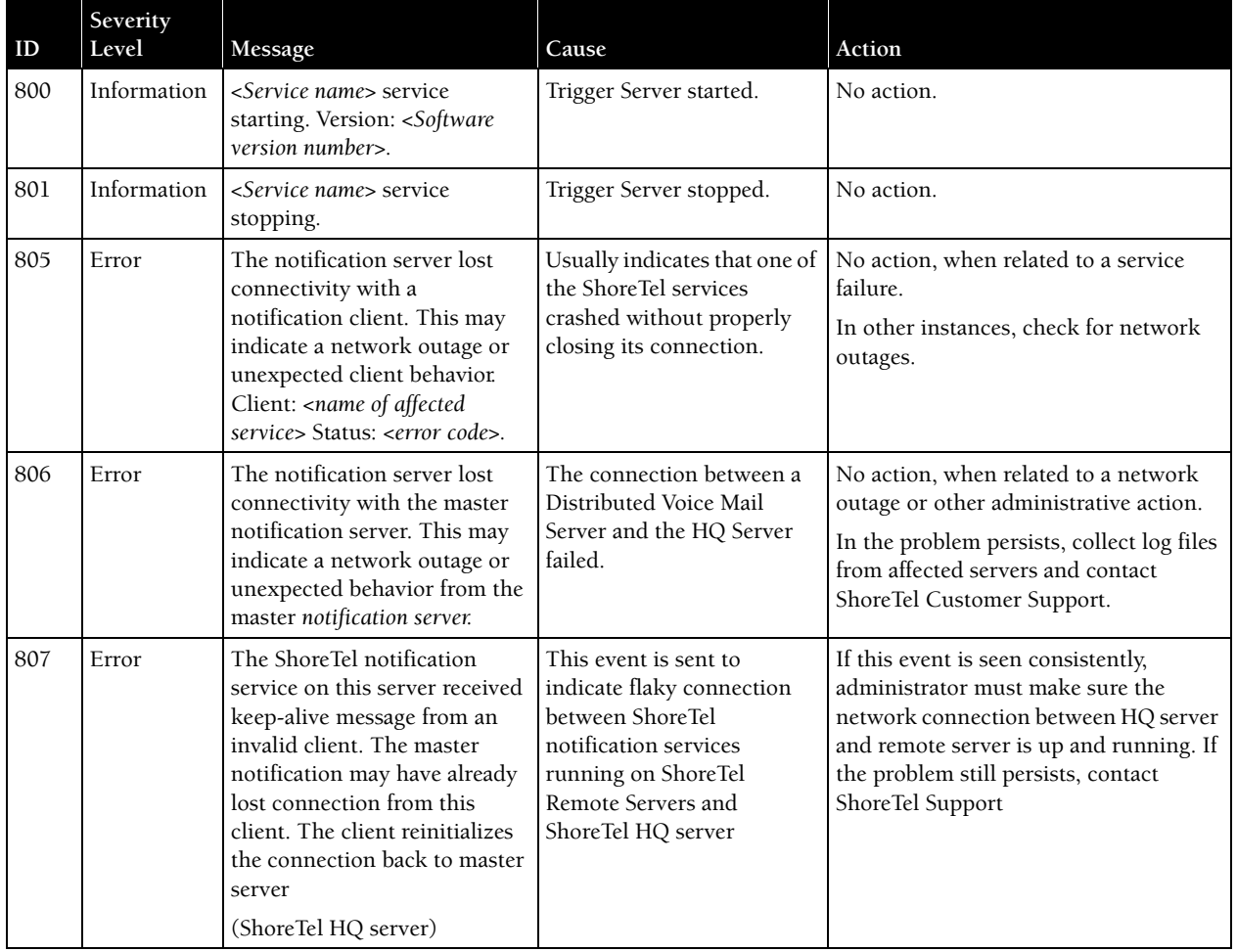

### A.12 Distributed Routing Service (DRS)

[Table A-10](#page-199-0) lists and describes event codes for DRS.

<span id="page-199-0"></span>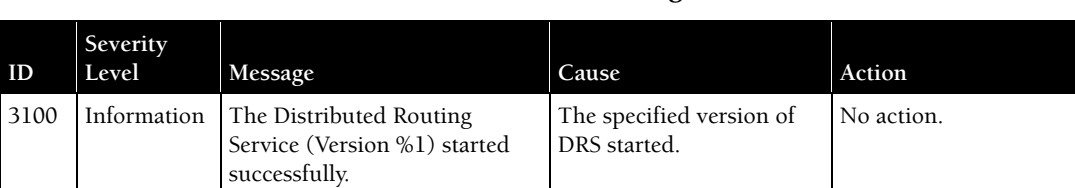

DRS stopped. No action.

No action.

Fix network connectivity issues, and confirm that the switch is up.

DRS re-established communications with the

specified switch.

be down.

Network connectivity may be lost to the specified switch, or the switch may

Table A-10 Event Codes: Distributed Routing Service (DRS)

# A.13 Kadota Utility

3101 Information The Distributed Routing

3108 Information The Distributed Routing

3109 Information The Distributed Routing

Service stopped.

switch: %n%1

switch: %n%1

Service reconnected to this

Service failed to connect to this

[Table A-11](#page-199-1) lists and describes event codes for Kadota utility.

Table A-11 Event Codes: Kadota Utility

<span id="page-199-1"></span>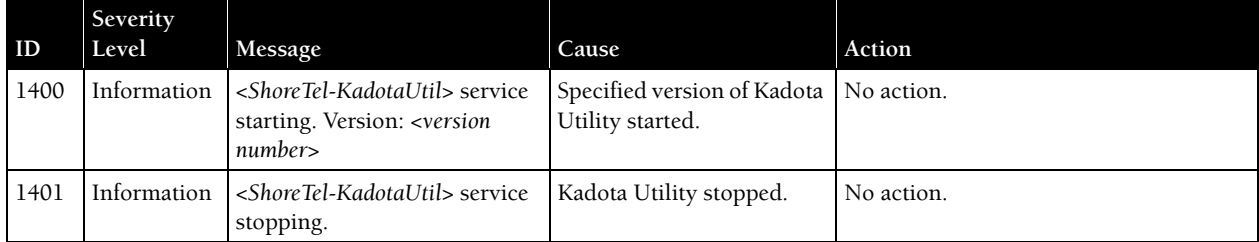

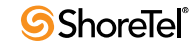

### A.14 Call Accounting

[Table A-12](#page-200-0) lists and describes event codes for call accounting.

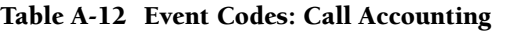

<span id="page-200-0"></span>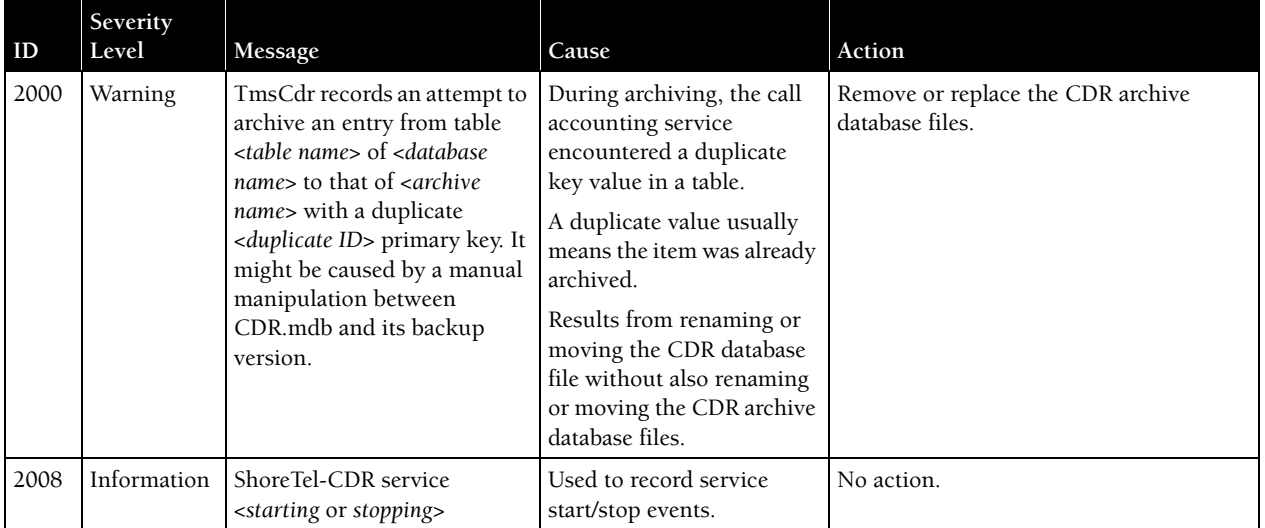

# A.15 Workgroup Server

[Table A-13](#page-200-1) lists and describes event codes for workgroup server.

#### Table A-13 Event Codes: Workgroup Server

<span id="page-200-1"></span>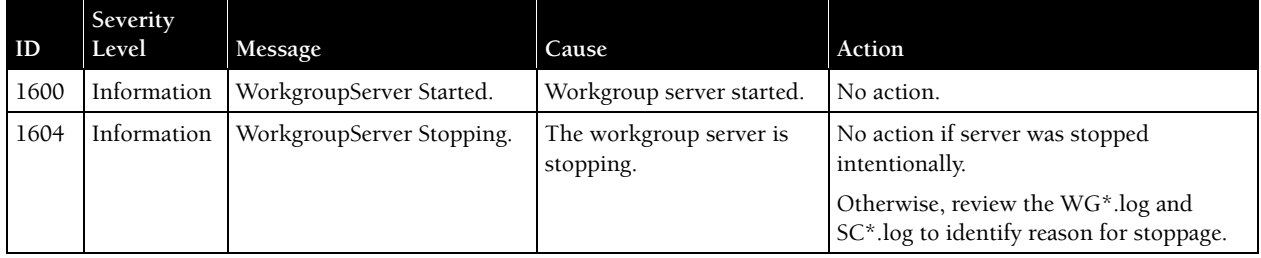

### A.16 CSIS

[Table A-14](#page-201-0) lists and describes event codes for CSIS.

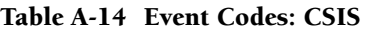

<span id="page-201-0"></span>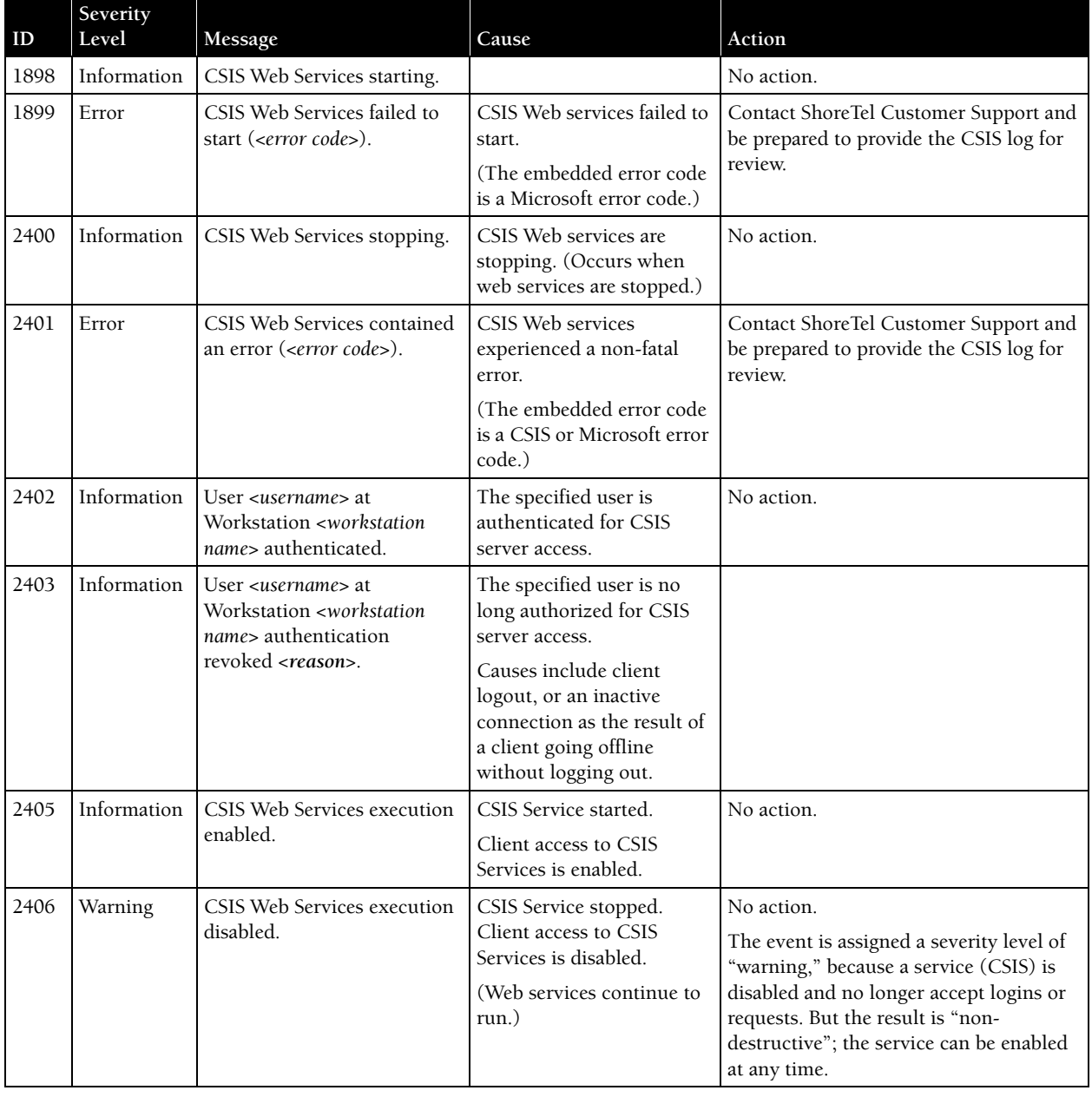

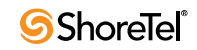

### A.17 IP Phone Console Server (IPCS)

[Table A-15](#page-202-0) lists and describes event codes for IPCS.

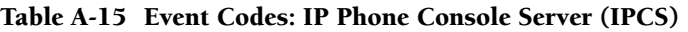

<span id="page-202-0"></span>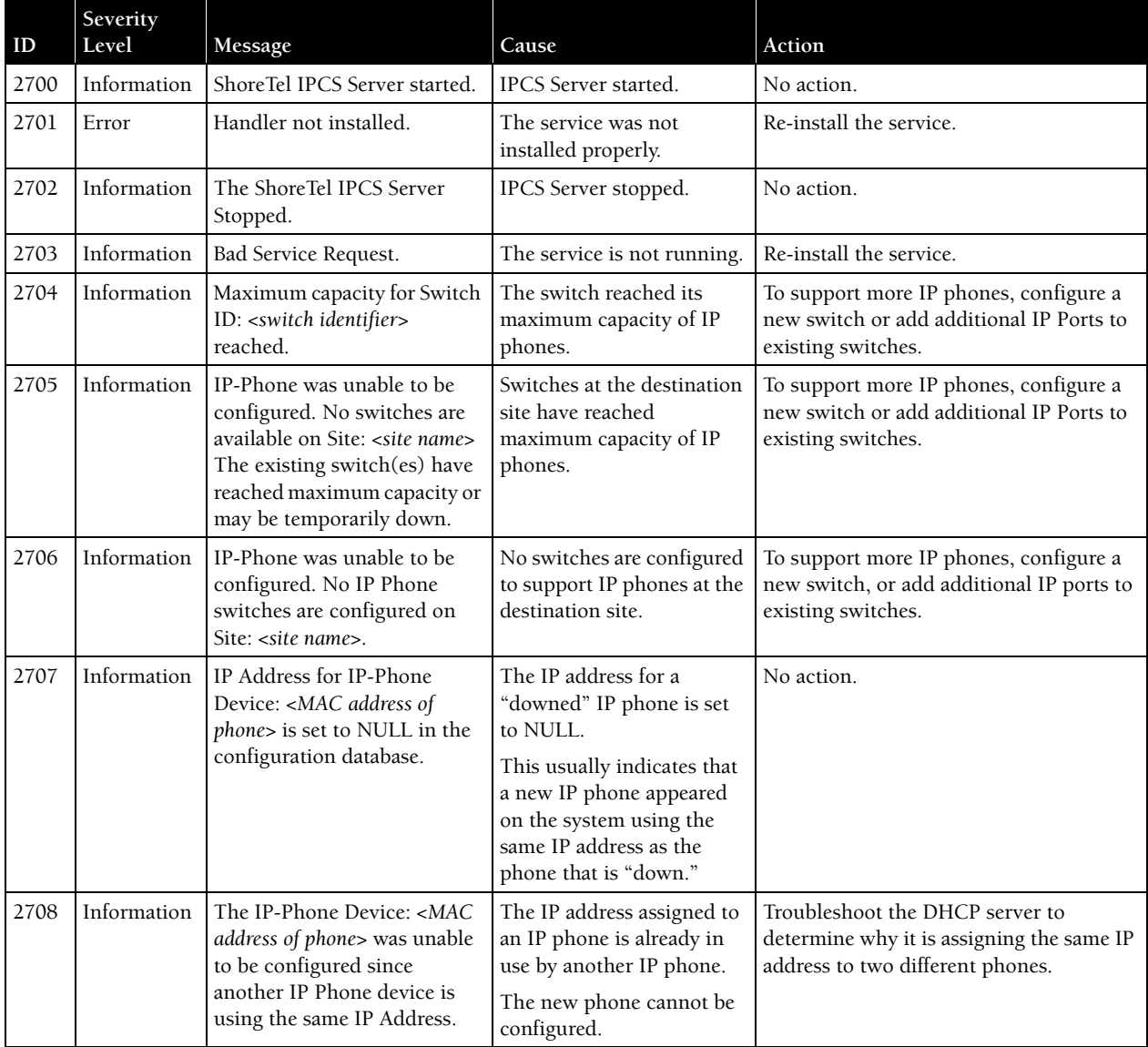

## A.18 IP Phone Display Server (IPDS)

[Table A-16](#page-203-0) lists and describes event codes for IPDS.

#### Table A-16 IP Phone Display Server (IPDS)

<span id="page-203-0"></span>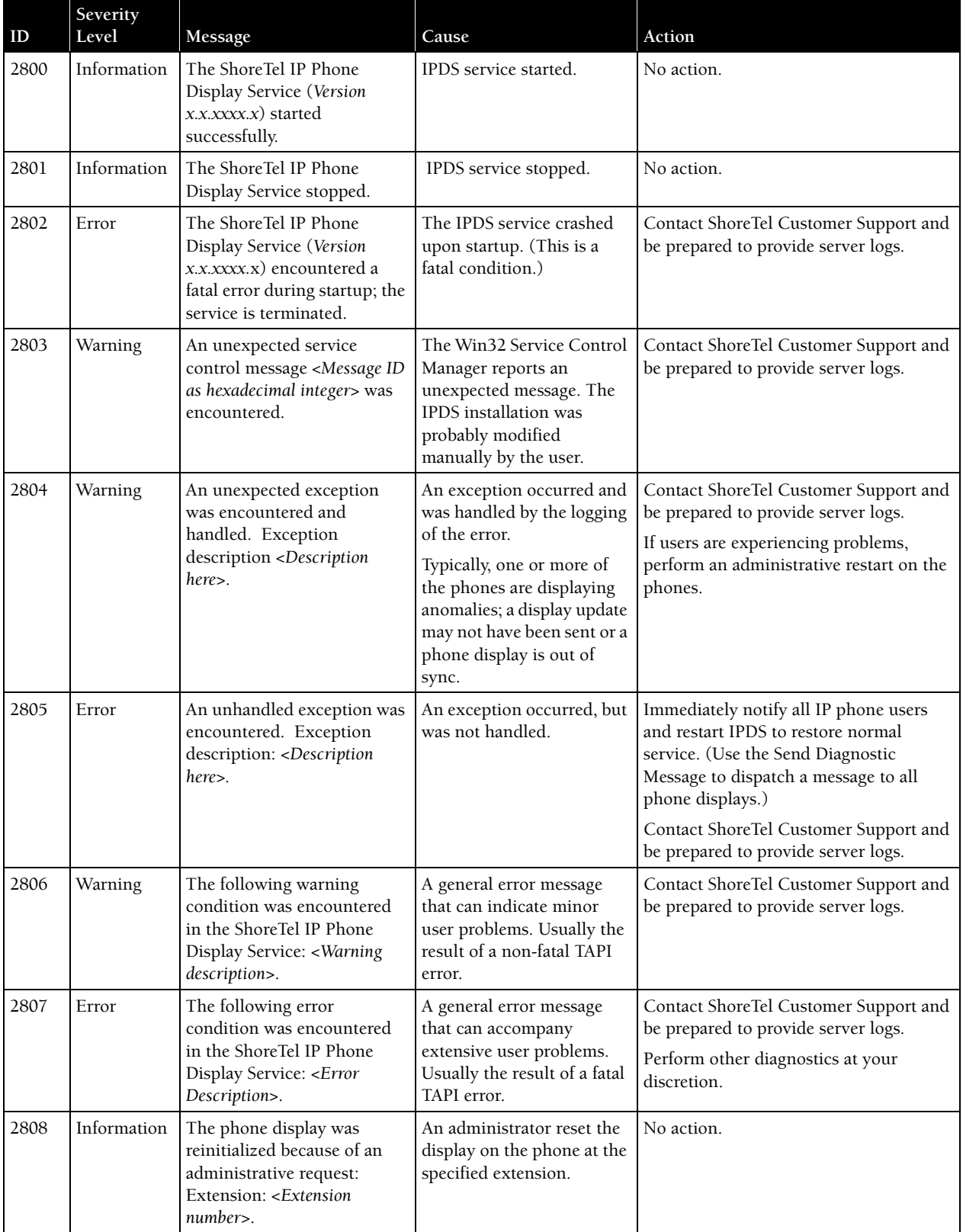

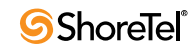

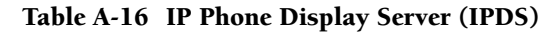

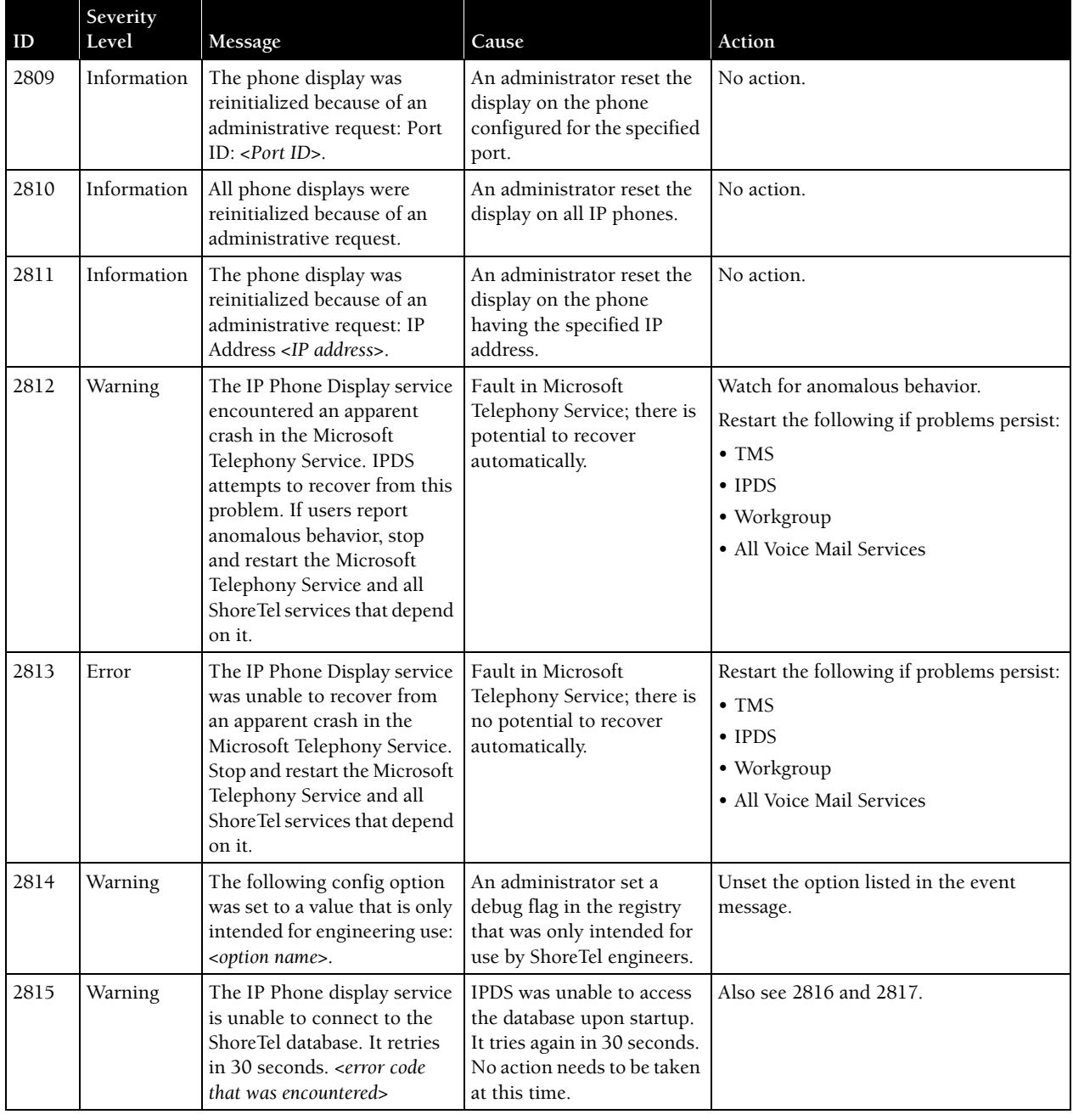

| ID   | Severity<br>Level | Message                                                                                                    | Cause                                                                                                    | Action                                                            |
|------|-------------------|----------------------------------------------------------------------------------------------------|----------------------------------------------------------------------------------------------------|-------------------------------------------------------------------|
| 2816 | Error             | The IP Phone display service<br>is unable to connect to the<br>ShoreTel database. It<br>continues to retry once every<br>minute. <error code="" that="" was<br="">encountered&gt;</error>                                                                                                    | This only happens 30<br>seconds after a 2815 error,<br>in the event that the retry<br>for 2815 failed.<br>At this point, the most<br>common cause is that the<br>most recent installation or<br>upgrade on the server<br>where the even t is<br>generated did not properly<br>register the ShoreTel<br>database access libraries. | If recovery is not possible (see error<br>2817), contact support. |
| 2817 | Information       | The IP Phone display<br>service's connection to the<br>ShoreTel database recovered<br>from the previous error.                                                                                                    | A database retry after 2815/<br>1816 errors was successful<br>and the situation was<br>recovered from.                                                                                                    | No action.                                                        |
| 2818 | Error             | The ShoreTel database is<br>missing a table or stored<br>procedure needed to run the<br>following stored procedure:<br>(name if query). This causes<br>degraded functionality in<br>IPDS. Ensure that the HQ<br>server and all Remote servers<br>are running the same version<br>of ShoreTel software. | Database file corrupted, or<br>a query removed or<br>otherwise inaccessible at<br>this time.                                                                                                    | Call support.                                                     |

Table A-16 IP Phone Display Server (IPDS)

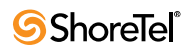

# <sup>A</sup> PPENDIX *B*

# DCOM Permissions

### B.1 Overview

ShoreTel systems have one HQ server and multiple remote servers. Applications running on remote servers access data service components residing on the HQ server through DCOM. DCOM permissions are configured by the Installer when the servers are installed and by the SP1Repair command line utility.

The following service logon accounts are available in Windows.

- **Local System account:** This account includes full system access, including the directory service on domain controllers. Services logged onto the Local System account on domain controllers can access the entire domain. Some services log onto the Local System account by default. Do not change default service settings.
- **Local Service account:** This account is similar to authenticated user accounts. Services logged onto the Local Service account have the same access rights as members of the Users group and access network resources as null sessions with no credentials.
- **Network Service account:** This account is similar to authenticated user accounts. Services logged onto this account have the same access rights as members of the Users group and access network resources through the credentials of the computer account.

[Figure B-1](#page-206-0) shows the registry key settings.

<span id="page-206-0"></span>

| $\Box$ $\Box$ $\times$<br><b>Registry Editor</b>                                                                                                    |                                                                                                    |                                                        |                                                                                                    |  |
|----------------------------------------------------------------------------------------------------|----------------------------------------------------------------------------------------------------|--------------------------------------------------------|----------------------------------------------------------------------------------------------------|--|
| File Edit View Favorites Help                                                                                                    |                                                                                                    |                                                        |                                                                                                    |  |
| NET Framework Setup                                                                                                    | Name                                                                                                    | Type                                                   | Data                                                                                                    |  |
| <b>E-C</b> NetDDE<br><b>NetSh</b><br><b>E-C</b> NetShow<br>Non-Driver Signing<br>E- <b>E</b> ODBC<br><b>E</b> Office<br><b>E</b> Ole<br><b>E-C</b> AppCompat<br>$\Box$ Eventlog<br>Instrumentation<br>NONREDIST<br><b>E-Coutlook Express</b><br><b>E-C</b> Passport<br><b>E-C</b> PCHealth<br><b>E a</b> Ras<br>Remote Desktop<br><b>E</b> RemovalTools<br>E-C Router<br><b>E-Line Rpc</b><br>SchedulingAgent<br>للمستورث المتكل الأور | b) (Default)<br><b><u>BU</u> DefaultLaunchPermission</b><br>enableDCOM<br>EnableRemoteConnect<br>MachineAccessRestriction | REG_SZ<br>REG_BINARY<br>REG_SZ<br>REG_SZ<br>REG BINARY | (value not set)<br>01 00 04 80 64 00 00 00 80 00 00 00 00 00 00 00 14 00 00 00 02 00 50 00 03 00 00 00 00 18 00 01 0<br>Y<br>Y<br>01 00 04 80 00 02 00 00 10 02 00 00 00 00 00 00 14 00 00 00 02 00 ec 01 18 00 00 00 00 00 14 00 07 (<br>BU MachineLaunchRestriction REG_BINARY 01 00 04 80 04 02 00 00 14 02 00 00 00 00 00 00 14 00 00 00 02 00 f0 01 18 00 00 00 00 00 00 18 00 16 0 |  |
| $\vert \cdot \vert$<br>$\blacksquare$<br>My Computer\HKEY_LOCAL_MACHINE\SOFTWARE\Microsoft\Ole<br>11.                                                                                                    |                                                                                                    |                                                        |                                                                                                    |  |

Figure B-1 Registry Keys modified by the Installer and the Sp1Repair Tool

### B.2 Editing DCOM Permissions

DCOM permissions are modified on the HQ system through user interface actions listed in the following sections.

### B.2.1 My Computer Properties

- **Step 1** Open the **My Computer Properties** panel by selecting *MMC -> Component Services -> Computers -> My Computer -> Properties.*
- **Step 2** Open the **Default Properties** panel [\(Figure B-2](#page-207-0)).

Select *Enable DCOM*.

**Step 3** Open the **COM Security** panel.

**Step a** Click *Edit Default* in the **Access Permissions** section.

Select the following permissions, as shown in [Figure B-3](#page-208-0):

- SELF: Local Access allow; Remote Access allow
- SYSTEM: Local Access allow; Remote Access no selection.

Return to the **My Computer Properties** window by clicking *OK*.

**Step b** Click *Edit Default* in the **Launch and Activation Permissions** section.

Select the following permissions, as shown in [Figure B-4](#page-208-1):

- Administrators: Local Launch allow; Remote Launch allow Local Activation – allow; Remote Activation – allow
- INTERACTIVE: Local Launch allow; Remote Launch allow Local Activation – allow; Remote Activation – allow
- SYSTEM: Local Launch allow; Remote Launch allow Local Activation – allow; Remote Activation – allow

<span id="page-207-0"></span>Figure B-2 My Computer Properties window – Default Properties panel

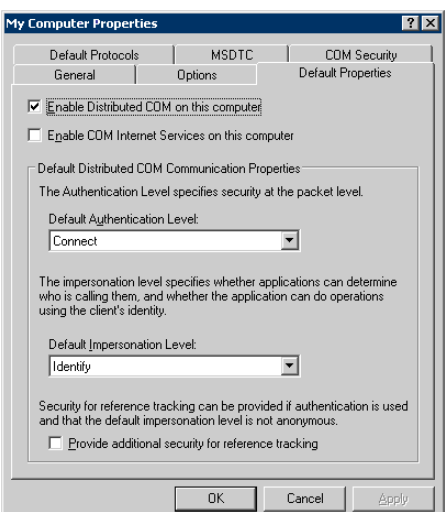

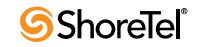

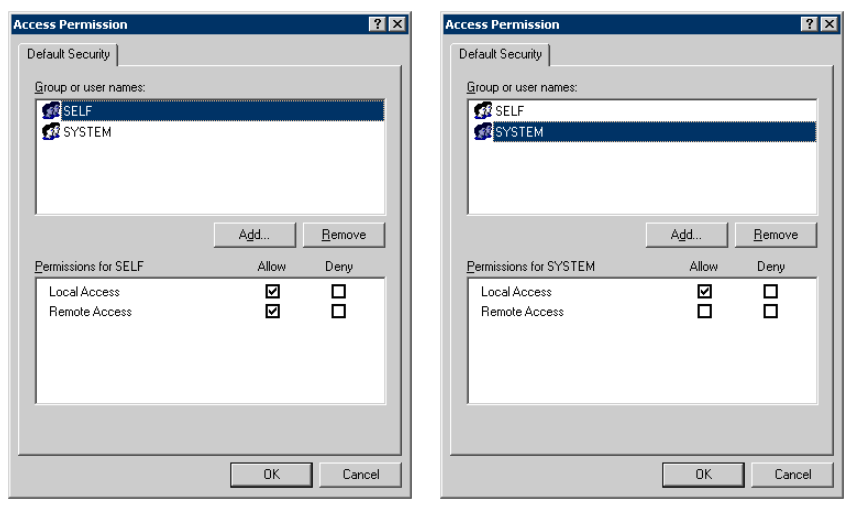

#### <span id="page-208-0"></span>Figure B-3 Access Permission panel (My Computer Properties)

<span id="page-208-1"></span>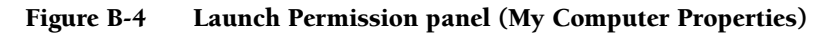

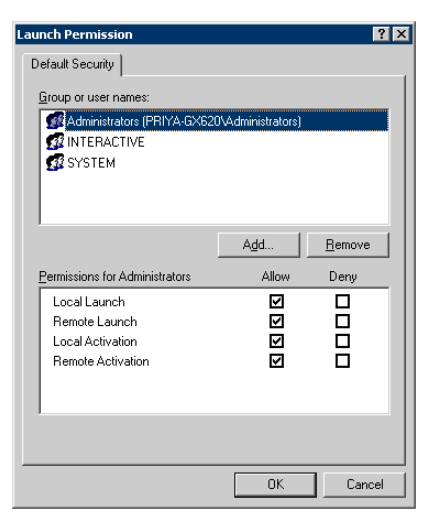

### B.2.2 TriggerServer Properties

- **Step 1** Open the TriggerServer Properties window by selecting *MMC -> Component Services -> Computers -> My Computer -> DCOM Config -> Trigger Server -> Properties*.
- **Step 2** Open the **General** panel ([Figure B-5\)](#page-210-0).

Set **Authentication level** to *Default*.

**Step 3** Open the **Location** panel ([Figure B-5](#page-210-0)).

Select *Run application on this computer*.

**Step 4** Open the **Security** panel ([Figure B-5](#page-210-0)).

**Step a** Click *Edit* in the **Launch and Activation Permissions** section.

Select the following permissions, as shown in [Figure B-6](#page-210-1).

- Administrators: Local Launch allow; Remote Launch allow Local Activation – allow; Remote Activation – allow
- ANONYMOUS LOGON: Local Launch no selection; Remote Launch no selection; Local Activation – allow; Remote Activation – allow
- SYSTEM: Local Launch allow; Remote Launch allow Local Activation – allow; Remote Activation – allow

Return to the **TriggerServer Properties: Security** panel by clicking *OK*.

**Step b** Click *Edit* in the **Configuration Permissions** section.

Select the following permissions, as shown in [Figure B-7](#page-211-0):

- Administrators: Full Control allow; Read allow
- SYSTEM GROUP: Full Control allow; Read allow
- CREATOR OWNER: Full Control no selection; Read no selection
- other Users: Full Control no selection; Read allow

Return to the **TriggerServer Properties** window by clicking *OK*.

**Step 5** Open the Identity panel ([Figure B-8](#page-211-1)).

Select *The system account (services only)*.

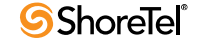

<span id="page-210-0"></span>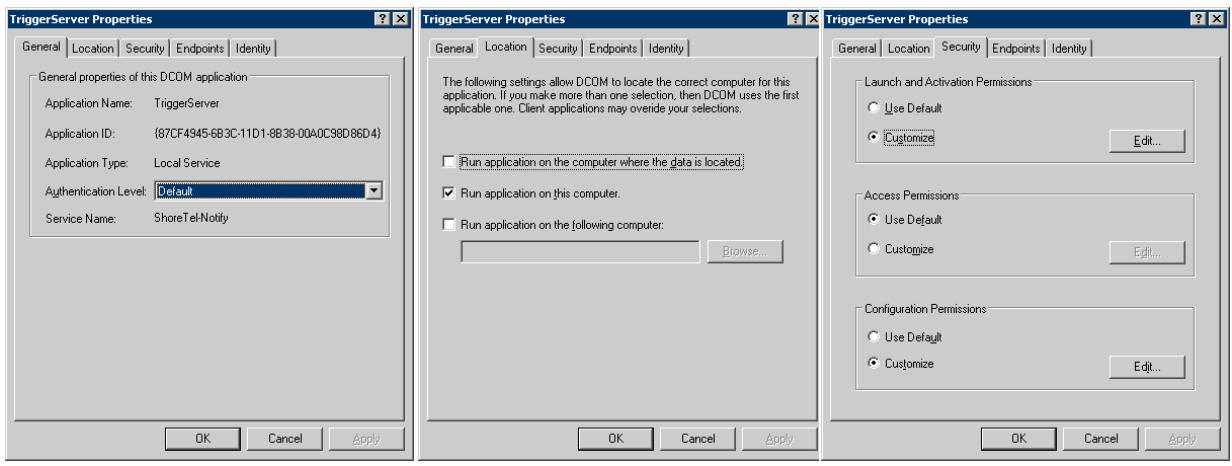

Figure B-5 Launch Permission panel (My Computer Properties)

Figure B-6 Launch Permission window (TriggerServer)

कल

<span id="page-210-1"></span>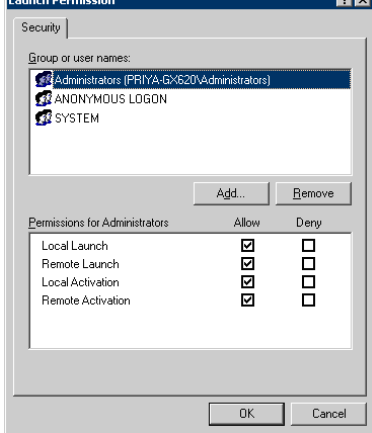

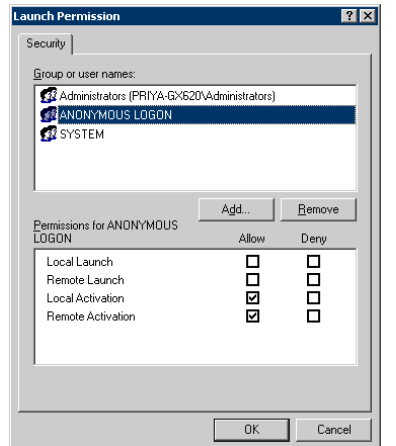

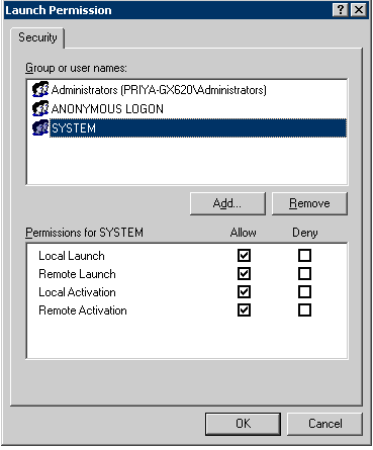

<span id="page-211-0"></span>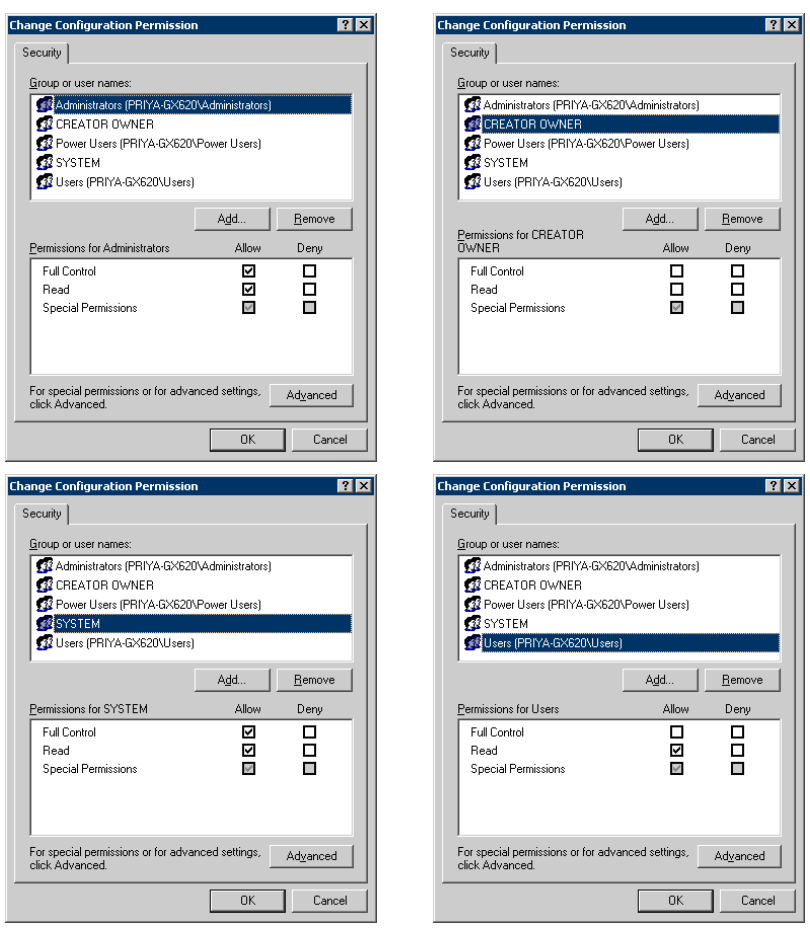

### Figure B-7 Change Configuration Permission panel (TriggerServer)

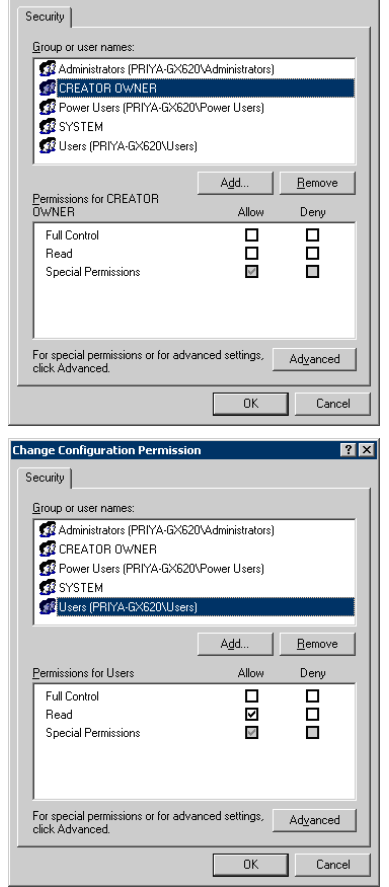

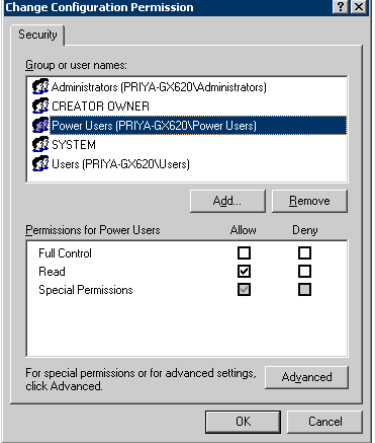

#### <span id="page-211-1"></span>Figure B-8 TriggerServer Properties window – Identity panel

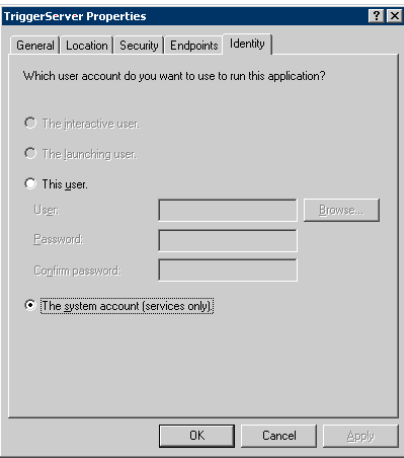

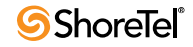

### B.2.3 Kadota Utilities Properties

- **Step 1** Open the **KadotaUtil Properties** window by selecting *MMC -> Component Services -> Computers -> My Computer -> DCOM Config -> KadotaUtil*.
- **Step 2** Open the **General** panel ([Figure B-9\)](#page-213-0). Set **Authentication level** to *Default*.
- **Step 3** Open the **Location** panel. [\(Figure B-9](#page-213-0)).

Select *Run application on this computer*.

**Step 4** Open the **Security** panel. [\(Figure B-9](#page-213-0)).

**Step a** Click *Edit* in the **Launch and Activation Permissions** section.

Select the following permissions, as shown in [Figure B-10](#page-213-1).

- Administrators: Local Launch allow; Remote Launch allow Local Activation – allow; Remote Activation – allow
- Internal Guest Account: Local Launch allow; Remote Launch allow Local Activation – allow; Remote Activation – allow
- SYSTEM: Local Launch no selection; Remote Launch no selection Local Activation – allow; Remote Activation – allow.

Return to the **KadotaUtil Properties: Security** window by clicking *OK*.

**Step b** Click *Edit* in the **Configuration Permissions** section.

Select the following permissions, as shown in [Figure B-11](#page-214-0).

- Administrators group: Full Control allow; Read allow
- CREATOR OWNER: Full Control no selection; Read no selection
- SYSTEM GROUP: Full Control allow; Read allow
- other User Groups: Full Control no selection; Read allow

Return to the KadotaUtil Properties window by clicking *OK*.

**Step 5** Open the Identity panel. ([Figure B-11\)](#page-214-0).

Select *The system account (services only)*.

Select the following permissions, as shown in [Figure B-11](#page-214-0).

- Administrators group: Full Control allow; Read allow
- CREATOR OWNER: Full Control no selection; Read no selection
- SYSTEM GROUP: Full Control allow; Read allow
- other User Groups: Full Control no selection; Read allow

Return to the KadotaUtil Properties window by clicking *OK*.

**Step 6** Open the Identity panel. ([Figure B-12\)](#page-214-1).

Select *The system account (services only)*.

<span id="page-213-0"></span>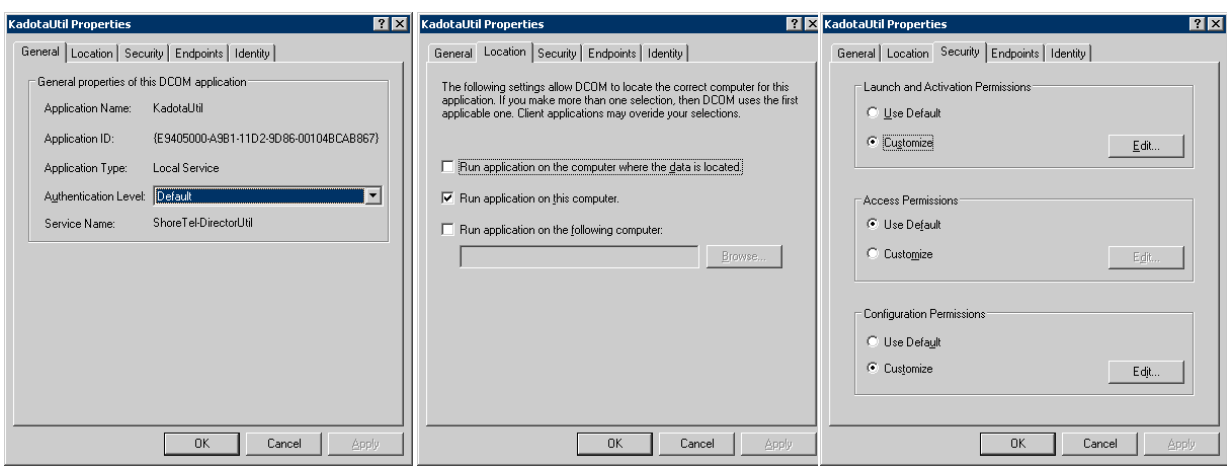

### Figure B-9 Kadota Utility window – General, Location, and Security panels

Figure B-10 Launch Permission panel (Kadota Utility)

 $\overline{\text{av}}$ 

<span id="page-213-1"></span>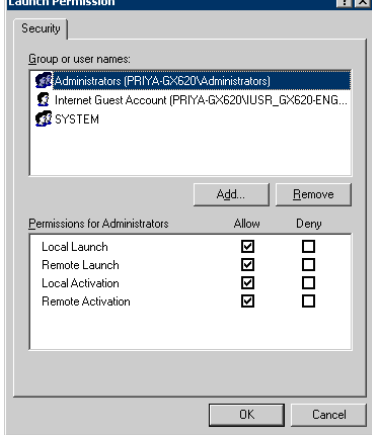

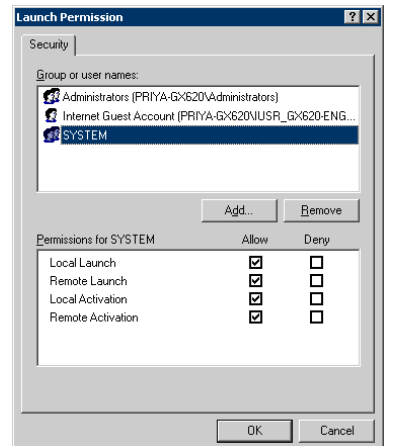

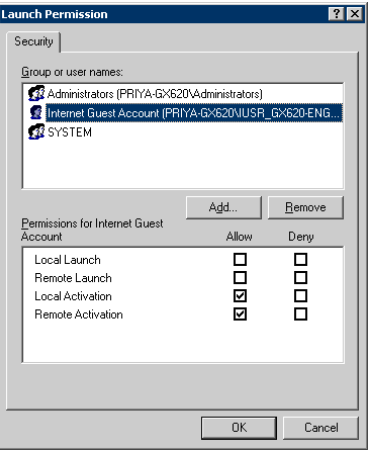

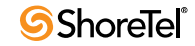

#### Figure B-11 Change Configuration Permission window (Kadota Utility)

<span id="page-214-0"></span>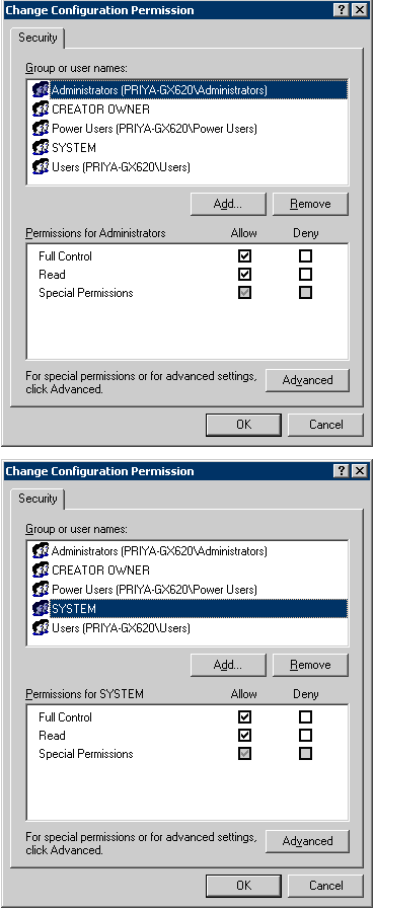

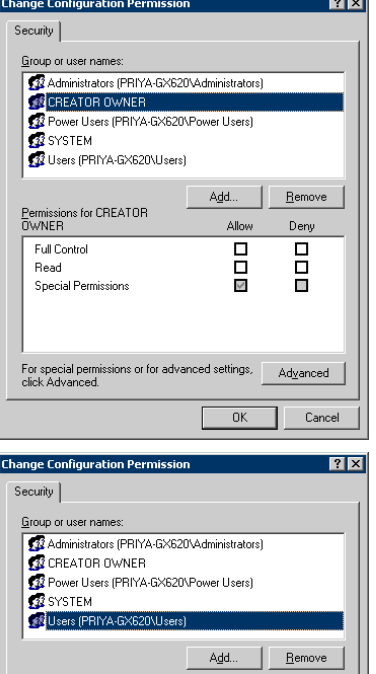

Allow

**OBB** 

 $\overline{\mathsf{OK}}$ 

For special permissions or for advanced settings, Advanced

Deny

 $\overline{B}$ 

Cancel

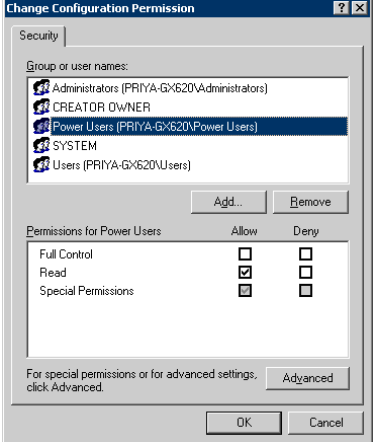

#### <span id="page-214-1"></span>Figure B-12 Kadota Utility window – Identity panel

Permissions for Users

Full Control Read<br>Special Permissions

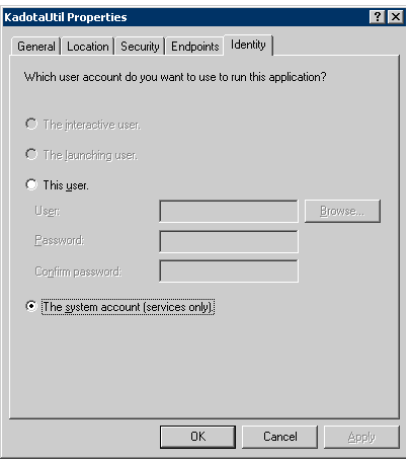

### B.2.4 TMSManager2 Properties

- **Step 1** Open the **TMSManager2 Properties** window by selecting *MMC -> Component Services -> Computers -> My Computer -> DCOM Config -> TMSManager2 -> Properties*.
- **Step 2** Open the **General** panel ([Figure B-13](#page-216-0)).

Set **Authentication level** to *Default*.

**Step 3** Open the **Location** panel ([Figure B-13](#page-216-0)).

Select *Run application on this computer*.

**Step 4** Open the **Security** panel ([Figure B-13\)](#page-216-0).

**Step a** Click *Edit* in the **Launch and Activation Permissions** section.

Select the following permissions, as shown in [Figure B-14](#page-216-1).

- Administrators: Local Launch no selection; Remote Launch no selection; Local Activation – allow; Remote Activation – allow
- SYSTEM: Local Launch no selection; Remote Launch no selection; Local Activation – allow; Remote Activation – allow

Return to the TMSManager2 Properties window by clicking **OK**.

**Step b** Click *Edit* in the **Configuration Permissions** section.

Select the following permissions, as shown in [Figure B-15](#page-217-0).

- Administrators: Full Control allow; Read allow
- CREATOR OWNER: Full Control no selection; Read no selection
- SYSTEM GROUP: Full Control allow; Read allow
- other Users: Full Control no selection; Read allow

Return to the TMSManager2 Properties window by clicking **OK.**

**Step 5** Open the Identity panel ([Figure B-16](#page-217-1)).

Select *The system account (services only)*

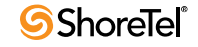
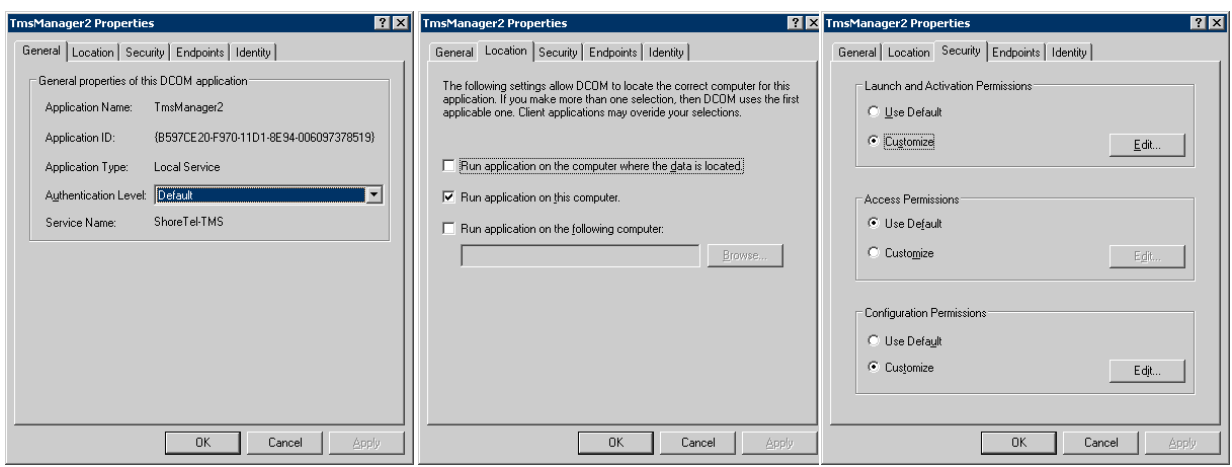

### Figure B-13 TMSManager2 Properties window – General, Location, and Security panels

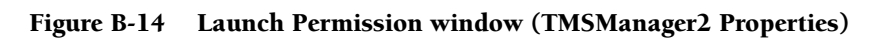

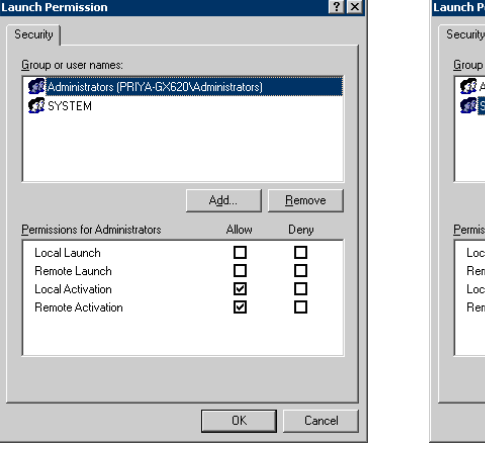

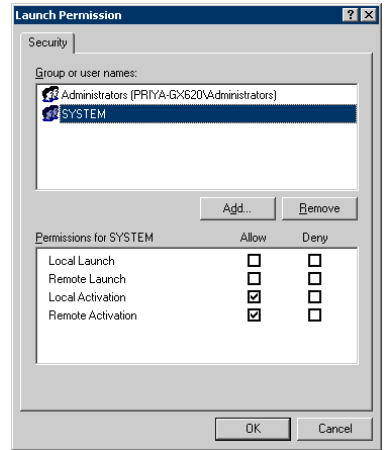

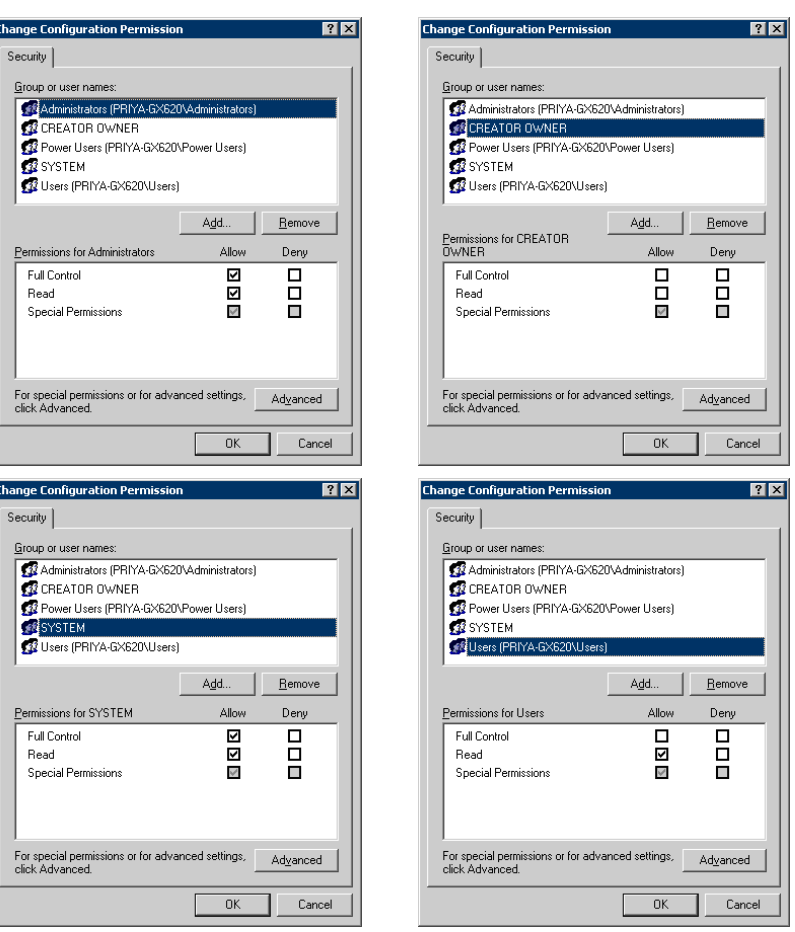

#### Figure B-15 Change Configuration Permission window (TMSManager2 Properties)

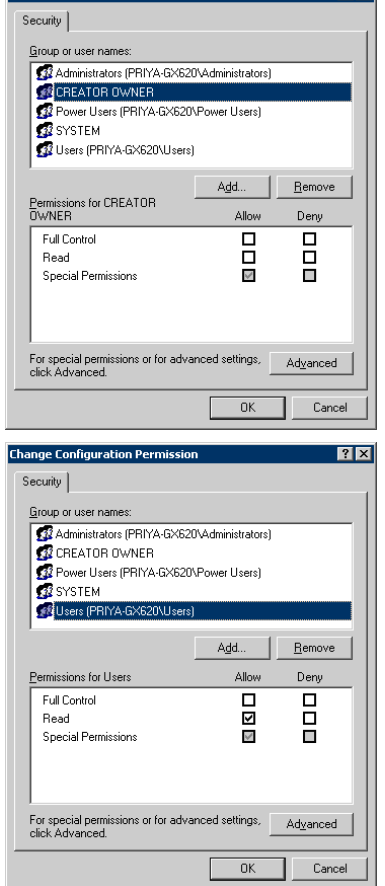

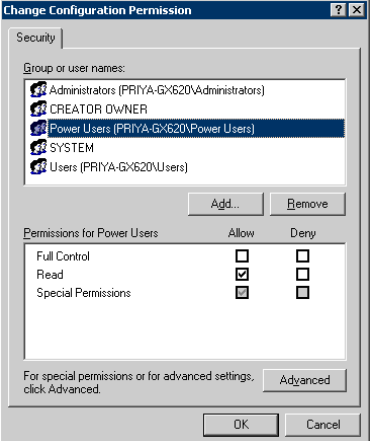

Figure B-16 TMSManager2 Properties panel – Identity

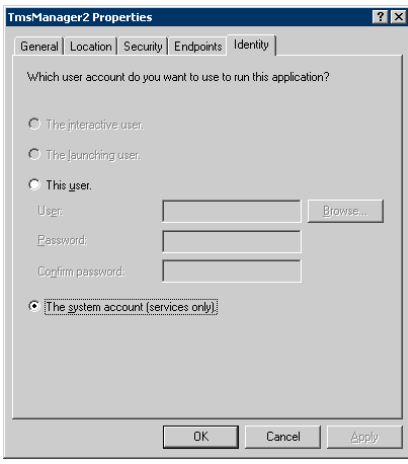

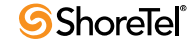

# B.2.5 ZinManager Properties

- **Step 1** Open the **ZinManager Properties** window by selecting *MMC -> Component Services -> computers -> My Computer -> DCOM Config -> ZinManager -> Properties.*
- **Step 2** Open the **General** panel ([Figure B-17](#page-218-0)).

Set **Authentication level** to *Default*.

**Step 3** Open the **Location** panel ([Figure B-17](#page-218-0)).

Select *Run application on this computer*.

**Step 4** Open the **Security** panel ([Figure B-17\)](#page-218-0).

**Step a** Click *Edit* in the **Launch and Activation Permissions** section.

Select the following permissions, as shown in [Figure B-18](#page-219-0).

- Administrators: Local Launch no selection; Remote Launch no selection; Local Activation – allow; Remote Activation – allow
- SYSTEM: Local Launch no selection; Remote Launch no selection; Local Activation – allow; Remote Activation – allow

Return to the ZinManager Properties window by clicking **OK.**

- **Step b** Click *Edit* in the **Configuration Permissions** section. Select the following permissions, as shown in [Figure B-18.](#page-219-0)
	- Administrators: Full Control allow; Read allow
	- CREATOR OWNER: Full Control no selection; Read no selection
	- SYSTEM: Full Control allow; Read allow

Return to the ZinManager Properties window by clicking **OK.**

**Step 5** Open the Identity panel ([Figure B-19](#page-219-1)).

Select *The system account (services only)*.

Figure B-17 ZinManager Properties panels – General, Location, and Security

<span id="page-218-0"></span>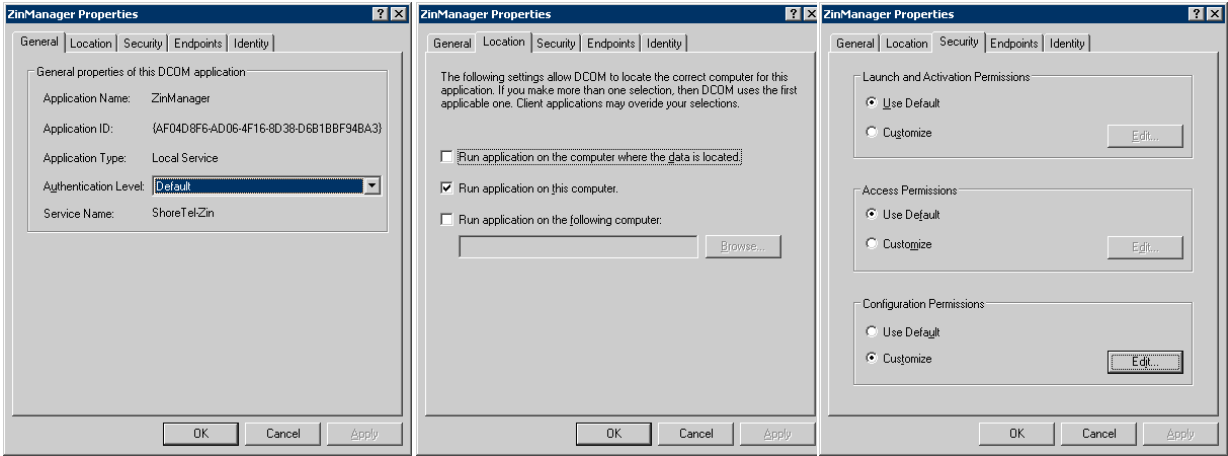

<span id="page-219-0"></span>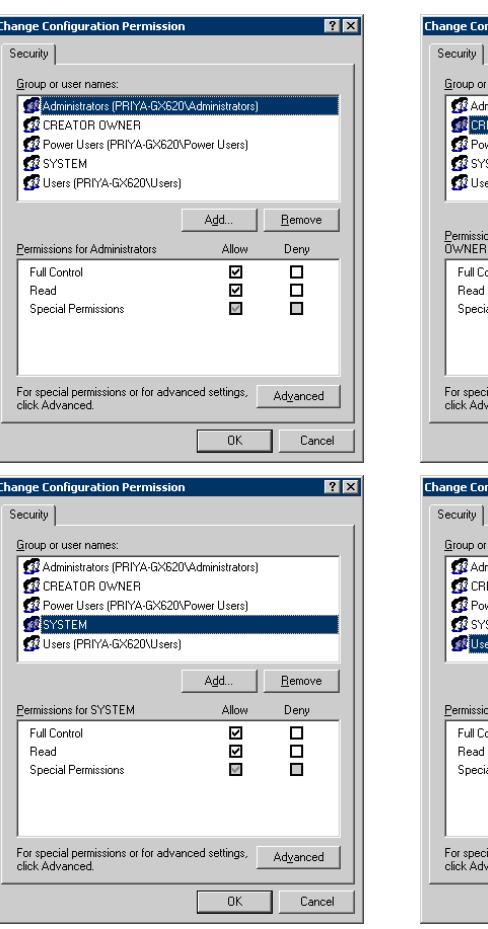

#### Figure B-18 Change Configuration Permission window (ZinManager)

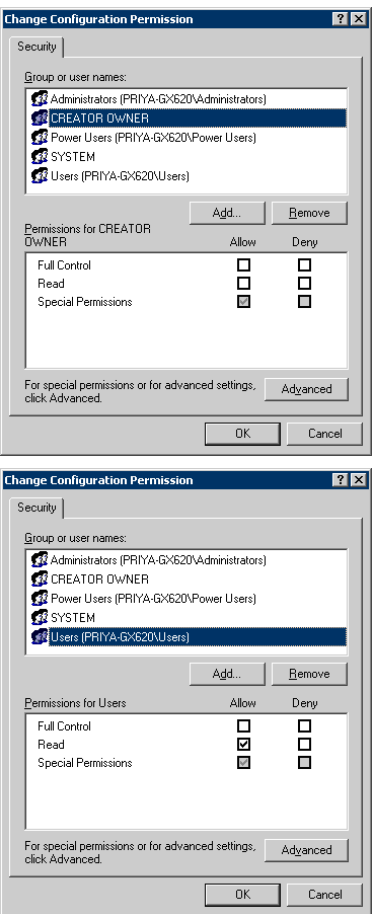

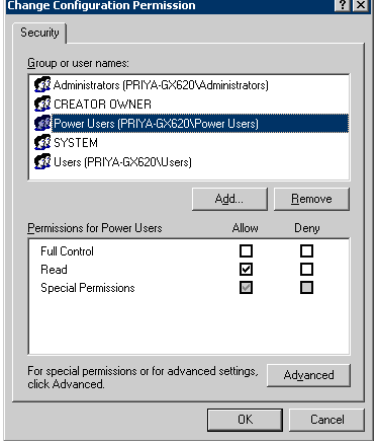

#### <span id="page-219-1"></span>Figure B-19 ZinManager Properties panels – Identity

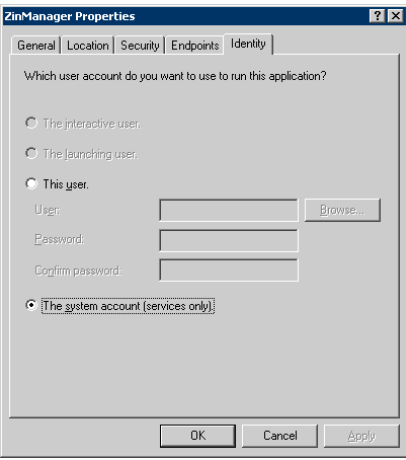

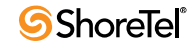

$$
A \text{ } P \text{ } P \text{ } E \text{ } N \text{ } D \text{ } I \text{ } X \text{ } C
$$

# Debug Commands

# C.1 Overview

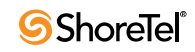

# Switch Port Pinouts

# <span id="page-222-0"></span>D.1 Switch Model Numbers

Switch model numbers are located on the rear panel [\(Figure D-1\)](#page-222-0).

```
Figure D-1 Switch Model Number Label
```
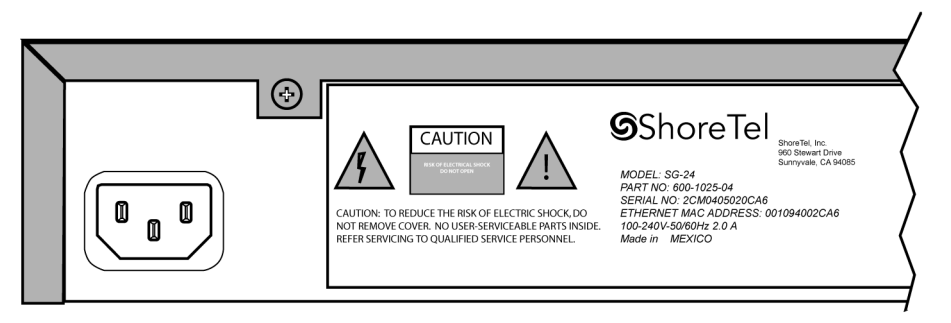

# D.2 Switch Models

ShoreGear models are classified into three switch families, based on chassis type:

- 1-U Half Width Switches
- 1-U Full Width Switches
- IPBX Switches

# D.2.1 ShoreGear 1-U Half Width Voice Switches

- ShoreGear 30 (SG 30)
- ShoreGear 30BRI (SG 30BRI)
- ShoreGear 50 (SG 50)
- ShoreGear 90 (SG 90)
- ShoreGear 90BRI (SG 90BRI)
- ShoreGear 220T1 (SG 220T1)
- ShoreGear 220T1A (SG 220T1A)
- ShoreGear T1k (SG T1k)
- ShoreGear 220E1 (SG 220E1)
- ShoreGear E1k (SG E1k)

# D.2.2 ShoreGear Voicemail Model Voice Switches

- ShoreGear 90V (SG 90V)
- ShoreGear 50V (SG 50V)
- ShoreGear 90BRIV (SG 90BRIV)

# D.2.3 ShoreGear 1-U Full Width Voice Switches

- ShoreGear 120 (SG 120) also referred to as ShoreGear 120/24 (SG 120/24)
- ShoreGear 60 (SG 60) also referred to as ShoreGear 60/12 (SG 60/12)
- ShoreGear 40 (SG 48) also referred to as ShoreGear 40/8 (SG 40/8)
- ShoreGear T1 (SG T1)
- ShoreGear E1 (SG E1)
- ShoreGear 24A (SG 24A)

# D.2.4 ShoreGear IPBX Voice Switches

- ShoreGear 24 (IPBX 24) Voice Switch (2 RU)
- ShoreGear T1 (IPBX T1) Voice Switch (1.5 RU)
- ShoreGear E1 (IPBX E1) Voice Switch (1.5 RU)

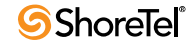

# D.3 Specifications – SG 1-U Half-Width Switches

# <span id="page-224-0"></span>D.3.1 ShoreGear 90 Voice Switch

The ShoreGear 90 [\(Figure D-2\)](#page-224-0) is not supported in installations outside the U.S. and Canada.

### Figure D-2 ShoreGear 90 Front Plate

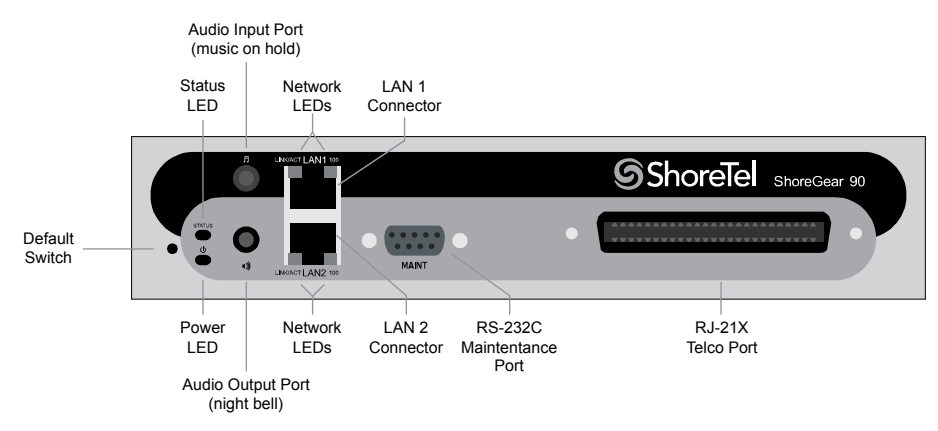

# D.3.1.1 Switch Capacity

- **Analog Circuit Resources**
	- **Ports 1-8:** Eight Loop Start Trunks
	- **Ports 9-12:** Four Extensions or DID Trunks. A single command configures all ports as either Extensions or DID trunks.
	- **Power Failure Transfer Unit:** Trunk Port 1 to Extension Port 12
- **Make Me Conference Resources:** 12 ports
	- **Ports 1-12**
- **Maximum IP Phone Resources:** 90 devices
	- **Analog Port Reallocation:** 60
	- **Built-in Resources:** 30

# D.3.1.2 ShoreGear 90 Connectors

- 1 3.5 mm mono connector for audio input (music on hold)
- 1 3.5 mm mono connector for audio output (overhead paging and night bell)
- 1 DB-9 female connector for maintenance
- 2 RI-45 connectors for the LAN interface
- 1 RJ-21X male connector for mass termination of the telephone/trunk ports
	- **Power Failure Transfer Unit:** Trunk Port 1 to Extension Port 12
	- **Backup Operator:** Extension Port 12

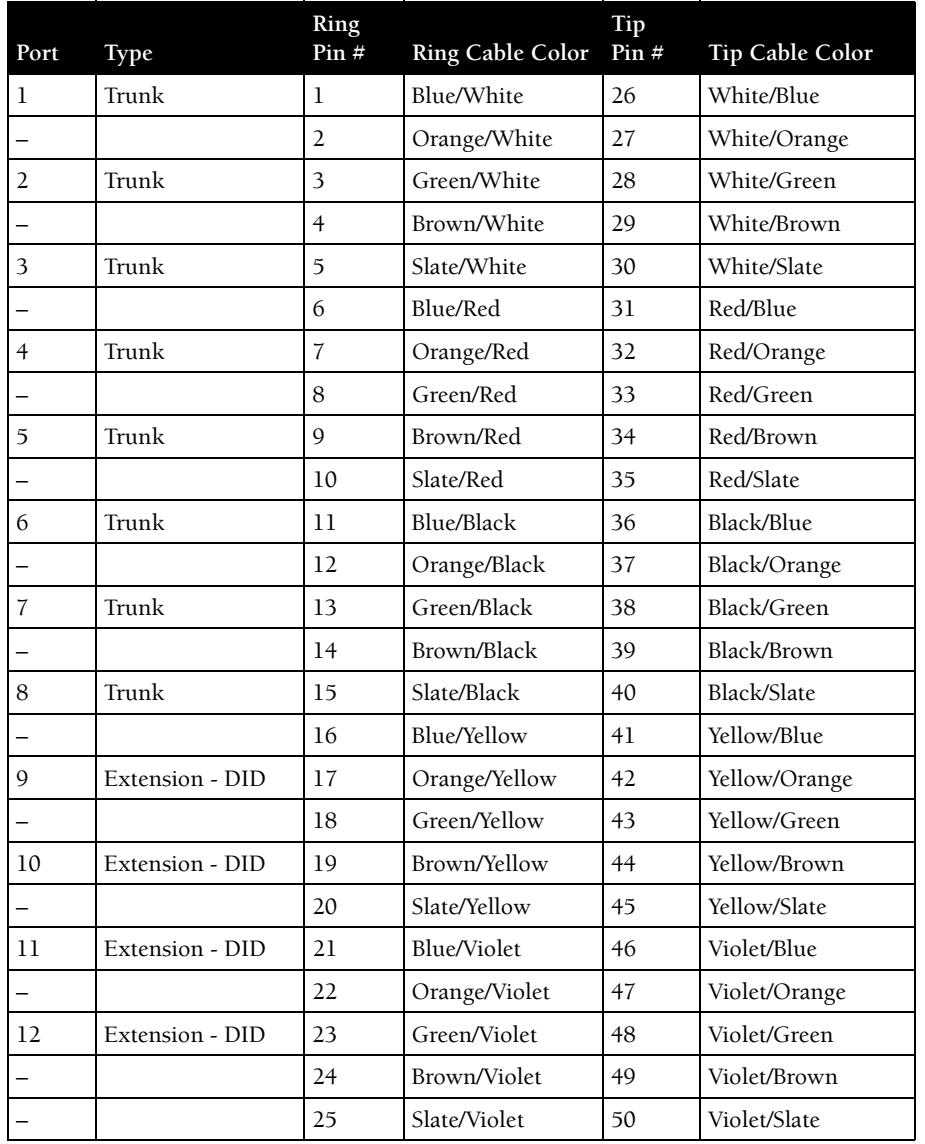

# ShoreGear 90 RJ-21X Telephone and Trunk Connector Table D-1 ShoreGear 90 RJ-21X Telephone and Trunk Connector Pins

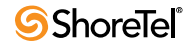

# D.3.2 ShoreGear 90BRI Voice Switch

#### [Figure D-3](#page-226-0)

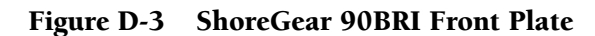

<span id="page-226-0"></span>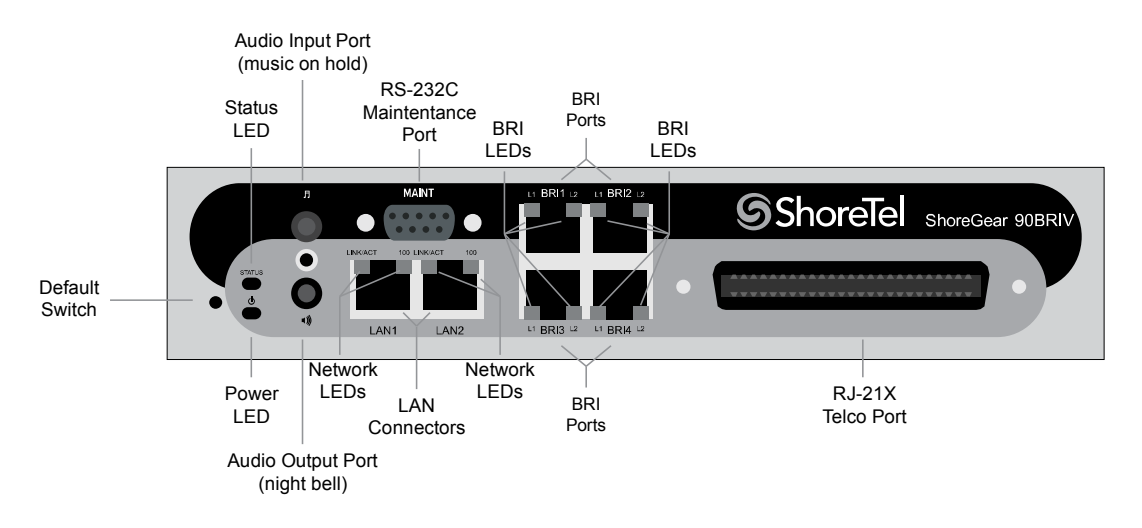

### D.3.2.1 Switch Capacity

- **Analog Circuit Resources**
	- **Ports 9-12:** Extensions
- **Digital Circuit Resources**
	- **Four BRI Spans, each comprising two channels:** Eight channels maximum
- **Make Me Conference Resource:** None
- **Maximum IP Phone Resources:** 90 devices
	- **Analog Port Reallocation:** 20
	- **Digital Channel Reallocation:** 40
	- **Built-in Resources:** 30

### D.3.2.2 ShoreGear 90BRI Connectors

- 1 3.5 mm mono connector for audio input (music on hold)
- 1 3.5 mm mono connector for audio output (overhead paging and night bell)
- 1 DB-9 female connector for maintenance
- 2 RJ-45 connectors for the LAN interface
- 1 RJ-21X male connector for mass termination of the telephone/trunk ports
- 4 RJ-45 T1 telco port

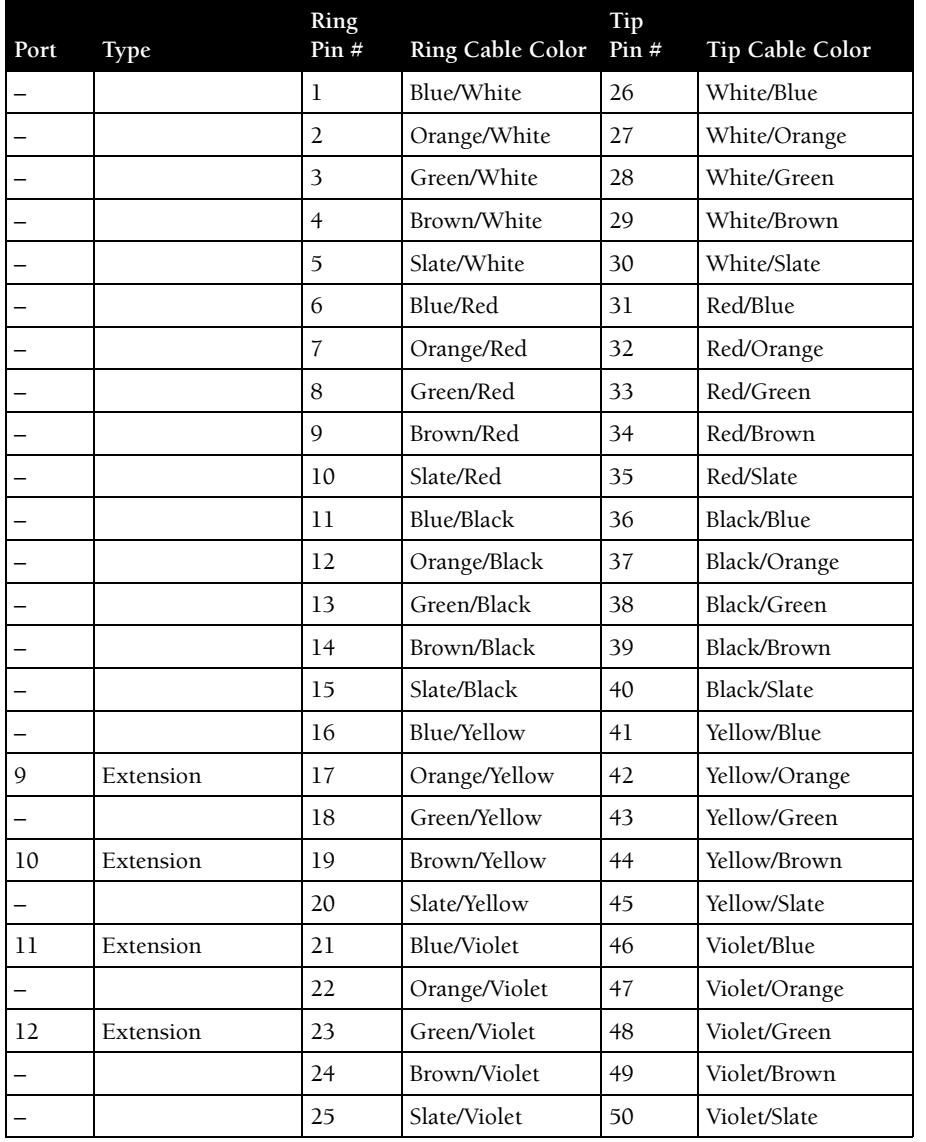

# ShoreGear 90BRI RJ-21X Telephone and Trunk Connector Table D-2 ShoreGear 90BRI RJ-21X Telephone and Trunk Connector Pins

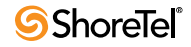

# <span id="page-228-0"></span>D.3.3 ShoreGear 50 Voice Switch

The ShoreGear 50 [\(Figure D-4\)](#page-228-0) is not supported in installations outside the U.S. and Canada.

#### Figure D-4 ShoreGear 50 Front Plate

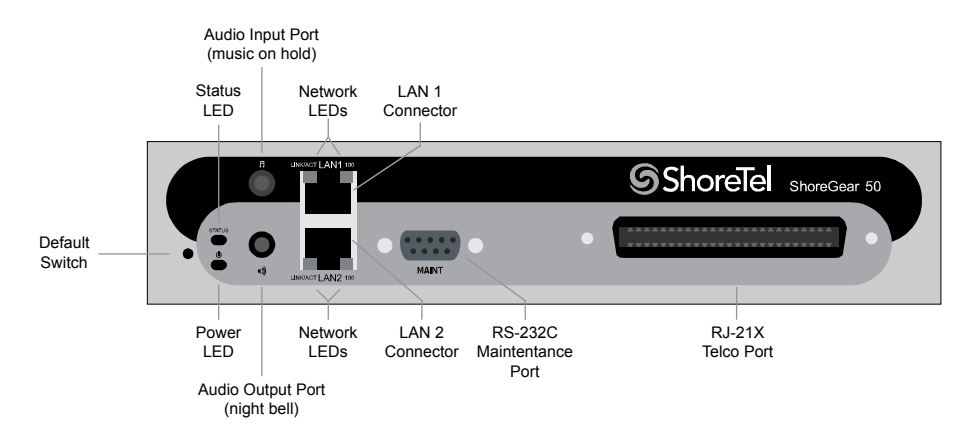

### D.3.3.1 Switch Capacity

- **Analog Circuit Resources**
	- **Ports 1-4:** Four Loop Start Trunks
	- **Ports 11-12:** Two Extensions or DID Trunks. A single command configures all ports as either Extensions or DID trunks.
- **Power Failure Transfer Unit:** Trunk Port 1 to Extension Port 12
- **Make Me Conference Resources:** six ports
	- **Ports 1-4, 11-12**
- **Maximum IP Phone Resources:** 50 devices
	- **Analog Port Reallocation:** 30
	- **Built-in Resources:** 20

### D.3.3.2 ShoreGear 50 Connectors

- 1 3.5 mm mono connector for audio input (music on hold)
- 1 3.5 mm mono connector for audio output (overhead paging and night bell)
- 1 DB-9 female connector for maintenance
- 2 RJ-45 connectors for the LAN interface
- 1 RJ-21X male connector for mass termination of the telephone/trunk ports
	- **Power Failure Transfer Unit:** Trunk Port 1 to Extension Port 12
	- **Backup Operator:** Extension Port 12

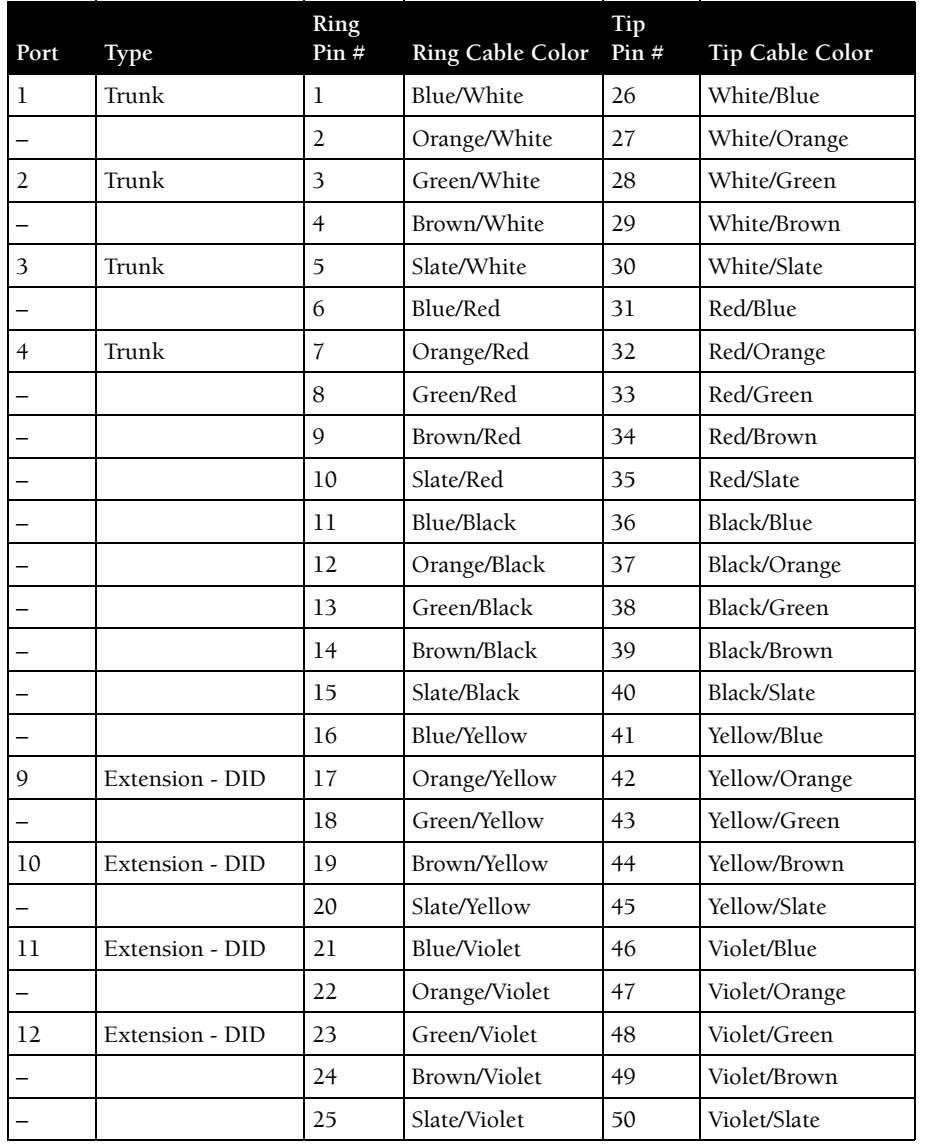

# ShoreGear 50 RJ-21X Telephone and Trunk Connector Table D-3 ShoreGear 50 RJ-21X Telephone and Trunk Connector Pins

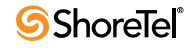

# D.3.4 ShoreGear 30 Voice Switch

The ShoreGear 30 [\(Figure D-5\)](#page-230-0) is not supported in installations outside the U.S. and Canada.

<span id="page-230-0"></span>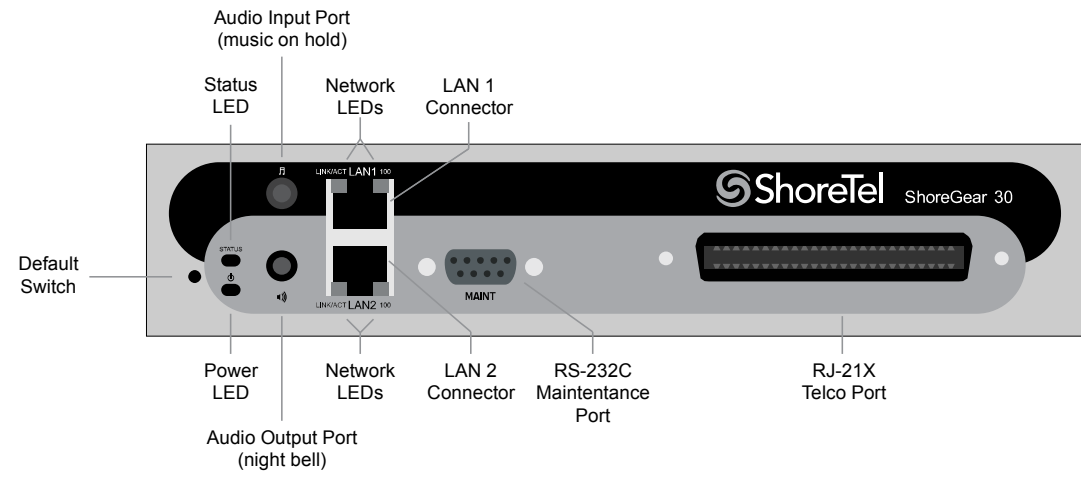

# Figure D-5 ShoreGear 30 Front Plate

# D.3.4.1 Switch Capacity

- **Analog Circuit Resources**
	- **Ports 1-2:** Two Loop Start Trunks
	- **Ports 11-12:** Two Extensions or DID Trunks. A single command configures all ports as either Extensions or DID trunks.
- **Power Failure Transfer Unit:** Trunk Port 1 to Extension Port 12
- **Make Me Conference Resources:** none
- **Maximum IP Phone Resources:** none
	- **Analog Port Reallocation:** 20
	- **Built-in Resources:** 10

### D.3.4.2 ShoreGear 30 Connectors

- 1 3.5 mm mono connector for audio input (music on hold)
- 1 3.5 mm mono connector for audio output (overhead paging and night bell)
- 1 DB-9 female connector for maintenance
- 2 RJ-45 connectors for the LAN interface
- 1 RJ-21X male connector for mass termination of the telephone/trunk ports
	- **Power Failure Transfer Unit:** Trunk Port 1 to Extension Port 12
	- **Backup Operator:** Extension Port 12

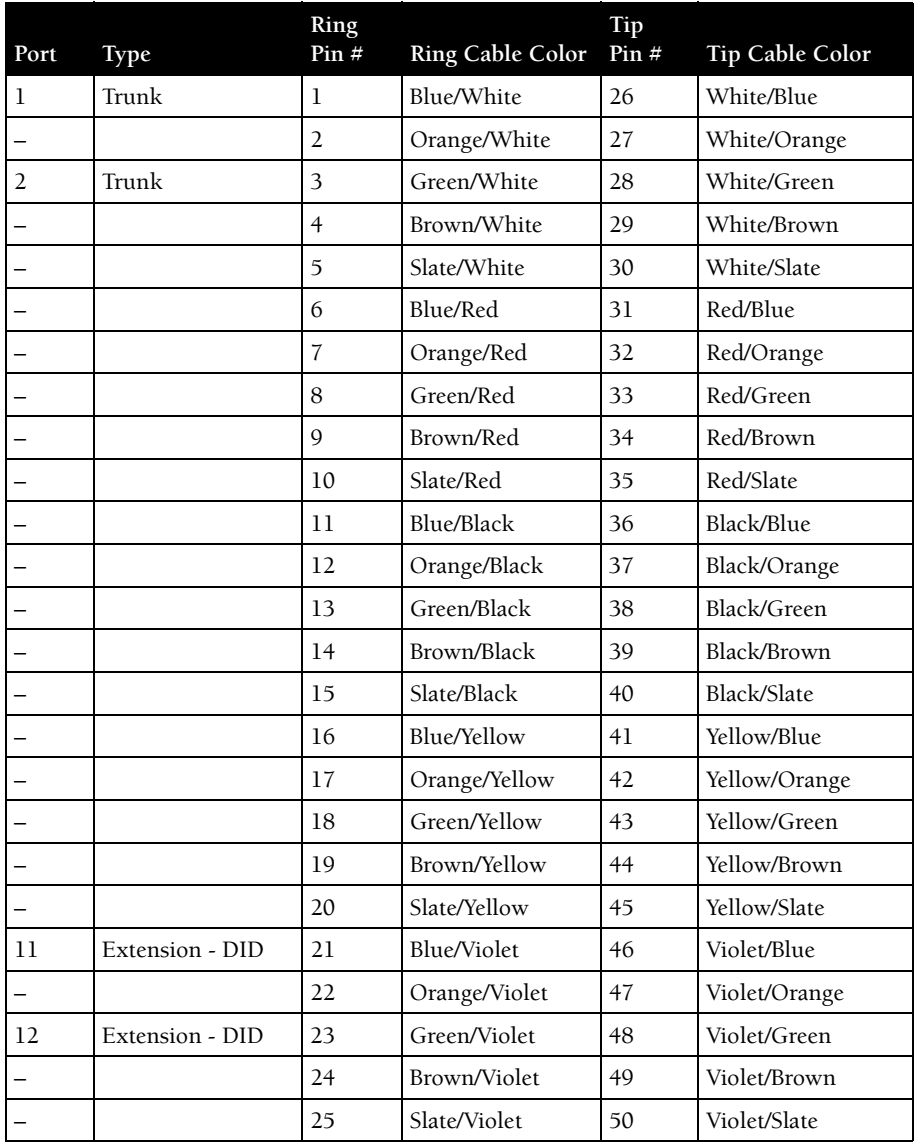

# ShoreGear 30 RJ-21X Telephone and Trunk Connector Table D-4 ShoreGear 30 RJ-21X Telephone and Trunk Connector Pins

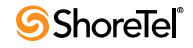

# D.3.5 ShoreGear 30BRI Voice Switch

Figure D-6 ShoreGear 30BRI Front Plate

[Figure D-6](#page-232-0)

#### <span id="page-232-0"></span>**BRI** Audio Input Port (music on hold) PortRS-232C Status **Maintentance** LED Port **ShoreTel** ShoreGear 30BRI Default Switch LAN4 Network Network Power RJ-21X LEDs LAN LEDs LED Telco Port Connectors Audio Output Port BRI LEDs (night bell)

# D.3.5.1 Switch Capacity

- **Analog Circuit Resources**
	- **Ports 11-12:** Extensions
- **Digital Circuit Resources**
	- **One BRI Span comprising two channels:** two channels maximum
- **Make Me Conference Resource:** None
- **Maximum IP Phone Resources:** 30 devices
	- **Analog Port Reallocation:** 10
	- **Digital Channel Reallocation:** 10
	- **Built-in Resources:** 10

### D.3.5.2 ShoreGear 30BRI Connectors

- 1 3.5 mm mono connector for audio input (music on hold)
- 1 3.5 mm mono connector for audio output (overhead paging and night bell)
- 1 DB-9 female connector for maintenance
- 2 RJ-45 connectors for the LAN interface
- 1 RJ-21X male connector for mass termination of the telephone/trunk ports
- 4 RJ-45 T1 telco port

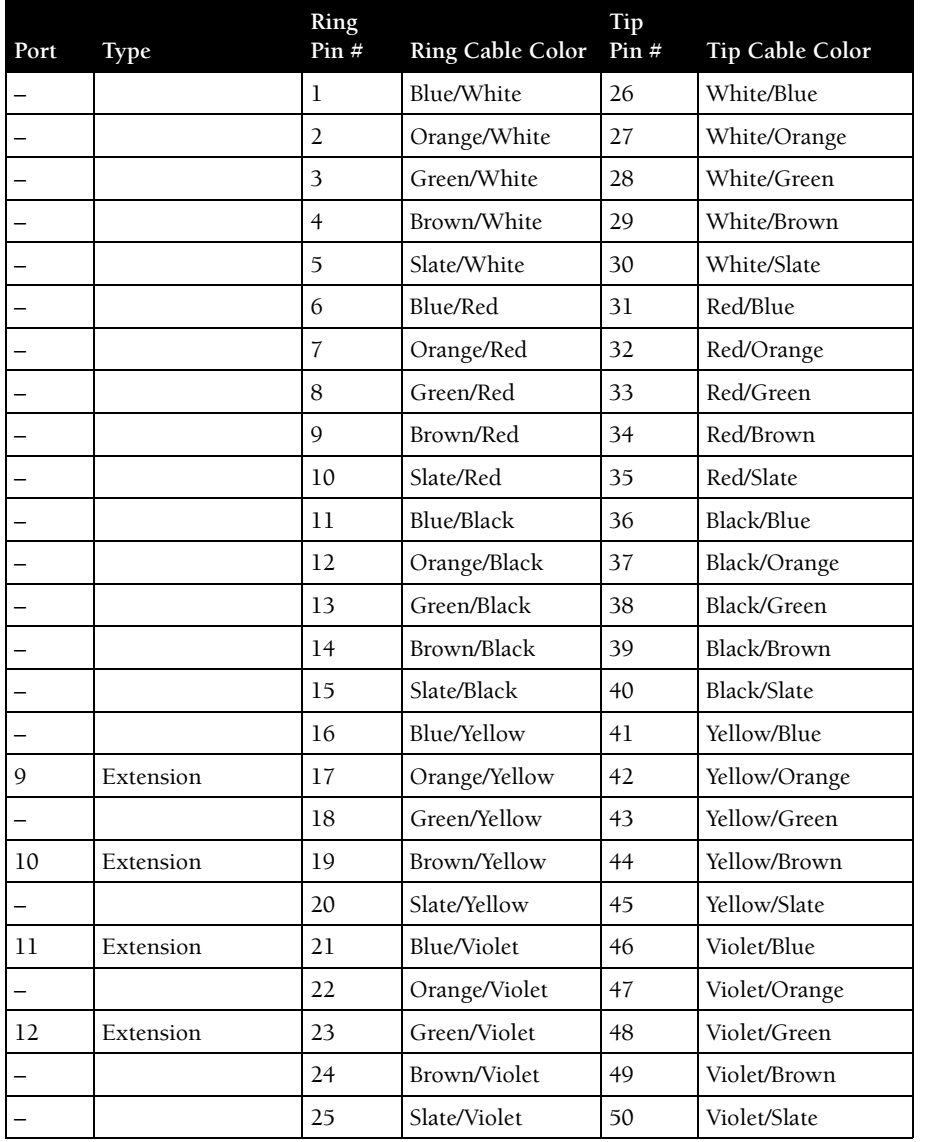

# ShoreGear 30BRI RJ-21X Telephone and Trunk Connector Table D-5 ShoreGear 30BRI RJ-21X Telephone and Trunk Connector Pins

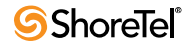

# <span id="page-234-0"></span>D.3.6 ShoreGear 220T1 Voice Switch

The ShoreGear 220T1 ([Figure D-7\)](#page-234-0) is not supported in installations outside the U.S. and Canada.

#### Figure D-7 ShoreGear 220T1 Front Plate

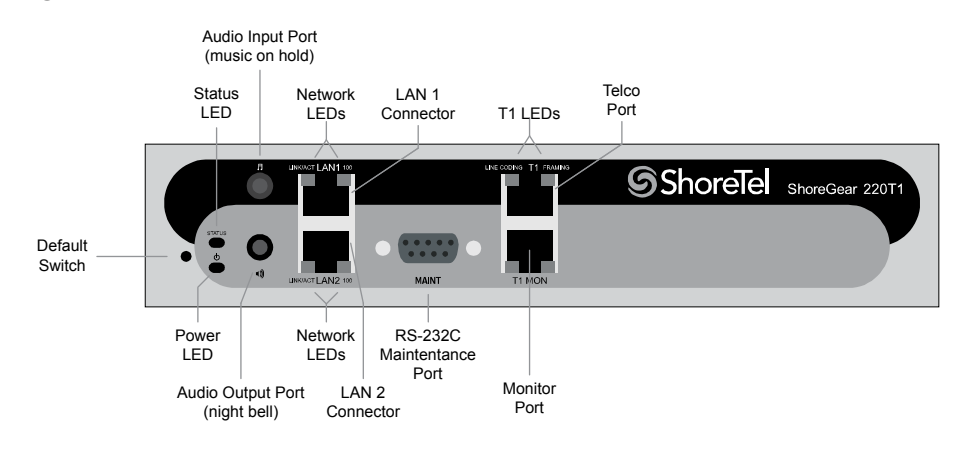

# D.3.6.1 Switch Capacity

- **Digital Circuit Resources:** 24 channels maximum
- **One T1 circuit, 24 channels per circuit:** 24 channels maximum
- **Make Me Conference Resource:** None
- **Maximum IP Phone Resources:** 220
	- **Digital Channel Reallocation:** 120
	- **Built-in Resources:** 100

### D.3.6.2 ShoreGear 220T1 Connectors

- 1 3.5 mm mono connector for audio input (music on hold)
- 1 3.5 mm mono connector for audio output (overhead paging and night bell)
- 1 DB-9 female connector for maintenance
- 2 RJ-45 connectors for the LAN interface
- 1 RJ-45 T1 telco port
- 1 RJ-45 T1 monitor port for connecting test equipment

# D.3.7 ShoreGear 220T1A Voice Switch

The ShoreGear 220T1A ([Figure D-8](#page-235-0)) is not supported in installations outside the U.S. and Canada.

<span id="page-235-0"></span>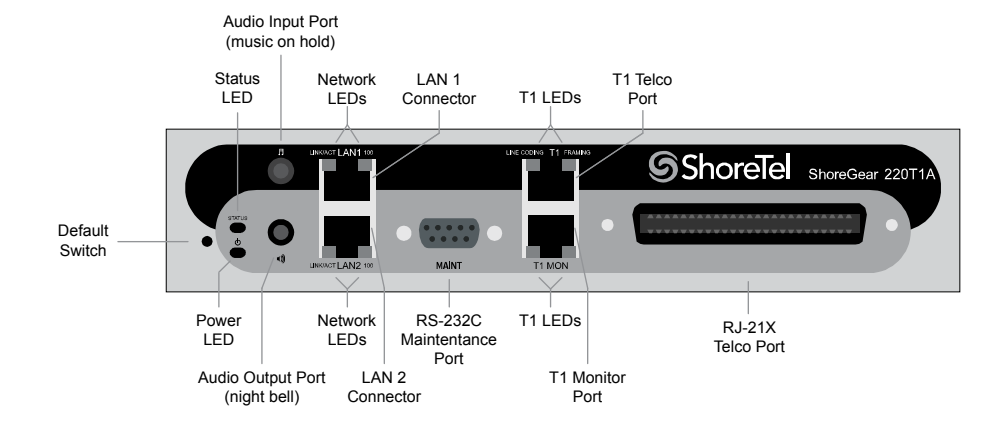

#### Figure D-8 ShoreGear 220T1A Front Plate

### D.3.7.1 Switch Capacity

- **Analog Circuit Resources**
	- **Ports 1-2:** Two Loop Start Trunks
	- **Ports 9-12:** Four Extensions or DID Trunks. A single command configures all ports as either Extensions or DID trunks.
	- **Power Failure Transfer Unit:** Trunk Port 1 to Extension Port 12
- **Digital Circuit Resources:** 24 channels maximum
	- **One T1 circuit, 24 channels per circuit**
- **Make Me Conference Resource:** Six ports
	- **Ports 1-2, 9-12**
- **Maximum IP Phone Resources:** 220 devices
	- **Analog Channel Reallocation:** 30
	- **Digital Channel Reallocation:** 120
	- **Built-in Resources:** 70

### D.3.7.2 ShoreGear 220T1A Connectors

- 1 3.5 mm mono connector for audio input (music on hold)
- 1 3.5 mm mono connector for audio output (overhead paging and night bell)
- 1 DB-9 female connector for maintenance
- 1 RJ-21X male connector for mass termination of the telephone/trunk ports
- 2 RJ-45 connectors for the LAN interface
- 1 RJ-45 T1 telco port
- 1 RJ-45 T1 monitor port for connecting test equipment

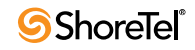

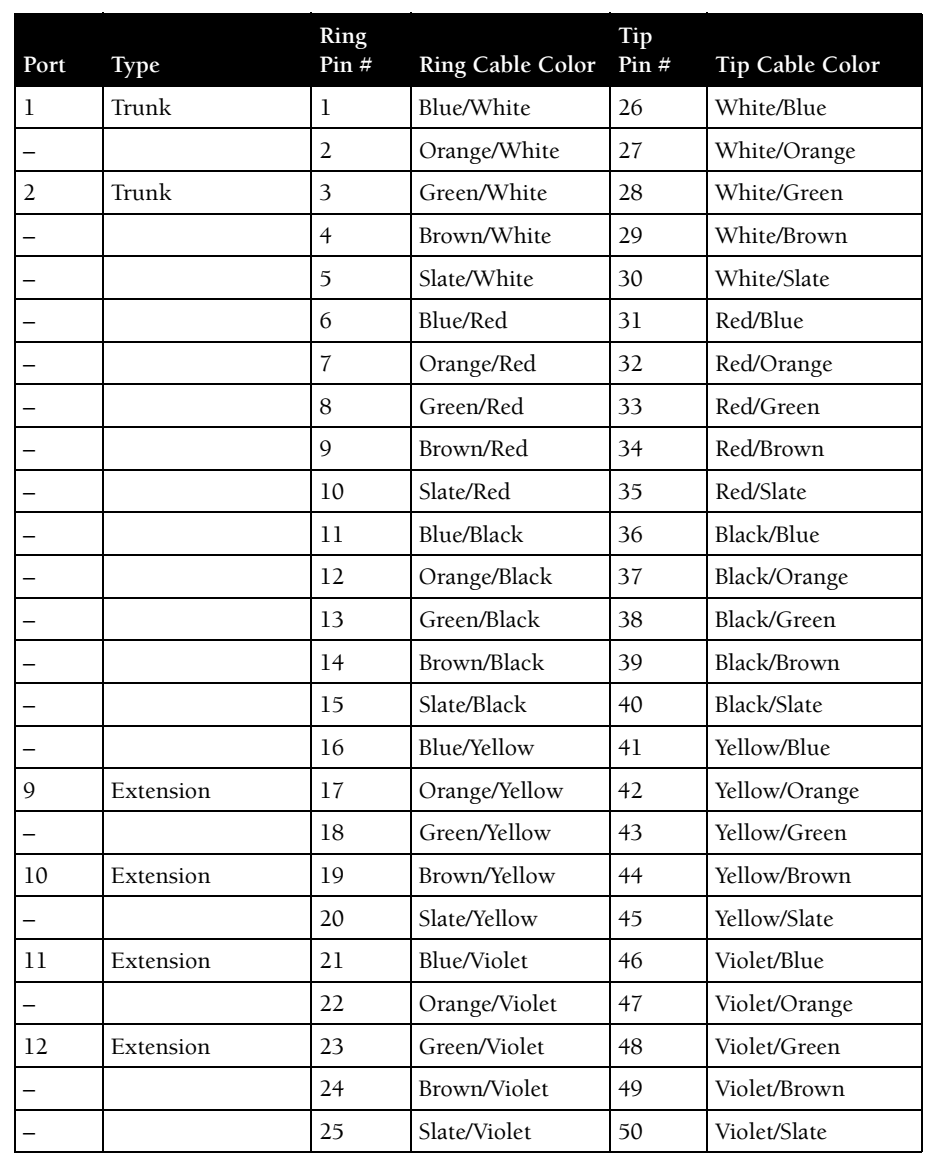

# ShoreGear 220T1A RJ-21X Telephone and Trunk Connector Table D-6 ShoreGear 220T1A RJ-21X Telephone and Trunk Connector Pins

# <span id="page-237-0"></span>D.3.8 ShoreGear-220E1 Voice Switch

[Figure D-9](#page-237-0)

#### Figure D-9 ShoreGear-220E1 Front Plate

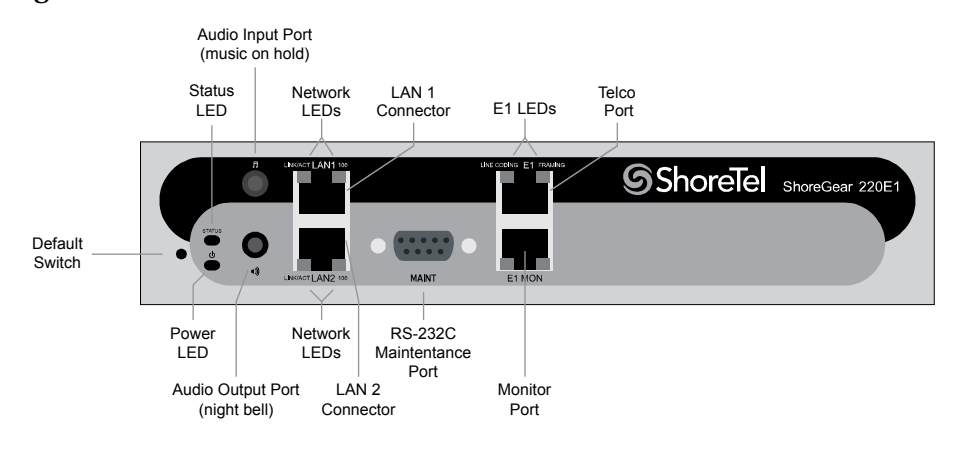

### D.3.8.1 Switch Capacity

- **Digital Circuit Resources:** 30 channels maximum **— One E1 circuit, 30 channels per circuit**
- **Make Me Conference Resource:** none
- **Maximum IP Phone Resources:** 220
	- **Digital Channel Reallocation:** 150
	- **Built-in Resources:** 70

### D.3.8.2 ShoreGear-220E1 Connectors

- 1 3.5 mm mono connector for audio input (music on hold)
- 1 3.5 mm mono connector for audio output (overhead paging and night bell)
- 1 DB-9 female connector for maintenance
- 2 RJ-45 connectors for the LAN interface
- 1 RJ-45 T1 telco port
- 1 RJ-45 T1 monitor port for connecting test equipment

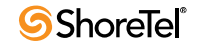

# D.3.9 ShoreGear T1k Voice Switch

Figure D-10 ShoreGear T1k Front Plate

The ShoreGear T1k [\(Figure D-10\)](#page-238-0) is not supported in installations outside the U.S. and Canada.

#### <span id="page-238-0"></span>**Status** LED Audio Input Port (music on hold) Network LEDs LAN 1 Telco Port

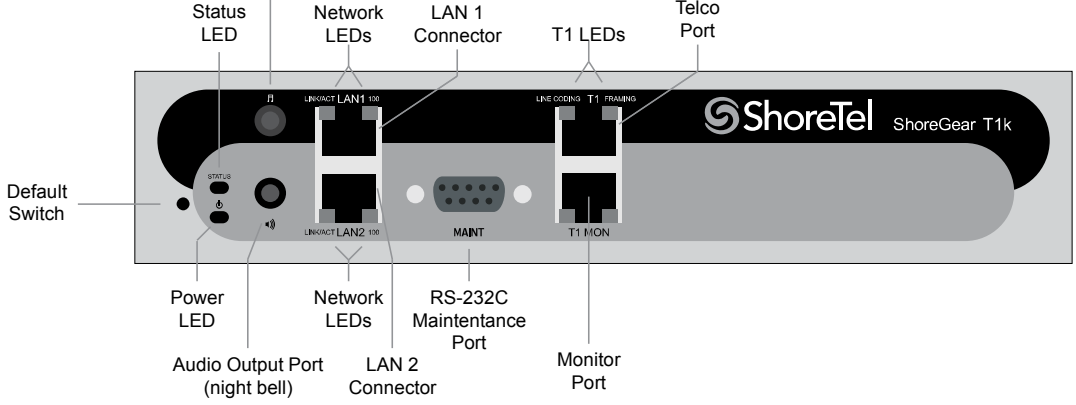

# D.3.9.1 Switch Capacity

- **Digital Circuit Resources:** 24 channels maximum **— One T1 circuit, 24 channels per circuit**
- **Make Me Conference Resource:** None
- **Maximum IP Phone Resources:** None

# D.3.9.2 ShoreGear T1k Connectors

- 1 3.5 mm mono connector for audio input (music on hold)
- 1 3.5 mm mono connector for audio output (overhead paging and night bell)
- 1 DB-9 female connector for maintenance
- 2 RJ-45 connectors for the LAN interface
- 1 RJ-45 T1 telco port
- 1 RJ-45 T1 monitor port for connecting test equipment

# D.3.10 ShoreGear E1k Voice Switch

The ShoreGear E1k [\(Figure D-11](#page-239-0)) is not supported in installations outside the U.S. and Canada.

<span id="page-239-0"></span>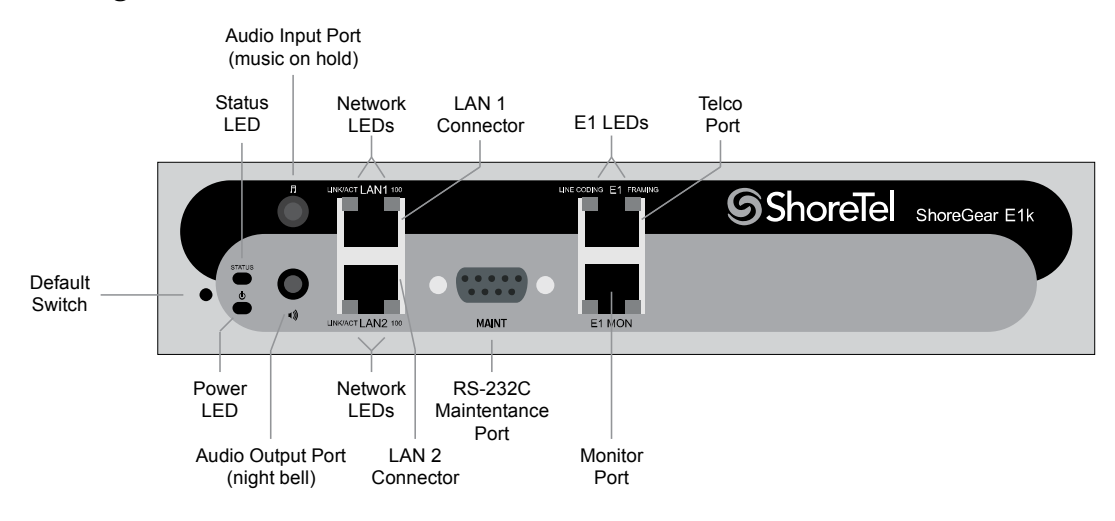

#### Figure D-11 ShoreGear E1k Front Plate

# D.3.10.1 Switch Capacity

- **Digital Circuit Resources:** 30 channels maximum **— One E1 circuit, 30 channels per circuit**
- **Make Me Conference Resource:** None
- **Maximum IP Phone Resources:** None

### D.3.10.2 ShoreGear E1k Connectors

- 1 3.5 mm mono connector for audio input (music on hold)
- 1 3.5 mm mono connector for audio output (overhead paging and night bell)
- 1 DB-9 female connector for maintenance
- 2 RJ-45 connectors for the LAN interface
- 1 RJ-45 T1 telco port
- 1 RJ-45 T1 monitor port for connecting test equipment

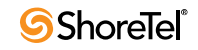

# D.4 Specifications – SG Voice Model Switches

# D.4.1 ShoreGear 90V Voice Switch

The ShoreGear 90V ([Figure D-12\)](#page-240-0) is not supported in installations outside the U.S. and Canada.

#### Figure D-12 ShoreGear 90V Front Plate

<span id="page-240-0"></span>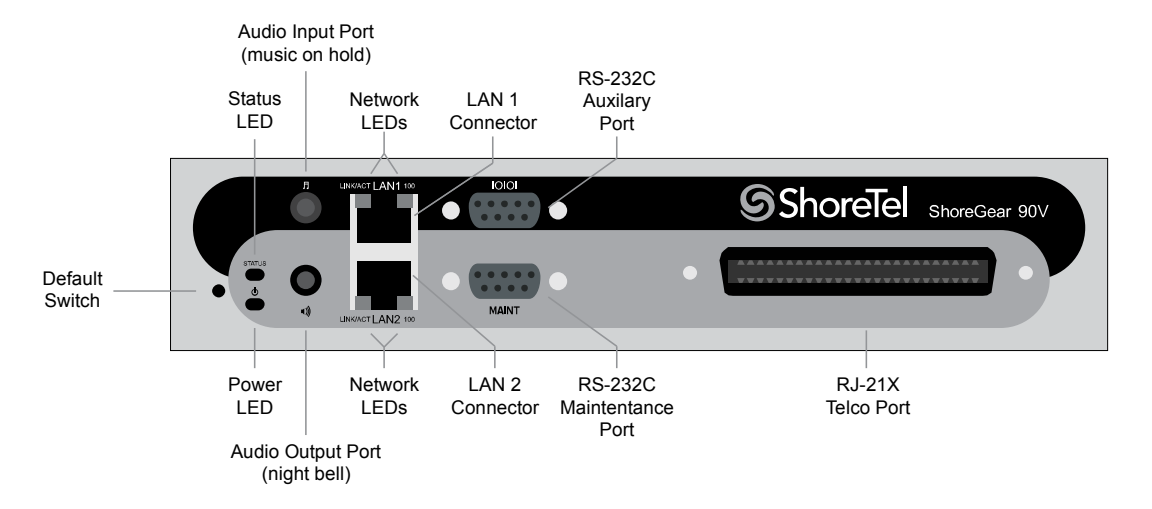

#### D.4.1.1 Switch Capacity

- **Analog Circuit Resources**
	- **Ports 1-8:** Eight Loop Start Trunks
	- **Ports 9-12:** Four Extensions or DID Trunks. A single command configures all ports as either Extensions or DID trunks.
- **Power Failure Transfer Unit:** Trunk Port 1 to Extension Port 12
- **Make Me Conference Resources:** 12 ports **— Ports 1-12**
- **Maximum IP Phone Resources:** 90 devices
	- **Analog Port Reallocation:** 60
	- **Built-in Resources:** 30

#### D.4.1.2 ShoreGear 90V Connectors

- 1 3.5 mm mono connector for audio input (music on hold)
- 1 3.5 mm mono connector for audio output (overhead paging and night bell)
- 1 DB-9 female connector for maintenance
- 2 RJ-45 connectors for the LAN interface
- 1 RJ-21X male connector for mass termination of the telephone/trunk ports
	- **Power Failure Transfer Unit:** Trunk Port 1 to Extension Port 12
	- **Backup Operator:** Extension Port 12

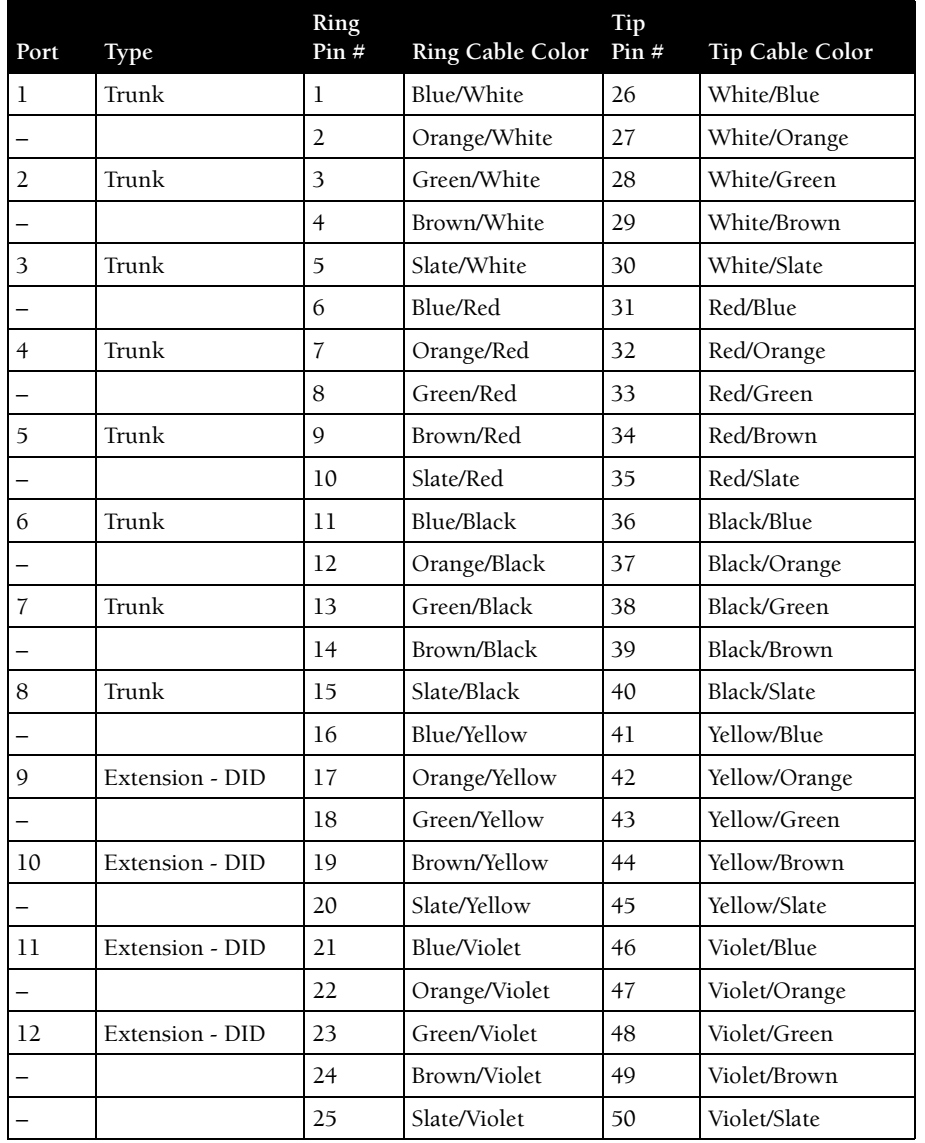

# ShoreGear 90V RJ-21X Telephone and Trunk Connector Table D-7 ShoreGear 90V RJ-21X Telephone and Trunk Connector Pins

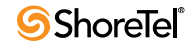

# D.4.2 ShoreGear 90BRIV Voice Switch

#### [Figure D-13](#page-242-0)

#### Figure D-13 ShoreGear 90BRIV Front Plate

<span id="page-242-0"></span>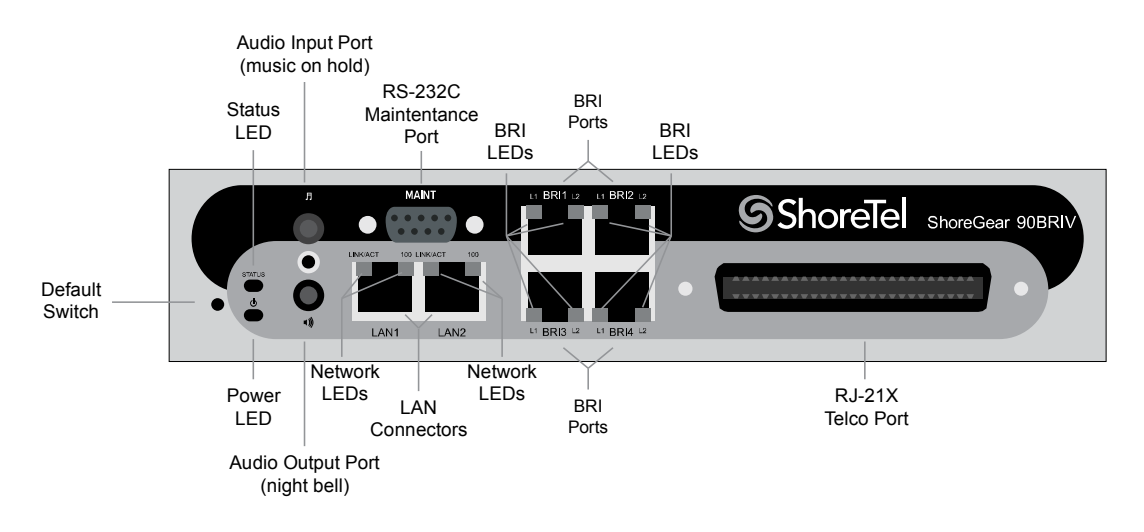

### D.4.2.1 Switch Capacity

- **Analog Circuit Resources**
	- **Ports 9-12:** Extensions
- **Digital Circuit Resources** — **Four BRI Spans, each comprising two channels:** Eight channels maximum
- **Make Me Conference Resource:** None
- **Maximum IP Phone Resources:** 90 devices
	- **Analog Port Reallocation:** 20
	- **Digital Channel Reallocation:** 40
	- **Built-in Resources:** 30

#### D.4.2.2 ShoreGear 90BRIV Connectors

- 1 3.5 mm mono connector for audio input (music on hold)
- 1 3.5 mm mono connector for audio output (overhead paging and night bell)
- 1 DB-9 female connector for maintenance
- 2 RJ-45 connectors for the LAN interface
- 1 RJ-21X male connector for mass termination of the telephone/trunk ports
- 4 RJ-45 T1 telco port

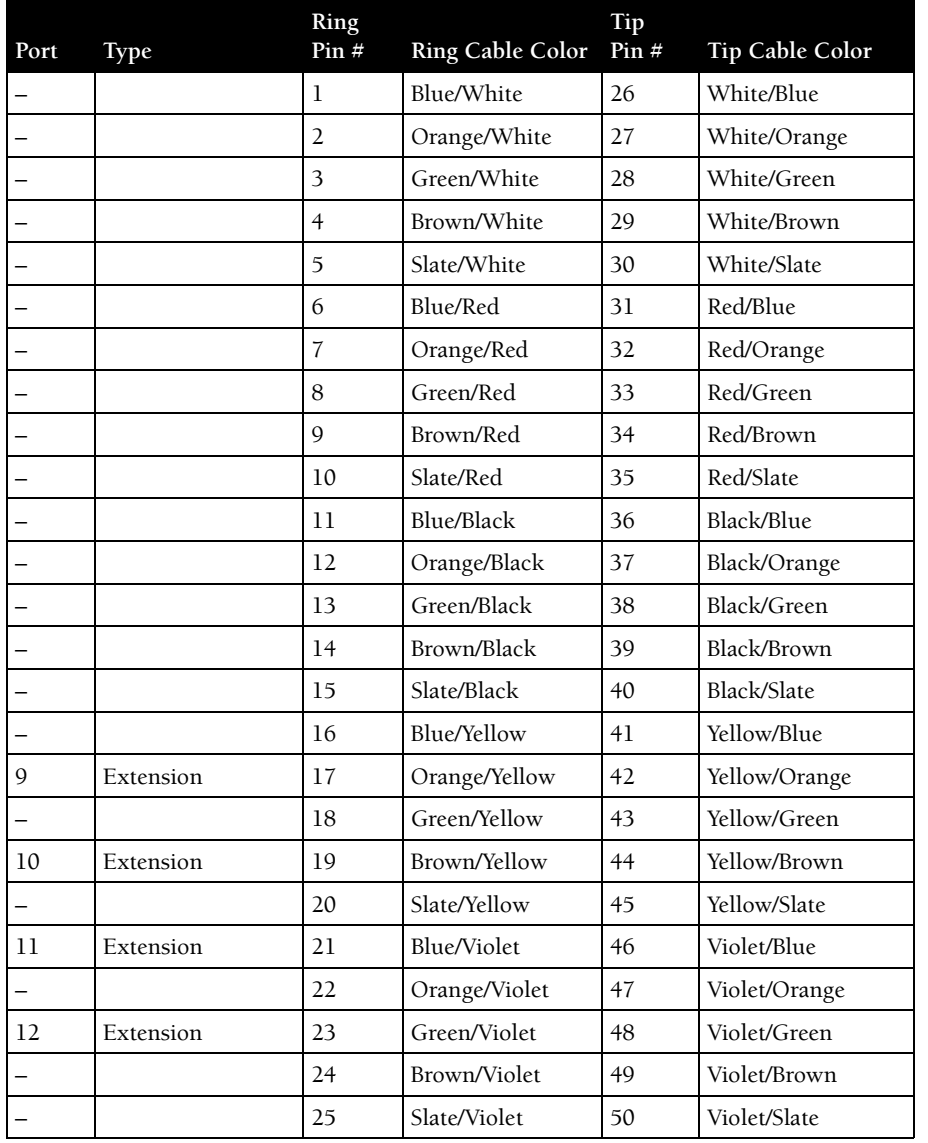

# ShoreGear 90BRIV RJ-21X Telephone and Trunk Connector Table D-8 ShoreGear 90BRIV RJ-21X Telephone and Trunk Connector Pins

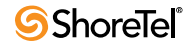

# D.4.3 ShoreGear 50V Voice Switch

The ShoreGear 50V ([Figure D-14\)](#page-244-0) is not supported in installations outside the U.S. and Canada.

<span id="page-244-0"></span>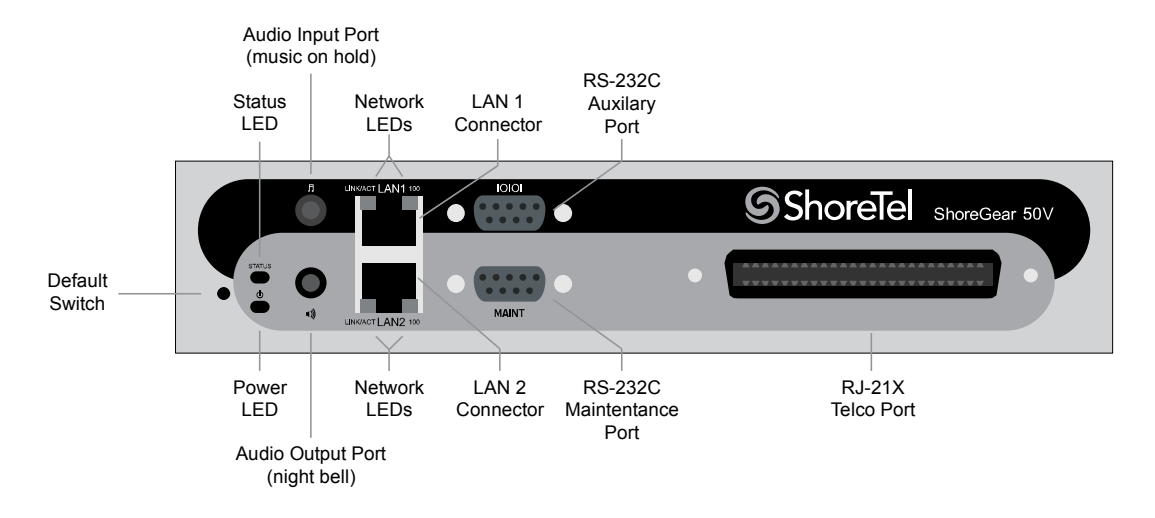

#### Figure D-14 ShoreGear 50V Front Plate

### D.4.3.1 Switch Capacity

- **Analog Circuit Resources**
	- **Ports 1-4:** Four Loop Start Trunks
	- **Ports 11-12:** Two Extensions or DID Trunks. A single command configures all ports as either Extensions or DID trunks.
	- **Power Failure Transfer Unit:** Trunk Port 1 to Extension Port 12
		- **Make Me Conference Resources:** six ports
	- **Ports 1-4, 11-12**
- **Maximum IP Phone Resources:** 50 devices
	- **Analog Port Reallocation:** 30
	- **Built-in Resources:** 20

### D.4.3.2 ShoreGear 50V Connectors

- 1 3.5 mm mono connector for audio input (music on hold)
- 1 3.5 mm mono connector for audio output (overhead paging and night bell)
- 1 DB-9 female connector for maintenance
- 2 RJ-45 connectors for the LAN interface
- 1 RJ-21X male connector for mass termination of the telephone/trunk ports
	- *Power Failure Transfer Unit:* Trunk Port 1 to Extension Port 12
	- *Backup Operator:* Extension Port 12

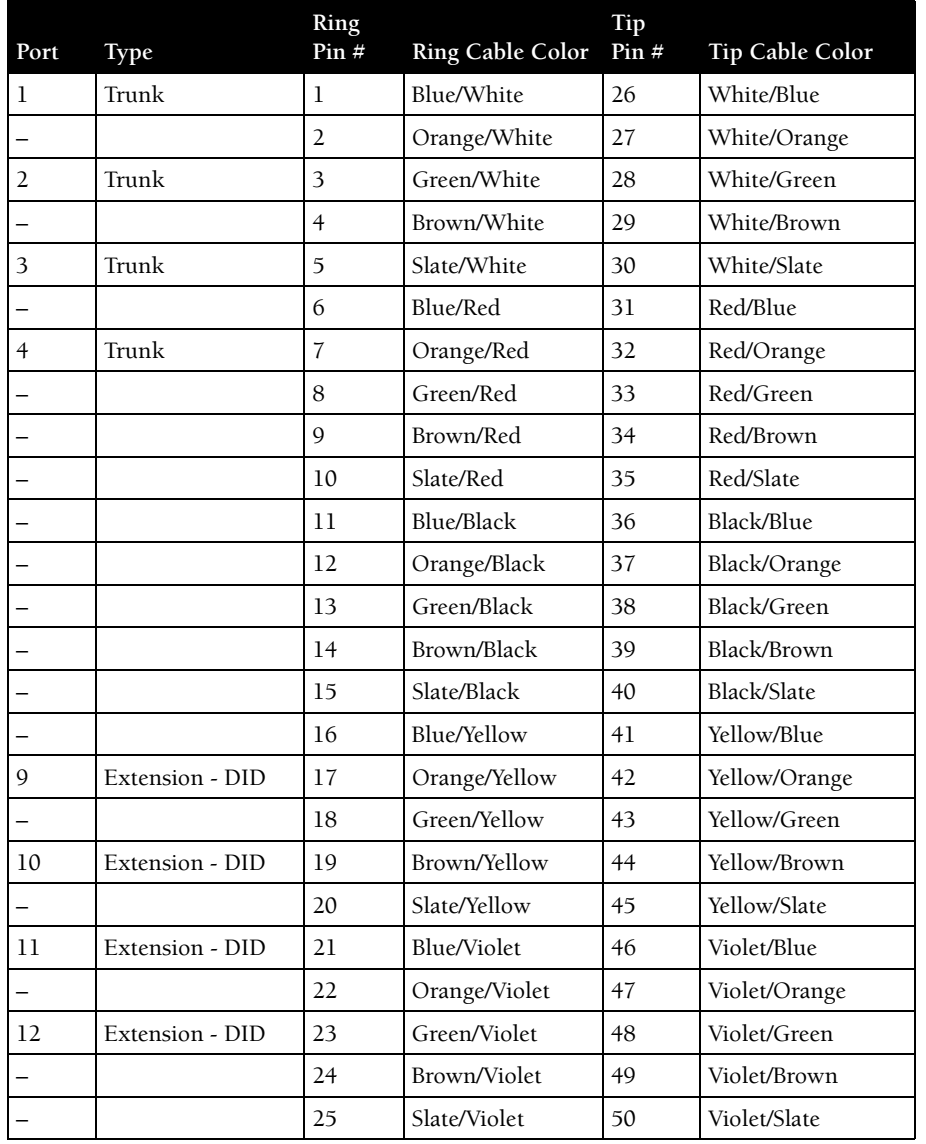

# ShoreGear 50V RJ-21X Telephone and Trunk Connector Table D-9 ShoreGear 50V RJ-21X Telephone and Trunk Connector Pins

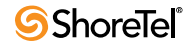

# D.5 Specification – SG 1U Full Width Switches

# D.5.1 ShoreGear 120 Voice Switch

The ShoreGear 120 [\(Figure D-15](#page-246-0)) is not supported in installations outside the U.S. and Canada.

The ShoreGear 120 is often referred to as the ShoreGear 120/24 (SG 120/24).

<span id="page-246-0"></span>Figure D-15 ShoreGear 120 Front Plate

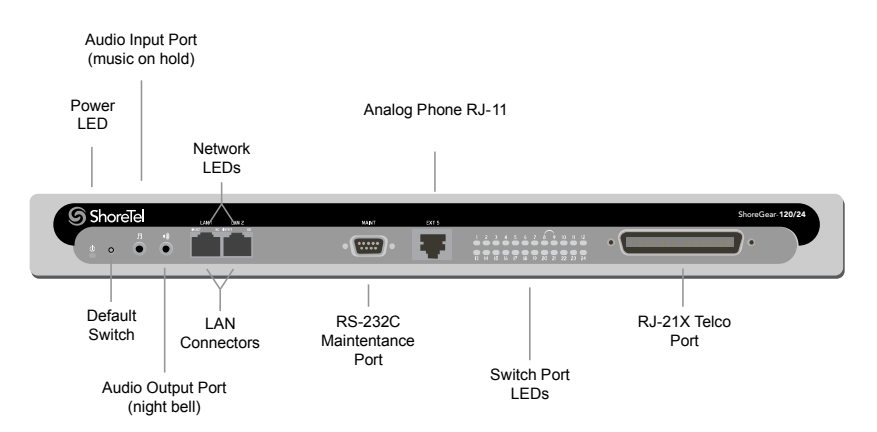

### D.5.1.1 Switch Capacity

- **Analog Circuit Resources**
	- **Ports 1-8:** Eight Loop Start Trunks, DID Trunks, or Extensions
	- **Ports 9-24:** Sixteen Extensions.
	- **Power Failure Transfer Unit:** Trunk Port 8 to Extension Port 9
- **Make Me Conference Resource:** 24 Ports **— Ports 1-24**
- **Maximum IP Phone Resources:** 120 devices
- **Analog Port Reallocation:** 120

### D.5.1.2 ShoreGear 120 Connectors

- 1 3.5 mm mono connector for audio input (music on hold)
- 1 3.5 mm mono connector for audio output (overhead paging and night bell)
- 1 DB-9 female connector for maintenance
- 2 RJ-45 connectors for the LAN interface
- 1 RJ-11 connector for connecting an analog phone (extension 9)
- 1 RJ-21X male connector for mass termination of the telephone/trunk ports
	- *Power Failure Transfer Unit:* Trunk Port 8 to Extension Port 9
	- *Backup Operator:* Extension Port 9

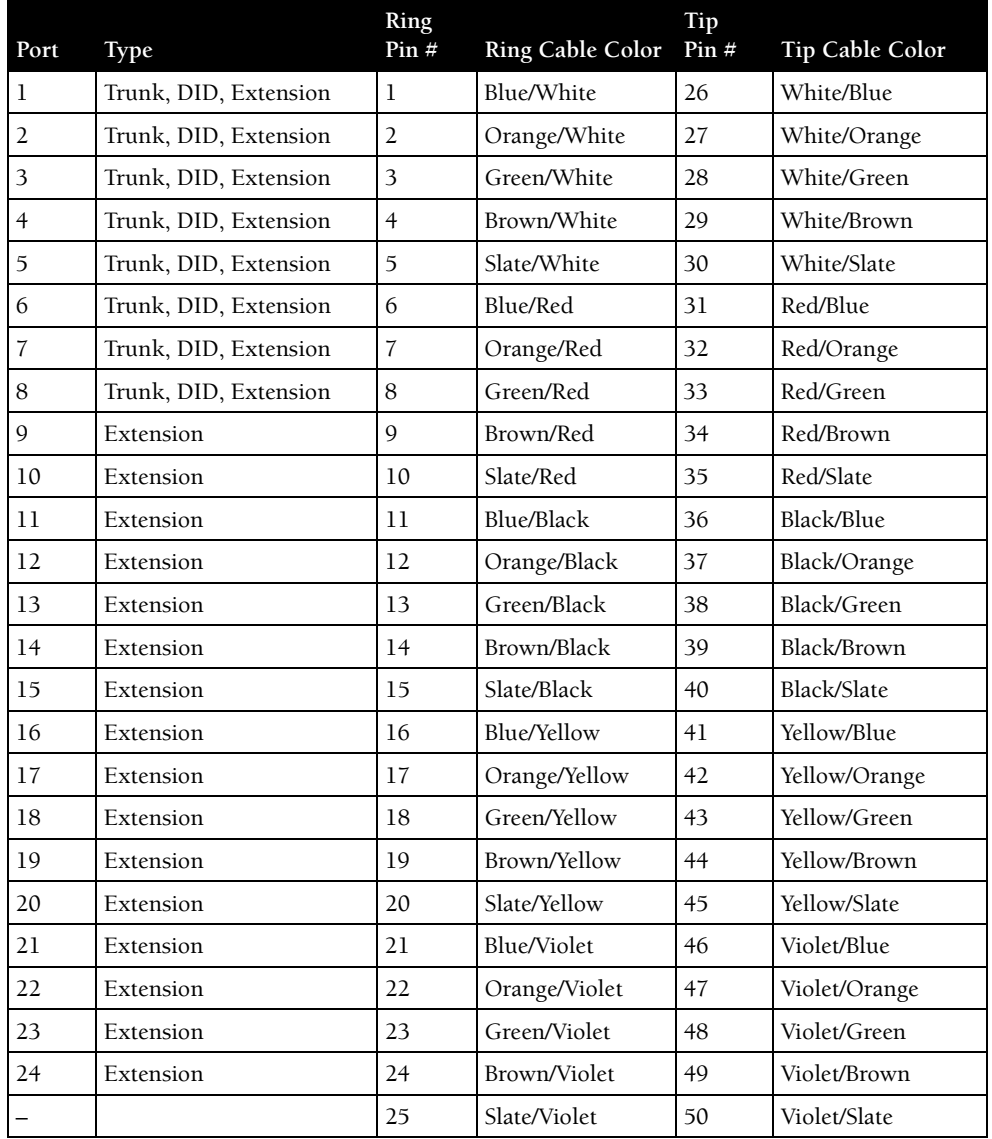

# ShoreGear 120 RJ-21X Telephone and Trunk Connector Table D-10 ShoreGear 120 RJ-21X Telephone and Trunk Connector Pins

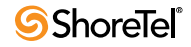

# <span id="page-248-0"></span>D.5.2 ShoreGear 24A Voice Switch

The ShoreGear 24A ([Figure D-16\)](#page-248-0) is not supported in installations outside the U.S. and Canada.

#### Figure D-16 ShoreGear 24A Front Plate

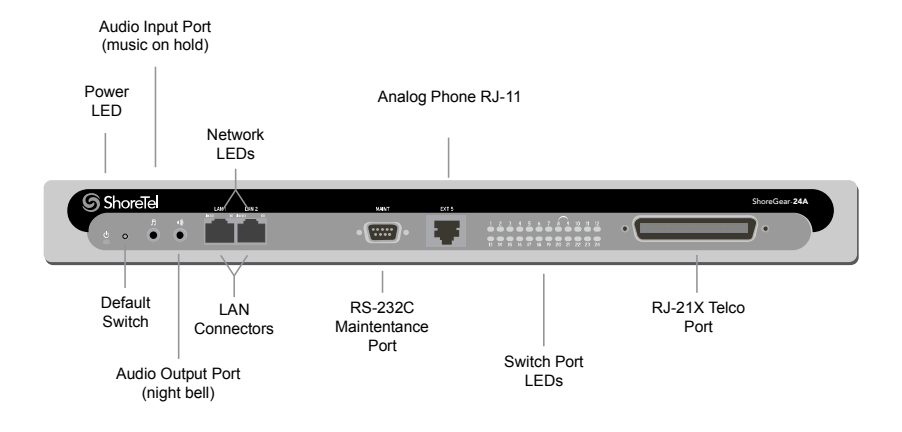

### D.5.2.1 Switch Capacity

- **Analog Circuit Resources**
- **Ports 1-24:** Twenty four extensions
- **Make Me Conference Resource:** 24 Ports **— Ports 1-24**
- **Maximum IP Phone Resources:** None.

### D.5.2.2 ShoreGear 24A Connectors

- 1 3.5 mm mono connector for audio input (music on hold)
- 1 3.5 mm mono connector for audio output (overhead paging and night bell)
- 1 DB-9 female connector for maintenance
- 2 RJ-45 connectors for the LAN interface
- 1 RJ-11 connector for connecting an analog phone (extension 9)
- 1 RJ-21X male connector for mass termination of the telephone/trunk ports

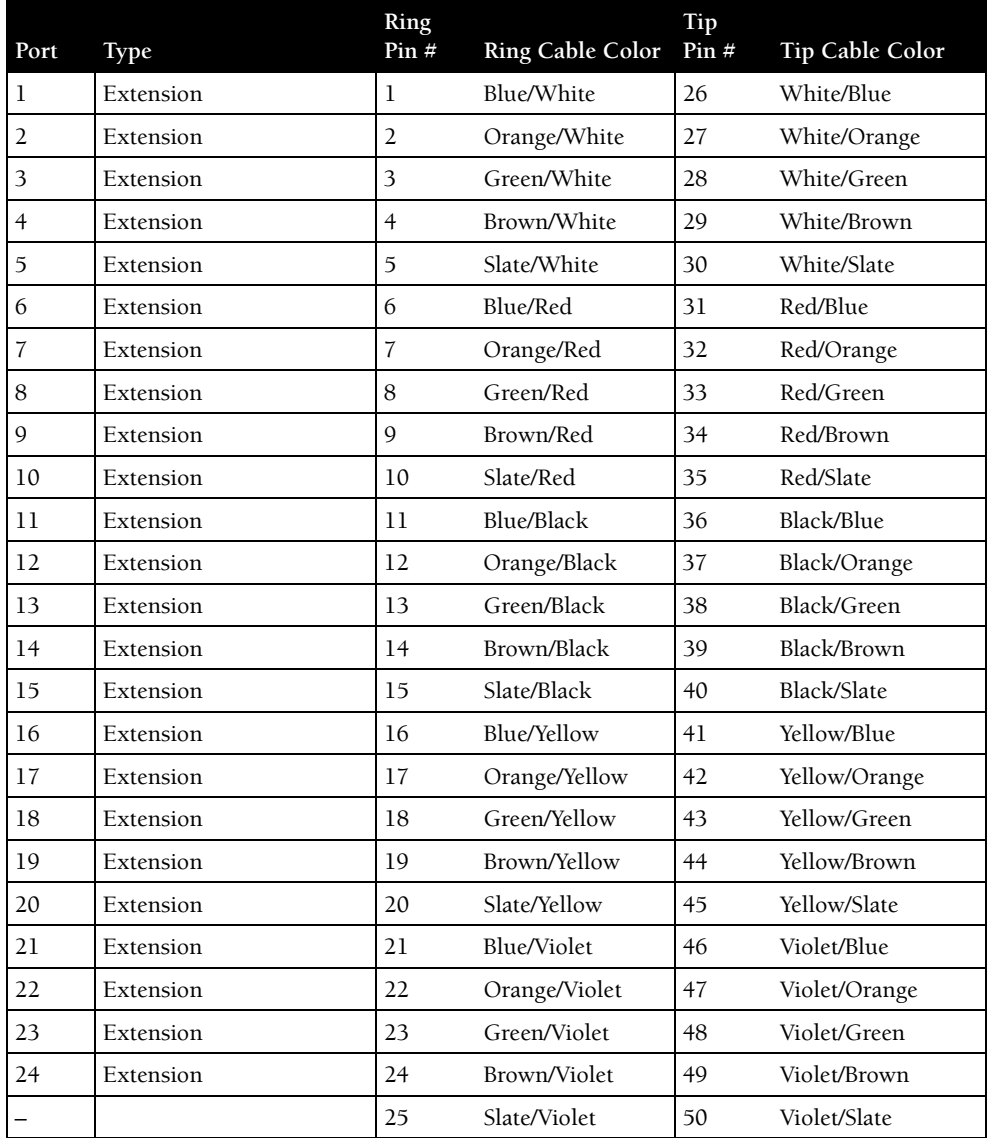

# ShoreGear 24A RJ-21X Telephone and Trunk Connector Table D-11 ShoreGear 24A RJ-21X Telephone and Trunk Connector Pins

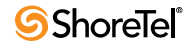

# D.5.3 ShoreGear 60 Voice Switch

The ShoreGear 60 [\(Figure D-17\)](#page-250-0) is not supported in installations outside the U.S. and Canada.

<span id="page-250-0"></span>The ShoreGear 60 is often referred to as the ShoreGear 60/12 (SG 60/12).

Figure D-17 ShoreGear 60 Front Plate

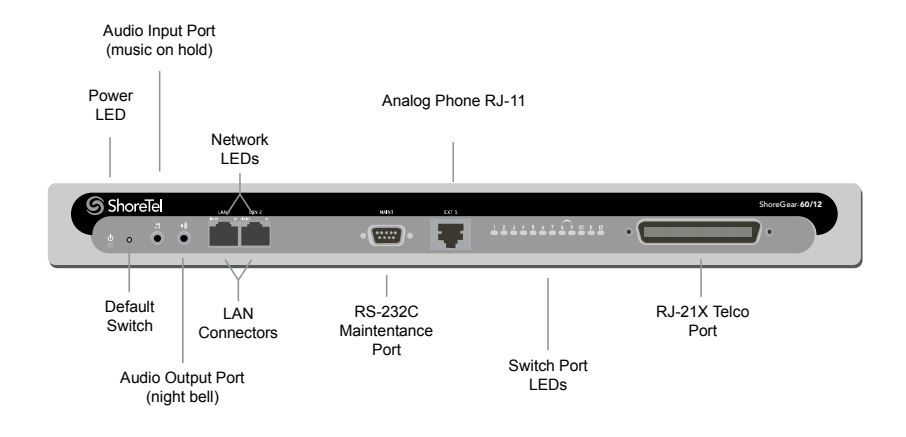

# D.5.3.1 Switch Capacity

- **Analog Circuit Resources**
	- Ports 1-8: Eight Loop Start Trunks, DID Trunks, or Extensions
	- Ports 9-12: Four Extensions.
	- Backup Operator: Extension Port 9
	- Power Failure Transfer Unit: Trunk Port 8 to Extension Port 9
- **Make Me Conference Resource:** 12 ports **— Ports 1-12**
- **Maximum IP Phone Resources:** 60 devices
	- **Analog Port Reallocation:** 60

### D.5.3.2 ShoreGear 60 Connectors

- 1 3.5 mm mono connector for audio input (music on hold)
- 1 3.5 mm mono connector for audio output (overhead paging and night bell)
- 1 DB-9 female connector for maintenance
- 2 RI-45 connectors for the LAN interface
- 1 RJ-11 connector for connecting an analog phone (extension 9)
- 1 RJ-21X male connector for mass termination of the telephone/trunk ports
	- **Power Failure Transfer Unit:** Trunk Port 8 to Extension Port 9
	- **Backup Operator:** Extension Port 9

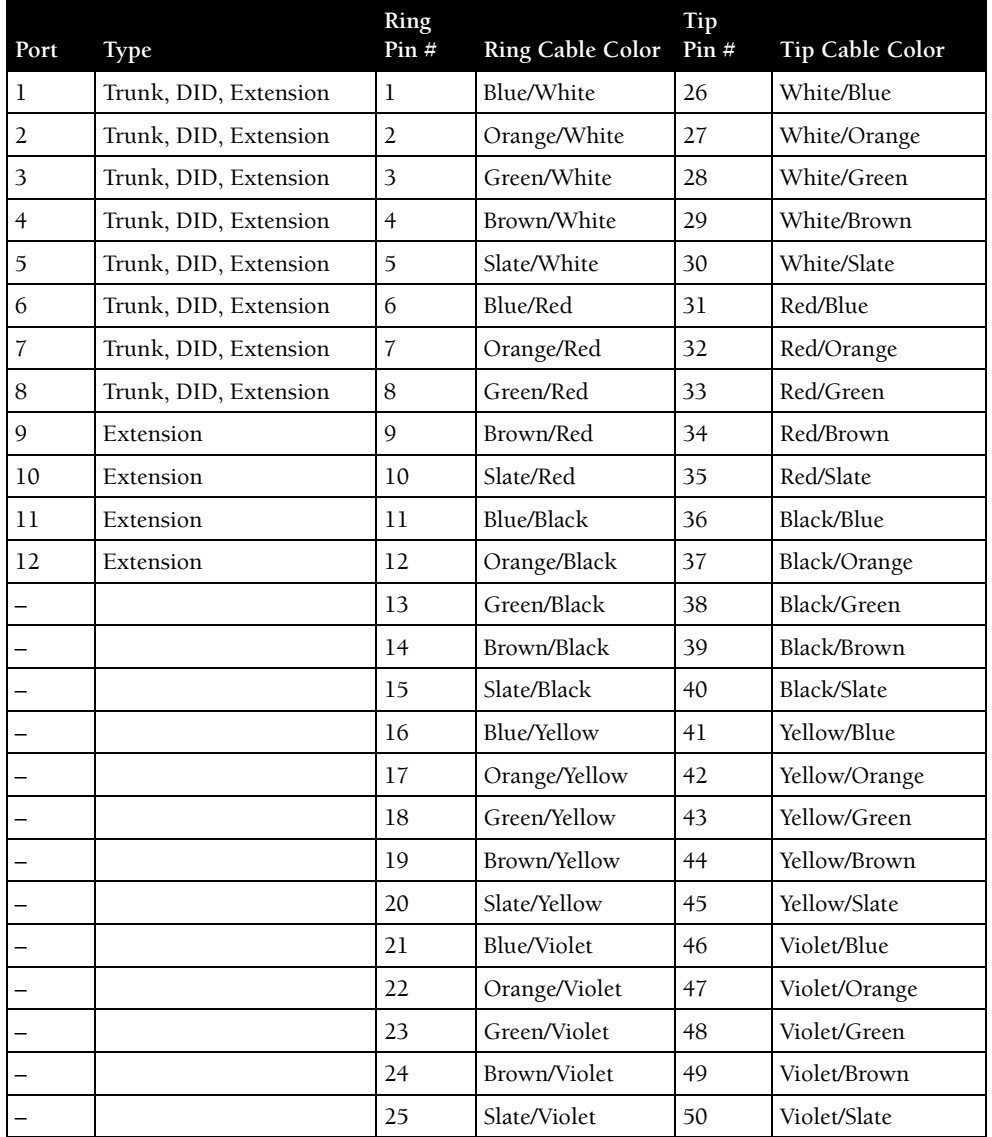

# ShoreGear 60 RJ-21X Telephone and Trunk Connector Table D-12 ShoreGear 60 RJ-21X Telephone and Trunk Connector Pins

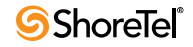
# D.5.3.3 ShoreGear 40 Voice Switch

The ShoreGear 40 [\(Figure D-18\)](#page-252-0) is not supported in installations outside the U.S. and Canada.

The ShoreGear 40 is often referred to as the ShoreGear 40/8 (SG 40/8).

<span id="page-252-0"></span>Figure D-18 ShoreGear 40 Front Plate

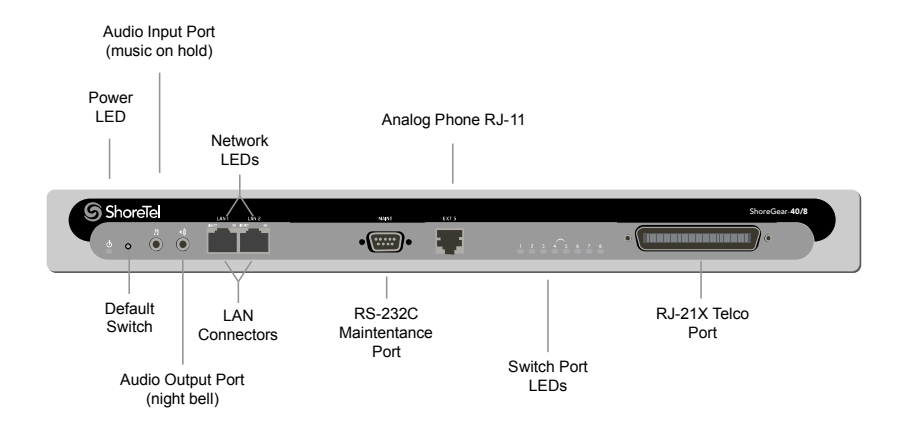

# D.5.3.4 Switch Capacity

- **Analog Circuit Resources**
	- **Ports 1-2:** Two Loop Start Trunks, DID Trunks, or Extensions
	- **Ports 3-4:** Two Loop Start Trunks.
	- **Ports 5-8:** Four Extensions
	- **Power Failure Transfer Unit:** Trunk Port 4 to Extension Port 5
- **Make Me Conference Resource:** eight ports
- **Ports 1-8**
- **Maximum IP Phone Resources:** 40 devices
- **Analog Port Reallocation:** 40

# D.5.3.5 ShoreGear 40 Connectors

- 1 3.5 mm mono connector for audio input (music on hold)
- 1 3.5 mm mono connector for audio output (overhead paging and night bell)
- 1 DB-9 female connector for maintenance
- 2 RJ-45 connectors for the LAN interface
- 1 RJ-11 connector for connecting an analog phone (extension 9)
- 1 RJ-21X male connector for mass termination of the telephone/trunk ports
	- **Power Failure Transfer Unit:** Trunk Port 4 to Extension Port 5
	- **Backup Operator:** Extension Port 5

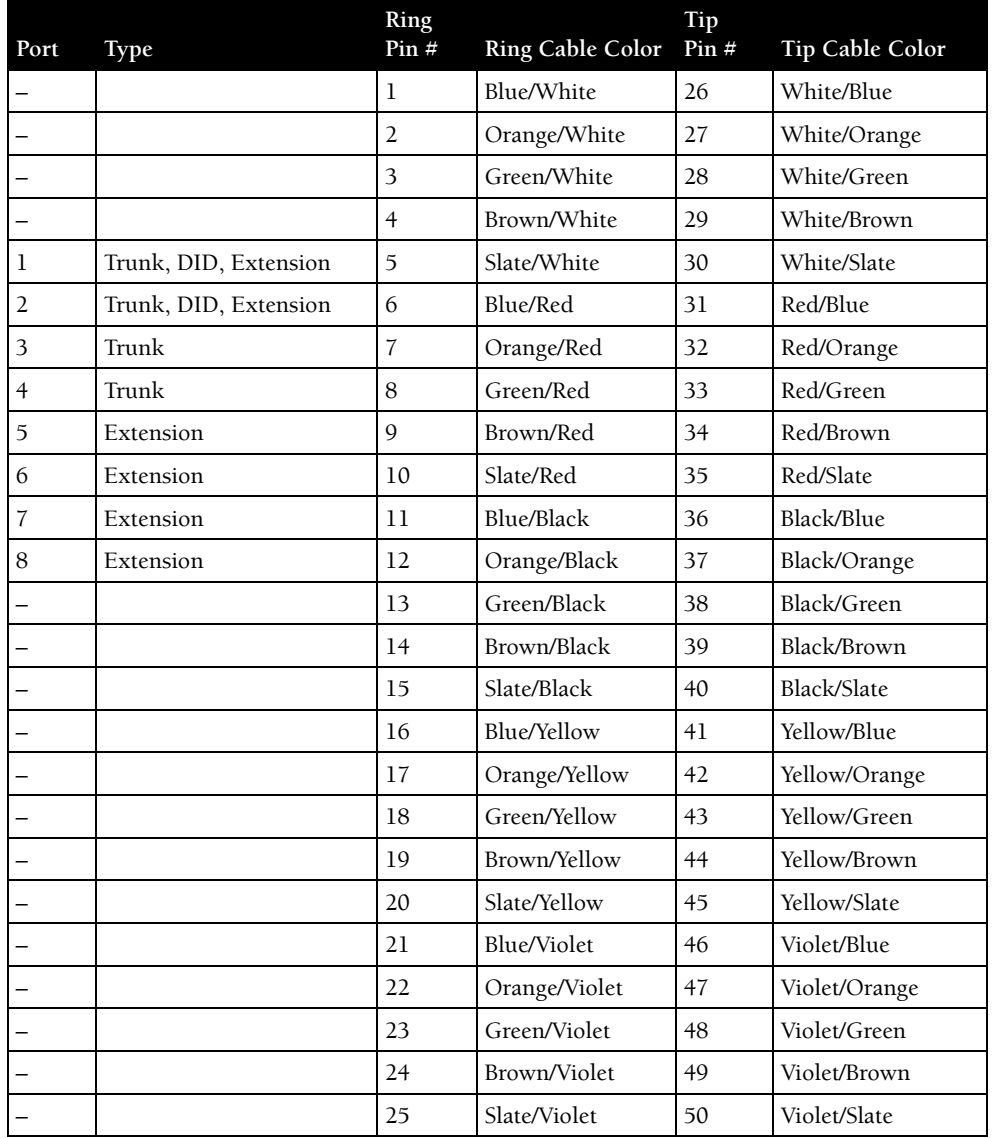

# ShoreGear 40 RJ-21X Telephone and Trunk Connector Table D-13 ShoreGear 40 RJ-21X Telephone and Trunk Connector Pins

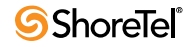

# D.5.4 ShoreGear-T1 and ShoreGear E1 Voice Switches

The ShoreGear-T1 [Figure D-19\(](#page-254-0)) is not supported in installations outside the U.S. and Canada

The ShoreGear E1 front plate is identical to the ShoreGear-T1 front plate, except for the E1 labeling.

The ShoreGear-T1 provides higher-density trunking to the central office using CAS or PRI signaling. The ShoreGear-T1 can also be used as a gateway to legacy PBX systems.

The ShoreGear E1 provides higher-density trunking to the central office using PRI signaling. The ShoreGear E1can also be used as a gateway to legacy PBX systems.

#### <span id="page-254-0"></span>Figure D-19 ShoreGear-T1 Front Plate

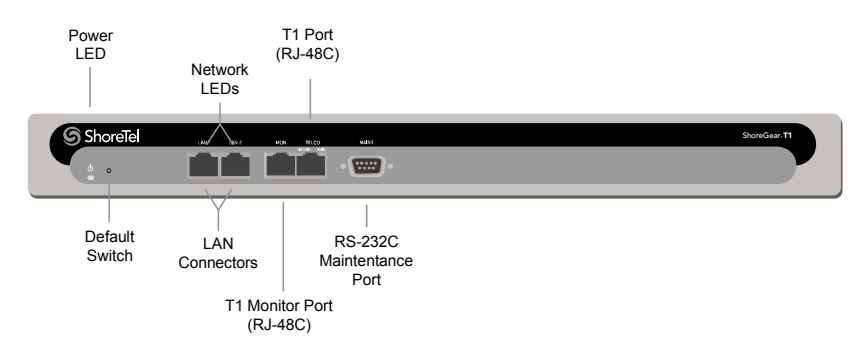

# D.5.4.1 Switch Capacity

- **Digital Circuit Resources**
	- **SG T1 One T1 circuit, 24 channels per circuit:** 24 channels maximum.
	- **SG E1 One T1 circuit, 30 channels per circuit:** 30 channels maximum.
- **Make Me Conference Resources:** None
- **Maximum IP Phone Resources:** None

#### ShoreGear-T1 and ShoreGear E1 Connectors

- 1 DB-9 female connector for maintenance
- 2 RJ-45 connectors for the LAN interface
- 1 RJ-45 T1 telco port
- 1 RJ-45 T1 monitor port for connecting test equipment

# D.6 Specification – IPBX Switches

# D.6.1 IPBX-24 Voice Switch

The IPBX-24 ([Figure D-20\)](#page-255-0) supports 24 analog ports in a combination of no more then 8 standard trunk ports and 16 analog telephone ports, up to 24.

The IPBX-24 interfaces to standard analog trunks using loop start or wink start signaling, as well as to standard analog telephones, including CLASS feature phones with Caller ID Name and Number, and Message Waiting.

The IPBX-24 can be configured to support up to 120 ShoreTel IP phones (five IP phones per IP phone port). The IPBX-24 ports are configured for IP through the *Edit ShoreGear 24* page.

If you are installing IP phones in your system, you must assign sufficient IPBX-24 ports to IP phone support before attempting to install and configure IP phones.

The IPBX-24 does not support analog trunks outside the U.S. and Canada.

The IPBX-24 does not support Caller ID, Message Waiting, Fax, and modems outside the U.S. and Canada.

<span id="page-255-0"></span>Figure D-20 IPBX-24 Front Plate

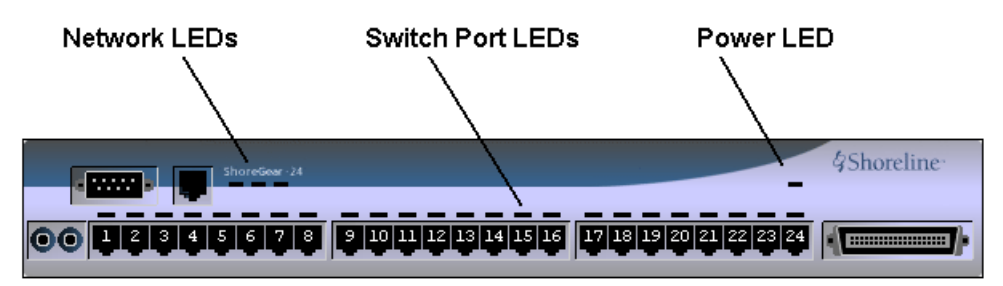

# D.6.1.1 IPBX-24 Connectors

- 1 3.5 mm mono connector for audio input (music on hold)
- 1 3.5 mm mono connector for audio output (overhead paging and night bell)
- 1 DB-9 female connector for maintenance
- 1 RJ-45 connector for the LAN interface
- 24 RJ-11 connectors for the trunk and telephone ports:
	- 8 universal telephone/trunk ports (Ports 1 through 8)
	- 16 telephone ports (Ports 9 through 24)
	- Power fail transfer (between Ports 8 and 9)
- 1 RJ-21X male connector for mass termination of the telephone/trunk ports

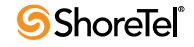

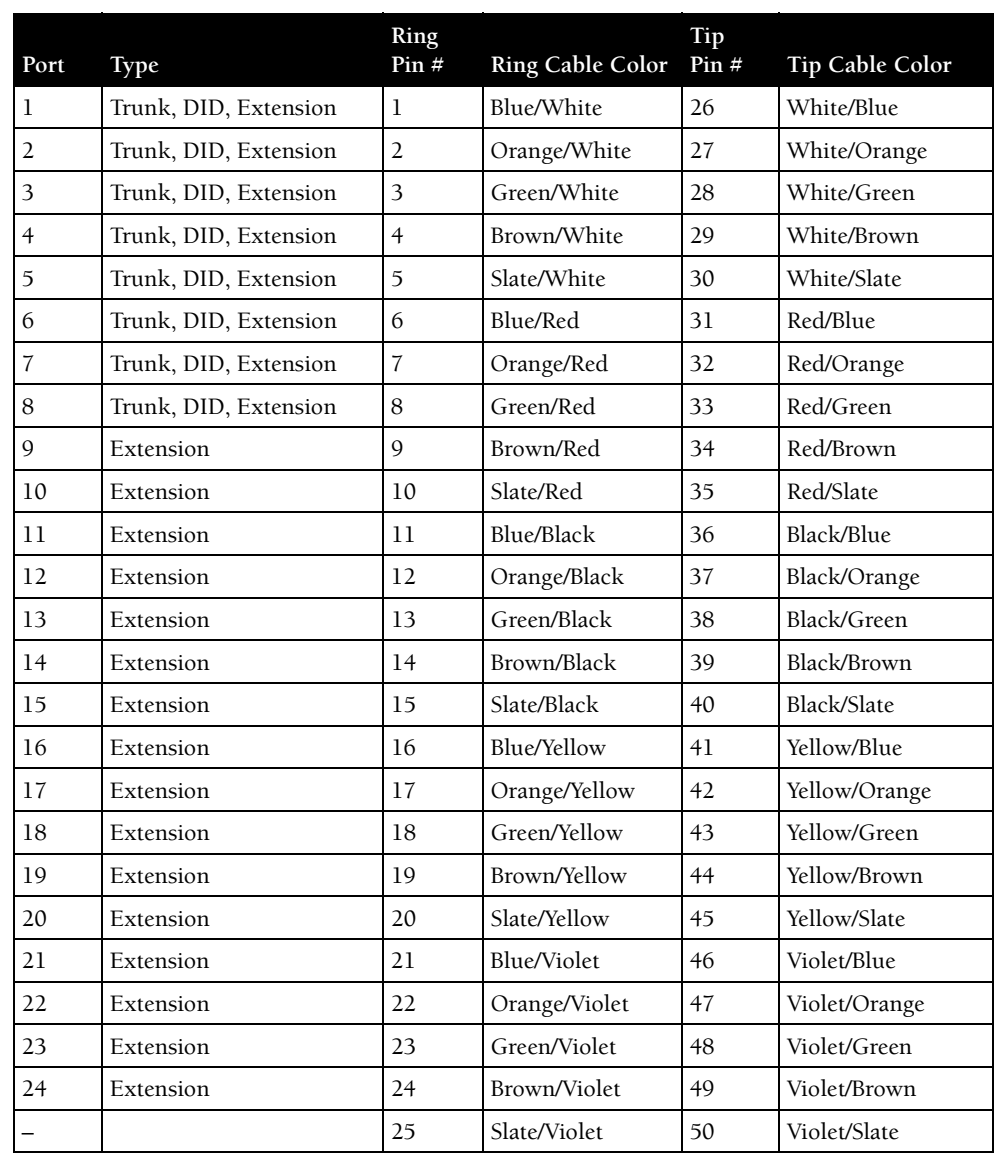

# IPBX-24 RJ-21X Telephone and Trunk Connector Table D-14 IPBX-24 RJ-21X Telephone and Trunk Connector Pins

# D.6.2 IPBX-T1 and IPBX-E1 Voice Switch

The IPBX-T1 [\(Figure D-21](#page-257-0)) provides higher-density trunking to the central office using T1 or PRI signaling.

The IPBX-E1 provides higher-density trunking using E1 PRI signaling.

Figure D-21 ShoreGear T1 and ShoreGear E1 Front Panel

<span id="page-257-0"></span>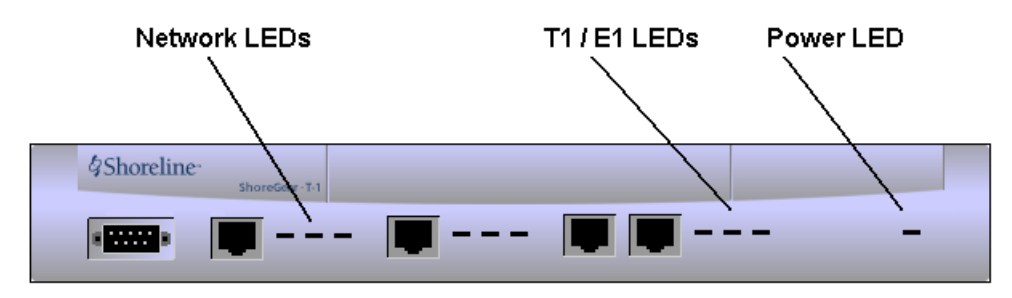

# D.6.2.1 IPBX-T1 and IPBX-E1 Connectors

- 1 DB-9 female connector for maintenance
- 1 RJ-45 connector for the LAN interface
- 1 RJ-48C connector for T1 or E1 monitoring
- 1 RJ-48C connector for the T1 or E1 interface

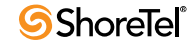

# **Glossary**

### **10Base-T**

10 Mbps Ethernet over twisted pair copper cable.

#### **100Base-T**

100 Mbps Ethernet over twisted pair copper cable.

#### **1000Base-T**

1000 Mbps Ethernet over twisted pair copper cable.

#### **10GBase-T**

10Gbps over copper cable.

#### **802.1x**

A component of IEEE 802.1 group of networking protocols that addresses port-based Network Access Control. It provides an authentication mechanism for devices attaching to a LAN port to either establish a point-to-point connection or prevent the device from accessing the port if authentication fails. 802.1x is based on the Extensible Authentication Protocol (EAP).

A

### **ACD**

Automatic Call Distributor. A system that distributes inbound calls to members, or agents, of the system.

#### **ACK**

Acknowledgement Code.

#### **Active Call Handling Mode**

The active call handling mode is the CHM that is designated to specify the current method of handling a user's inbound calls. One mode is always active for each user. The active CHM is selected manually by the user or changes automatically based on the user's schedule.

#### **Active Directory (AD)**

*Active Directory* is a Microsoft technology that provides various network services, including LDAP-style directory services and authentication, for Windows environments. Administrators to assign policies, deploy software, and apply critical updates to an organization from a single Active Directory database.

#### **Active Extension Assignment**

An Active Extension is the phone number where a user's callers are routed when the user has enabled Office Anywhere. See Office Extension Assignment and Default Office Extension Assignment.

#### **ADPCM**

Adaptive Differential Pulse Code Modulation, a form of pulse code modulation (PCM), which produces a digital signal with a lower bit rate than standard PCM. ADPCM produces a lower bit rate by recording only the difference between samples and adjusting the coding scale dynamically to accommodate large and small differences. Some applications use ADPCM to digitize a voice signal so voice and data can be transmitted simultaneously over a digital facility normally used only for one or the other.

#### **Advanced Encryption Standard (AES)**

*Advanced Encryption Standard* is a United States Encryption standard defined in Federal Information Processing Standard (FIPS) 192, published in Nov. 2001. AES is a symmetric block cipher which can process fixed 128-bit data blocks, using 128, 192 or 256-bit keys.

#### **ALG**

Application Layer Gateway.

#### **All Trunks Busy**

The condition where a user is cannot complete a call because no trunks are available. The system denotes an all trunks busy condition with a fast-busy tone.

#### **AMIS**

Audio Messaging Interchange Specification.

#### **ANI**

Automatic Number Identification.

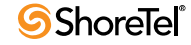

# **Announced Find Me**

Announced Find Me is an option where the identity of an inbound caller is provided to the Find Me call recipient. Inbound callers may be required to record their spoken name before the call is connected.

### **API**

Application Programming Interface.

### **ASIC**

Application Specific Integrated Circuit.

# **ATM**

Asynchronous Transfer Mode.

#### **Auto Find Me**

Auto Find Me is a Find Me option where a call recipient can program the system immediately forward inbound call without requiring the caller to press "1".

### **Automated Attendant (Auto-Attendant)**

A program that answers and handles inbound calls without human intervention. Auto attendants typically provide menu-driven options through which callers can obtain information, perform tasks, or connect to a requested extension.

#### **Automated Call Handling**

A method of managing inbound calls that relies on Call Handling Modes to specify a destination or resolution for calls on the basis of the user's schedule or status.

### **Available DID numbers**

DID numbers within a range that are not assigned to a user or entity within the context of that range.

DID number availability within a range does not consider DNIS assignments. Numbers assigned as a DNIS number are still enumerated as *available* within a DID range; attempts to assign these DID numbers will be unsuccessful.

B

#### **Barge In**

Barge In is a ShoreTel function that allows a user to enter another user's active call. The initiator can listen and speak to all other call participants. A Telephony Class of Service sets Barge In rights.

#### **BCA**

**See Bridged Call Appearance.**

#### **BHCA**

Busy Hour Call Attempts. BHCA is the number of calls attempted at the busiest hour of the day (peak hour). The higher the BHCA, the higher the stress on the network processors. If a bottleneck in the network exists with a capacity lower than the estimated BHCA, then congestion will occur resulting in many failed calls and customer dissatisfaction.

#### **BHCC**

Busy Hour Call Completion. BHCC per system is the total number of calls in the system during the busy hour, including internal and external calls and including calls terminated to desk phones, soft phones, trunks, or server applications such as voicemail. This includes all traffic that can occur in the server - regular voice calls, workgroup calls, voicemail etc.

#### **BOOTP (or Boot Protocol or Bootstrap Protocol)**

A network protocol used by network clients to obtain an IP address from a configuration server. BOOTP is typically used when a computer or system is starting up.

#### **Bounced Call**

A bounced calls is a parked call that is returned to the extension that parked the call because is was not picked up within a specified period.

### **BRI**

Basic Rate Interface (2B +D).

### **Bridged Call Appearance (BCA)**

A Bridged Call Appearance is an extension that is shared among multiple users. A BCA is characterized by an extension number and its call stack depth. The extension number defines the method of contacting BCA users. The call stack depth specifies the number of call that can simultaneously reside on the BCA.

### **Bridged Call Appearance Monitor**

The Bridged Call Appearance Monitor is a ShoreTel Communicator window that displays all Bridged Call Appearances for which the user's extension can access through all devices assigned to the user. The Bridged Call Appearance Monitor is only available through Operator ShoreTel Communicator.

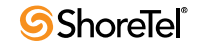

#### **BRP**

Bandwidth Reservation Protocol. Bandwidth Reservation QoS Routing Protocol for Mobile Ad Hoc Networks. The process of manipulating, managing or controlling (shaping) portions of a network connection to the outside world and determining an allowed bandwidth consumption based on types of activities. The term is commonly used in conjunction with Internet Service Providers (ISP), where it refers to a tool that is used to limit or direct bandwidth consumption by users. An ISP may use bandwidth shaping to limit a users ability to take too much control over the internet gateway. Bandwidth shaping is also called bandwidth allocation or referred to as a bandwidth management tool.

# C

# **Call Appearance**

A VoIP data structure that supports one voice call session.

#### **Call Detail Record (CDR)**

A Call Detail Record (CDR) is a data record containing statistics of a call that passed through a pbx or telephone exchange.

Information provided by a CDR includes the number of the originating party, the number of the recipient, the time that the call started, and the duration of the call. ShortTel CDRs contain additional information.

#### **Call Handling**

A predetermined method of servicing inbound calls. ShoreTel supports Automated Call Handling and Personalized Call Handling.

#### **Call Handling Mode (CHM)**

A call handling mode is a ShoreTel variable that defines a method of handling specified inbound calls. Each user is assigned five call handling modes, one of which is active and determines the user's current call handling method. *See Active Call Handling Mode.*

The five call handling modes assigned to each user are named Standard, In a Meeting, Extended Absence, Out of Office, and Custom.

#### **Call Handling Rule**

A call handling rule is the base unit of a Call Routing Plan that consists of a condition and action. When a call handling rule is active and the condition is satisfied, the action specifies method by which the ShoreTel system handles the user's call.

#### **Call History**

A set of call records for an end user. Each call history record provides information about one call including type, direction, time, duration, disposition, and identity of the other party. Users view their call history through ShoreTel Communicator or Mobile ShoreTel Communicator.

#### **Call Notification**

A set of features that inform the user of the arrival of a new call, such as ringing the telephone or playing a sound on the workstation speakers.

#### **Call Routing**

A method of delivering calls to destinations based on a situation or system status. Call routing can also refer to the automatic delivery of an incoming call to a particular extension, such as in DID or dedicated CO lines.

#### **Call Routing Plan**

The Call Routing Plan is the Personal Call Handling component that contains of rules that specifies a user's call handling method. The plan prioritizes a list of enabled Call Handling Rules.

#### **Call Stack**

The ShoreTel extension component that manages an entity's call appearances. The size defines the maximum number of calls – including active and held calls – that an extension can handle simultaneously.

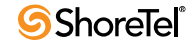

# **Call Waiting**

Usually for single-line telephones, a feature that lets a second call arrive to the line by delivering a call-waiting tone to the user and a ring-back to the caller.

# **Call Waiting Tone**

The tone that is presented to a user with call waiting when a second call arrives.

### **CallerID**

A technique for transmitting the calling party's telephone number and (optionally) name to equipment enabled to handle this feature; also called CLI in Europe.

### **Caller's Emergency Service Identification (CESID)**

The extension that a switch sends to a Public Safety Answering Point (PSAP). A CESID identifies the location of callers who require emergency 911 services.

#### **CAT 5e**

Category 5e twisted pair cable.

### **CDMA**

Code Division Multiple Access.

### **CDR**

Call Detail Record.

#### **CDR Database**

A CDR database contains all CDRs generated by a ShoreTel system over a specified period of time. The CDR database is maintained on the Main Server.

### **Central Office (CO)**

The building where the telephone company's telephone switching equipment that services the local area is located.

### **Centrex**

A name for advanced telephone services provided by the local telephone company. It usually requires a connection to a special telephone system but provides services such as voice mail and call forwarding.

### **CERT**

Computer Emergency Readiness Team.

### **CESID**

.Caller's Emergency Service Identification.

# **CHM**

Call Handling Mode.

### **CIF**

Common Intermediate Format.

### **Class of Service (CoS or COS)**

A class of service grants permission to a specified set of features and privileges. Users assigned to a class of service can access the specified features and privileges. ShoreTel defines three types of service classes: telephony features, call permissions, and voice mail permissions.

#### **CLI**

Calling Line ID.

#### **CO**

Central Office of a telecommunications operator.

#### **CO Line**

Trunk.

#### **Codec**

Coder/Decoder. A codec is a device or program that encodes and decodes a digital data stream or signal. Codecs encode a data stream or signal for transmission, storage or encryption and decode it for viewing or editing. Codecs are typically used in video conferencing and streaming media applications.

#### **Conference**

Three or more parties joined together in a single call, such that each party can hear and be heard by the others.

#### **Coordinate**

Location Based Services data point that identifies a specific location in terms of longitude, latitude, and elevation. *See Location Based Services*.

#### **CoS or COS**

Class of Service.

#### **CQM**

Call Quality Monitor.

#### **CRM**

Customer Relationship Management.

#### **CSIS**

Client/Server Internet Services. A ShoreTel proprietary protocol that uses HTTP messages to communicate between client PCs and ShoreTel servers. The CSIS protocol communicates configuration updates such as call handling mode settings and Outlook integration. The CSIS client holds open a pending HTTP request in order to receive notifications from the CSIS server. Network devices such as firewalls and proxies must not automatically close these pending requests.

### **CSMA/CD**

Carrier Sense Multiple Access/Collision Detection.

#### **CSU**

Channel Service Unit.

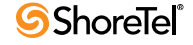

# **CTI**

Computer Telephony Integration. **Current Call Handling Mode**

Active Call Handling Mode.

D

#### **D4**

A T-1 framing scheme.

#### **DBImport**

DBImport is a ShoreTel utility that uses the contents of a CSV file to update the ShoreTel user database. DBImport.exe adds, deletes, and modifies user account records based on the CSV file contents.

#### **DCOM**

Distributed Component Object Model, an extension of the Component Object Model (COM), which allows COM components to communicate across network boundaries. Traditional COM components can only perform interprocess communication across process boundaries on the same machine. DCOM uses the RPC mechanism to transparently send and receive information between COM components (clients and servers) on the same network.

#### **DECT**

Digital Enhanced Cordless Telecommunications.

#### **Default Office Extension Assignment**

The Default Office Extension Assignment is the MCM component that can specify the Active Office Extension Assignment when a user places a call or plays a voice message through MCM. See Active Office Extension Assignment and Office Extension Assignment.

#### **DES**

Data Encryption Standard.

### **DHCP**

Dynamic Host Configuration Protocol.

#### **Dial Number (DN)**

Dial Number – the number dialed by a user.

#### **DID**

Direct Inward Dialing.

#### **DID Range**

A DID range is a list of consecutive DID numbers assigned to a Trunk Group. Ranges assigned to a trunk group cannot overlap. A DID number can be assigned to multiple trunk groups.

### **DID (DDI in the U.K.)**

Direct Inward Dial.

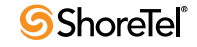

# **Differentiated Services**

Differentiated Services is a computer networking architecture that specifies a method for managing network traffic and providing Quality of Service (QoS) guarantees on IP networks.

Differentiated Services can provide low-latency, guaranteed service for critical network traffic (voice or video) while providing simple best-effort traffic guarantees to less critical services (web traffic or file transfers).

#### **Differentiated Services Code Point (DSCP)**

Differentiated Services Code Point is a 6-bit value, contained in the 8-bit DiffServ/ToS field of the IP packet header, that indicates the data traffic Per-Hop Behavior (PHB).

#### **DiffServ**

Differentiated Services.

#### **DMZ**

De-militarized Zone.

#### **DN**

Dial number.

#### **DNS**

Domain Naming System.

#### **DNIS**

Dialed Number Identification Service.

#### **DoS**

Denial of Service.

#### **DPCM**

Differential Pulse Code Modulation.

#### **Dr. Watson**

Dr. Watson is an application debugger included with the Microsoft Windows operating system. It is usually named drwatson.exe, drwtsn32.exe or dwwin.exe depending on the version of Windows. It collects error information (symptoms) following the problem. The information obtained and logged by Dr. Watson is the information needed by technical support personnel to diagnose a program error for a computer running Windows. A text file (Drwtsn32.log) is created whenever an error is detected, and can be delivered to support personnel by the method they prefer. A crash dump file can also be created, which is a binary file that a programmer can load into a debugger. Dr. Watson can be made to generate more exacting information for debugging purposes if the appropriate symbol files are installed and the symbol search path (environment variable) is set. When a program error occurs in Windows, the system searches for a program error handler. A program error handler deals with errors as they arise during the running of a program. If the system does not find a program error handler, the system verifies that the program is not currently being debugged and considers the error to be unhandled. The system then processes unhandled errors by looking in the registry for a program error debugger for which Dr. Watson is the default.

#### **DRS**

Distributed Routing Service. DRS on each server provides routing information when switches cannot route the call in the local site and require intersite call routing information. A ShoreTel enhanced SIP protocol is used for switch-to-DRS communications.

When DRS is enabled, switches exchange LSP messages only with other switches at the same site. DRS communicates directly with the database to keep the database configuration current. TMS tells each switch how to find DRS. When DRS is enabled, switches generally give DRS an opportunity to resolve numbers, so that its more complete view of the system can be leveraged to find the best contact. If the switch knows where an intra-site extension is, it does not involve DRS.

#### **DSCP**

Differentiated Services Code Point.

#### **DSL**

Digital Subscriber Line.

#### **DSP**

Digital Signal Processor.

#### **DS-0**

64 Kbps channel.

#### **DS-1**

1.544 Mbps =  $T-1 = 24 \times 64$  Kbps channels.

#### **DS-3**

44.736 Mbps =  $T-3 = 28 \times T-1s = 672 \times 64$  Kbps channels.

#### **DSCP**

Differentiated Services Code Point.

#### **DSS/BLF**

Direct Station Select Busy Lamp Field (Attendant Console).

#### **DTAS**

Distributed Telephony Application Service. Provides connectivity between applications and TMS instances. DTAS reads the system configuration so that it knows which extensions are controlled by which TMS instances. DTAS is responsible for routing call control and events between applications and the TMS instance responsible for a given extension. For extensions controlled by the local TMS instance, DTAS routes call control to the local TMS instance. For extensions controlled by a remote TMS instance. DTAS routes call control to the appropriate remote TMS instance. DTAS makes the distributed TMS architecture transparent to applications and reduces the number of network connections needed if every application were required to connect to every TMS instance.

### **DTMF**

Dual Tone Multi Frequency.

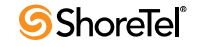

# **Dynamic Host Configuration Protocol (DHCP)**

A protocol for downloading network information (such as IP addresses) to client workstations.

#### **Dual-Tone Multi-Frequency (DTMF)**

A signalling method used by telephones to send information to an exchange. Pressing a key on the phone's keypad sends two simultaneous tones to the exchange, which are then decoded to determine the pressed key. Also known as Touch Tone.

#### **DVS**

Distributed Voice Server. DVS servers provide increased system reliability by distributing key services and applications at remote sites. Each DVS includes an instance of TMS that connects to and manages the local SoftSwitch. The SoftSwitch provides extensions for use by the local Auto-Attendant, Workgroups, and virtual users. DVS servers can also be configured to support distributed voice applications such voice mail, workgroups, account codes, auto attendant and a distributed database. DVS servers have TAPI access to the local SoftSwitch. The distributed TMS maintains a copy of the configuration database that allows it to provide call control and voice mail service during the outage. Each DVS manages its own SoftSwitch, as well as ShoreTel Voice Switches assigned to it.

# E

# **E.164**

International public telecommunication numbering plan.

#### **ECTF**

Enterprise Computer Telephony Forum.

#### **ESF**

Extended Super Frame - a T-1 framing scheme.

#### **Explicit Authentication**

Explicit Authentication is an LDAP process where an application prompts users for credentials when they log into a network, then verifies those credentials through a call to the LDAP server.

#### **Extension Assignment**

Extension Assignment is a ShoreTel user feature that forwards calls to a designated device – either a system IP phone device or a remote telephone connected to the PSTN. Extension Assignment requires administrative authorization.

#### **Extension Monitor**

Extension Monitor is a ShoreTel function that provides a user access to another user's extension. In addition to viewing extension activity, the monitoring user can answer calls and perform other actions on calls at that extension. Extension monitoring is facilitated through ShoreTel Communicator and IP Phone Programmable buttons.

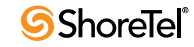

# F

#### **Failback**

Failback is the process of restoring a server, system, component, or network to the original, pre-failover state. *See failover*.

#### **Failover**

Failover is the action of automatically transferring operations to a redundant or standby server, system, component, or network to continue normal operation after the base device fails. The failover process initiates without human intervention and typically without warning.

### **FCC**

Federal Communications Commission.

#### **Find Me**

Find Me is a call handling feature that allows callers who are routed to a user's voice mailbox to contact the user at alternate devices by pressing "1" while listening to the voice mail greeting. See *Auto Find Me* and *Announced Find Me*.

#### **FMC**

Fixed Mobile Convergence.

#### **Foreign Exchange Office (FXO)**

An FXO interface connects to the public switched telephone network (PSTN) central office and is the interface offered on a standard telephone. An FXO interface is used for trunks, tie lines, or connections to a PSTN CO or PBX that does not support E&M signaling (when local telecommunications authority permits).

#### **Foreign Exchange Station (FXS)**

An FXS interface supplies ring, voltage and dial tone for basic telephone equipment, keysets, and PBXs. The FXO interface is useful for off-premises station applications.

#### **FPS**

Frames Per Second.

#### **Frequency Shift Key (FSK)**

A modulation technique used with low-speed modems; also used with CallerID and message-waiting lamp indicators.

#### **FSK**

Frequency Shift Key.

#### **FXO**

Foreign Exchange Office.

#### **FXS**

Foreign Exchange Station.

# G

# **G.711**

Pulse code modulation (PCM) of voice frequencies.

#### **G.723.1**

Dual rate speech coder for multimedia communications transmitting at 5.3 and 6.3 kbit/s.

#### **G.729a**

Coding of speech at 8 Kbps using CS-ACELP.

### **G.729a (annexe B)**

G.729a with silence suppression Ground Start: A way of signaling initiation of a call from a PBX to the CO by briefly grounding one side of a line.

#### **Global Positioning System**

The Global Positioning System (GPS) uses a constellation of 24 and 32 satellites that transmit microwave signals to GPS receivers, which they use to determine their current location, the time, and their velocity. GPS usually requires line of sight access between the transmitter and the device.

# **GPS**

Global Positioning System.

#### **GSM**

Group System Mobile.

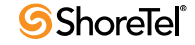

# H

# **H.100**

ECTF-standard CT bus implementation with PCI.

### **H.110**

ECTF-standard CT bus implementation with Compact PCI.

#### **H.225.0**

Call signaling protocols and media stream packetization for packet-based multimedia communication systems.

#### **H.245**

Control protocol for multimedia communication.

#### **H.248**

ITU equivalent of IETF MEGACO.

#### **H.263**

Video Coding Standard.

#### **H.264**

Advanced Video Coding Standard.

#### **H.320**

Narrow-band visual telephone systems and terminal equipment.

#### **H.323**

Packet-based multimedia communications systems.

#### **H.324m**

Video conferencing standard for low bit-rate (mobile) connections.

#### **H.450**

Generic functional protocol for the support of supplementary services.

#### **Hold (on Hold)**

A active call whose conversation is suspended. Calls on hold remain on the user's.

#### **HTTP**

HyperText Transfer Protocol.

I

#### **ICE**

Interactive Connectivity Establishment (Assists with NAT traversal).

#### **IDS**

Intrusion Detection System.

#### **IEEE 802.1**

Transparent Bridging.

#### **IEEE 802.1d**

Spanning Tree Algorithm.

#### **IEEE 802.3**

CSMA/CD (Ethernet).

#### **IEEE 802.3ad**

Link Aggregation.

#### **IEEE 802.3ae**

10-Gbps Ethernet.

#### **IEEE 802.3af**

Power over Ethernet.

### **IEEE 802.11 a,b,g,n**

Wireless LAN standards.

#### **IEEE 802.11e**

QoS for WiFi.

#### **IEEE 802.16e**

Mobile Wimax standard.

#### **IETF**

Internet Engineering Task Force.

#### **IIS**

Internet Information Server, Microsoft's Web server that runs on Windows NT platforms.

### **IM**

Instant Messaging.

Interactive Voice Recognition.

#### **Instant Messaging (IM)**

Instant Messaging is the real-time transmission of text between at least two parties.

#### **Internet Telephony Service Provider (ITSP)**

An *Internet Telephony Service Provider* are vendors that offer Internet data services for making telephone calls.

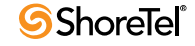

#### **IP**

Internet Protocol.

### **IPBX**

IP PBX.

# **IPDS**

Intelligent Printer Data Stream.

### **IP Phone Configuration Switch**

In each ShoreTel installation, one switch is responsible for assigning, to each IP phone, a switch that performs ShoreTel Communicator activities.

#### **IP Phone Failover**

IP Phone Failover is a ShoreTel feature that continues a voice call after the ShoreTel IP Phone loses communication with the its ShoreTel Communicator switch.

When IP Phone Failover is implemented, ShoreTel IP Phones are configured to send a signal to their ShoreTel Voice Switch every four minutes and to expect an acknowledgment from the switch. When a phone does not receive the return signal, it connects to another switch located at the same site.

### **IP Phone Keep Alive**

A signal that voice switches send to the IP phones for which they provide ShoreTel Communicator services. The system considers phones that acknowledge the signal are The signal is also referred to as a heartbeat.

#### **IPS**

Intrusion Protection System.

#### **IPSEC**

IP Security.

### **IPT**

IP Telephony.

### **ISDN**

Integrated Services Digital Network.

#### **ITU**

International Telecommunications Union.

### **ITSP**

Internet Telephony Service Provider.

### **IVR**

Interactive Voice Recognition.

L

### **LBS**

Location based service.

#### **LCD**

Liquid Crystal Display.

### **LDAP**

See Lightweight Directory Access Protocol.

#### **LDAPExport**

LDAPExport is a ShoreTel utility that exports AD directory information to a CSV file, whose contents can be imported to a ShoreTel user database. LDAPExport was introduced in ShoreTel to support AD Integration.

#### **LED**

Light Emitting Diode.

### **Lightweight Directory Access Protocol (LDAP)**

*Lightweight Directory Access Protocol* is an application protocol for querying and modifying directory services running over TCP/IP.

#### **Line**

Trunk.

#### **LLDP-MED**

An enhancement to the basic LLDP protocol that addresses the discovery of endpoints by networks supporting LLDP.

#### **Location based service**

Location based service (LBS) is a component feature that receives data identifying the position of the device in terms of latitude, longitude, and altitude. Data reception methods include GPS access and through Mobile Cell device service transmitters.

MCM location based services does not use altitude to specify the location of the device.

#### **Loop Start**

A way of signaling call initiation by creating a loop across the two wires of a telephone pair.

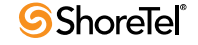

# M

#### **MAC**

Media Access Control (Ethernet).

#### **MAC**

Moves, Adds and Changes (Telephony).

#### **MAN**

Metropolitan Area Network.

#### **MAPI**

Messaging Application Programming Interface. A system built into Microsoft Windows that enables different e-mail applications to work together to distribute mail. As long as both applications are MAPI-enabled, they can share mail messages with each other.

#### **MDMF**

Multiple Data Message Format.

#### **MEGACO**

Media Gateway Control, also known as H.248 signaling protocol.

#### **Message Notification**

A set of features that inform the user that a new message has arrived in his or her voice mailbox, such as lighting the call-waiting lamp, paging the user, or dialing a telephone number.

#### **MGCP**

Media Gateway Control Protocol.

#### **MGCP**

Media Gateway Control Protocol. A control and signal standard for the conversion of audio signals carried on telephone circuits (PSTN) to data packets carried over the Internet or other packet networks.

#### **MIME**

Multipurpose Internet Mail Extensions.

#### **MOH**

Music on Hold.

#### **Monitor Extension**

Extension monitoring is a ShoreTel feature that permits a user to view another user's extension status and answer inbound or held calls to that extension.

#### **MOS**

Mean Opinion Score.

#### **MPEG**

Motion Picture Experts Group.

#### **MPEG-4**

Advanced Video Coding Standard.

#### **MPLS**

Multi-Protocol Label Switching.

#### **MTBF**

Mean Time Between Failures.

#### **Music on Hold (MOH)**

Background music heard when callers are put on hold, letting them know they are still connected. Most telephone systems have the ability to connect to any sound-producing device (for example, a radio, a cassette player, or a CD player).

### **MySQL**

MySQL is a relational database management system. It runs as a server providing multiuser access to a number of databases. MySQL is owned and sponsored by a single forprofit firm, the Swedish company MySQL AB, which is a subsidiary of Sun Microsystems. The project's source code is available under terms of the GNU General Public License, as well as under a variety of proprietary agreements.

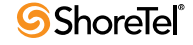

# N

# **NAC**

Network Access Control.

# **NAP**

Network Access Protection.

# **NAT**

Network Address Translation.

# **NIC**

Network Interface Card.

# **NI2**

Standard ISDN Signaling scheme.

### **NM**

Nanometer

# **NTSC**

National Television Standards Committee.

O

# **ODBC**

The *Open Database Connectivity* specification provides a standard software API method for using database management systems (DBMS). The designers of ODBC aimed to make it independent of programming languages, database systems, and operating systems.

#### **ODBC Connectors**

Drivers that provide connectivity to the MySQL server for client programs. There are currently five MySQL Connectors – Connector/ODBC, Connector/NET, Connector/J, Connector/MXJ, Connector/PHP.

#### **Off Hook**

The operating state of a communications link in which transmissions are enabled either for network signaling, voice communications, or data communications.

The act of seizing the line or channel is referred to as going off hook.

#### **Off System Extensions**

Off System Extensions are ShoreTel extensions that, when dialed, route calls from the trunk group to which they are associated. A ShoreTel system typically uses Off System Extensions to connect with a legacy PBX system.

#### **Office Extension Assignment**

An Office Extension Assignment is a phone number to which a user's callers can be routed when the user has enabled Office Anywhere. An OE number can be any system extension or PSTN number that is accessible from the ShoreTel system. Users can define multiple office extensions, of which only one can be active at any time. See Active Office Extension Assignment and Default Office Extension Assignment.

#### **On Hook**

The operating state of a telecommunications link in which transmissions are disabled and then end instrument (phone) presents an open circuit to the link. The link is responsive to ringing signals during on-hook conditions.

The act of releasing the line or channel is referred to as going on hook.

#### **Operator**

The person who monitors the telephone system and transfers calls to the appropriate extensions.

### **OUI**

Organizationally Unique Identifier.

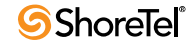

# P

#### **P.831**

Subjective performance evaluation of network echo cancellers

#### **PABX**

Private Automatic Branch Exchange.

#### **PAL**

Phase Alternating Line.

#### **Parking a Call**

Parking a call places a call on hold on another extension's.

#### **PBX**

Private Branch Exchange.

#### **PCM**

Pulse Code Modulation.

#### **Per-Hop Behavior**

Per-Hop behaviors define packet forwarding properties associated with a class of traffic. Different PHBs may be defined to offer low-loss, low-latency forwarding properties or best-effort forwarding properties.

#### **Personalized Call Handling**

Personalized Call Handling is a ShoreTel feature that defines flexible handling methods for inbound calls. Calls are filtered and managed on the basis caller identity, time or date or receipt, end user status, and caller identity.

#### **Physical Extension**

A common internal extension with an assigned physical port and telephone.

#### **PoE**

Power over Ethernet.

#### **Presence**

Presence is a feature that identifies and distributes the availability of system users and other personal contacts. ShoreTel defines two types of Presence: IM presence and telephony presence.

#### **PRI**

Primary Rate Interface.

#### **Private Branch Exchange (PBX)**

A term used by telephone companies to indicate equipment that is located on the customer's premises and that can route telephone calls.

#### **Programmable IP Phone Buttons**

Programmable IP Phone buttons is a ShoreTel IP Phone feature that provides access to ShoreTel call management functions. Each button is programmed by the user or administrator to perform a specific function when pushed and contains an LED indicator that displays status of the function.

#### **Programmable ShoreTel Communicator Toolbar Buttons**

Programmable Toolbar buttons is a ShoreTel Communicator feature that provides access to ShoreTel call management functions. Each User Interface button is programmed by the administrator to perform a specific function when clicked and contains text that provides status of the function.

# **PSTN**

Public Switched Telephone Network.

#### **Public Switched Telephone Network (PSTN)**

Another name for the public telephone network.

# Q

# **Q.931**

ISDN user-network interface layer 3 specification for basic call control

### **QoS**

Quality of Service. A traffic engineering term that refers to resource reservation control by providing different priorities to different applications, users, or data flows to guarantee a performance level for a data flow.

# **QSIG**

Q reference point Signaling.

# **QuickDial Field**

A QuickDial field is a data entry field requesting contact information for a system user, extension, or external contact. Upon the entry of alphanumeric characters, the field expands vertically to display all possible valid entries, filtered by the input. Users fill the field by selecting one of the options with the cursor.

# R

# **RAS**

Registration Admission Status.

### **Real-time Transport Control Protocol (RTCP)**

*Real-time Transport Control Protocol*, defined in RFC 3550, is a sister protocol of the Real-time Transport Protocol (RTP) that provides out-of-band control information for an RTP flow. It accompanies RTP in the delivery and packaging of multimedia data, but does not transport any data itself. It is used periodically to transmit control packets to participants in a streaming multimedia session, primarily to provide feedback on the quality of service being provided by RTP media stream.

#### **Real-time Transport Protocol (RTP)**

*Real-time Transport Protocol* defines a standardized packet format for delivering audio and video over the Internet. RTP is described by IETF RFC 3550.

#### **RED**

Random Early Detection.

#### **RGB**

Red, green, blue.

#### **Ring**

Tip and Ring.

#### **Ringback Tone**

The audible signal given to the caller by the telephone company (or telephone system) to indicate that the remote telephone is ringing.

#### **Ringdown**

A ringdown circuit consists of predefined devices at the circuit endpoints and is configured to ring a recipient device immediately after an initiating device goes off hook. Ringdown calls are completed without dialing or any other signaling other than the initiating device going off hook.

#### **RPC**

Remote Procedure Call. A type of protocol that allows a program on one computer to execute a program on a server computer. The client program sends a message to the server with appropriate arguments and the server returns a message containing the results of the program executed.

#### **RSVP-TE**

Resource Reservation Protocol - Traffic Engineering.

#### **RTCP**

See Real-time Transport Control Protocol.

#### **RTP**

See Real-Time Transport Protocol.

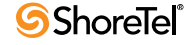

# S

### **SBC**

Session Border Controller.

#### **SCTP**

Stream Control Transmission Protocol.

#### **SDH**

Synchronous Digital Hierarchy (European Equivalent of SONET).

#### **SDMF**

Single Data Message Format.

#### **SDP**

Session Description Protocol.

#### **SECAM**

Sequential Color Memory.

#### **Secure Real-Time Transport Protocol (SRTP)**

*Secure Real-Time Transport Protocol* defines a profile for providing encryption, message authentication and integrity, and replay protection to RTP data streams.

#### **Session Description Protocol (SDP)**

*Session Description Protocol* is a format for describing streaming media initialization parameters. The IETF published a revised specification as an IETF Proposed Standard as RFC 4566 in July 2006. SDP is intended for describing multimedia communication sessions for the purposes of session announcement, session invitation, and other forms of multimedia session initiation. SDP does not provide the content of the media form itself but simply provides a negotiation between two end points to allow them to agree on a media type and format.

#### **Session Initiated Protocol (SIP)**

*Session Initiation Protocol* is a signalling protocol that is typically used for setting up and tearing down multimedia communication sessions including voice and video calls. SIP also supports video conferencing, streaming multimedia distribution, instant messaging, and presence information.

#### **Shared Call Appearance**

Shared Call Appearances is a ShoreTel client feature that establishes common Bridged Call Appearances between a user (executive) and at least one other user (assistant). A Shared Call Appearance is typically established to allow one or more assistants to manage inbound calls and initiate outbound calls for an executive.

#### **ShoreTel Communicator (client application)**

ShoreTel Communicator is the ShoreTel client application that manages a user's calls, voicemail, and personal system settings through a graphical user interface.

#### **ShoreTel Communicator (switch)**

ShoreTel Communicator is a ShoreGear module that handles MGCP information from the IP phones to which the switch is assigned. This hardware module is not directly related to the ShoreTel Communicator client application.

#### **Silent Monitor**

Silent Monitor is a ShoreTel function that allows a user to listen to another user's call without being heard by any of the call participants. When a call is monitored, external callers may hear a monitor tone; system users are not signaled. A Telephony Class of Service sets Silent Monitoring rights.

#### **SIMPLE**

SIP for Instant Messaging and Presence.

#### **Single Sign On (SSO)**

*Single Sign On* (SSO) is an LDAP process where applications automatically authenticate LDAP users that are logged into the network domain through their current network credentials. Such users logged into the network are not prompted to re-enter their credentials.

#### **SIP**

Session Initiated Protocol.

#### **SIP Extensions**

SIP Extensions are ShoreTel extension provide calling services through SIP devices. By default, ShoreTel extensions support MGCP devices.

#### **SIP Trunk**

A SIP trunk is an ITSP service that supports business VoIP sessions to endpoints outside an enterprise network through the connection that accesses the Internet.

#### **Site**

A site is a ShoreTel data structure that is identified by a geographic location and characterized by transmission capabilities, device extensions, and other parameters required by ShoreTel devices. Switches, servers, users, and other ShoreTel entities are associated with a site.

#### **SLA**

Service Level Agreement.

#### **SMDI**

Simplified Message Desk Interface.

#### **SMTP**

Simple Mail Transfer Protocol. A protocol for sending e-mail messages between servers. Most e-mail systems that send mail over the Internet use SMTP to send messages from one server to another; the messages can then be retrieved with an e-mail client using either POP or IMAP. In addition, SMTP is generally used to send messages from a mail client to a mail server.

#### **SNA**

Systems Network Architecture.

#### **SONET**

Synchronous Optical Network.

#### **SRGS**

Speech Recognition Grammar Specification.
#### **SRTP**

Secure Real-Time Transport Protocol (Secure RTP).

#### **SS7**

Signaling System number 7.

#### **SSML**

Speech Synthesis Markup Language.

## **SSO**

Single Sign On.

#### **STS**

Synchronous Transport Signal.

#### **STUN**

Simple Traversal of UDP through NATs.

#### **Stutter Tone**

An intermittent dial tone provided by the telephone system (as opposed to the usual constant dial tone); sometimes used to indicate to the user that there are messages in his or her voice mailbox or that a feature (such as call forwarding) is enabled.

#### **SYN**

Synchronize Message Flood.

#### **System Database**

The ShoreTel system database is the data structure that retains system operational information concerning user accounts, system architecture, switches, servers, sites, and status. Changes made through ShoreTel Director are stored in the system database.

T

#### **T-1**

A digital transmission link with a capacity of 1.554 Mbps. A T-1 trunk can normally handle 24 voice conversations, each digitized at 64 Kbps. T-1 lines are used for connecting networks across remote distances.

#### **TAPI**

Telephony Application Programming Interface,

#### **TCO**

Total Cost of Ownership.

#### **TCP/IP**

Transmission Control Protocol/Internetworking Protocol. The suite of communications protocols used to connect hosts on the Internet.

#### **TDI**

Time Delay Integration (TDI). The Time Delay Integration (TDI) method for blur-free capture of moving images.

#### **TDM**

Time Division Multiplexing.

#### **TELCO**

Telecommunication service provider.

#### **Telephony Application Programming Interface (TAPI)**

A telephony software interface included in Microsoft Windows operating system that supports the incorporation of telephony control by other applications.

#### TIA 568B

Pin layouts for RJ45 plugs.

#### **Tip and Ring**

Telephony terms for the two wires of an ordinary telephone wire. Tip is the ground side (positive) and Ring is the battery side (negative) of the phone circuit.

#### **TLS**

Transport Layer Security.

#### **ToS**

An eight-bit field in the IP Packet Header, previously referred to as Type of Service, that is used to accommodate applications that require real-time data streaming, as specified by RFC 3168. The ToS fields contains a six-bit Differentiated Services Code Point and a two-bit Explicit Congestion Notification field.

#### **Trunk**

Sometimes used synonymously with line or CO line. Traditionally, a trunk from the telephone company connects to a PBX only, and not to a telephone, whereas a line from the telephone company connects to a telephone. For documentation purposes, either term can be used when referring to voice connections from the telephone company.

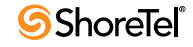

# **Trunk Hunt Group**

A term sometimes used to indicate a group of telephone lines configured by the telephone company to rotate incoming calls among all the lines in search of the next available one. In this way, a company can give out one main number, and all calls to that number will hunt for the next available line or trunk.

# **TURN**

Traversal Using Relay NAT.

# U

# **UAC**

User Agent Client.

#### **UC**

Unified Communications.

#### **UDP**

User Datagram Protocol. A connectionless protocol that runs on top of IP networks. UDP/IP provides very few error recovery services, offering instead a direct way to send and receive datagrams over an IP network. UDP is used primarily for broadcasting messages over a network.

#### **UTP**

Unshielded Twisted Pair.

#### **URL**

Universal Resource Locator.

#### **Unparking a Call**

Unparking a call is the retrieval of a parked call to the extension that parked the call.

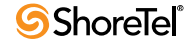

# V

## **VLAN**

Virtual LAN.

# **VoIP**

Voice over IP.

# **VoiceXML**

Voice Extended Markup Language.

# **VPIM**

Voice Profile for Internet Messaging.

# **VPN**

Virtual Private Network.

# W

#### **WAN**

Wide Area Network.

#### **Waypoint**

A known location specified by coordinates, associated with a coverage area (radius), and identified by a descriptive label.

#### **WEP**

Wired Equivalent Privacy.

#### **WFQ**

Weighted Fair Queuing.

#### **Whisper Page**

Whisper Page is a ShoreTel client feature that allows a user to interrupt an active call and speak with an internal user. The other call party and the initiator are not connected – they cannot hear or speak with each other. A Telephony Class of Service sets Whisper Page rights.

#### **WiFi**

Wireless Frequency.

#### **WIMAX**

Worldwide Interoperability for Microwave Access.

#### **Workgroup**

Workgroups is a ShoreTel entity that performs ACD functions for inbound calls. Calls are routed to a workgroup through an extension which, in turn, routes them to workgroup agents. Each workgroup is assigned an extension, mailbox, and other parameter settings.

#### **Workstation**

A personal computer (PC) or similar computer.

#### **WPA**

WiFi Protected Access.

#### **WRED**

Weighted Random Early Detection.

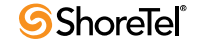

# X

# **XML**

eXtensible Markup Language.

# **XMPP**

Extensible Messaging and Presence Protocol.

*Maintenance Guide Glossary*

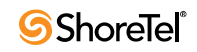